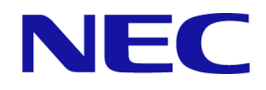

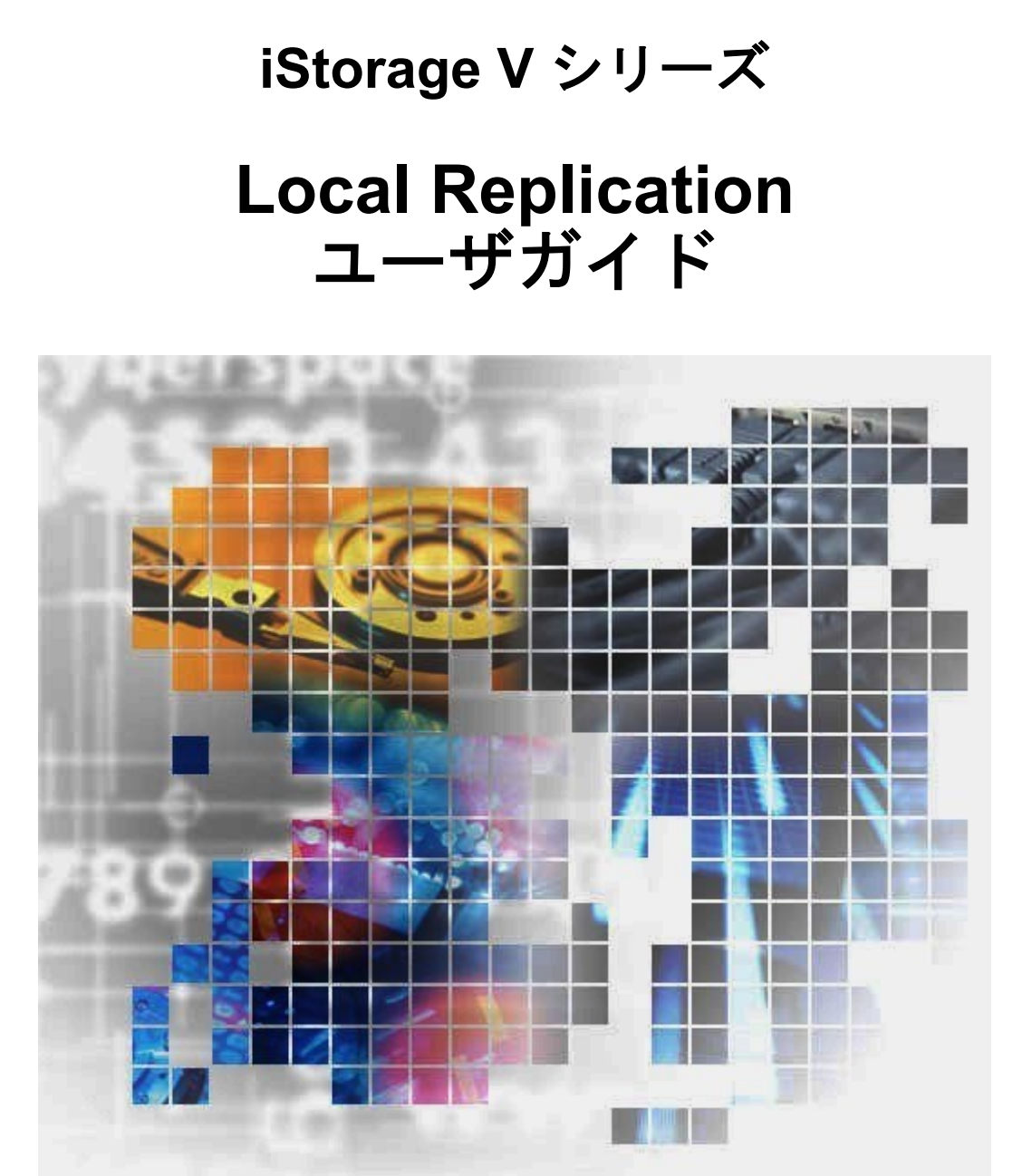

**iStorage** 

IV-UG-016-05

### 著作権

© NEC Corporation 2021-2023

## 免責事項

このマニュアルの内容の一部または全部を無断で複製することはできません。

このマニュアルの内容については、将来予告なしに変更することがあります。

本書の内容については万全を期して作成いたしましたが、万一ご不審な点や誤り、記載もれ などお気づきのことがありましたら、お買い求めの販売窓口にご連絡ください。

当社では、本装置の運用を理由とする損失、逸失利益等の請求につきましては、いかなる責 任も負いかねますので、あらかじめご了承ください。

## 商標類

IBM は、世界の多くの国で登録された International Business Machines Corporation の商標で す。

Internet Explorer は、米国 Microsoft Corporation の米国およびその他の国における登録商標ま たは商標です。

Linux は、Linus Torvalds 氏の日本およびその他の国における登録商標または商標です。

Microsoft は、米国 Microsoft Corporation の米国およびその他の国における登録商標または商 標です。

Windows は、米国 Microsoft Corporation の米国およびその他の国における登録商標または商 標です。

その他記載の会社名,製品名は,それぞれの会社の商標もしくは登録商標です。

## 輸出時の注意

本製品を輸出される場合には、外国為替及び外国貿易法の規制並びに米国輸出管理規則など 外国の輸出関連法規をご確認の上、必要な手続きをお取りください。

なお、不明な場合は、弊社担当営業にお問い合わせください。

### 発行

2023年5月 (IV-UG-016)

# 目次

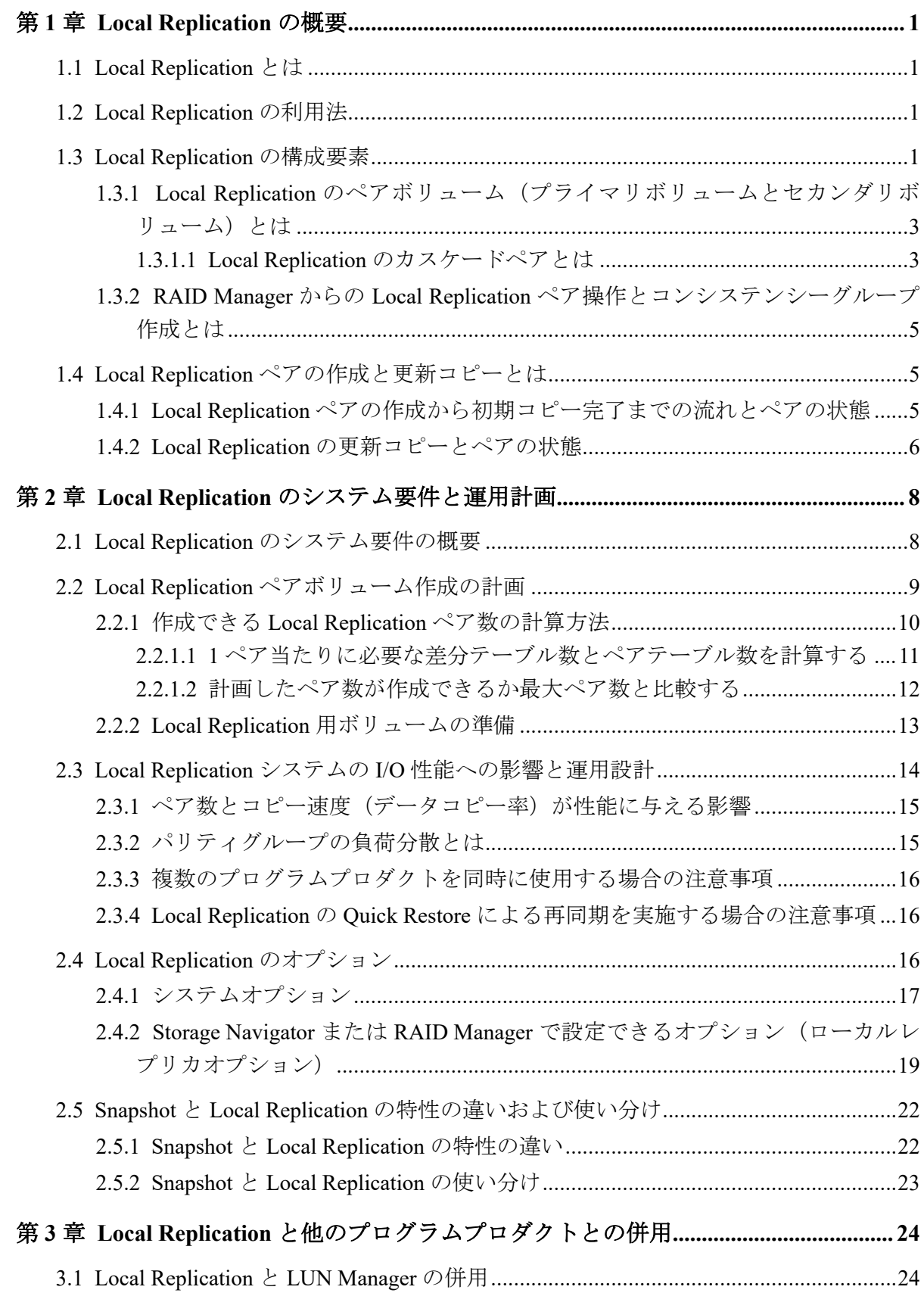

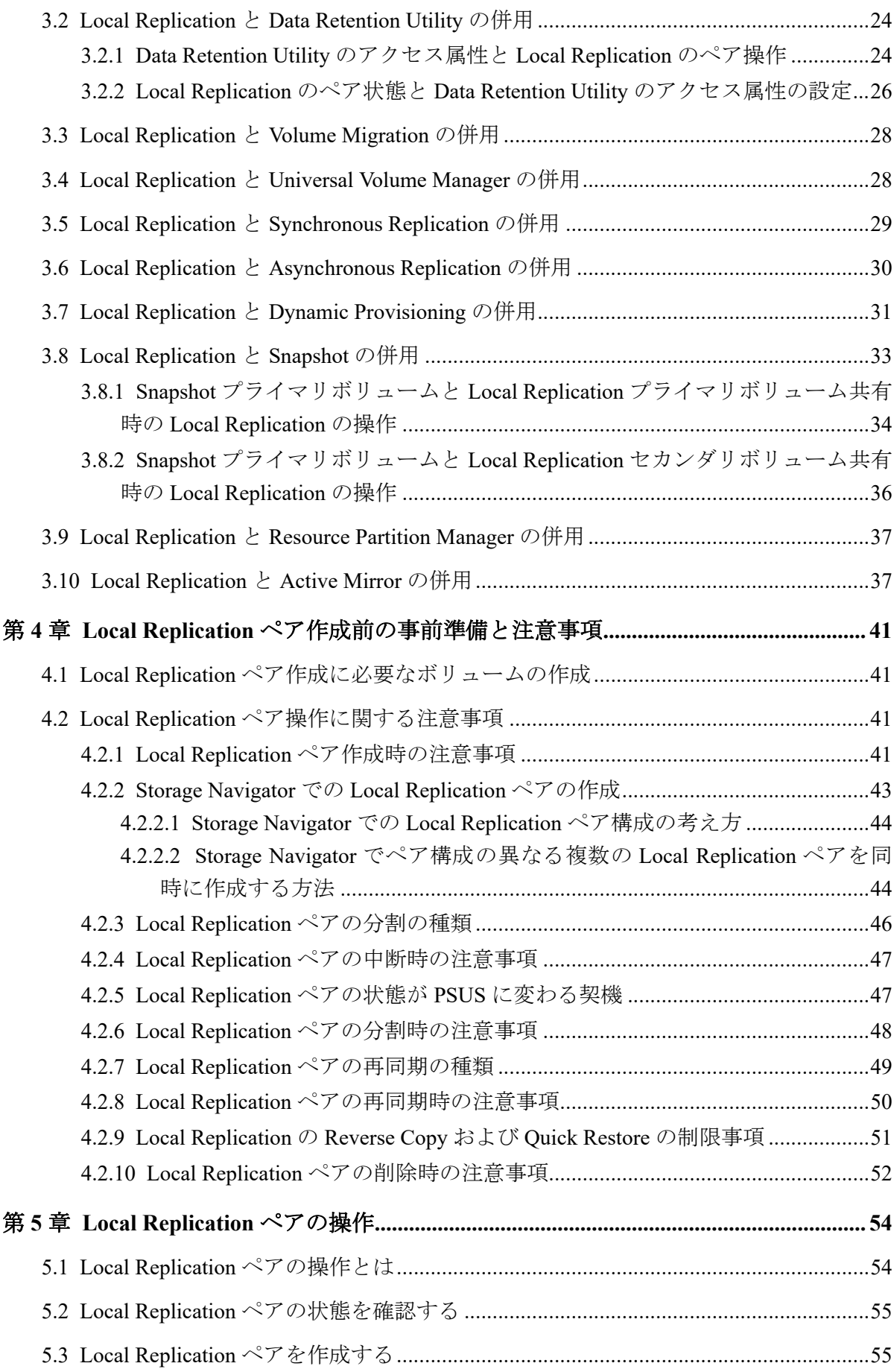

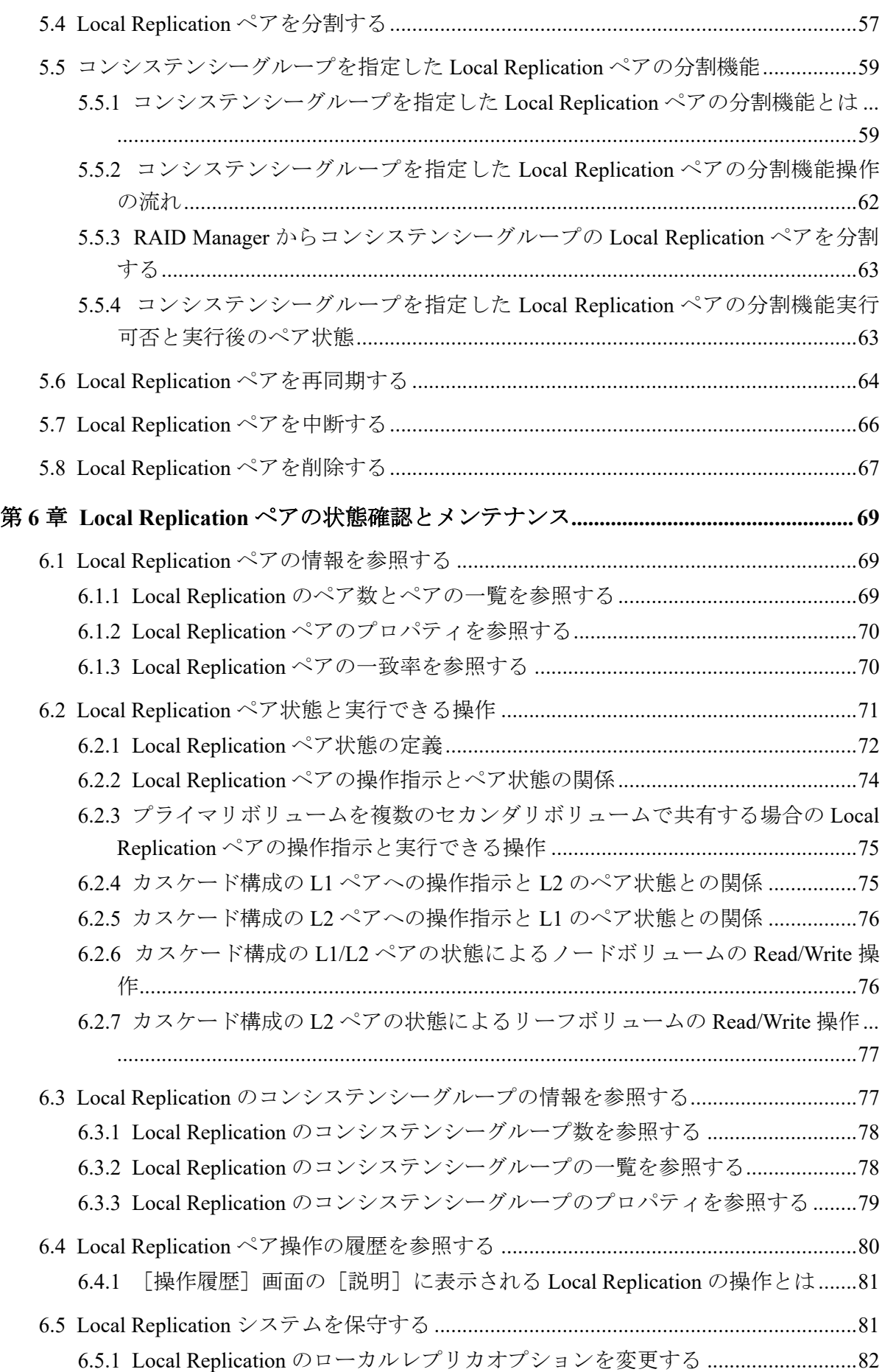

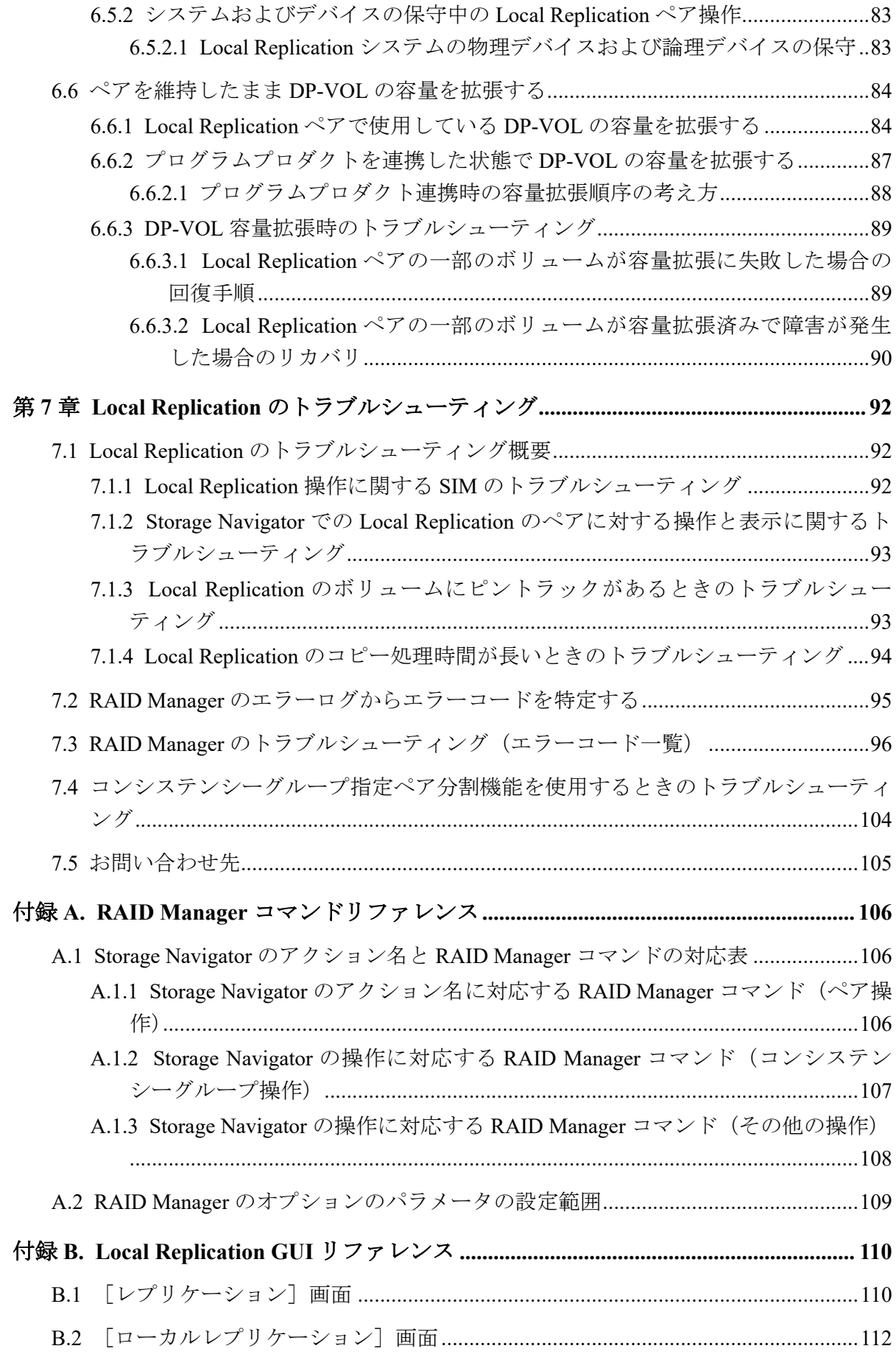

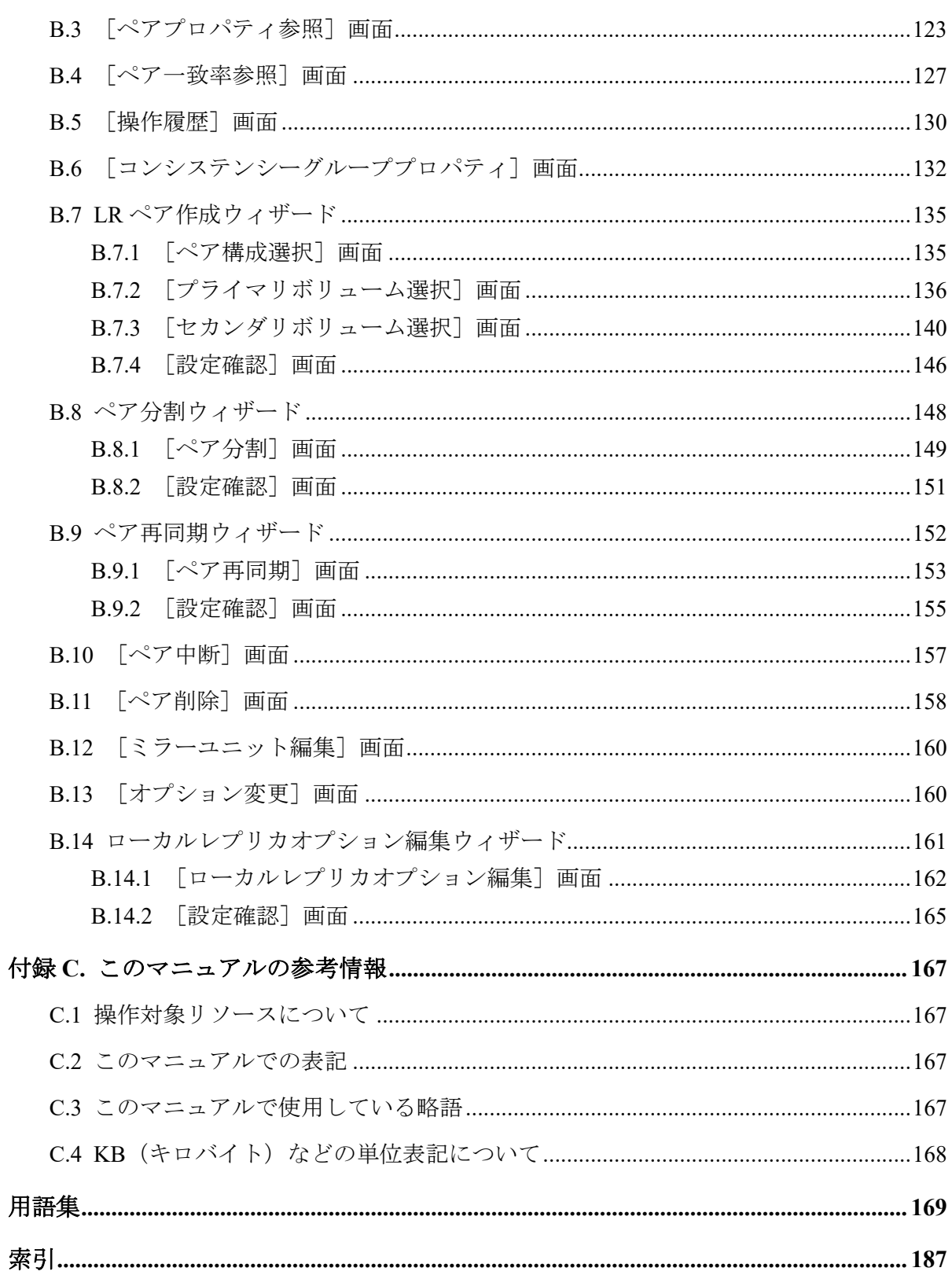

## はじめに

このマニュアルでは、Local Replication の概要と操作について説明しています。

## 対象ストレージシステム

このマニュアルでは、次に示すストレージシステムに対応する製品(プログラムプロダク ト)を対象として記述しています。

- iStorage V100
- iStorage V300

このマニュアルでは特に断りのない限り、上記モデルのストレージシステムを単に「スト レージシステム」または「本ストレージシステム」と称することがあります。

サポートするハードウェアやソフトウェアは、ストレージシステムによって異なります。こ のマニュアルに記載している Storage Navigator の設定項目や表示項目が、お使いのストレー ジシステム製品では表示されない場合があります。

## マニュアルの参照と適合ファームウェアバージョン

このマニュアルは、次の DKCMAIN ファームウェアバージョンに適合しています。

• iStorage V シリーズ 93-06-81-XX 以降

## 対象読者

このマニュアルは、次の方を対象読者として記述しています。

- ストレージシステムを運用管理する方
- Linux または Windows を使い慣れている方
- Web ブラウザを使い慣れている方

使用する OS および Web ブラウザの種類については、『HA Device Manager - Storage Navigator ユーザガイド』を参照してください。

## マニュアルで使用する記号について

このマニュアルでは、注意書きや補足情報を、次のとおり記載しています。

## 注意

データの消失・破壊のおそれや、データの整合性がなくなるおそれがある場合などの注意を示しま す。

#### メモ

解説、補足説明、付加情報などを示します。

### ヒント

より効率的にストレージシステムを利用するのに役立つ情報を示します。

## マニュアルに掲載されている画面図について

このマニュアルに掲載されている画面図の色は、ご利用のディスプレイ上に表示される画面 の色と異なる場合があります。

Storage Navigator の画面や基本操作に関する注意事項については、『HA Device Manager - Storage Navigator ユーザガイド』を参照してください。

# <span id="page-9-0"></span>第1章 Local Replication の概要

Local Replication は、内部ミラーリング技術を使用してストレージシステム内の任意のボ リュームをコピーし、維持します。

## 1.1 Local Replication とは

Local Replication を使用することで、同じストレージシステムにあるデータボリュームの複 製ボリュームを作成できます。また、複数の複製ボリュームを作成できます。

## 1.2 Local Replication の利用法

次のようにボリュームを指定して、新規に Local Replication ペアを作成すると、初期コピー を実行します。

- コピー元のボリュームを選択します。これが、プライマリボリュームになります。
- コピー先のボリュームを選択します。これが、セカンダリボリュームになります。

初期コピー中には、プライマリボリュームは、読み取りや書き込みが可能な状態となってい ます。初期コピーが完了したあと、プライマリボリュームに書き込まれた内容を定期的にセ カンダリボリュームにコピーします。

Local Replication ペアは、ペアの分割指示を受け取るまでペアの状態を保ちます。ペアが分 割すると、プライマリボリュームは更新されますが、セカンダリボリュームは分割した時点 でのプライマリボリュームの内容を保証します。

- 分割後のセカンダリボリュームに対して、ホスト側のアプリケーションによる読み取り や書き込みなどのアクセスができます。
- プライマリボリュームとセカンダリボリュームの更新データは差分ビットマップで管 理します。
- 用途に応じて、プライマリボリュームからセカンダリボリューム、またはセカンダリボ リュームからプライマリボリュームへの再同期を実施することで、更新データをコピー し、再びペアを作成できます。

## 1.3 Local Replication の構成要素

本ストレージシステムで使用する代表的な環境は、ストレージシステムと接続したホスト、 Local Replication ソフトウェア、プライマリボリューム、1 個または複数のセカンダリボ リューム、および Local Replication 操作用のインタフェースツールです。

インタフェースツールには、Storage Navigator のグラフィカルユーザインタフェース (GUI)、RAID Manager のコマンドがあります。

2 つの階層のペアを持つ Local Replication 環境を、次の図に示します。

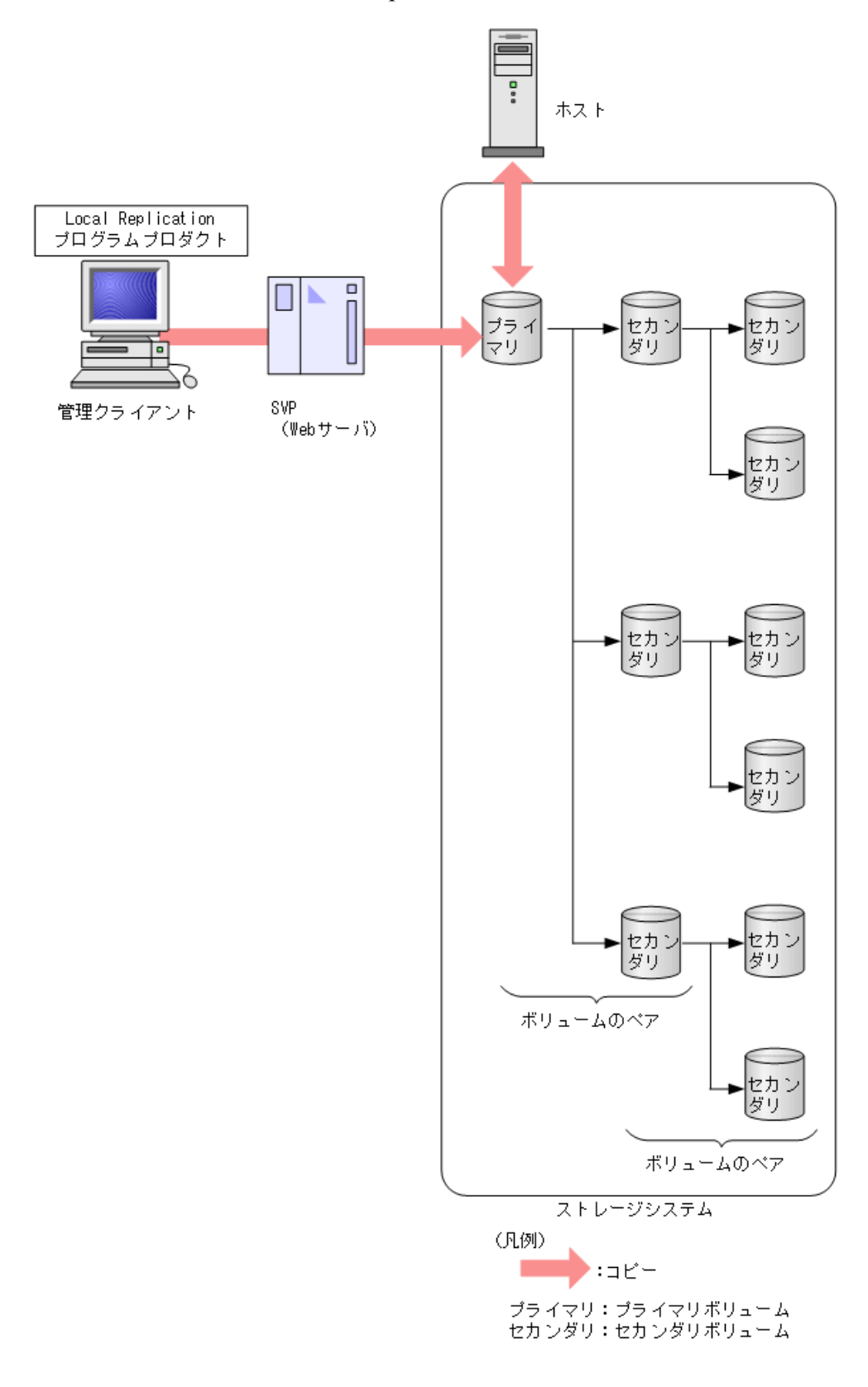

<span id="page-11-0"></span>関連リンク

参照先トピック

Local Replication のペアボリューム(プライマリボリュームとセカンダリボリューム)とは(3 ページ) RAID Manager からの Local Replication [ペア操作とコンシステンシーグループ作成とは\(](#page-13-0)5ページ)

## 1.3.1 Local Replication のペアボリューム(プライマリボリューム とセカンダリボリューム)とは

1個のペアは、プライマリボリュータとセカンダリボリュームから構成されます。各プライ マリボリュームは、3 個までのセカンダリボリュームとペアを作成できます。

Local Replication 操作中は一部のペア状態を除いて、ホストからプライマリボリュームに対 してアクセスできます。PAIR 状態では、プライマリボリュームに対する更新データを受け 取ると、新しいデータを差分ビットマップに保存し、定期的にセカンダリボリュームにコ ピーします。ただし、セカンダリボリュームは、非同期に更新されるため、プライマリボ リュームとセカンダリボリュームとは一致しません。セカンダリボリュームは、ペアを分 割、または解除したあとにホストからアクセスできます。

#### —— 関連リンク —

参照先トピック [Local Replication](#page-9-0) の構成要素 (1ページ) Local Replication のカスケードペアとは(3ページ)

### 1.3.1.1 Local Replication のカスケードペアとは

Local Replication のセカンダリボリュームはそれぞれ第 2 階層のセカンダリボリュームとも ペアを作成できます。第1階層(L1)のセカンダリボリュームは、第2階層(L2)の2個 のセカンダリボリュームともペアを作成できます。したがって、1 個のプライマリボリュー ムに対して最大 9 個までのセカンダリボリュームを使用できます。

L2 ペアをカスケードペアと呼びます。カスケードペアの構造を、次の図に示します。

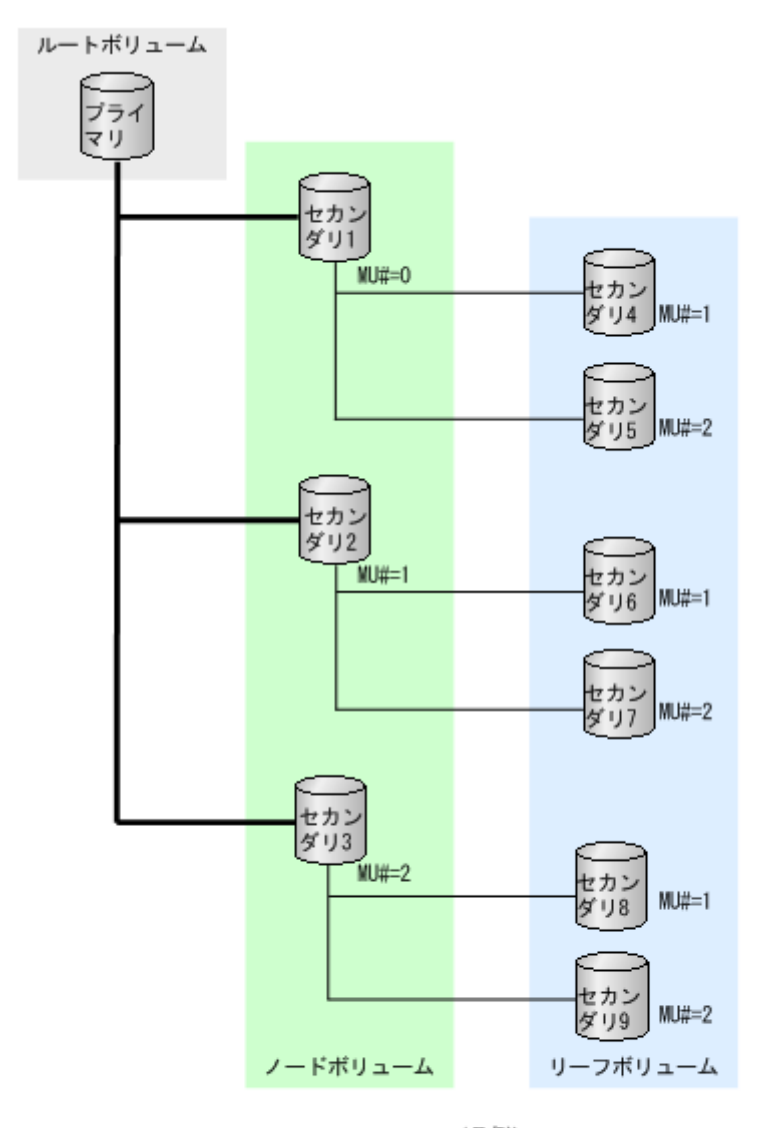

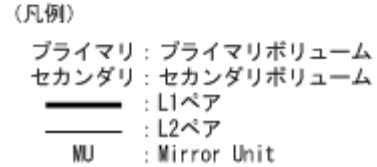

- L1 ペアのプライマリボリュームは、ルートボリュームです。
- L1 ペアのセカンダリボリュームは、ノードボリュームです。
- L2 ペアのプライマリボリュームは、L1 のセカンダリボリュームであり、ノードボ リュームです。
- L2 ペアのセカンダリボリュームは、リーフボリュームです。

Local Replication のカスケードペアに使用されているボリュームは、Synchronous Replication のペアボリュームとしても使用できます。Synchronous Replication 側からはノードボリュー ムかリーフボリュームかを区別せずに、どちらも Local Replication ペアのセカンダリボ リュームとして扱います。

<span id="page-13-0"></span>— 関連リンク —

参照先トピック

Local Replication [のペアボリューム\(プライマリボリュームとセカンダリボリューム\)とは\(](#page-11-0)3ページ)

## 1.3.2 RAID Manager からの Local Replication ペア操作とコンシス テンシーグループ作成とは

RAID Manager は、ストレージシステムの運用に必要な操作を CLI で操作するためのインタ フェースです。ペア操作コマンドはホストから直接発行します。RAID Manager からスクリ プトを使用して、Local Replication ペア操作を自動的に実行することもできます。

RAID Manager を使用して、コンシステンシーグループとして複数の Local Replication ペアを 指定できます。コンシステンシーグループを使って、複数のペアを一度に作成できます。ま た、グループ内の全ペアのペア状態を同時に遷移させることもできます。

RAID Manager でコンシステンシーグループを使用する場合は、コンシステンシーグループ を予約する必要はありません。

#### 関連リンク

参照先トピック [Local Replication](#page-9-0) の構成要素 (1 ページ)

## 1.4 Local Replication ペアの作成と更新コピーとは

Local Replication ペアを作成した場合、ストレージシステムは初期コピーを実行します。初 期コピーの完了後、ストレージシステムは非同期にプライマリボリュームの更新データをセ カンダリボリュームにコピーします。これを更新コピーと呼びます。

関連リンク

参照先トピック Local Replication ペアの作成から初期コピー完了までの流れとペアの状態(5ページ) Local Replication [の更新コピーとペアの状態\(](#page-14-0)6ページ)

## 1.4.1 Local Replication ペアの作成から初期コピー完了までの流れ とペアの状態

ペアを作成すると、ストレージシステムは初期コピーを開始し、プライマリボリュームのす べてのデータをセカンダリボリュームにコピーします。

- ペア作成の前は、ペアの状態は SMPL(単一ボリューム)です。
- ペア作成のあとは、ペアの状態は COPY(PD)/COPY になります。

<span id="page-14-0"></span>• 初期コピーが完了すると、ペアの状態は PAIR に変わります。

ペアの作成の流れとペアの状態を次の図に示します。

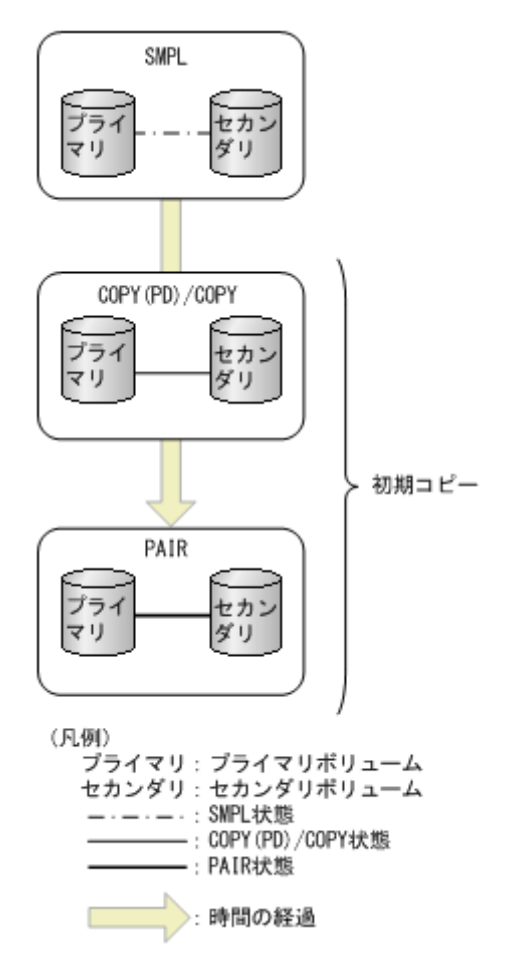

プライマリボリュームは、初期コピー中でもホストからの更新を受け付けます。ストレージ システムはプライマリボリュームの更新データを非同期でセカンダリボリュームにコピー します。

#### ―― 関連リンク -

参照先トピック Local Replication [ペアの作成と更新コピーとは\(](#page-13-0)5ページ)

### 1.4.2 Local Replication の更新コピーとペアの状態

プライマリボリュームの更新データは、差分ビットマップとして保存されます。更新コピー は、ストレージシステムが非同期に実行します。更新コピーは、蓄積した差分ビットマップ の量と前回更新したときからの経過時間などを基に実行されます。

更新コピーとペアの状態を次の図に示します。

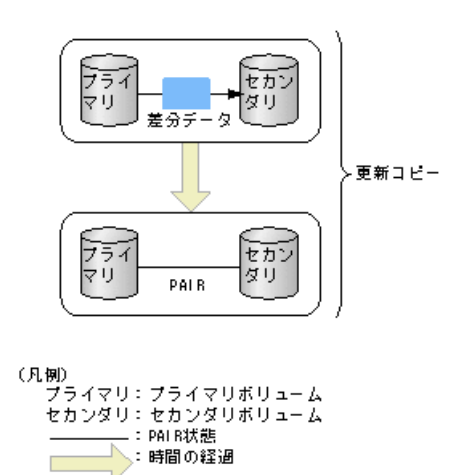

更新データのコピーを非同期にしているため、初期コピーが完了し、ペアの状態が PAIR に 変わっても、プライマリボリュームとセカンダリボリュームの内容が一致しないことがあり ます。特定のタイミングでプライマリボリュームとセカンダリボリュームのデータを一致 させたい場合は、ペアを分割する必要があります。

#### 注意

コピー中にホストからプライマリボリュームへの書き込みがなかった場合も、プライマリボリュー ムのデータとセカンダリボリュームのデータが一致しないことがあります。プライマリボリュー ムとセカンダリボリュームのデータを確実に一致させるためには、ペアを分割して、PSUS 状態に する必要があります。

#### 関連リンク

参照先トピック Local Replication [ペアの作成と更新コピーとは\(](#page-13-0)5ページ)

# <span id="page-16-0"></span>第 2 章 Local Replication のシステム要件と運用 計画

システム要件と Local Replication システムを計画するにあたっての推奨事項について説明し ます。

## 2.1 Local Replication のシステム要件の概要

項目 要件 ライセンスキー 詳細については、『HA Device Manager - Storage Navigator ユーザガイド』を参照 してください。 RAID  $\nu \stackrel{\sim}{\sim} \nu$  RAID 1、RAID 5、RAID 6 RAID Manager RAID Manager のコマンドを In-Band 方式で実行する場合は、コマンドデバイス が必要です。Out-of-Band 方式で実行する場合は、コマンドデバイスは不要で す。詳細については、『RAID Manager ユーザガイド』を参照してください。 ペアボリューム • セカンダリボリュームごとのプライマリボリュームの数:1 個 • プライマリボリュームごとのセカンダリボリュームの数:1~3 個 L1 ペアでは、各プライマリボリュームには最大 3 個のセカンダリボリュー ム。 L2 ペアでは、各プライマリボリュームには最大 2 個のセカンダリボリュー ム。 ペアの階層についての情報は、[1.3.1.1 Local Replication](#page-11-0) のカスケードペアと は(3 [ページ\)を](#page-11-0)参照してください。 • ボリューム容量:プライマリボリュームとセカンダリボリュームの容量は同 じである必要があります。 Storage Navigator の場合は、「論理デバイス]画面の「オプション]で「容量 単位]を[block]にして、プライマリボリュームとセカンダリボリュームの 容量が同じであることを確認してください。[容量単位]を[GB]などのバ イト単位で表示すると、プライマリボリュームとセカンダリボリュームの容 量に僅かな差があった場合に、プライマリボリュームとセカンダリボリュー ムの容量の差異が表れないことがあります。 • プライマリボリュームとセカンダリボリュームの最大サイズは、システムで 作成できるボリュームの最大サイズと同じです。詳細は、『システム構築ガ イド』を参照してください。 • サポートするボリュームの種類は、以下のとおりです。 - 内蔵ディスクを使用した内部ボリューム。 - Universal Volume Manager で設定した外部ボリューム(Universal Volume Manager のライセンスが必要です)。 • MU 番号(ミラーユニット番号):L1 ペアに対しては、0、1、または 2 を使 用します。L2 ペアに対しては、1 または 2 を使用します。 • 他のプログラムプロダクトとの共有ボリュームをサポートします。詳細は 第3章 Local Replication と他のプログラムプロダクトとの併用 (24ページ) を参照してください。 • 次のボリュームはペアボリュームとして使用できません。

Local Replication に必要なシステム要件を次の表に示します。

<span id="page-17-0"></span>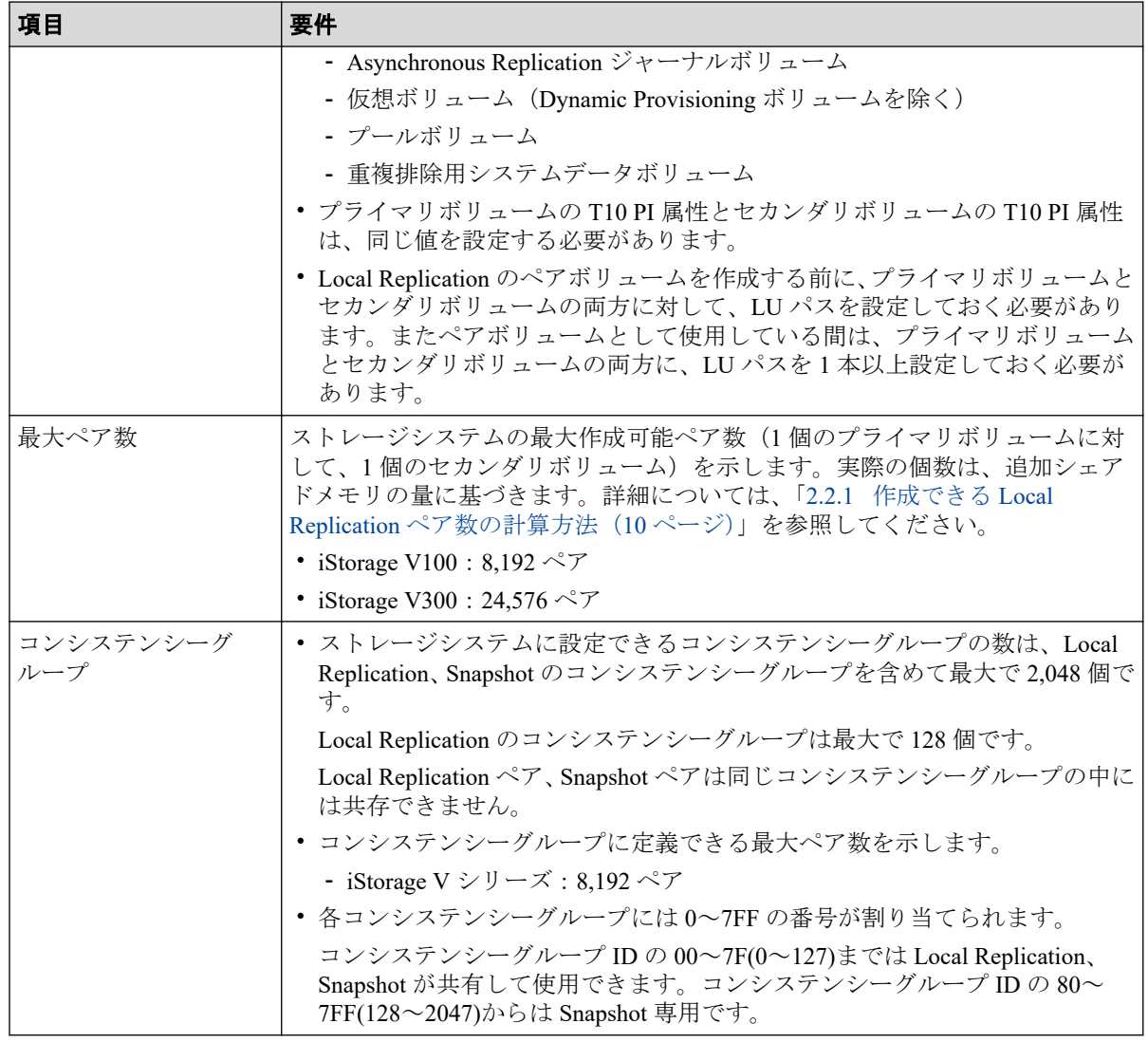

## 2.2 Local Replication ペアボリューム作成の計画

Local Replication のプライマリボリューム用、セカンダリボリューム用のボリュームは、Local Replication ペアを作成する前に作成しなければなりません。また、次に示すオプションを使 用できます。

• RAID Manager を使用する場合は、ペアのグループをコンシステンシーグループに対応 付けることができます。コンシステンシーグループを使用すると、コンシステンシーグ ループ指定ペア分割機能を使いながら、グループ内の全ペアに対してペア操作を実行で きます。コンシステンシーグループの設定とペア操作の実行についての情報は、『RAID Manager ユーザガイド』および『RAID Manager コマンドリファレンス』を参照してく ださい。

#### 関連リンク

参照先トピック 作成できる Local Replication ペア数の計算方法 (10 ページ) Local Replication 用ボリュームの準備 (13ページ)

<span id="page-18-0"></span>Local Replication ペアを作成する (55 ページ)

### 2.2.1 作成できる Local Replication ペア数の計算方法

1 個の Local Replication ペアに対するシステムリソースの数の計算方法を説明します。作成 できるペアの最大数を計算できます。

Local Replication ペアを作成する場合、差分テーブルとペアテーブルが必要となります。作 成するすべてのペアを扱うために必要な数の差分テーブルとペアテーブルが利用できなけ ればなりません。

現在のシステム内にある差分テーブル、およびペアテーブルの数は、搭載した増設シェアド メモリによって決まります。したがって、ペア数を扱うために必要な増設シェアドメモリを 搭載する必要があります。ただし、iStorage V100 ではシェアドメモリを増設できません。

増設シェアドメモリに応じて許可する差分テーブルおよびペアテーブルの数を次の表に示 します。

表 **2-1 iStorage V100** での差分テーブル数とペアテーブル数

| 増設シェアドメモリ<br> (シェアドメモリファンクション) | 差分テーブル数 | │ペアテーブル数 |
|--------------------------------|---------|----------|
| Base(増設シェアドメモリなし)  419,200     |         | 32,768   |

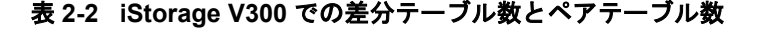

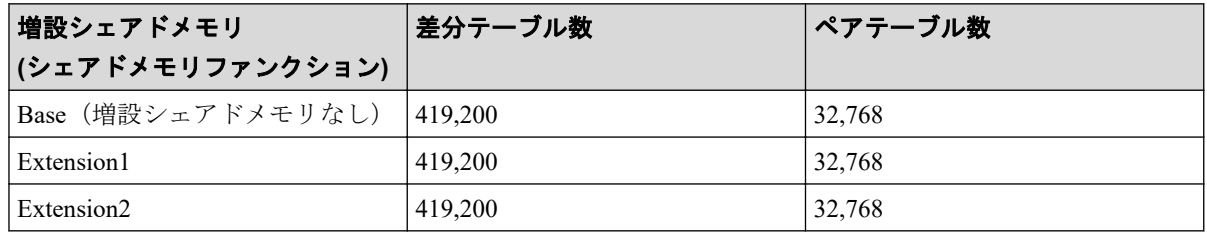

Local Replication ペアを作成するのに必要なシステムの差分テーブル数とペアテーブル数を 計算することで、システムで作成できるペアの最大数を決定できます。この数は、ストレー ジシステム内の差分テーブルおよびペアテーブルの合計数から他のプログラムプロダクト で使用するテーブル数を引いた数以下でなければなりません。

次のプログラムプロダクトも、差分テーブルを使用します。

• Volume Migration<sup>※</sup>

注※

ホストからドライブ(以降、ハードディスクドライブ、SSD を指します)へのアクセス 性能をチューニングして最適化したり、ボリュームを移動したりするプログラムプロダ クトです。

次のプログラムプロダクトもペアテーブルを使用します。

• Volume Migration(移動プランの適用時)

<span id="page-19-0"></span>Local Replication ペア作成時に必要な差分テーブル数を確認するために、RAID Manager の inqraid コマンドを使用できます。このコマンドは、ストレージシステムで使用していない差 分テーブル数を確認することもできます。inqraid コマンドの詳細については『RAID Manager ユーザガイド』を参照してください。

#### 関連リンク

参照先トピック Local Replication [ペアボリューム作成の計画\(](#page-17-0)9ページ) 1ペア当たりに必要な差分テーブル数とペアテーブル数を計算する (11ページ) 計画したペア数が作成できるか最大ペア数と比較する (12 ページ)

## 2.2.1.1 1 ペア当たりに必要な差分テーブル数とペアテーブル数を 計算する

ボリュームの容量は差分テーブル数とペアテーブル数に影響します。

### 差分テーブル数およびペアテーブル数を計算する

はじめに 1 ペア当たりに必要な差分テーブル数を計算します。DP-VOL が 4TB を超える場 合、シェアドメモリではなく階層メモリという領域に差分テーブルを配置するため、シェア ドメモリの差分テーブルを使用しません。このため、4TB を超える DP-VOL については差分 テーブル数の計算は不要です。

1 ペア当たりに必要な差分テーブル数 = ↑(ボリューム容量 KB ÷ 256)÷20,448※↑

#### 注※

1 つの差分テーブルで管理できるスロット数

↑↑で値が囲まれている場合は、その値の小数点以下を切り上げてください。

例えば、分割したボリュームの容量が 3,019,898,880 KB の場合、1 ペア当たりに必要な差分 テーブル数は次のようになります。

 $(3,019,898,880\div 256)$   $\div 20,448 = 576.9014...$ 

576.9014 をいちばん近い整数に切り上げると、数値は 577 となります。この例では、1 ペア 当たりに必要な差分テーブル数は 577 です。

次に1ペア当たりに必要なペアテーブル数を計算します。

#### 1 ペア当たりに必要なペアテーブル数 = ↑1 ペア当たりに必要な差分テーブル数÷36<sup>※</sup>↑

#### 注※

1 つのペアテーブルで使用する差分テーブル数

<span id="page-20-0"></span>↑↑で値が囲まれている場合は、その値の小数点以下を切り上げてください。

 $577 \div 36 = 16.0277...$ 

16.0277 をいちばん近い整数に切り上げると、数値は 17 となります。この例では、1 ペア当 たりに必要なペアテーブル数は 17 となります(1つのペアに対して1つ以上のペアテーブ ルを使用できます。ただし、ペアに割り当てられたペアテーブルは、該当するペアが削除さ れるまで他のペアで使用できません)。

ストレージシステムのペアごとに必要な差分テーブル数、およびペアテーブル数を決定した ら、最大ペア数を計算します。

#### 関連リンク

参照先トピック

作成できる Local Replication ペア数の計算方法 (10 ページ)

### 2.2.1.2 計画したペア数が作成できるか最大ペア数と比較する

ストレージシステムのペアごとに必要な差分テーブル数、およびペアテーブル数を決定した ら、次の計算式と条件式を使い計画したペア数が作成できるか確認します。

### 計画したペア数に必要な差分テーブル数を計算する

計画したペア数に必要な差分テーブル数=1ペア当たりに必要な差分テーブル数※×計画 している Local Replication ペアの数

#### 注※

ボリュームの容量によって 1 ペア当たりに必要な差分テーブル数が異なりますので、そ れぞれ計算してください。

### 計画したペア数に必要なペアテーブル数を計算する

計画したペア数に必要なペアテーブル数= 1 ペア当たりに必要なペアテーブル数※×計画 している Local Replication ペアの数

#### 注※

ボリュームの容量によって 1 ペア当たりに必要なペアテーブル数が異なりますので、そ れぞれ計算してください。

### ストレージシステムで作成できる最大ペア数と比較する

次の条件式を使用して計算します。

<span id="page-21-0"></span>計画したペア数に必要な差分テーブル数※1<システム内で利用可能な差分テーブル数※3 および

計画したペア数に必要なペアテーブル数※2<システム内で利用可能なペアテーブル数※3

#### 注※**1**

容量が異なる複数のボリュームで Local Replication ペアを作成する場合は、それぞれに 計算した「計画したペア数に必要な差分テーブル数」を合計した値。

#### 注※**2**

容量が異なる複数のボリュームで Local Replication ペアを作成する場合は、それぞれに 計算した「計画したペア数に必要なペアテーブル数」を合計した値。

#### 注※**3**

システムの共有メモリによって異なります。

計算例を次に示します。

差分テーブル数が 57,600 のストレージシステム内で 20 ペア作成する場合、次のような計算 になります。

ボリュームの容量が 3,019,898,880 KB で、1 つのペアに対する差分テーブル数は 577 となり、 1 つのペアに必要なペアテーブル数は 17 となります。これらの数値を条件式に当てはめる と、次のようになります。

577×20 = 11,540 ≤ 57,600 でかつ

 $17 \times 20 = 340 \leq 8192$ 

したがって、この例では 20 ペア作成できます。

#### — 関連リンク -

参照先トピック

作成できる Local Replication ペア数の計算方法 (10 ページ)

## 2.2.2 Local Replication 用ボリュームの準備

ペア作成前に、Local Replication 用のボリュームを準備しておく必要があります。ボリュー ムの準備に必要なボリューム情報の例を次の表に示します。

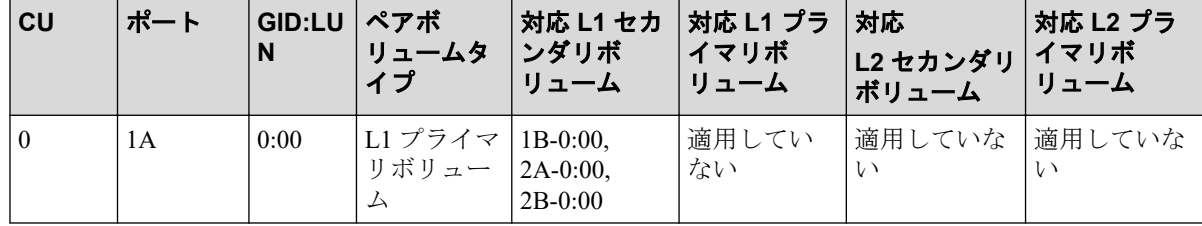

第 2 章 Local Replication のシステム要件と運用計画

<span id="page-22-0"></span>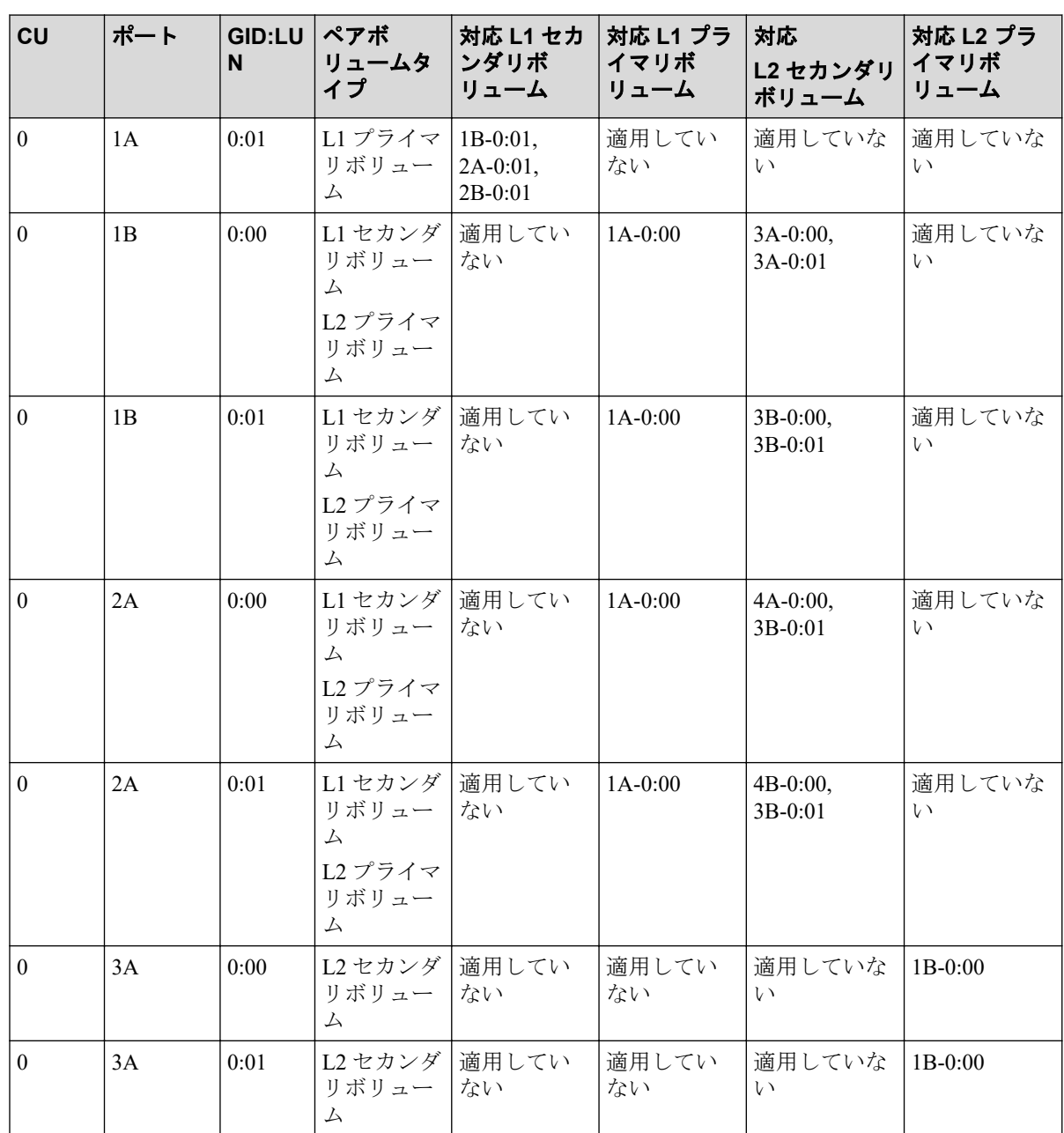

#### —— 関連リンク ––––––– 参照先トピック

Local Replication ペアボリューム作成の計画 (9 ページ)

## 2.3 Local Replication システムの I/O 性能への影響と 運用設計

ペア操作は、ストレージシステムへの I/O 性能に影響を与えます。システムを運用設計する 場合に役立つ情報を次に示します。

#### <span id="page-23-0"></span>—— 関連リンク —

参照先トピック ペア数とコピー速度(データコピー率)が性能に与える影響(15 ページ) パリティグループの負荷分散とは (15ページ) 複数のプログラムプロダクトを同時に使用する場合の注意事項 (16ページ) Local Replication の Ouick Restore による再同期を実施する場合の注意事項 (16ページ)

### 2.3.1 ペア数とコピー速度(データコピー率)が性能に与える影響

ペア数とコピー速度(データコピー率)は性能に大きく影響します。

- 複数のセカンダリボリュームをプライマリボリュームに割り当てると、多くのシステム リソースを使用し、性能が下がります。
- コピー速度が遅くなるほど、I/O 性能に与える影響は軽減し、コピー速度が速くなれば、 I/O 性能に与える影響は増加します(作成、分割、再同期の動作中にコピー速度を割り 当てます)。

#### -- 関連リンク -

参照先トピック

Local Replication システムの I/O 性能への影響と運用設計 (14 ページ)

## 2.3.2 パリティグループの負荷分散とは

- パリティグループには、プライマリボリュームとセカンダリボリュームを均等に分配し てください。
- 複数のペア操作を同時に実行する場合は、異なったパリティグループにペアを置いてく ださい。
- コピー速度は、作成時、分割時、再同期時には、Storage Navigator で操作する場合は、 [低速]、RAID Manager で操作する場合は、paircreate -c コマンドで、速度は 1 また は 2 に設定してください。
- 同じパリティグループで複数のペアにコピー操作を実行する必要がある場合は、一度に 1 ペアの操作を行ってください。
- システムが過負荷となった場合は、パリティグループ、キャッシュ、チャネルボード (CHB)またはディスクボード(DKB)を増やしてください。新しくインストールした パリティグループにセカンダリボリュームを割り当ててください。

#### 関連リンク

参照先トピック

Local Replication システムの I/O [性能への影響と運用設計\(](#page-22-0)14 ページ)

## <span id="page-24-0"></span>2.3.3 複数のプログラムプロダクトを同時に使用する場合の注意事 項

複数のプログラムプロダクトを同時に使用する場合、十分な量のキャッシュを搭載するなど して、ストレージシステムの性能を最適化するようにしてください。詳しくは、お問い合わ せください。複数プログラムの同時使用は性能や他のプログラムプロダクトの操作に影響 を与えます。

#### —— 関連リンク —

参照先トピック

Local Replication システムの I/O [性能への影響と運用設計\(](#page-22-0)14 ページ)

## 2.3.4 Local Replication の Quick Restore による再同期を実施する 場合の注意事項

プライマリボリュームおよびセカンダリボリュームを入れ替える Quick Restore 操作中は、2 つのボリュームの RAID レベルおよびドライブタイプも変わります。性能への影響を防ぐ には、次の点を検討してください。

• Quick Restore の実行前に、両ペアボリュームとも同じ RAID レベルとドライブタイプで あることを確認します。Quick Restore の実行後に、ペアを分割して再度 Quick Restore を実行することで、元の RAID レベルに戻すことができます。

— 関連リンク —

参照先トピック

Local Replication システムの I/O [性能への影響と運用設計\(](#page-22-0)14 ページ)

## 2.4 Local Replication のオプション

Local Replication のオプションにはシステムオプションモードとローカルレプリカオプショ ンがあります。

• システムオプションモード

RAID Manager の raidcom modify system\_opt コマンドを使用して設定します。設定を依 頼する場合は、「7.5 お問い合わせ先 (105ページ)」に連絡してください。

• ローカルレプリカオプション

Storage Navigator または RAID Manager で設定します。

システムオプションモードとローカルレプリカオプションの詳細については、関連項目を参 照してください。

#### <span id="page-25-0"></span>—— 関連リンク —

参照先トピック

```
システムオプション (17ページ)
```
Storage Navigator または RAID Manager で設定できるオプション (ローカルレプリカオプション) (19 [ページ\)](#page-27-0)

## 2.4.1 システムオプション

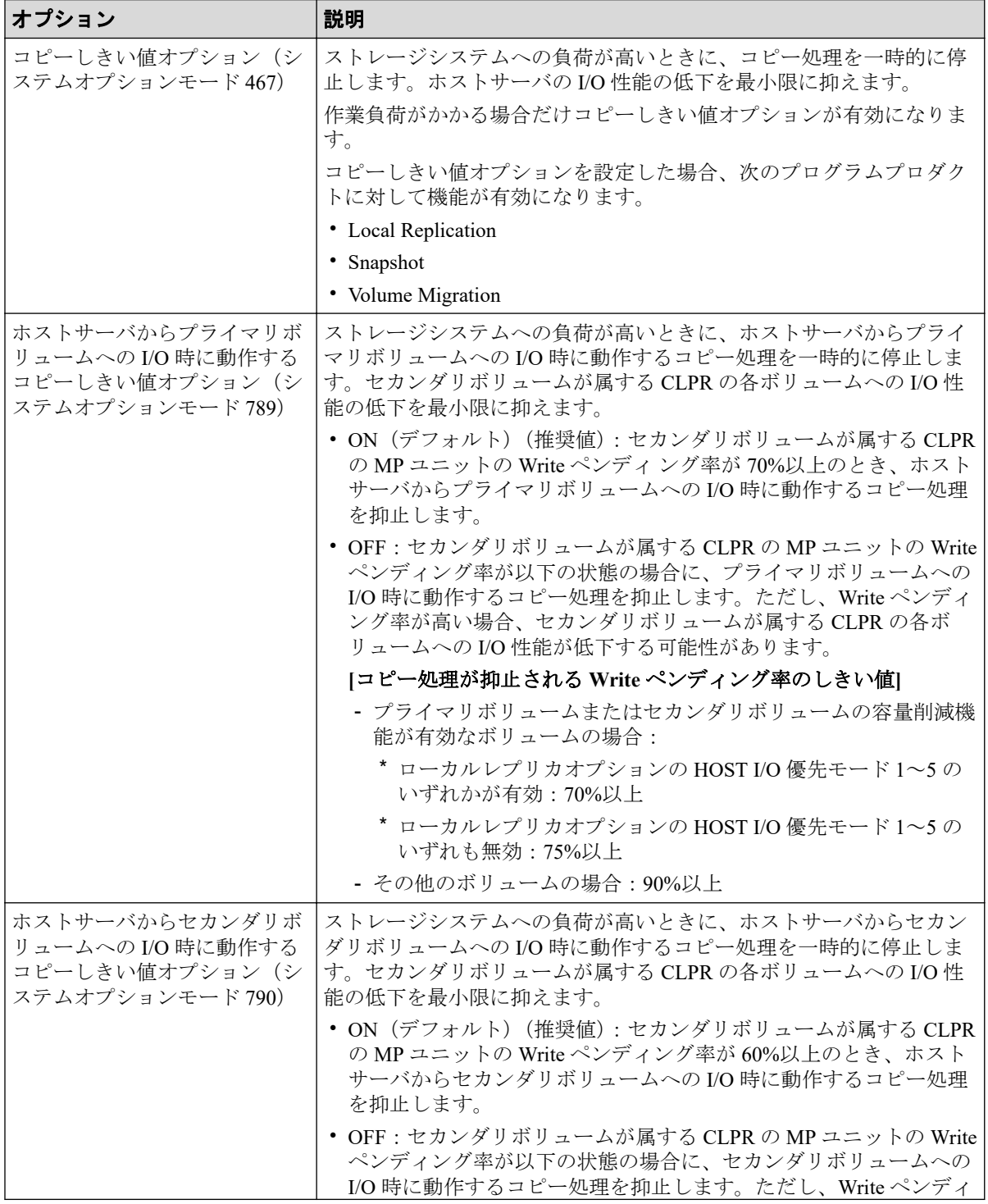

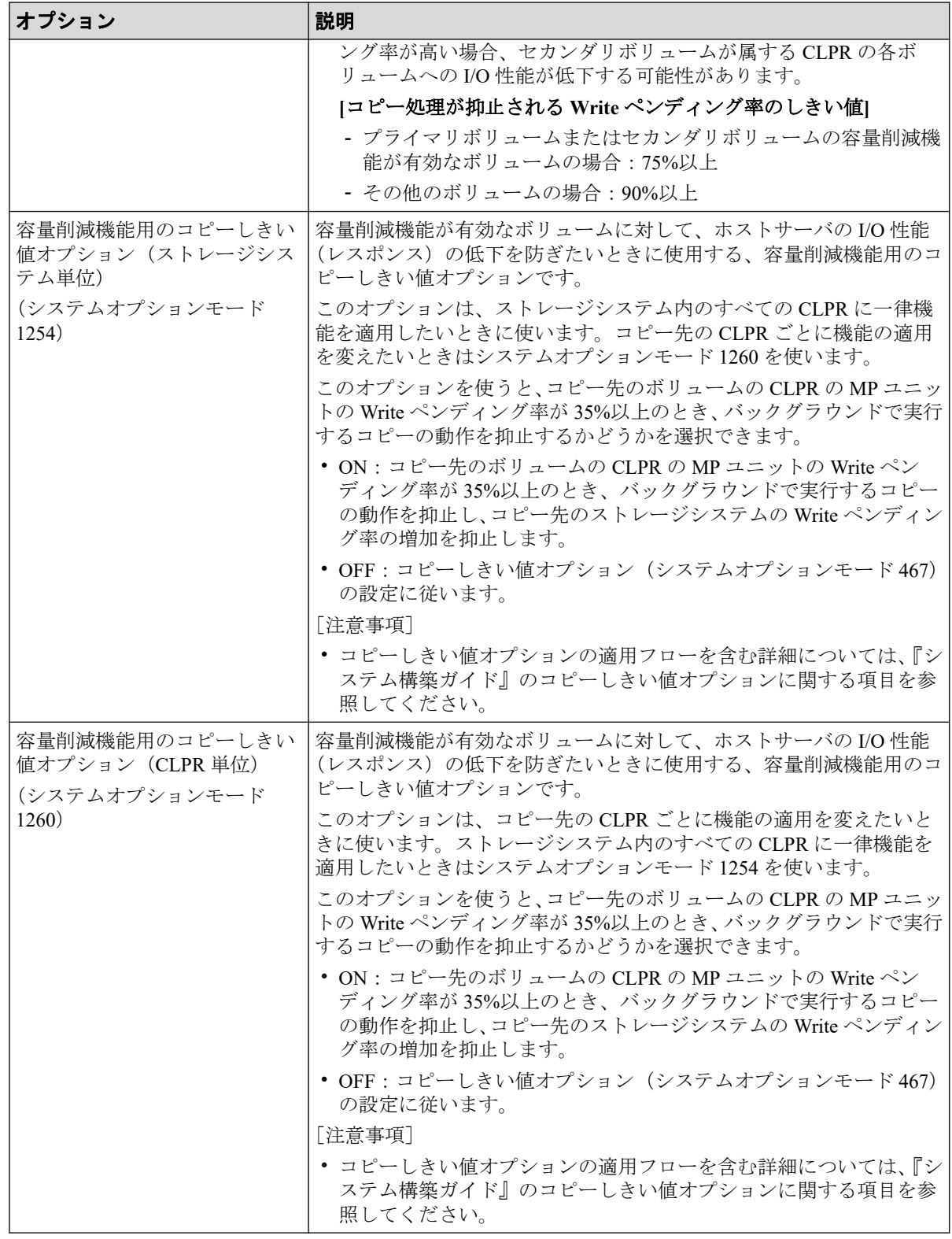

### — 関連リンク —

参照先トピック Local Replication のオプション  $(16 \leftarrow \heartsuit)$ [\[ローカルレプリカオプション編集\]画面\(](#page-170-0)162 ページ)

## <span id="page-27-0"></span>2.4.2 Storage Navigator または RAID Manager で設定できるオプ ション(ローカルレプリカオプション)

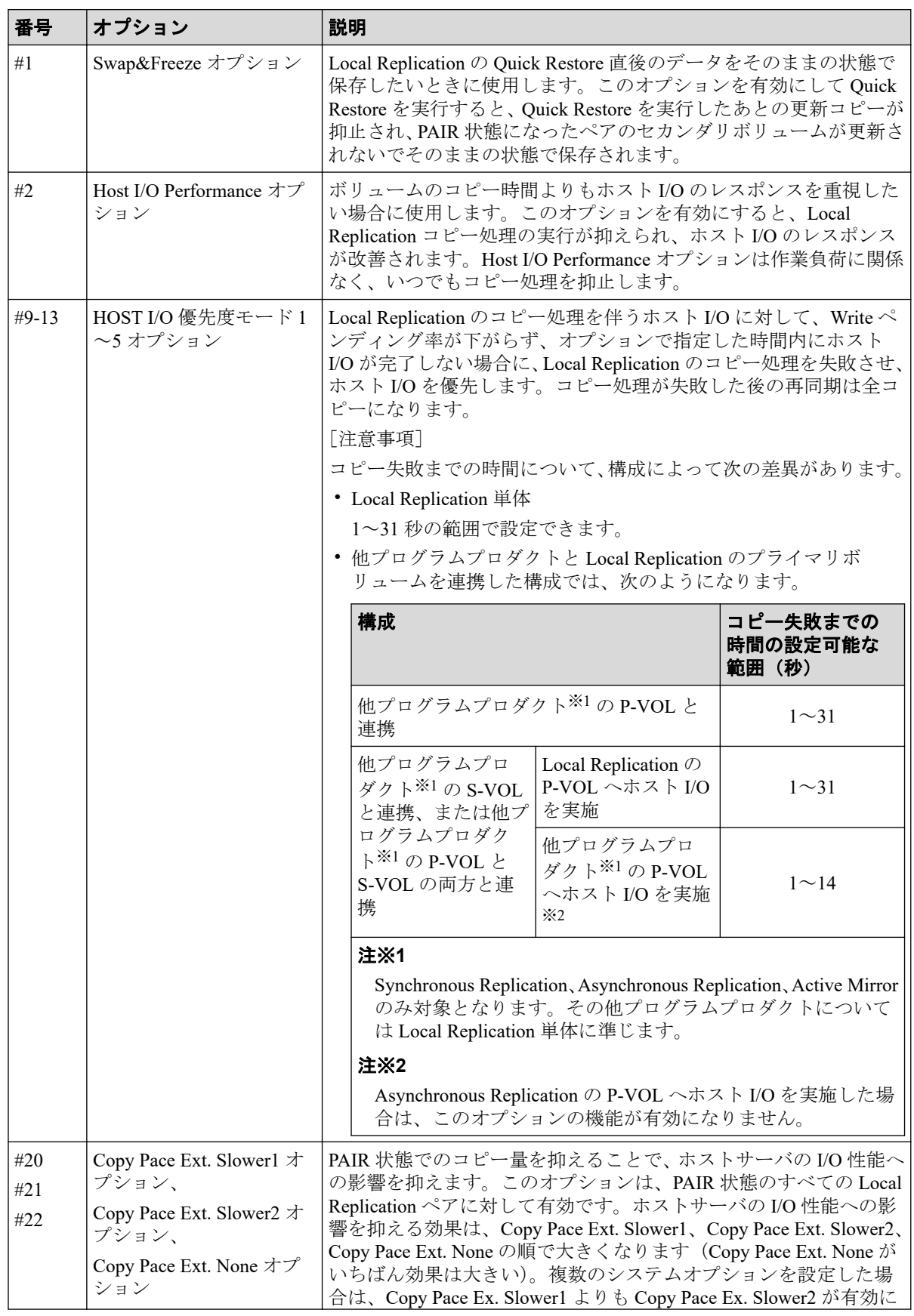

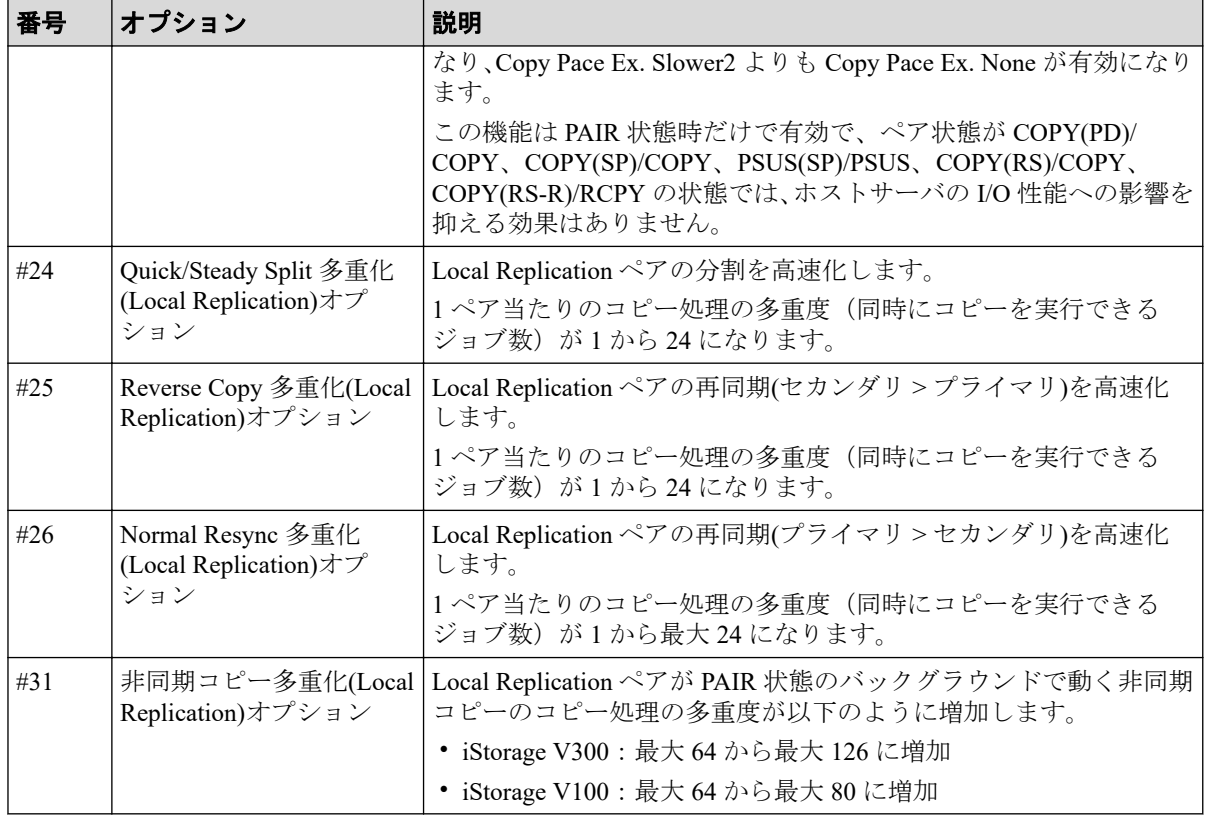

#### 注意

Host I/O Performance オプションでコピー処理の実行が抑えられると、コピー処理時間が非常に長く なります。コピー処理時間が長くなってもホスト I/O のレスポンスを改善したい場合には、Local Replication について、Host I/O Performance オプションを有効にしてください。

### 注意

Quick/Steady Split 多重化(Local Replication)オプション、Reverse Copy 多重化(Local Replication)オプ ション、および Normal Resync 多重化(Local Replication)オプションを使用するときの注意事項を次 に示します。

- コピー量が多くなるため、書き込み待ちデータが多くなる傾向があります。
- ペア分割または再同期の性能に比べて ECC の能力が不足している場合は、キャッシュメモリ に占める書き込み待ちデータの割合(Write ペンディング率)が 60%を超え、コピー処理が待 ち状態になるおそれがあります。このため、同じ ECC 内で同時にコピーを実行するペア数が 少なくなるよう、コピーの順序を考慮してください。
- 一度にペア分割または再同期するボリューム数が増えると、1 ペア当たりの多重度(同時にペ ア分割または再同期を実行できるジョブ数)は低くなります。このため、同時に多数のペア 分割または再同期を実行する場合はこのオプションを設定してもペア分割または再同期の性 能が変わらないことがあります。
- Local Replication のコピー処理の最大多重度(同時に実行できる数)は 126 です。これは初期 コピー、再同期、更新コピー、および差分コピーのすべてを含めた数のため、ペア分割また

は再同期以外のコピー処理が同時に動作している場合は、このオプションを設定してもペア 分割または再同期の性能が変わらないことがあります。

- バックグラウンドで同時にコピー可能ペアの最大数は 504 です。最大数を超えた場合、他ペ アのコピー終了後順次コピーを開始します。
- Quick/Steady Split 多重化(Local Replication)オプションが有効になる操作:Steady Split および Quick Split
- Reverse Copy 多重化(Local Replication)オプションが有効になる操作:Reverse Copy
- Normal Resync 多重化(Local Replication)オプションが有効になる操作: Normal Resync

#### 注意

非同期コピー多重化(Local Replication)オプションを有効にすると、PAIR 状態でのシステム全体の コピー量が増えるため、ペア分割開始時点の差分量を減らせます。一方で、ストレージシステム内 のコピー量が増えるため、MP 稼働率や Write ペンディング率などが上昇します。トレードオフを 理解したうえで使用してください。

#### メモ

Copy Pace Ext. None オプションを設定することで、PAIR 状態中にコピーを実施しないため、分割 操作時の一致率が従来よりも低くなる傾向があります。そのため、分割操作時の PSUS(SP)/PSUS、 COPY(SP)/COPY 状態が長くなるおそれがあります。PSUS(SP)/PSUS、COPY(SP)/COPY 状態が長く なることに問題がある場合は、次に示すどちらか、または両方の対応をしてください。

- PAIR 状態の期間をなるべく短くして、PAIR 状態中に一致率を低くしないようにする。
- オプションで Copy Pace Ext. Slower1、または Copy Pace Ext. Slower2 に変更する。ただし、 Copy Pace Ext. Slower1、Copy Pace Ext. Slower2 を選択した場合は、Write レスポンスが Copy Pace Ext. None に比べて大きくなることがあります。

#### ヒント

Host I/O Performance オプションと Copy Pace Ext.オプションの違い

Host I/O Performance は、COPY(PD)/COPY、PAIR、COPY(SP)/COPY、PSUS(SP)/PSUS、COPY(RS)/ COPY、COPY(RS-R)/RCPY 状態中に、単位時間当たりのコピー量を低下させて、HOST I/O への影 響を抑えるためのオプションです。Copy Pace Ext.は、PAIR 状態中に限り、単位時間当たりのコピー 量を低下させて、HOST I/O への影響を抑えるためのオプションです。Host I/O Performance と Copy Pace Ext.は、同時に設定できます。両方のオプションを設定した場合は、両方の効果を得られま す。

#### — 関連リンク –

参照先トピック [Local Replication](#page-24-0) のオプション (16 ページ) [\[ローカルレプリカオプション編集\]画面\(](#page-170-0)162 ページ)

## <span id="page-30-0"></span>2.5 Snapshot と Local Replication の特性の違いおよ び使い分け

Snapshot と Local Replication の特性の違いおよび使い分けについて説明します。

関連リンク -

参照先トピック Snapshot と Local Replication の特性の違い (22 ページ) Snapshot と [Local Replication](#page-31-0) の使い分け (23 ページ)

## 2.5.1 Snapshot と Local Replication の特性の違い

Snapshot と Local Replication の特性の違いを次の表に示します。

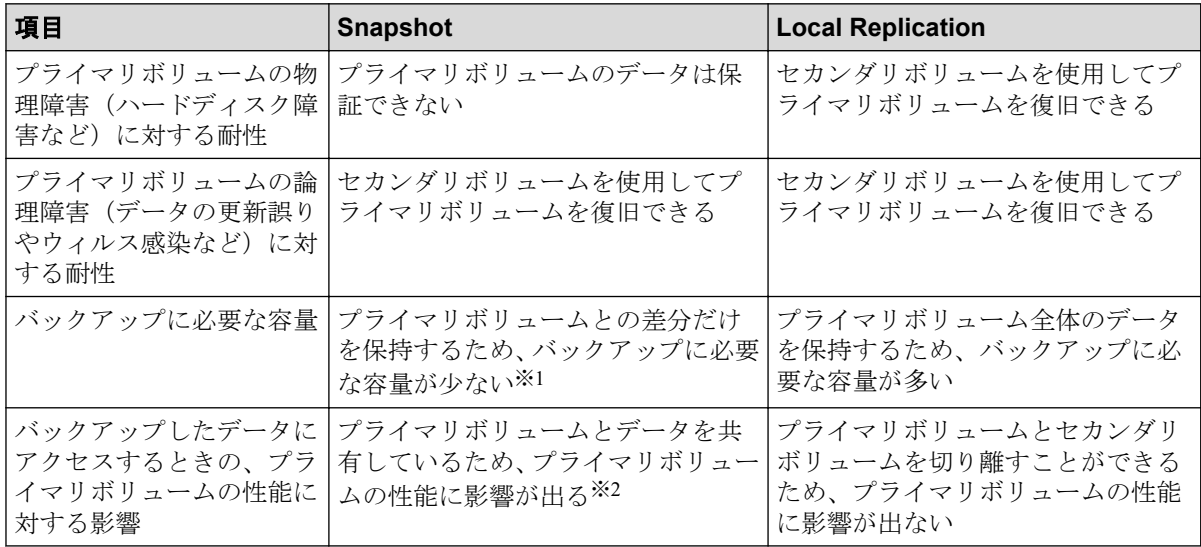

#### 注※**1**

スナップショット属性のペアの場合。クローン属性のペアを作成する場合は、プライマ リボリューム全体のデータを保持するため、バックアップに必要な容量が多い

#### 注※**2**

スナップショット属性のペアの場合。クローン属性のペアを作成する場合は、プライマ リボリュームとセカンダリボリュームを切り離すことができるため、プライマリボ リュームの性能に影響が出ない

#### – 関連リンク —

参照先トピック

Snapshot と Local Replication の特性の違いおよび使い分け (22 ページ)

### <span id="page-31-0"></span>2.5.2 Snapshot と Local Replication の使い分け

バックアップしたデータの長期間保存が義務付けられている場合など、バックアップした データを物理障害によって消失させたくない場合は、磁気テープなどの媒体にデータをバッ クアップする必要があります。磁気テープなどの媒体にデータをバックアップするまでの、 一時的なバックアップとして、Snapshot または Local Replication を使用してください。磁気 テープなどの媒体にバックアップするときに、プライマリボリュームの性能に影響を与えた くない場合は Local Replication、プライマリボリュームの性能に影響が出てもバックアップ に必要な容量を少なくしたい場合は Snapshot を使用することをお勧めします。

プライマリボリュームの物理障害に対して備えたい場合は、Local Replication を使用してく ださい。そのとき、4 世代以上のバックアップが必要な場合は、次の図のように Local Replication と Snapshot を併用することをお勧めします。

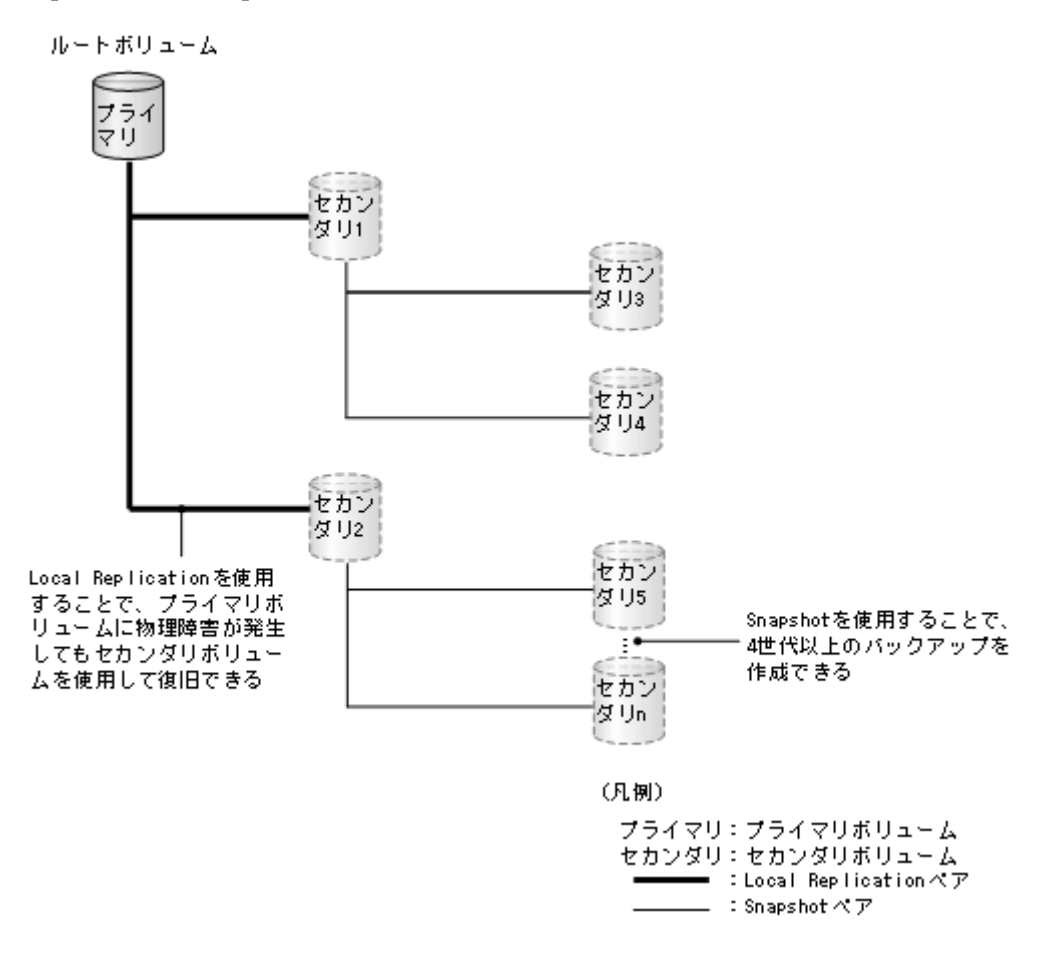

プライマリボリュームの論理障害に対して備えたい場合は、Snapshot を使用してください。 Local Replication でもセカンダリボリュームを使用してプライマリボリュームを復旧できま すが、バックアップに必要な容量が少ない Snapshot を使用することをお勧めします。

#### 関連リンク -

参照先トピック

Snapshot と Local Replication [の特性の違いおよび使い分け\(](#page-30-0)22 ページ)

# <span id="page-32-0"></span>第 3 章 Local Replication と他のプログラムプロ ダクトとの併用

Local Replication は、多くのプログラムプロダクトと連携してボリュームを併用できます。 Local Replication を他のプログラムプロダクトと連携して使用する場合の必要条件、推奨、 および制限事項を説明します。

## 3.1 Local Replication と LUN Manager の併用

LUN Manager の操作は、Local Replication の操作に影響を与えません。LUN Manager のセ キュリティ機能によって保護されたポートのボリュームや、LUN グループまたは WWN グ ループに割り当てたボリュームも、Local Replication ペアのボリュームに指定できます。ま た、Local Replication ペアのボリュームを LUN Manager の操作(LUN グループまたは WWN グループの割り当てなど)に使用することもできます。

Local Replication のセカンダリボリュームはペアが分割されるとき以外はホストからアクセ スできません。

## 3.2 Local Replication と Data Retention Utility の併用

アクセス属性と Local Replication の操作や、Local Replication のペア状態とアクセス属性の設 定について説明します。

#### 関連リンク

```
参照先トピック
Data Retention Utility のアクセス属性と Local Replication のペア操作(24 ページ)
Local Replication のペア状態と Data Retention Utility のアクセス属性の設定(26 ページ)
```
## 3.2.1 Data Retention Utility のアクセス属性と Local Replication の ペア操作

Local Replication は、Data Retention Utility でアクセス属性を設定したボリュームを使用して ペアを作成できます。ただし、アクセス属性によっては Local Replication のペア操作ができ ない場合もあります。また、Data Retention Utility のアクセス属性を Storage Navigator を使っ て設定するか RAID Manager を使って設定するかによって、Local Replication のペア操作がで きるかどうかが異なります。

Storage Navigator を使ってアクセス属性を設定した場合の、Data Retention Utility でアクセス 属性を設定したボリュームに対して、Local Replication のペア操作ができるかどうかを次に 示します。

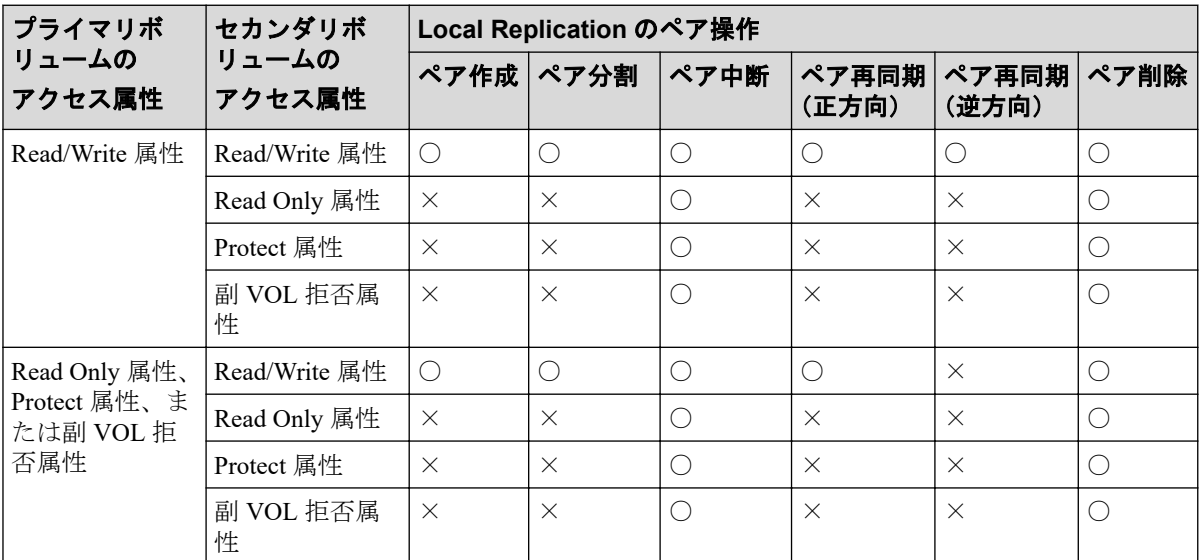

#### (凡例)

○:操作できる

×:操作できない

RAID Manager を使ってアクセス属性を設定した場合の、Data Retention Utility でアクセス属 性を設定したボリュームに対して、Local Replication のペア操作ができるかどうかを次に示 します。

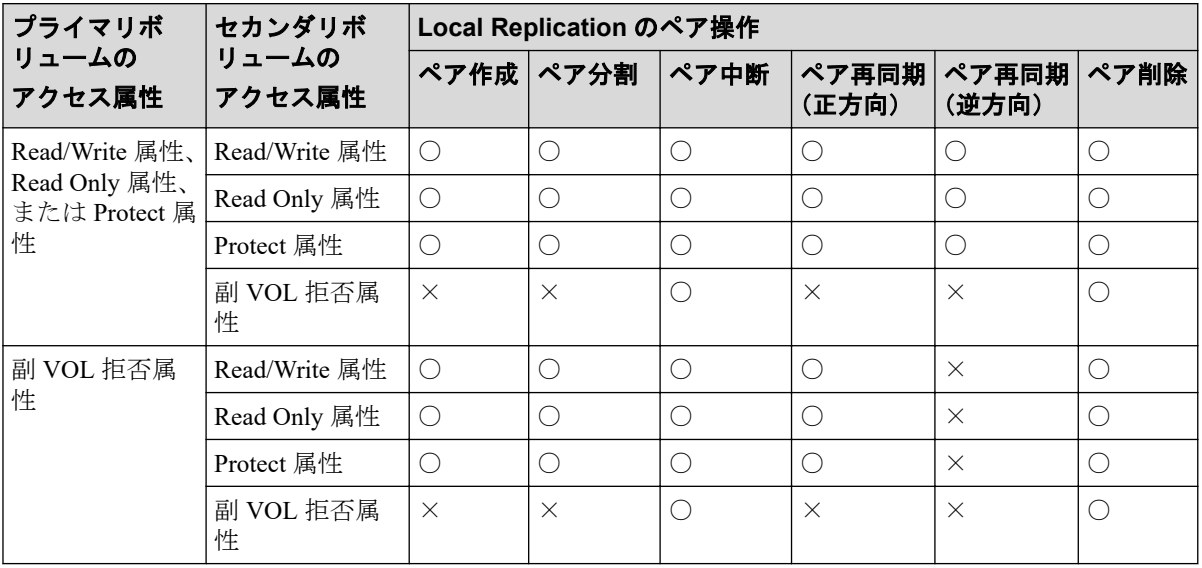

#### (凡例)

○:操作できる

×:操作できない

#### <span id="page-34-0"></span>メモ

Local Replication の操作によってボリュームのアクセス属性が変わることはありません。Quick Restore を実行するとプライマリボリュームとセカンダリボリュームが交替しますが、操作後にプ ライマリボリュームとセカンダリボリュームのアクセス属性が交替することはありません。

#### 関連リンク

参照先トピック

Local Replication と [Data Retention Utility](#page-32-0) の併用 (24 ページ)

## 3.2.2 Local Replication のペア状態と Data Retention Utility のアク セス属性の設定

Local Replication のペア状態によっては、Local Replication のプライマリボリュームまたはセ カンダリボリュームに対して Data Retention Utility でアクセス属性を設定できない場合があ ります。また、Data Retention Utility のアクセス属性を Storage Navigator を使って設定するか RAID Manager を使って設定するかによって、アクセス属性を設定ができるかどうかが異な ります。

Storage Navigator を使ってアクセス属性を設定した場合の、Local Replication のペア状態に対 するアクセス属性の設定可否を次に示します。

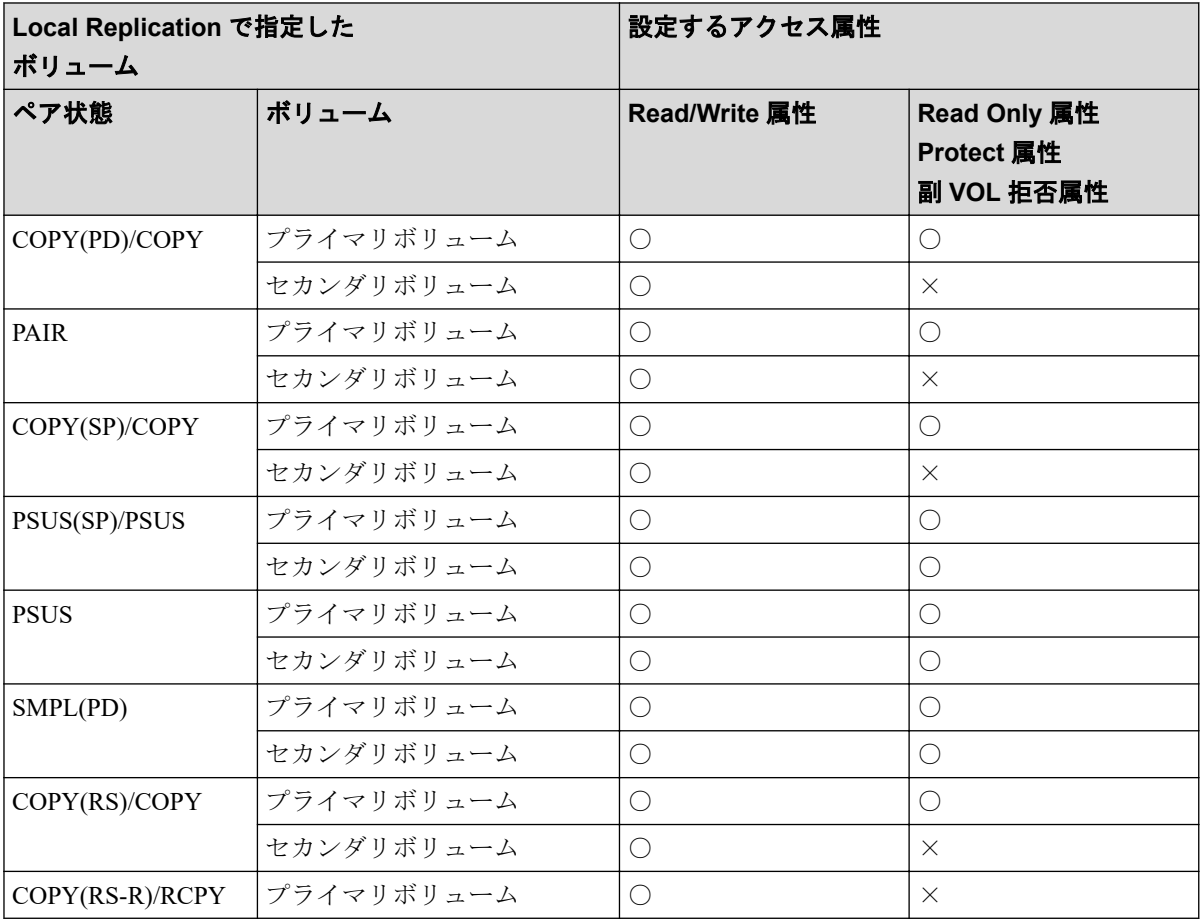

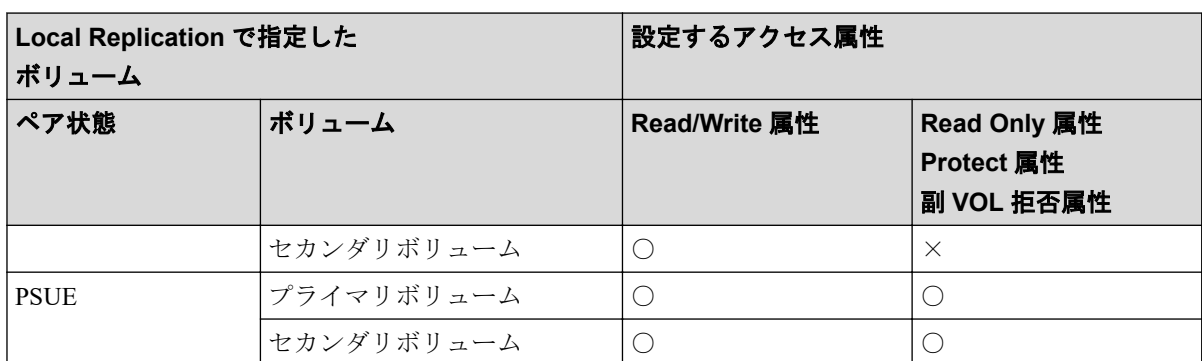

### (凡例)

- ○:操作できる
- ×:操作できない

RAID Manager を使ってアクセス属性を設定した場合の、Local Replication のペア状態に対す るアクセス属性の設定可否を次に示します。

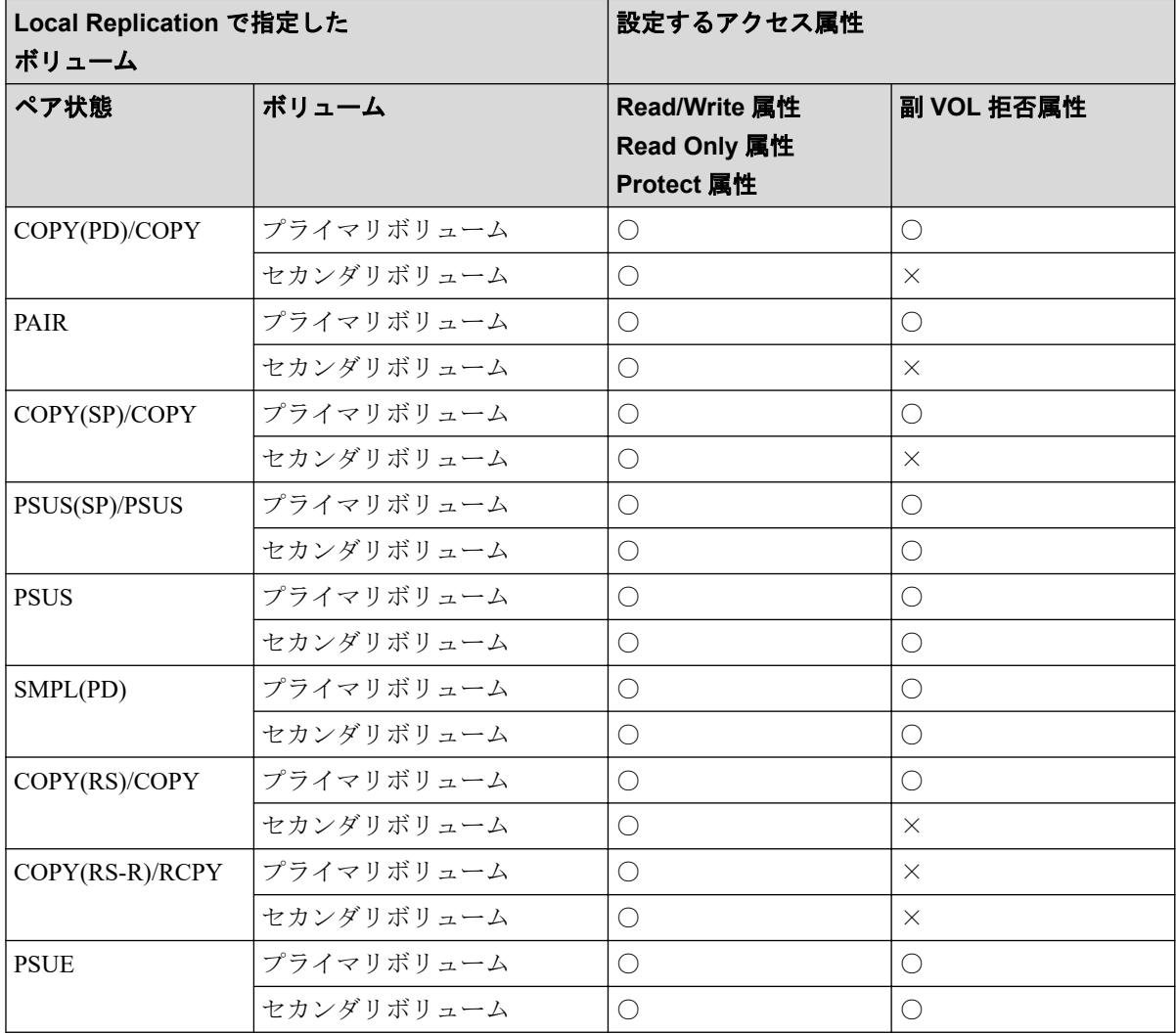
○:操作できる

×:操作できない

## 関連リンク

参照先トピック

Local Replication と [Data Retention Utility](#page-32-0) の併用 (24 ページ)

# 3.3 Local Replication と Volume Migration の併用

Volume Migration の移動元ボリュームおよび移動先ボリュームは、Local Replication ペア操作 で使用できません。Volume Migration の移動元ボリュームおよび移動先ボリュームを Local Replication ペア操作で使用するには、まず Volume Migration ボリュームを解除する必要があ ります。

次の Local Replication ボリュームは、Volume Migration の移動元ボリュームに割り当てるこ とができます。

- 2 個以下のセカンダリボリュームとペアを構成する L1 プライマリボリューム
- 1 個以下のセカンダリボリュームとペアを構成する L2 プライマリボリューム(セカン ダリボリュームがない場合も含みます)

上記以外の Local Replication ペアを Volume Migration の移動元ボリュームに割り当てる場合 は、事前に Local Replication ペアを削除しなければなりません。

Local Replication ボリュームは移動先ボリュームには使用できません。

# 3.4 Local Replication と Universal Volume Manager の併用

Local Replication は、Universal Volume Manager と連携して使用することで、外部ボリューム を使用してペアを作成できます。外部ボリュームの詳細については、『Universal Volume Manager ユーザガイド』を参照してください。

ペアに使用している外部ボリュームには、ローカルストレージシステム側からだけアクセス してください。例えば、外部ストレージシステム側に接続されているホストからアクセスし たり、外部ストレージシステム側のコピー機能などを使ってアクセスしたりしないでくださ い。

# 3.5 Local Replication と Synchronous Replication の 併用

Synchronous Replication ボリュームは、Local Replication ボリュームと共有できます。

- Local Replication のプライマリボリュームとセカンダリボリュームを Synchronous Replication のプライマリボリューム、セカンダリボリュームと共有できます。ただし、 Local Replication のセカンダリボリュームと Synchronous Replication のセカンダリボ リュームとは共有できません。
- Local Replication のプライマリボリュームと Synchronous Replication のセカンダリボ リュームを共有する場合、Synchronous Replication プライマリボリュームに対する書き 込み処理に時間が掛かります。特に Local Replication ペアが PSUS(SP)/PSUS 状態のと きは、Local Replication ペアのコピー処理の分だけ余計に時間が掛かることがあります。
- Local Replication のプライマリボリュームと Synchronous Replication のセカンダリボ リュームを共有する構成で、Synchronous Replication のプライマリボリュームに対する Write I/O を実行中に Local Replication ペアを分割すると、Write I/O の一部しか Local Replication のセカンダリボリュームに書き込まれないことがあります。Local Replication のセカンダリボリュームのデータ整合性を維持したい場合は、Synchronous Replication のプライマリボリュームに対する I/O を停止してから、Local Replication ペア を分割してください。
- L1 および L2 ペアの両方で Synchronous Replication ボリュームと使用できます。ノード ボリュームとリーフボリュームのセカンダリボリュームは Synchronous Replication では セカンダリボリュームと見なされます。
- Ouick Restore 操作は、Synchronous Replication ペアがサスペンドされているとき、Local Replication ペアに対して実行できます。

詳細については、『Synchronous Replication ユーザガイド』にある Local Replication でのボ リュームの共有についての説明を参照してください。

Synchronous Replication のプライマリボリュームまたはセカンダリボリュームと、Local Replication のプライマリボリュームを共有した場合の Local Replication 操作の可否を次に示 します。

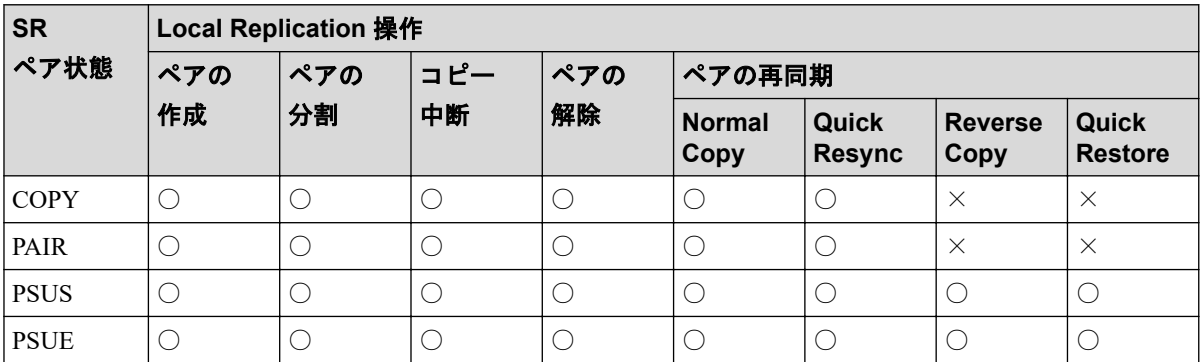

- ○:操作できる
- ×:操作できない

Local Replication のセカンダリボリュームと Synchronous Replication のプライマリボリュー ムを共有した場合の Local Replication 操作の可否を次に示します。

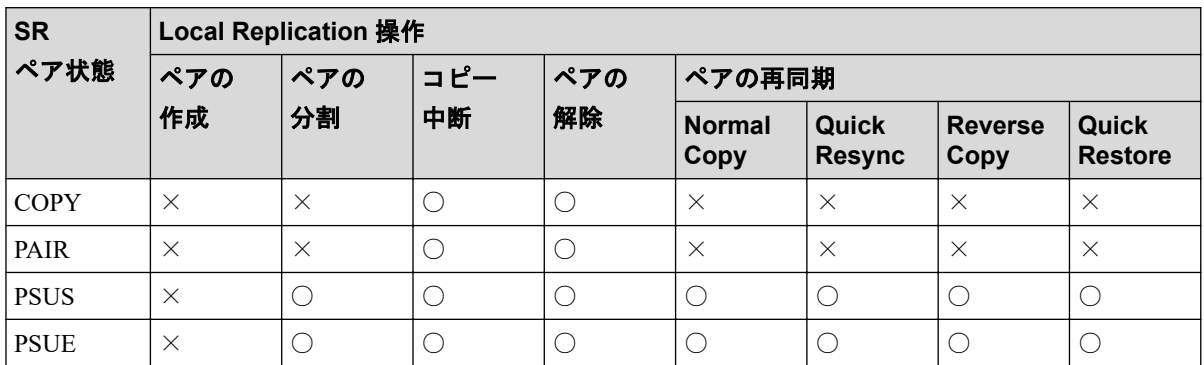

(凡例)

- ○:操作できる
- ×:操作できない

# 3.6 Local Replication と Asynchronous Replication の併用

Asynchronous Replication のボリュームは Local Replication のボリュームと共有できます。た だし、Local Replication のセカンダリボリュームと Asynchronous Replication のセカンダリボ リュームとは共有できません。また、AR のジャーナルボリュームは Local Replication のペ アボリュームと共有できません。

- L1 および L2 ペアの両方を Asynchronous Replication ボリュームとともに使用できます。 ノードボリュームとリーフボリュームのセカンダリボリュームは Asynchronous Replication でセカンダリボリュームと見なされます。
- Asynchronous Replication ペアがサスペンドされているとき、Local Replication ペアに Quick Restore 操作を実行できます。

詳細については、『Asynchronous Replication ユーザガイド』にある Local Replication でのボ リュームの共有についての説明を参照してください。

Asynchronous Replication のプライマリボリュームまたはセカンダリボリュームと、Local Replication のプライマリボリュームを共有した場合の Local Replication 操作の可否を次に示 します。

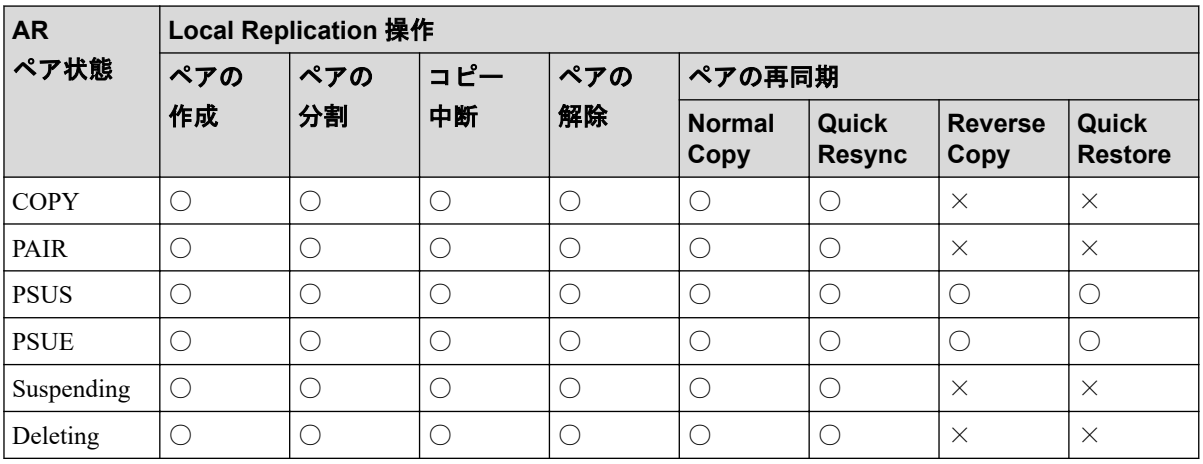

- ○:操作できる
- ×:操作できない

Local Replication のセカンダリボリュームと Asynchronous Replication のプライマリボリュー ムを共有した場合の Local Replication 操作の可否を次に示します。

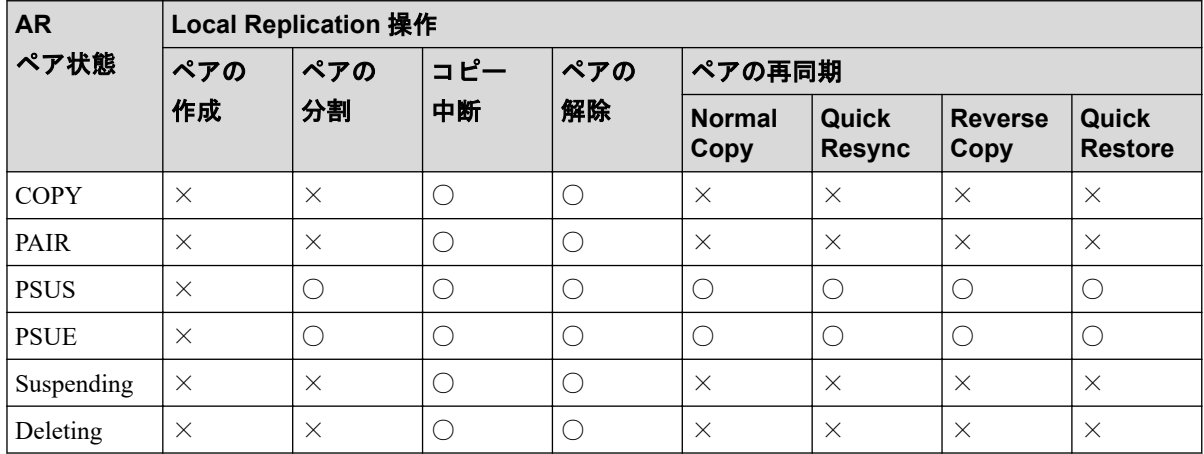

(凡例)

○:操作できる

×:操作できない

# 3.7 Local Replication と Dynamic Provisioning の併 用

Dynamic Provisioning ボリュームは Local Replication プライマリボリュームおよびセカンダ リボリュームとして、次の制限付きで使用できます。なお、容量削減機能が有効なボリュー ムを、Local Replication のプライマリボリュームおよびセカンダリボリュームとして使用で きます。

- プライマリボリュームとセカンダリボリュームの両方で Dynamic Provisioning ボリュー ムを使用することを推奨します。
- 次の場合は Quick Restore を実行できません。
	- プライマリボリュームだけを Dynamic Provisioning ボリュームで使用している場合
	- セカンダリボリュームだけを Dynamic Provisioning ボリュームで使用している場合
	- プライマリボリュームとセカンダリボリュームのどちらかの容量削減機能が有効 である場合
- 重複排除用システムデータボリュームは、プライマリボリュームおよびセカンダリボ リュームとして使用できません。
- 容量削減機能によって圧縮または重複排除されたコピー元のボリュームのデータは、圧 縮または重複排除を解消してから、コピー先のボリュームへコピーされます。また、容 量削減機能は、コピーしたデータに対してすぐには実行されません。Local Replication ペアを作成したり再同期したりする前に、コピー先のボリュームの空き容量が、コピー 元のボリュームに格納されている容量削減前の使用容量よりも多いことを確認してく ださい。詳細は、『システム構築ガイド』を参照してください。
- 容量削減機能を使用したボリュームを使用して Local Replication ペアを作成すると、圧 縮または重複排除されたデータをコピーするため、コピーの性能やホストの I/O 性能が 低下する場合があります。
- 次の操作はセカンダリボリュームがプライマリボリュームと同じプール容量を消費す るため、推奨しません。
	- セカンダリボリュームだけを Dynamic Provisioning ボリュームで使用する
	- プライマリボリュームをデータダイレクトマップ属性の Dynamic Provisioning ボ リュームにして、セカンダリボリュームを Dynamic Provisioning ボリュームにする
- Dynamic Provisioning ボリュームの容量を拡張中に Local Replication のペア操作は実行 できません。
- DP プール初期化中に、Dynamic Provisioning ボリュームを使用した Local Replication の ペア作成は実行できません。
- Local Replication のプライマリボリュームおよびセカンダリボリュームとして、Dynamic Provisioning ボリュームの最大ボリュームサイズまで使用できます。Dynamic Provisioning ボリュームの最大ボリュームサイズについては、『システム構築ガイド』を 参照してください。
- ボリュームの容量が 4,194,304MB (8,589,934,592block) より大きい DP-VOL を使って Local Replication ペアを作成する場合、差分データは Local Replication ペアのボリューム が関連づけられているプールで管理されます。この場合、ボリュームの容量 4,123,168,604,160 バイトごとに、差分管理データ用のプール容量(最大4ページ)が必 要です。差分管理データ用のプール容量はプログラムプロダクトの構成によって異な ります。

<span id="page-41-0"></span>プールで管理されている差分データ(ページ)は、次の手順で解放します。

- 1. ページを解放する仮想ボリュームを使用しているすべてのペアを削除します。
- 2. システムオプションモード 755 を OFF にします。 システムオプションモード 755 を OFF にすると、ゼロデータページを破棄できま す。
- 3. 閉塞しているプールを回復します。
- 4. 仮想ボリュームのページを解放します。

Storage Navigator では[ゼロデータページ破棄]画面を、RAID Manager では raid com modify ldev コマンドを使ってページを解放します。ページの解放には時 間が掛かることがあります。

- Local Replication ペアのプライマリボリュームまたはセカンダリボリュームを指定し て、Storage Navigator または RAID Manager からゼロデータページ破棄を実施する場合 の実行可否については、『システム構築ガイド』を参照してください。
- ゼロデータページ破棄(WriteSame/Unmap コマンド、またはリバランスによるゼロデー タページ破棄を含む)の処理中に Local Replication のペア作成またはペア再同期を実施 すると、ゼロデータページ破棄が中断されます。
- Local Replication ペアのプライマリボリュームまたはセカンダリボリュームに対して WriteSame/Unmap コマンドが発行された場合、WriteSame/Unmap コマンドによるゼロ データページ破棄は実施されません。
- リバランスを実行しても、Local Replication ペアのプライマリボリュームまたはセカン ダリボリュームに対してリバランスによるゼロデータページ破棄は実施されません。
- Local Replication ペアのコピー元のページが未割り当てで、かつコピー先のページが割 り当て済みの場合、コピー先にはゼロデータをコピーします。このとき、ゼロデータ ページ破棄は実施されません。

ゼロデータページを破棄したい場合、Local Replication ペアを分割して、PSUS 状態にし てから該当するボリュームのゼロデータページ破棄を実施してください。

• システムオプションモード 905 が ON の状態で発行された Unmap コマンドの処理中に Local Replication のペア作成を実施すると、ペア作成が失敗する場合があります。ペア 作成が失敗した場合は、しばらく待ってから再度操作してください。再度操作してもペ ア作成を実施できない場合は、システムオプションモード 905 を OFF にしてから再度 操作してください。

## 3.8 Local Replication と Snapshot の併用

Snapshot と Local Replication は、次の表に示すとおりボリュームを共有できます。

#### メモ

Snapshot ペアのノードボリュームおよびリーフボリュームについては、次の表の「プライマリボ リューム」ではなく「Snapshot の仮想ボリューム」の内容を参照してください。

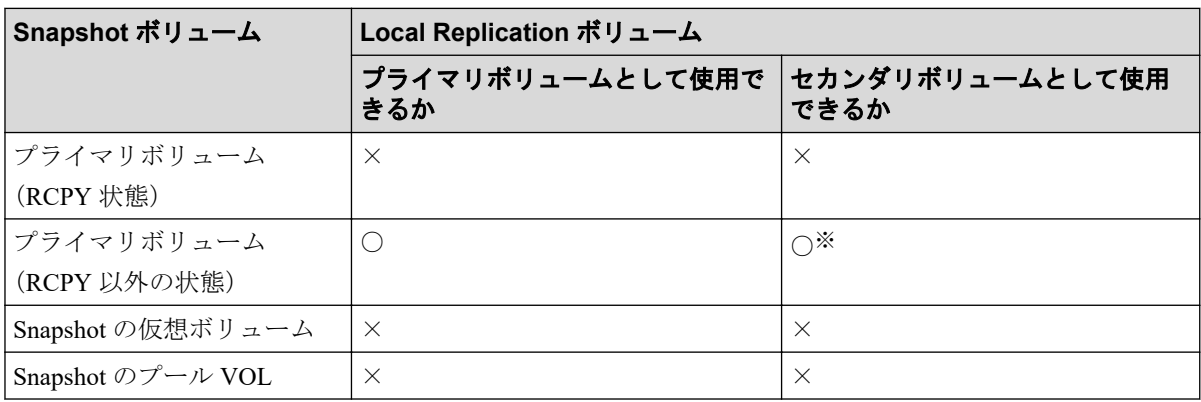

#### (凡例)

○:使用可

×:使用不可

#### 注※

この環境を構築したいときには、Local Replication ペアを作成したあとに Snapshot ペア を作成してください。Snapshot ペアを作成したあとに Local Replication ペアを作成でき ません。

Snapshot ペアのプライマリボリュームと Local Replication ペアのボリュームを共有した場合 の、Snapshot のペア状態と Local Replication の操作の関係について説明します。

#### 関連リンク

参照先トピック Snapshot プライマリボリュームと Local Replication プライマリボリューム共有時の Local Replication の操 作(34 ページ) Snapshot プライマリボリュームと Local Replication [セカンダリボリューム共有時の](#page-44-0) Local Replication の操 作(36 [ページ\)](#page-44-0)

## 3.8.1 Snapshot プライマリボリュームと Local Replication プライ マリボリューム共有時の Local Replication の操作

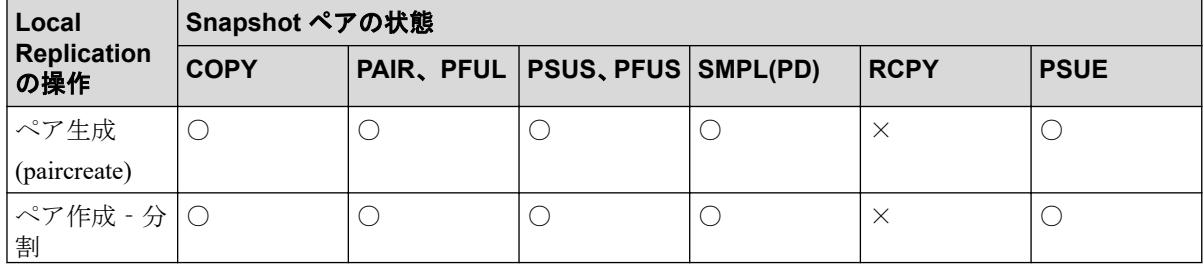

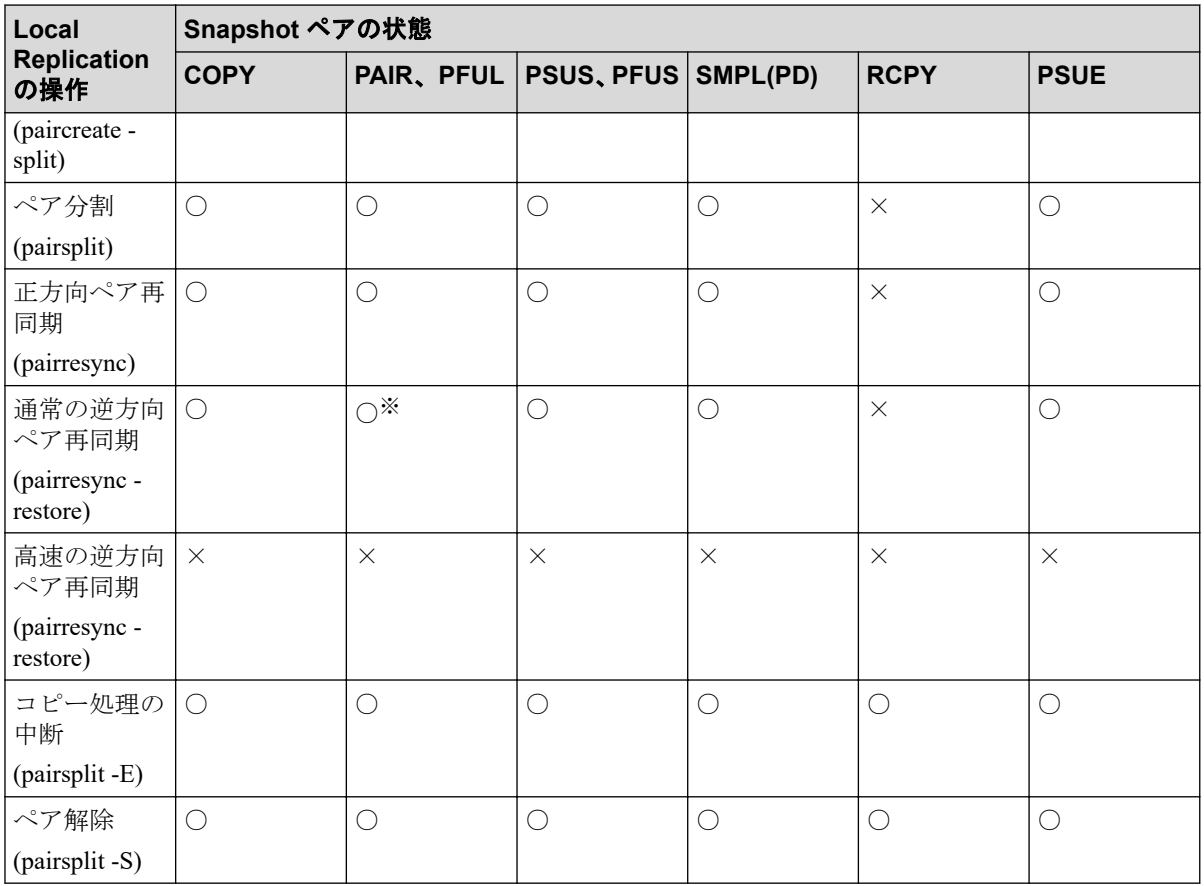

○:操作可

×:操作不可(コマンド拒否)

## 注※

コンシステンシーグループが設定されている Snapshot ペアに対して pairsplit コマンド を発行したあとは、Snapshot のコンシステンシーグループ内のペアがすべて PSUS また は単一のボリュームになったことを確認してから、Local Replication の操作を実行してく ださい。Snapshot のスナップショットデータが、pairsplit コマンドをストレージシステ ムが受け付けた時刻のプライマリボリュームデータと同一であることを保証できなく なります。Snapshot のペア状態と操作の詳細については『Snapshot ユーザガイド』を参 照してください。

## 関連リンク

参照先トピック [Local Replication](#page-41-0) と Snapshot の併用 (33 ページ)

## <span id="page-44-0"></span>3.8.2 Snapshot プライマリボリュームと Local Replication セカン ダリボリューム共有時の Local Replication の操作

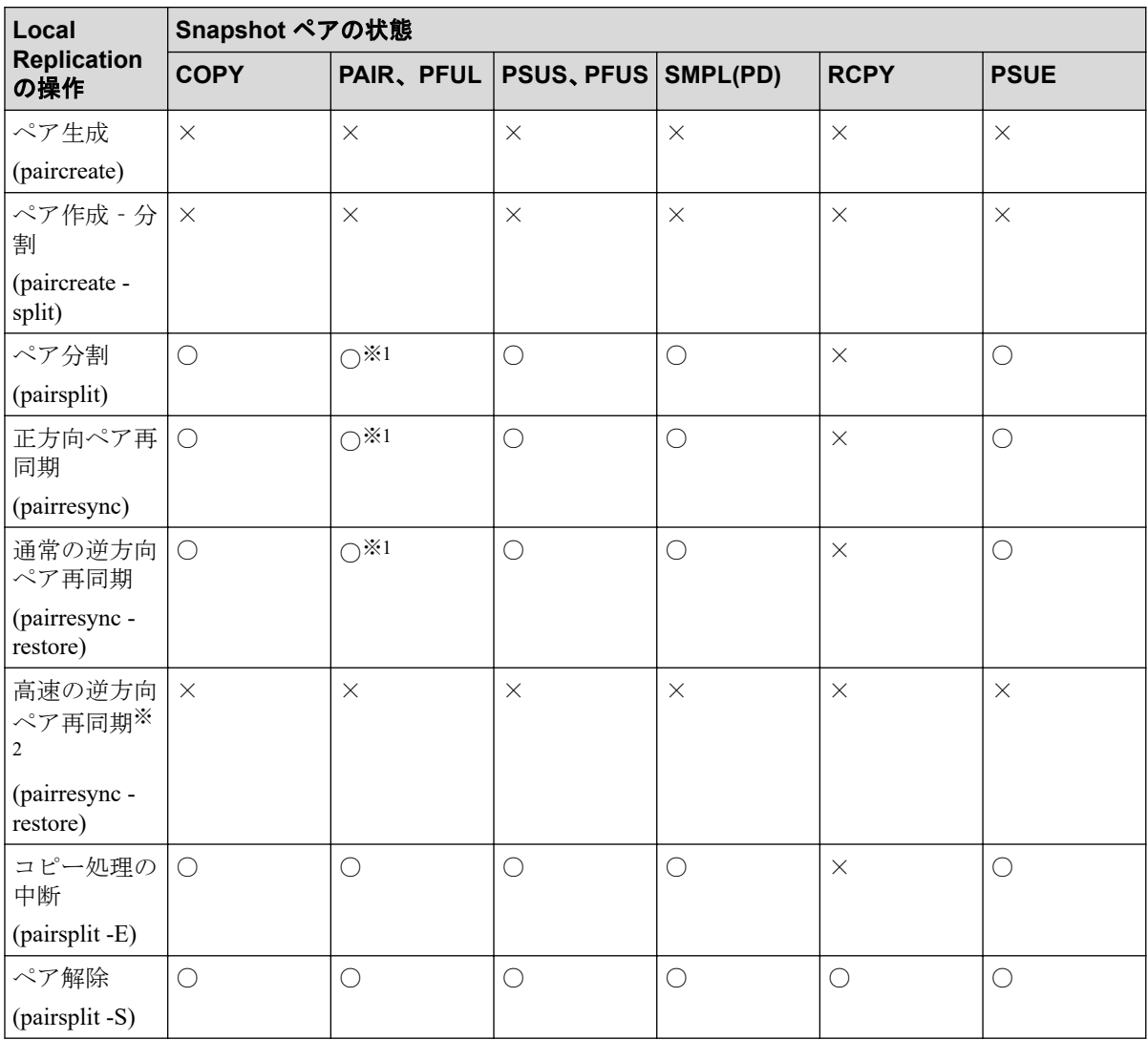

## (凡例)

- ○:操作可
- ×:操作不可(コマンド拒否)

## 注※**1**

コンシステンシーグループが設定されている Snapshot ペアに対して pairsplit コマンド を発行したあとは、Snapshot のコンシステンシーグループ内のペアがすべて PSUS また は単一のボリュームになったことを確認してから、Local Replication の操作を実行してく ださい。Snapshot のスナップショットデータが、pairsplit コマンドをストレージシステ ムが受け付けた時刻のプライマリボリュームデータと同一であることを保証できなく なります。Snapshot のペア状態と操作の詳細については『Snapshot ユーザガイド』を参 照してください。

## 注※**2**

ホストから Snapshot のセカンダリボリュームにアクセスする際には、Snapshot のプライ マリボリュームのデータを用いて応答を返す場合があります。そのため、Local Replication のプライマリボリュームとセカンダリボリューム(=Snapshot のプライマリボ リューム)を入れ替える操作 (Local Replication の高速の逆方向ペア再同期 (Ouick Restore)操作)を実行できません。

## - 関連リンク –

参照先トピック [Local Replication](#page-41-0) と Snapshot の併用 (33 ページ)

# 3.9 Local Replication と Resource Partition Manager の併用

Resource Partition Manager 使用時に、リソースグループに所属しているボリュームをプライ マリボリューム、またはセカンダリボリューム として Local Replication ペアを作成できま す。ただし、Resource Partition Manager の使用状況によっては、Local Replication ペアを作成 できない場合があります。

Resource Partition Manager 使用時の Local Replication ペアの作成可否を次の表に示します。

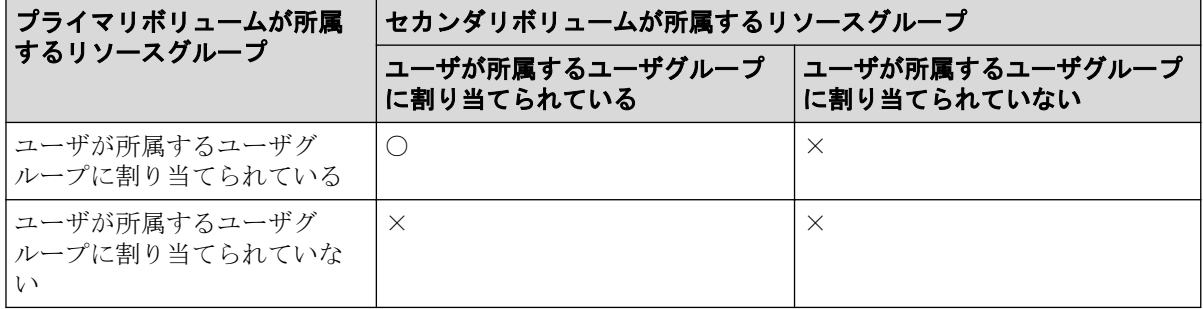

## (凡例)

- ○:Local Replication ペア作成可能
- ×:Local Replication ペア作成不可

Resource Partition Manager の詳細については、『システム構築ガイド』を参照してください。

# 3.10 Local Replication と Active Mirror の併用

Active Mirror (AM) と Local Replication は、次の表に示すとおりボリュームを共有できま す。

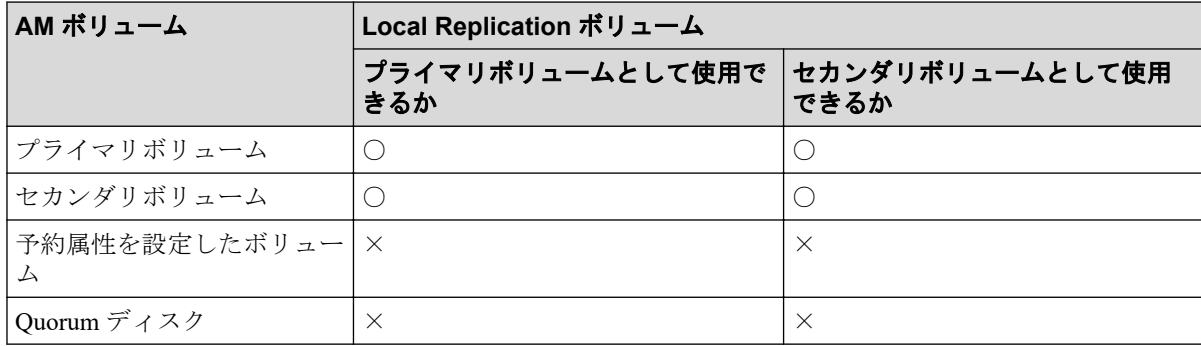

- ○:使用できます
- ×:使用できません(コマンド拒否)

AM ペアのボリュームと Local Replication ペアのプライマリボリュームを共有した場合、AM のペア状態と Local Replication の操作の関係は、次のようになります。

## 注意

- Local Replication のコンシステンシーグループ指定ペア分割操作を実行したときに、コンシス テンシーグループ内に分割できないペアが含まれていた場合、コンシステンシーグループ内 のすべてのペアがサスペンドされ、PSUE 状態となります。
- AM ペアとボリュームを共有している Local Replication ペアを分割してバックアップを取得 する場合は、対象となるボリュームに対する I/O を停止してから Local Replication ペアを分割 してください。I/O を停止せずに Local Replication ペアを分割すると、Local Replication セカン ダリボリュームの整合性が取れない場合があります。
- AM プライマリボリュームと Local Replication プライマリボリューム共有した場合の、 AM のペア状態と Local Replication の操作の関係

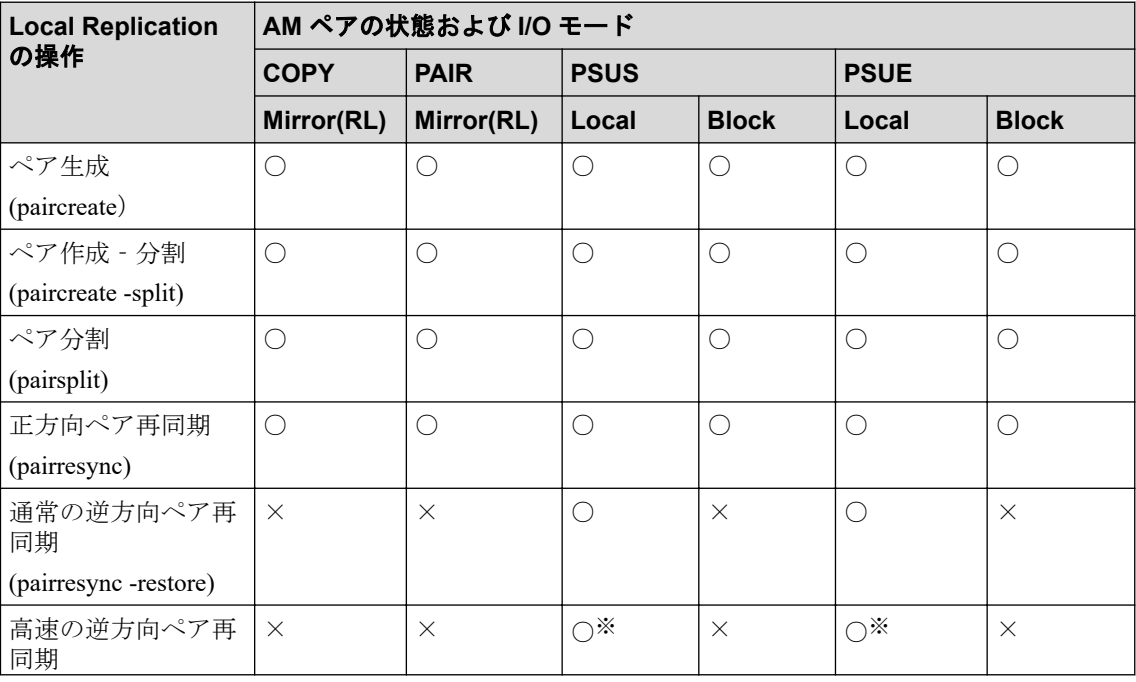

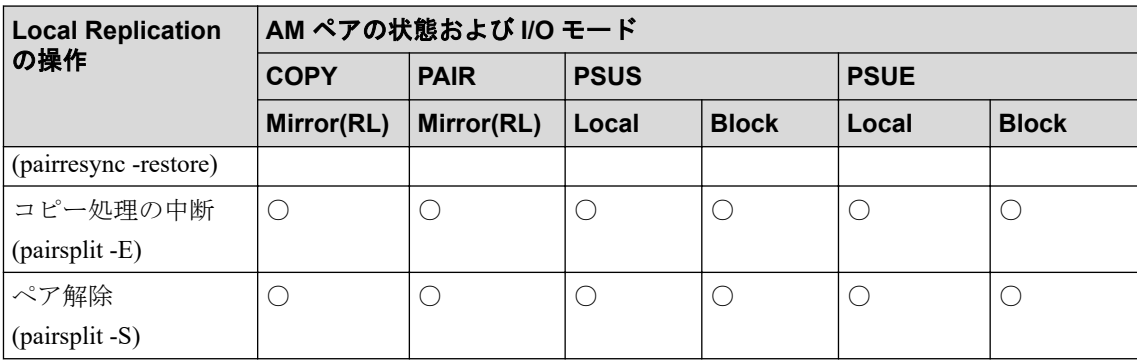

- ○:操作できます
- ×:操作できません(コマンド拒否)

## 注※

同一ボリューム内に Volume Migration の移動元ボリュームがある場合は操作できま せん。

• AM セカンダリボリュームと Local Replication プライマリボリューム共有した場合の、 AM のペア状態と Local Replication の操作の関係

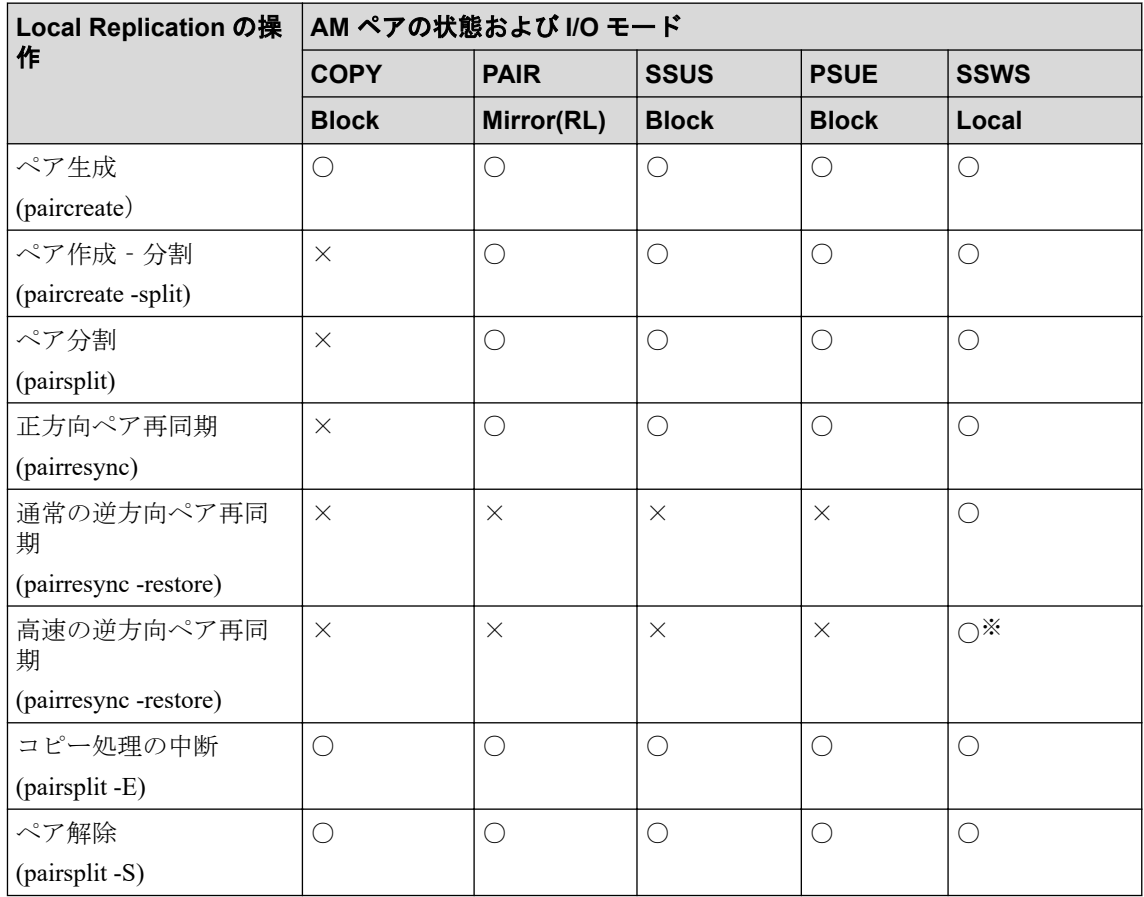

○: 操作できます

×:操作できません(コマンド拒否)

#### 注※

同一ボリューム内に Volume Migration の移動元ボリュームがある場合は操作できま せん。

AM の詳細については、『Active Mirror ユーザガイド』を参照してください。

# <span id="page-49-0"></span>第 4 章 Local Replication ペア作成前の事前準備 と注意事項

Local Replication を使用するために必要な事前準備について説明します。

# 4.1 Local Replication ペア作成に必要なボリュームの 作成

Local Replication ペアを作成する前に、プライマリボリュームおよびセカンダリボリューム で使用するボリュームを作成する必要があります。作成するボリュームがペアボリューム に必要な条件を満たすことを確認してください。

# 4.2 Local Replication ペア操作に関する注意事項

ペア作成や操作についての注意事項や制限事項、ペア状態について説明します。

## 関連リンク:

```
参照先トピック
Local Replication ペア作成時の注意事項(41 ページ)
Storage Navigator での Local Replication ペアの作成(43ページ)
Local Replication ペアの分割の種類 (46ページ)
Local Replication ペアの中断時の注意事項(47 ページ)
Local Replication ペアの状態が PSUS に変わる契機 (47ページ)
Local Replication ペアの分割時の注意事項(48 ページ)
Local Replication ペアの再同期の種類 (49 ページ)
Local Replication ペアの再同期時の注意事項(50 ページ)
Local Replication の Reverse Copy および Quick Restore の制限事項 (51 ページ)
Local Replication ペアの削除時の注意事項 (52 ページ)
```
## 4.2.1 Local Replication ペア作成時の注意事項

- ペアの作成がホストのパフォーマンスに影響を与えるため、次のことに注意してくださ い。
	- I/O 負荷の軽いときにペアを作成してください。
	- 同時に作成するペアの数を制限してください。
- セカンダリボリュームとして使用する LDEV に割り当てた MP ユニットは、Local Replication ペアを作成することで、プライマリボリュームに割り当てた MP ユニットが 割り当てられます。
- Local Replication ペアを作成すると、プライマリボリュームのすべてのデータが、セカ ンダリボリュームにコピーされます。そのため、Local Replication ペアを作成する前に、 万一に備えてセカンダリボリュームのバックアップデータを用意することをお勧めし ます。
- L2 ペアを作成する場合、L1 ペアの状態によって操作が失敗する場合があります。
- L1 ペアと L2 ペアを同時に作成する場合、Storage Navigator では、[分割タイプ]に Non Split 以外を指定、RAID Manager では、-split コマンドを指定すると、L1 ペアが PSUS 状態になる前に L2 ペアの分割が開始されてしまうため、操作が失敗することがありま す。
- システムオプションモード 905 が ON の状態で発行された Unmap コマンドの処理中に Local Replication のペア作成を実施すると、ペア作成が失敗する場合があります。ペア 作成が失敗した場合は、しばらく待ってから再度操作してください。再度操作してもペ ア作成を実施できない場合は、システムオプションモード 905 を OFF にしてから再度 操作してください。
- Local Replication のセカンダリボリュームを Snapshot のプライマリボリュームとして利 用したい場合は、先に Local Replication のペアを作成してから、Snapshot のペアを作成 してください。
- Local Replication のボリュームを Snapshot のプライマリボリュームとして利用したい場 合は、使用可能な MU 番号がなければ、MU 番号が 0 から 2 の Snapshot ペアを削除して ください。その後、Local Replication のペアを作成してから、Snapshot のペアを作成し 直してください。
- Local Replication ペアの作成操作後に、サマリに表示しているペア数とリストに表示し ているペア数などについて Storage Navigator の画面の表示に差異が出る場合は、構成変 更中のおそれがあります。しばらく待ってから[ファイル]‐[すべて更新]を選択し て、構成情報を再読み込みさせてください。
- 暗号化したボリュームと暗号化していないボリュームで Local Replication ペアを作成で きます。例えば、プライマリボリュームに暗号化したボリュームを指定し、セカンダリ ボリュームに暗号化していないボリュームを指定してペアを作成できます。この場合、 暗号化したプライマリボリュームのデータを暗号化していないセカンダリボリューム にコピーするため、セカンダリボリュームには暗号化されていないデータが格納されま すのでご注意ください。
- ボリュームの容量が大きいほど、ペアを作成して PAIR 状態になるまでの時間は長くな ります。また、仮想ボリュームの場合は、仮想ボリュームに割り当てられているページ 数が多いほどペアを作成して PAIR 状態になるまでの時間は長くなります。仮想ボ リュームに割り当てられているページ数が 0 のときでも、仮想ボリュームの容量が

<span id="page-51-0"></span>256TB の場合は、ペアを作成して PAIR 状態になるまで 1 時間以上掛かりますのでご注 意ください。

- Storage Navigator の場合は、「論理デバイス]画面の「オプション]で「容量単位]を [block]にして、プライマリボリュームとセカンダリボリュームの容量が同じであるこ とを確認してください。「容量単位]を「GB]などのバイト単位で表示すると、プライ マリボリュームとセカンダリボリュームの容量に僅かな差があった場合に、プライマリ ボリュームとセカンダリボリュームの容量の差異が表れないことがあります。
- プライマリボリュームの T10 PI 属性とセカンダリボリュームの T10 PI 属性は、同じ値 を設定する必要があります。
- 初期コピーでは、1 ペア当たりの多重度(同時コピーを実行できるジョブ数)が最大 24 でコピー処理が実行されますが、分割タイプに Steady Split または Quick Split を設定し た場合、多重度は 1 になります。このため、分割タイプに Non Split を設定した場合と 比較して、処理時間が長くなります。また、[ローカルレプリカオプション編集]画面 で、Quick/Steady Split 多重化(Local Replication)オプションを有効にしていると、分割タ イプに Steady Split または Quick Split を設定した場合でも多重度は最大 24 になります。
- L1 ペアのプライマリボリュームのみを容量拡張した状態で、L2 ペアを作成することは できません。ペアを構成するすべてのボリュームの容量を拡張してから、L2 ペアを作 成してください。

#### — 関連リンク –

参照先トピック Local Replication ペア操作に関する注意事項 (41 ページ) Local Replication ペアを作成する (55 ページ)

## 4.2.2 Storage Navigator での Local Replication ペアの作成

Storage Navigator から Local Replication ペアを作成する場合、次のステップで作成します。

## 操作手順

- 1. ペア構成選択
- 2. プライマリボリューム選択
- 3. セカンダリボリューム選択
- 4. 確認

#### 関連リンク

参照先トピック Local Replication ペア操作に関する注意事項 (41 ページ) Storage Navigator での Local Replication ペア構成の考え方 (44 ページ) Storage Navigator でペア構成の異なる複数の Local Replication [ペアを同時に作成する方法\(](#page-52-0)44ページ) <span id="page-52-0"></span>Local Replication ペアを作成する (55 ページ)

## 4.2.2.1 Storage Navigator での Local Replication ペア構成の考え 方

[ペア構成選択]画面では、ペアトポロジタイプを指定することで、プライマリボリューム に対するセカンダリボリューム数を自由に設定できます。[プライマリボリューム選択]画 面で複数のボリュームを選択した場合、すべてのプライマリボリュームに同じペアトポロジ タイプが適用されます。ただし、すでにペアの組まれているプライマリボリュームを選択し た場合、ペア作成操作では既存のペア構成を解除できません。

#### —— 関連リンク –

参照先トピック

[Storage Navigator](#page-51-0) での Local Replication ペアの作成(43ページ)

## 4.2.2.2 Storage Navigator でペア構成の異なる複数の Local Replication ペアを同時に作成する方法

ペア構成の異なる複数のペアを同時に作成する場合、次に示すどちらかの方法で作成しま す。

## ミラーユニットを編集する

[ペア構成選択]画面でペアトポロジタイプを設定したあと、[セカンダリボリューム選択] 画面で[ミラーユニット編集]操作することで、ペア構成を変更できます。1 つ目の図の例 では、まず 1:2:1 で構成したペアを作成します。その後、4 のペアに対して[ミラーユニッ ト編集]操作をして L1 を 0、L2 を 2 に変更することで 2 つ目の図に示すように、4.のボ リュームを 5.の位置に移動してペアの構成を変更できます。

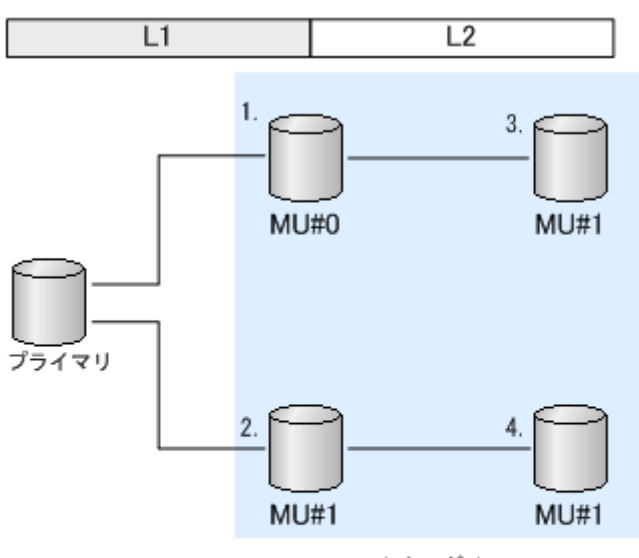

セカンダリ

(凡例) プライマリ: プライマリボリューム - レカンダリ:セカンダリポリューム<br>セカンダリ:セカンダリポリューム<br>MU:Mirror Unit

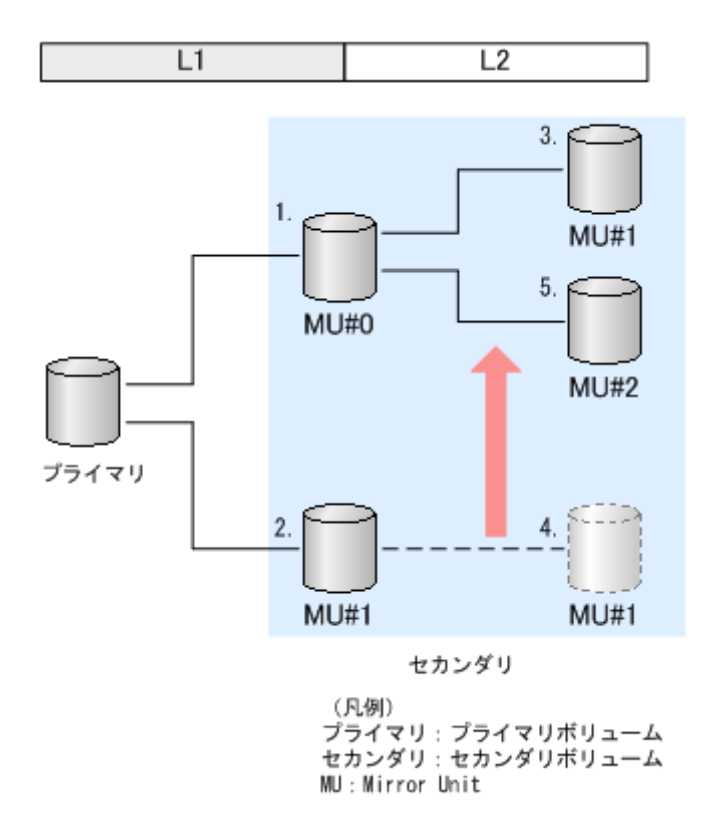

## 大きなペアを構成してから余分なペアを削除する

まず[ペア構成選択]画面で、構成したいペア構成のうち最大の構成に合わせてペアトポロ ジタイプを設定します。その後 [セカンダリボリューム選択]画面で[削除] 操作すること で、ペア構成を削除できます。

<span id="page-54-0"></span>例えば、[ペア構成選択]画面で次の図の構成を作成します。その後、[セカンダリボリュー ム選択]画面で 4 のボリュームを選択して[削除]操作ができます。

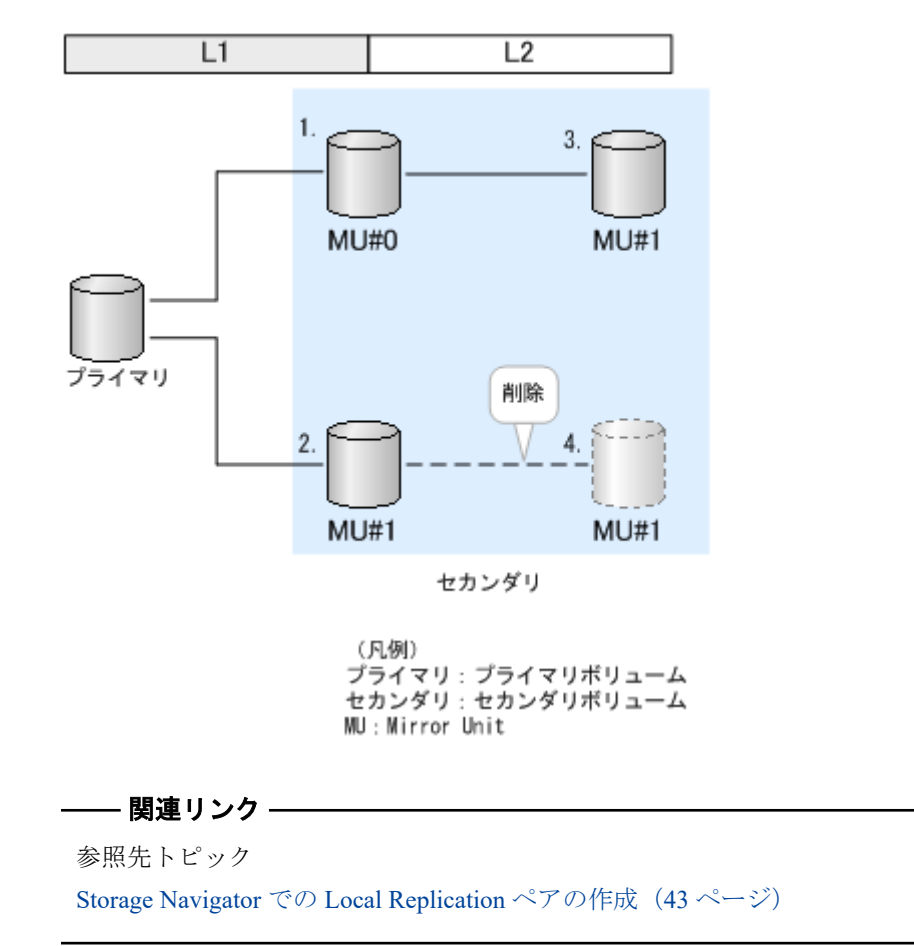

## 4.2.3 Local Replication ペアの分割の種類

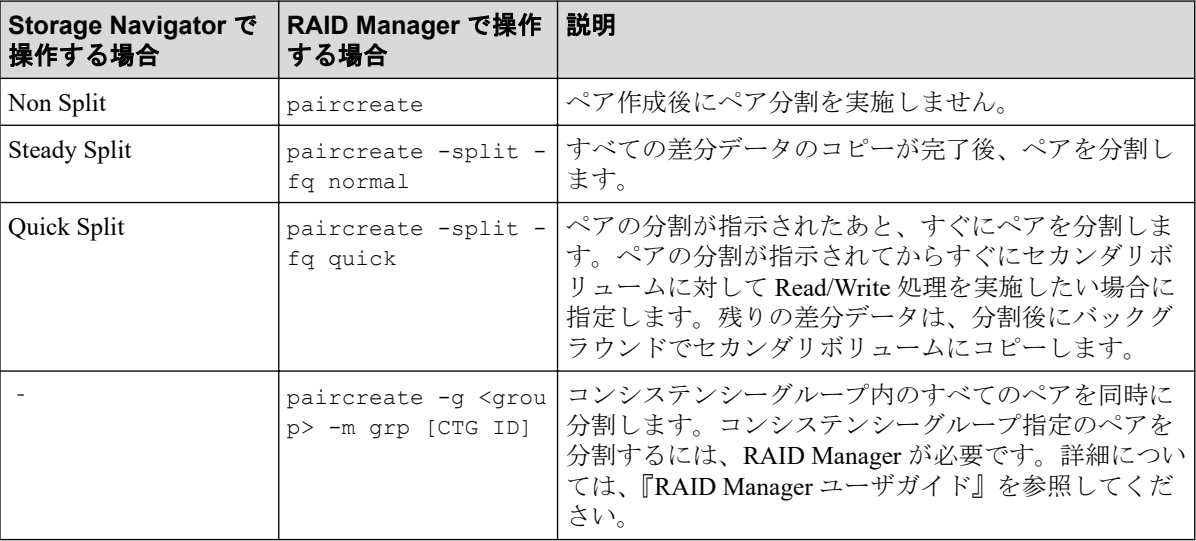

## 関連リンク

参照先トピック

<span id="page-55-0"></span>Storage Navigator または RAID Manager [で設定できるオプション\(ローカルレプリカオプション\)\(](#page-27-0)19 ペー [ジ\)](#page-27-0) Local Replication ペア操作に関する注意事項 (41 ページ) Local Replication ペアを分割する (57 ページ) Local Replication のローカルレプリカオプションを変更する (82 ページ) Storage Navigator の操作に対応する RAID Manager [コマンド\(その他の操作\)\(](#page-116-0)108 ページ) ローカルレプリカオプション編集ウィザード (161ページ)

## 4.2.4 Local Replication ペアの中断時の注意事項

Local Replication ペアを中断すると、中断時のペア状態によらず Local Replication ペアは PSUE 状態になります。このとき、プライマリボリュームへの Write I/O は続行するため、プ ライマリボリュームの全トラックが差分データとして保存されます。ペアの作成を中断し たペアを再同期すると、ペアの状態は COPY(RS)/COPY に変わり、プライマリボリューム全 体をセカンダリボリュームにコピーします。分割したペアの場合、再同期の処理は短時間で 完了します。しかし、コピー処理を中断したペアの再同期には、初期コピー操作と同じだけ 時間が掛かります。

何らかの理由でペアが同期できない場合、自動的にコピー処理を中断します。また、更新コ ピー操作に関連するエラーを検出した場合にも、自動的にコピー処理を中断します。

#### 関連リンク

参照先トピック Local Replication ペア操作に関する注意事項 (41 ページ) Local Replication ペアを中断する (66 ページ)

## 4.2.5 Local Replication ペアの状態が PSUS に変わる契機

システムオプションモード 459 の値(ON または OFF、デフォルトの値は ON)と、セカンダリ ボリュームまたはセカンダリボリュームに関連づけられたプール内のボリュームが外部ボ リュームか内部ボリュームかによって、PSUS(SP)/PSUS 状態または COPY(SP)/COPY 状態で の動作に違いがあります。

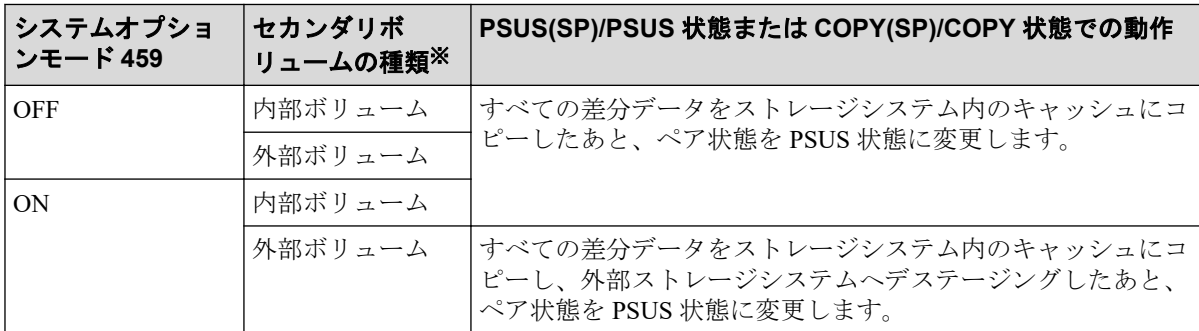

#### <span id="page-56-0"></span>注※

セカンダリボリュームが Dynamic Provisioning のボリュームのときは、セカンダリボ リュームに関連づけられたプールの先頭プールボリュームの種類が内部ボリュームか 外部ボリュームかを指します。

#### – 関連リンク –

参照先トピック Local Replication ペア操作に関する注意事項 (41 ページ) Local Replication ペアを分割する (57 ページ)

## 4.2.6 Local Replication ペアの分割時の注意事項

- プライマリボリュームに対する Write I/O を実行中にペアを分割すると、Write I/O の一 部しかセカンダリボリュームに書き込まれないことがあります。すべての Write I/O が セカンダリボリュームに書き込まれていることを保証する必要がある場合は、プライマ リボリュームに対する I/O を停止してからペアを分割してください。セカンダリボ リュームのデータ整合性(セカンダリボリュームにデータが書き込まれる順序)を維持 したい場合は、コンシステンシーグループ指定ペア分割機能を使ってペアを分割する か、プライマリボリュームに対する I/O を停止してからペアを分割してください。
- プライマリボリュームとセカンダリボリュームのデータは、ペアの状態が COPY(SP)/ COPY または PSUS(SP)/PSUS から PSUS に変更されたときに同期します。Local Replication の更新コピーは非同期に実行されるため、ペアの状態が変更されるまでには 多少の時間が掛かります。

分割後にプライマリボリュームとセカンダリボリュームのデータを確実に一致させて おきたい場合は、あらかじめホストサーバからプライマリボリュームに対する Write 操 作を停止してください。プライマリボリュームに対する Write 操作を停止すれば、分割 の処理中にプライマリボリュームが更新されなくなり、確実にプライマリボリュームと セカンダリボリュームの同期が保てます。

- 既存のペアを分割するとき、操作の前にプライマリボリュームに対するホストからのア クセスを停止することで操作は早く完了します。
- 初期コピー中のペアを分割すると、初期コピーがキャンセルされて、分割後にコピー処 理が再実行されます。初期コピーでは、1 ペア当たりの多重度(同時コピーを実行でき るジョブ数)が最大 24 でコピー処理が実行されますが、分割後のコピー処理は多重度 が最大 1 になることがあります。このため、初期コピー完了まで待ってから分割する場 合と比較して、処理時間が長くなることがあります。
- ペア分割のコピー処理では、差分データが存在しない場合でも差分データの有無を検索 するため、処理に時間がかかります。差分データの検索時間は、ボリュームの容量が大 きくなるほど長くなり、256TB の場合 10 分以上かかる場合があります。

<span id="page-57-0"></span>参照先トピック Local Replication ペア操作に関する注意事項 (41 ページ) Local Replication ペアを分割する (57 ページ) Local Replication [ペア状態と実行できる操作\(](#page-79-0)71ページ)

## 4.2.7 Local Replication ペアの再同期の種類

- 正方向の再同期(プライマリボリュームからセカンダリボリューム)、および逆方向の 再同期(セカンダリボリュームからプライマリボリューム)ができます。
	- Normal Copy または Quick Resync を正方向と逆方向に実行できます。
	- プライマリボリュームは、Normal Copy 操作中、Read/Write の両操作でホストから アクセスできます。セカンダリボリュームは、Normal Copy 操作中にホストからア クセスできなくなります。
	- プライマリボリュームは、Reverse Copy 操作中、アクセスできません。

#### 注意

コピー中にホストからプライマリボリュームへの書き込みがなかった場合も、プライマリボ リュームのデータとセカンダリボリュームのデータが一致しないことがあります。プライマ リボリュームとセカンダリボリュームのデータを確実に一致させるためには、ペアを分割し て PSUS 状態にする必要があります。

• プライマリボリュームからセカンダリボリュームへの正方向の Quick Resync では、セカ ンダリボリュームのデータを再同期しないで、ペアの状態を PAIR※に変更します。差 分データは、更新コピーを実行するとき、セカンダリボリュームにコピーされます。

#### 注※

ペアの状態は COPY(RS)/COPY に遷移してから PAIR へ遷移します。

- プライマリボリュームは、Quick Resync 操作中にすべてのホストから Read/Write で アクセスできる状態になります。
- 操作中にホストからの I/O がないとき、正方向の Quick Resync では、プライマリボ リュームとセカンダリボリュームにあるデータが同じであることが確認できませ ん。ペアを分割して、データが同じであることを確認する必要があります。
- 逆方向の Quick Resync (Quick Restore と呼ばれる)では、プライマリボリュームとセカ ンダリボリュームは交替します。データをコピーしないでペアが PAIR 状態※になりま す。

#### 注※

ペアの状態は COPY(RS-R)/RCPY に遷移してから PAIR へ遷移します。

- <span id="page-58-0"></span>- プライマリボリュームとセカンダリボリュームは、本操作中にアクセスできませ ん。Reverse Copy 操作が完了すると、プライマリボリュームはアクセスができま す。
- プライマリボリュームとセカンダリボリューム間の差分データが小さいときは、 Reverse Copy 操作は、Quick Restore 操作よりも早く完了します。
- ペアの再同期 (Normal Resvnc/Reverse Copy) は、1ペア当たりのコピー処理の多重度が デフォルトでは 1 です。ただし、Normal Resync 多重化オプション、Reverse Copy 多重 化オプションを設定することで、1 ペア当たりのコピー処理の多重度を最大 24 に変更 できます。ローカルレプリカオプションは、Storage Navigator または RAID Manager か ら設定できます。

```
参照先トピック
Storage Navigator または RAID Manager で設定できるオプション(ローカルレプリカオプション)(19 ペー
ジ)
Local Replication ペア操作に関する注意事項 (41 ページ)
Local Replication ペアを再同期する (64 ページ)
Local Replication のローカルレプリカオプションを変更する (82 ページ)
Storage Navigator の操作に対応する RAID Manager コマンド(その他の操作)(108 ページ)
ローカルレプリカオプション編集ウィザード (161ページ)
```
## 4.2.8 Local Replication ペアの再同期時の注意事項

- Quick Restore 中に LDEV の保守作業を実施すると、Quick Restore の処理時間が増加す るおそれがあります。Quick Restore を決められた時間内に完了させる必要がある場合 は、Quick Restore 中に保守作業を実施しないでください。
- Quick Restore 操作中に SVP や Storage Navigator から保守作業を実施すると、Quick Restore 操作の処理時間が増加するおそれがあります。Quick Restore 操作を決められた 時間内に完了させる必要がある場合は、Quick Restore 操作中に保守作業を実施しないで ください。
- Quick Restore の設定操作中に、Storage Navigator から設定操作すると、Local Replication のペア状態が COPY(RS-R)/RCPY で停止したままになるおそれがあります。Quick Restore 操作を再開する場合は、Storage Navigator からの設定操作や待機中のタスクを終 了してください。
- 一般的に再同期の時間は、PSUE 状態から実施するよりも、PSUS 状態から実施する方 が早く終了します。これは、PSUE 状態からの再同期はプライマリボリュームのデータ をすべてセカンダリボリュームにコピーしますが、PSUS 状態からの再同期はプライマ リボリュームとセカンダリボリュームの差分だけコピーするためです。
- <span id="page-59-0"></span>• ペアボリュームの片方が暗号化ボリュームでもう片方が非暗号化ボリュームの場合、 Quick Restore を実行すると、プライマリボリュームとセカンダリボリュームの暗号化状 態は逆になります。
- Quick Restore を実施した場合、Storage Navigator は古い情報を表示することがあります。 Quick Restore の実施後は、表示情報を最新の情報に更新してください。
- Quick Restore でプライマリボリュームとセカンダリボリュームを非同期にしておくた めには、Quick Restore の実行前に Swap&Freeze オプションを有効にします。更新コ ピー操作は、Quick Restore が完了し、ペアが PAIR 状態になったあと、抑止されます。
- Reverse Copy または Quick Restore 操作が異常終了した場合、ペアの状態は PSUE に変わ ります。この場合、プライマリボリュームがすべてのホストに対して Read/Write 可能に なりますが、プライマリボリュームにあるデータは正しいことを保証できません。セカ ンダリボリュームは Write できない状態のままで、このデータも正しいことを保証でき ません。同じプライマリボリュームを共有するほかの Local Replication のペアは変更さ れません。
- Quick Split を実行した直後のペアに対して再同期操作(Normal Resync または Quick Resync)を実行すると、再同期操作が異常終了することがあります。Quick Split を実行 したあとは 20 秒ほど時間を置いてから再同期操作を実行してください。
- Normal Resync または Reverse Copy の操作では、差分データが存在しない場合でも差分 データの有無を検索するため、処理に時間がかかります。差分データの検索時間は、ボ リュームの容量が大きくなるほど長くなり、256TB の場合 10 分以上かかる場合があり ます。

参照先トピック Local Replication ペア操作に関する注意事項 (41 ページ) Local Replication ペアを再同期する (64 ページ)

## 4.2.9 Local Replication の Reverse Copy および Quick Restore の 制限事項

- どちらの Reverse Resync オプションも PSUS 状態にあるペアに対して実行できます。
- 同じプライマリボリュームを共有するペアは、PSUS または PSUE の状態でなければな りません。
- ペアボリュームのどちらかに Quick Format が実行されている場合、Quick Restore 操作は 実行できません。
- ペアが、Synchronous Replication または Asynchronous Replication とボリュームを共有し ている場合で、SR または AR ペアがサスペンドされていない場合、どちらの逆方向の 再同期操作も実行できません。
- <span id="page-60-0"></span>• Reverse Resync 操作が行われているときに、Local Replication のボリュームを使って SR ペアまたは AR ペアを作成できません。
- Reverse Copy または Quick Restore の操作中に、同じプライマリボリュームを共有する任 意のペアを作成、分割、再同期できません。ただし、ペアを解除したり、サスペンドし たりすることはできます。
- プライマリボリュームまたはセカンダリボリュームのどちらか一方だけが Dynamic Provisioning の仮想ボリュームのペアには、Quick Restore は使用できません。また、プ ライマリボリュームとセカンダリボリュームのどちらかの容量削減機能が有効である 場合は Quick Restore は使用できません。
- Local Replication ペアの場合、対象ペアのプライマリボリュームに Snapshot ペアがある 場合には、Quick Restore は使用できません。
- 対象ペアのセカンダリボリュームに Snapshot ペアがある場合には、Quick Restore は使 用できません。

参照先トピック Local Replication ペア操作に関する注意事項 (41 ページ) Local Replication ペアを再同期する (64 ページ)

## 4.2.10 Local Replication ペアの削除時の注意事項

- Local Replication ペアを削除すると、ボリュームの状態は SMPL(PD)から SMPL に変わ ります。SMPL に変わると、画面には表示されなくなります。RAID Manager の pairdisplay コマンドでもボリュームの状態を確認できますが、このコマンドでは SMPL と SMPL(PD)を区別できません。RAID Manager で SMPL と SMPL(PD)を区別するため には、さらに inqraid コマンドでそのボリュームが Local Replication で使用されているか どうかを確認してください。ボリュームが Local Replication で使用されている場合、ボ リュームの状態は SMPL(PD)となり、使用されていない場合、SMPL となります。
- Local Replication ペアを削除してから、そのペアに対してペア操作、イベント待ち合わ せなどのコマンドを実行する場合、ボリュームの状態が SMPL(PD)から SMPL になるま での時間(推奨時間は10秒)を置いてください。時間を置かないでコマンドを実行し た場合、コマンドが異常終了するおそれがあります。
- ペア状態が PSUS(SP)/PSUS の場合は操作できません。
- Local Replication ペアの削除操作後に、サマリに表示しているペア数とリストに表示し ているペア数などについて Storage Navigator の画面の表示に差異が出る場合は、構成変 更中のおそれがあります。しばらく待ってから[ファイル]‐[すべて更新]を選択し て、構成情報を再読み込みさせてください。
- ペア作成時に割り当てが変更になったセカンダリボリュームの MP ユニットは、Local Replication ペアを削除することで、元の MP ユニットを再度割り当てます。ただし、次 のどちらかの場合は、MP ユニットを再度割り当てません。
	- ユーザが、Local Replication ペアのプライマリボリュームまたはセカンダリボ リュームの MP ユニットの割り当てを変更した。
	- Local Replication ペアを削除したときのセカンダリボリュームが属する MP ユニッ トの Write ペンディング率が 50%以上、または元の MP ユニットの Write ペンディ ング率が 50%以上である。

また、元の MP ユニットが取り外されている場合は、任意の MP ユニットを割り当てま す。

関連リンク

参照先トピック Local Replication ペア操作に関する注意事項 (41 ページ) Local Replication ペアを削除する (67 ページ)

# 第 5 章 Local Replication ペアの操作

Local Replication のペア操作の実行について説明します。

# 5.1 Local Replication ペアの操作とは

Local Replication のペア操作の概要を次に示します。

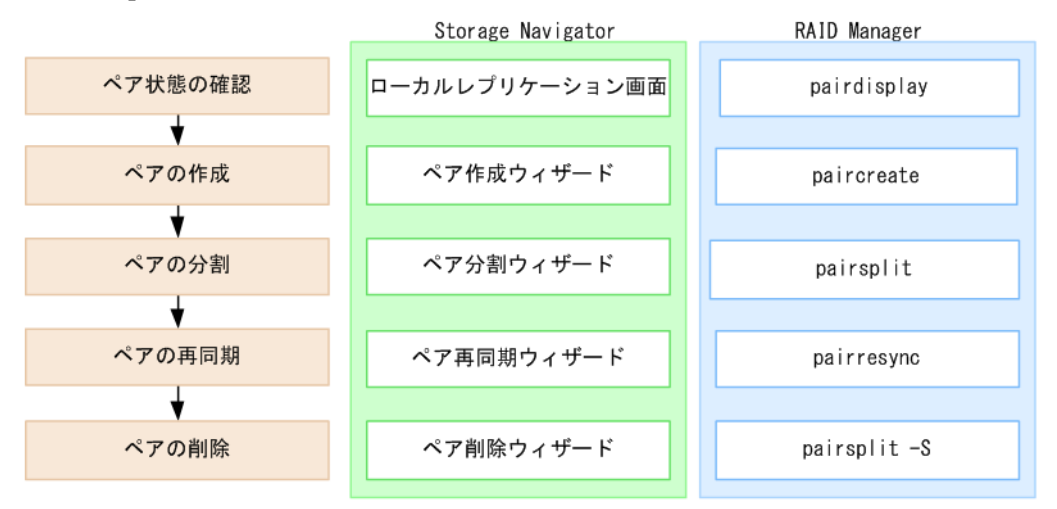

- 事前にペアの状態を確認します。各ペア操作は、特定のペア状態のときだけ実行できま す。また、ペア操作後は、ペア操作が終了したことだけでなく、ペアの状態が変わった ことを確認する必要があります。
- ペアを作成します。プライマリボリュームの内容がセカンダリボリュームにコピーさ れます。また、ペアの作成と分割を同時に実施することもできます。作成と分割を同時 に実施するとホストがセカンダリボリュームにすばやく読み書きできます。
- ペアを分割して、プライマリボリュームおよびセカンダリボリュームを分けます。セカ ンダリボリュームに接続したホスト上のアプリケーションでセカンダリボリュームの データを使用できます。
- ペアを再同期して、変更があったプライマリボリュームのデータをセカンダリボリュー ムにコピーします。
- 不要になったペアを削除します。ペアの削除後、ペアボリューム自体は削除されないで そのまま残りますが、プライマリボリュームとセカンダリボリュームのペア関係は解消 されます。

Local Replication では、ペア操作を実施すると、コピーを開始する前に差分テーブルを初期 化します。差分テーブルの初期化は、操作対象のペアに対して、ストレージシステム内で 1 ペアずつ実施します。このため、大容量のボリュームを使用しているペアに対してペア操作 を実施すると、コピーを開始するまでに時間が掛かることがあります。

## <span id="page-63-0"></span>5.2 Local Replication ペアの状態を確認する

Local Replication の各ペア操作は特定のペア状態のときだけ実施できます。ペア操作を実行 したいときは、正常に実行できるペアの状態であることを確認してください。

```
関連リンク -
参照先トピック
Local Replication のペア数とペアの一覧を参照する (69 ページ)
Local Replication ペアのプロパティを参照する (70 ページ)
Local Replication ペアの一致率を参照する (70 ページ)
```
# 5.3 Local Replication ペアを作成する

Local Replication ペアの作成と分割を同時に実行することもできます。

## 前提条件

- 必要なロール:ストレージ管理者(ローカルバックアップ管理)ロール
- Local Replication のペアボリュームが準備できていること
- RAID Manager の場合は、paircreate コマンドを使用すること

## 操作手順

1. 次のどれかの方法で、[LR ペア作成]画面を表示します。

HA Device Manager を使用する場合:

• 「リソース] タブで [ストレージシステム] ツリーを展開します。ローカルスト レージシステムを右クリックし、[ローカルレプリケーション]を選択します。 [LR ペア] タブで [LR ペア作成] をクリックします。

Storage Navigator のよく使うタスクを使用する場合:

• 「よく使うタスク]から「LR ペア作成]を選択します。

Storage Navigator の [ローカルレプリケーション]画面を使用する場合:

- [ストレージシステム]ツリーから[レプリケーション]‐[ローカルレプリケー ション]を選択します。[LR ペア] タブで [LR ペア作成] をクリックします。
- [ストレージシステム]ツリーから[レプリケーション]‐[ローカルレプリケー ション]を選択します。[アクション]メニューから[ローカルレプリケーショ ン]‐[LR ペア作成]を選択します。
- 2. [ペアトポロジタイプ]を選択します。

作成するペア構成に合わせて、各チェックボックスを選択します。

- 3. [分割タイプ]を選択します。
- 4. [コピー速度]を選択します。システムのパフォーマンスは、選択されたコピー速度に 影響を受けます。コピー速度が遅ければ影響は少なく、コピー速度が速ければ影響は 大きくなります。

#### メモ

[低速]を指定すると、初期コピー処理の速度は遅くなりますが、ストレージシステムの I/O 性能への影響を最小限にできます。

[高速]を指定すると、I/O 性能への影響は大きくなりますが、初期コピーが早く完了しま す。

- 5. 「次へ」をクリックします。
- 6. 必要に応じて、LDEV を選択項目、ポート名、ホストグループ名、または iSCSI ター ゲットエイリアスでフィルタした上で、画面左側の[利用可能な LDEV]テーブルか らプライマリボリュームにしたい LDEV のチェックボックスを選択し、「追加]をク リックします。

選択された LDEV が、画面右側の「選択した LDEV]テーブルに表示されます。

- 7. 「次へ」をクリックします。
- 8. 次のどちらかの方法で、セカンダリボリュームを選択します。
	- [選択したペア]テーブルに表示されている LDEV に、上から順にセカンダリボ リュームを設定したい場合は、画面上側の「利用可能な LDEV]テーブルからセ カンダリボリュームにしたい LDEV のチェックボックスを選択し、「セット]を クリックする
	- [選択したペア]テーブルの任意のプライマリボリュームにセカンダリボリューム を設定したい場合は、画面上側の[利用可能な LDEV]テーブルからセカンダリ ボリュームにしたい LDEV のチェックボックスを選択し、さらに画面下側の[選 択したペア]テーブルから任意のプライマリボリュームのチェックボックスを選 択して[セット]をクリックする

セカンダリボリューム選択時には、以下の操作ができます。

- [容量]を選択すると、LDEV の容量ごとに[利用可能な LDEV]テーブル、およ び [選択したペア] テーブルを表示できます。
- 「ポート名]、「ホストグループ名]、または「iSCSI ターゲットエイリアス] を選 択すると、それぞれポート名、ホストグループ名、または iSCSI ターゲットエイ リアスごとに「利用可能な LDEV]テーブルに表示する LDEV を選択できます。
- [ペアボリュームを除く]をチェックすると、ペアが組まれている LDEV は表示 されません。
- [ペアソート]を選択すると、[選択したペア]の並び順を変更できます。
- <span id="page-65-0"></span>• [オプション変更]で、ペアの[分割タイプ]と[コピー速度]を変更できます。
- [ミラーユニット編集]で、選択した LDEV のペアの構成を変更できます。複数 のペア構成を同時に変更できます。1 つのペア構成内で同時に変更できるのは 1 ペアだけです。
- [削除]で、選択した LDEV のペアを削除できます。
- 9. 「完了]をクリックします。
- 10.[設定確認]画面で設定内容を確認し、[タスク名]にタスク名を入力します。
- 11.[適用]をクリックして設定をストレージシステムに適用します。設定した内容はタス クとしてキューイングされ、順に実行されます。

#### ヒント

ウィザードを閉じたあとに[タスク]画面を自動的に表示するには、ウィザードで[「適用」 をクリックした後にタスク画面を表示]を選択して、[適用]をクリックします。

12.[タスク]画面で、操作結果を確認します。実行前であれば、[タスク]画面でタスク を一時中断したりキャンセルしたりできます。

#### —— 関連リンク —

参照先トピック [Local Replication](#page-9-0) の利用法 (1 ページ) Local Replication ペアボリューム作成の計画 (9 ページ) Local Replication [ペア作成時の注意事項\(](#page-49-0)41 ページ) [Storage Navigator](#page-51-0) での Local Replication ペアの作成(43 ページ) LR ペア作成ウィザード (135 ページ) [ミラーユニット編集]画面 (160ページ) [\[オプション変更\]画面\(](#page-168-0)160 ページ)

# 5.4 Local Replication ペアを分割する

ペアを分割する方法について説明します。

#### メモ

L1 ペアと L2 ペアの状態によっては、ペアの分割ができない場合があります。

## 前提条件

- 必要なロール:ストレージ管理者(ローカルバックアップ管理)ロール
- RAID Manager の場合は、pairsplit コマンドを使用すること

## 操作手順

1. 次のどちらかの方法で、「ローカルレプリケーション]画面を表示します。

HA Device Manager を使用する場合:

• [リソース] タブで [ストレージシステム] ツリーを展開します。ローカルスト レージシステムを右クリックし、[ローカルレプリケーション]を選択します。

Storage Navigator を使用する場合:

- [ストレージシステム] ツリーから [ローカルレプリケーション] を選択します。
- 2. [LR ペア] タブで分割させたいペアのチェックボックスを選択します。
- 3. 次のどちらかの方法で、[ペア分割]画面を表示します。
	- [LR ペア]タブで[ペア分割]をクリックします。
	- 「アクション]メニューから「ローカルレプリケーション] 「ペア分割]を選択 します。
- 4. [分割タイプ]を選択します。
- 5. [コピー速度]を選択します。コピー速度はホスト I/O のパフォーマンスに影響を与え ます。コピー速度が遅ければ影響は少なく、コピー速度が速ければ影響は大きくなり ます。選択した速度は操作対象のすべてのペアに適用します。
- 6. [完了]をクリックします。
- 7. [設定確認]画面で設定内容を確認し、[タスク名]にタスク名を入力します。
- 8. [適用]をクリックして設定をストレージシステムに適用します。設定した内容はタス クとしてキューイングされ、順に実行されます。

#### ヒント

ウィザードを閉じたあとに[タスク]画面を自動的に表示するには、ウィザードで[「適用」 をクリックした後にタスク画面を表示]を選択して、[適用]をクリックします。

9. 「タスク]画面で、操作結果を確認します。実行前であれば、「タスク]画面でタスク を一時中断したりキャンセルしたりできます。

#### —— 関連リンク –

参照先トピック

Local Replication ペアの分割の種類 (46 ページ) Local Replication ペアの状態が PSUS [に変わる契機\(](#page-55-0)47 ページ) Local Replication [ペアの分割時の注意事項\(](#page-56-0)48 ページ) ペア分割ウィザード (148ページ)

# <span id="page-67-0"></span>5.5 コンシステンシーグループを指定した Local Replication ペアの分割機能

コンシステンシーグループ指定ペア分割機能について説明します。

#### 関連リンク

参照先トピック コンシステンシーグループを指定した Local Replication ペアの分割機能とは (59 ページ) [コンシステンシーグループを指定した](#page-70-0) Local Replication ペアの分割機能操作の流れ (62 ページ) RAID Manager [からコンシステンシーグループの](#page-71-0) Local Replication ペアを分割する (63 ページ) コンシステンシーグループを指定した Local Replication [ペアの分割機能実行可否と実行後のペア状態](#page-71-0) (63 [ページ\)](#page-71-0)

## 5.5.1 コンシステンシーグループを指定した Local Replication ペ アの分割機能とは

複数の Local Replication ペア(LR ペア)を同一のコンシステンシーグループ ID(CTG ID)に 設定してペアを作成し、コンシステンシーグループ指定ペア分割機能を使うことで、LR ペ アの複数のセカンダリボリュームの一貫性を維持できます。LR ペアのプライマリボリュー ムが、Asynchronous Replication ペア(AR ペア)または Synchronous Replication ペア(SR ペ ア)のセカンダリボリュームと共有してペアを複数作成する場合にも、LR ペアの複数のセ カンダリボリュームの一貫性を維持できます。次の図に、LR ペアと AR ペアを連携させた 場合の、コンシステンシーグループ指定ペア分割機能について示します。

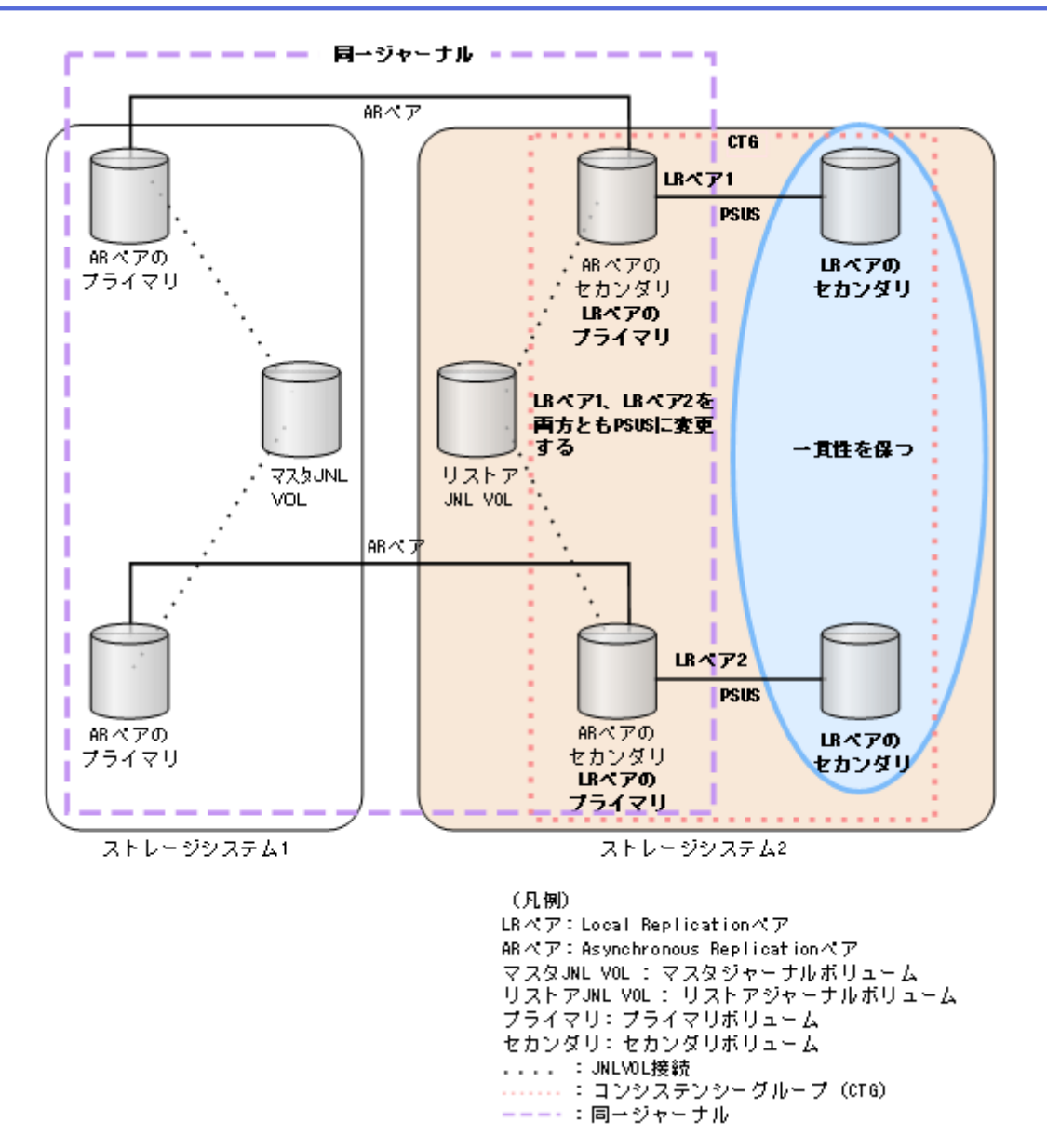

次の図に、LR ペアと SR ペアを連携させた場合の、コンシステンシーグループ指定ペア分 割機能について示します。

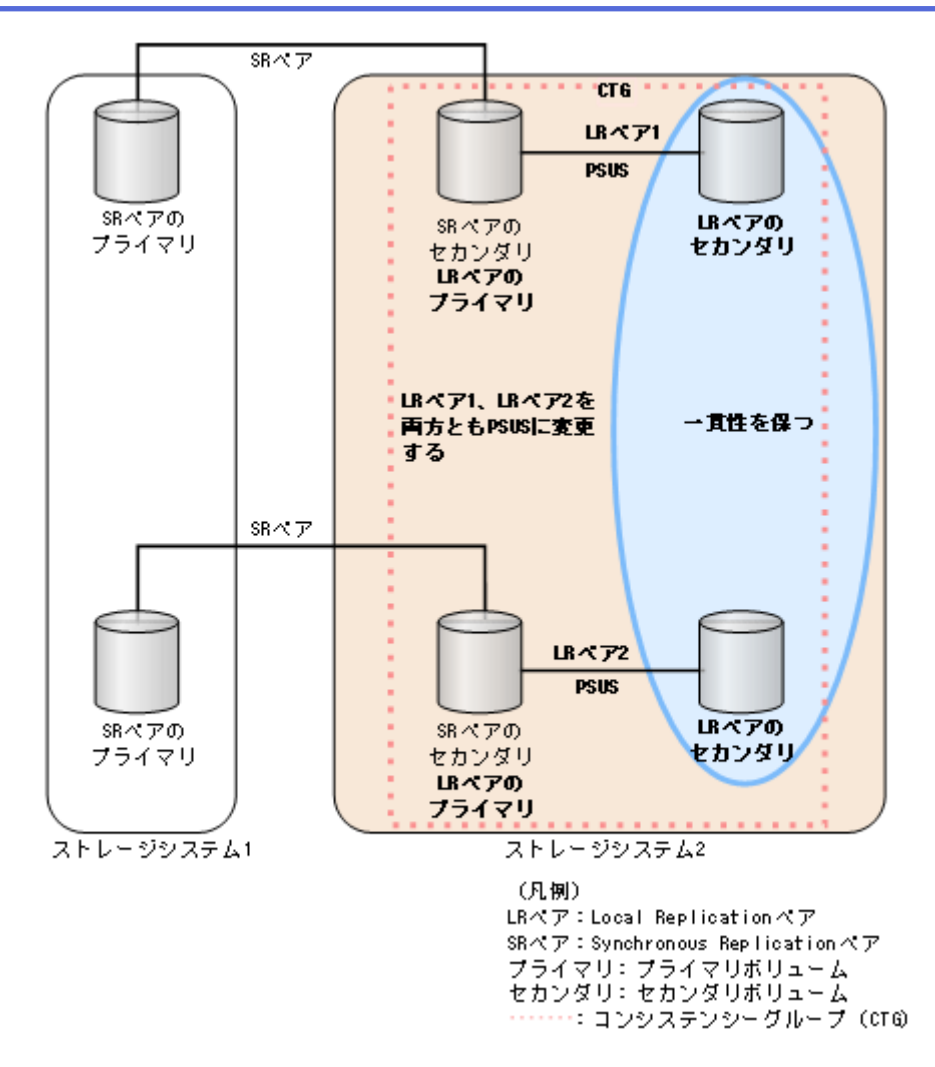

Local Replication が、Asynchronous Replication および Synchronous Replication とペアを共有し ている場合の、コンシステンシーグループ指定ペア分割機能の実行可否について、次の表に 示します。

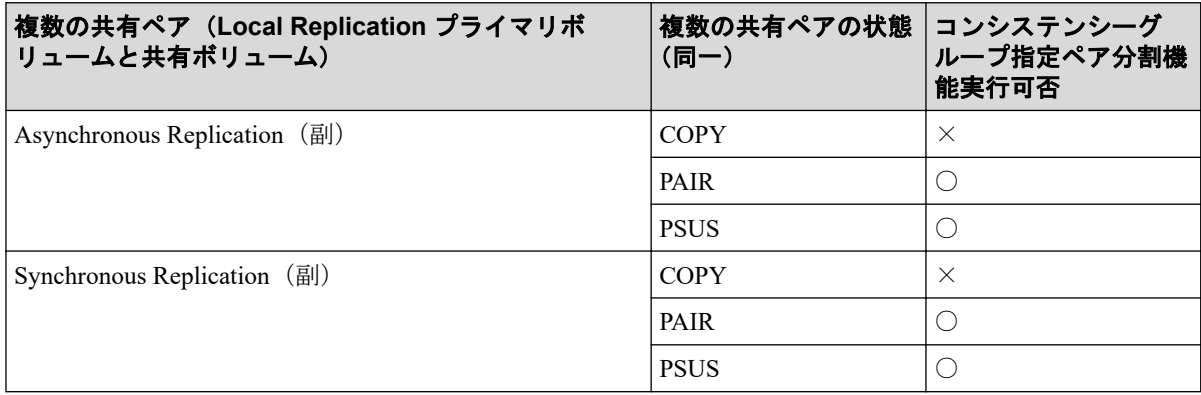

## (凡例)

○:実行できる

×:実行できない

## <span id="page-70-0"></span>注意

以下の構成の場合は、LR ペアの複数のセカンダリボリュームの一貫性を維持できません。

- LR ペアのプライマリボリュームが、AR ペアまたは SR ペアのセカンダリボリュームと共有 している複数の AR ペアのペア状態が同一でない構成。
- LR ペアのプライマリボリュームが、AR ペアのセカンダリボリュームと共有する場合で、AR ペアが登録されているジャーナルが同一でない構成。
- LR ペアのプライマリボリュームが AR ペアのセカンダリボリュームと共有する場合で、ペア 状態が PAIR、COPY(PD)/COPY 以外の LR ペアがコンシステンシーグループに含まれている。

—— 関連リンク -

参照先トピック

[コンシステンシーグループを指定した](#page-67-0) Local Replication ペアの分割機能(59 ページ)

## 5.5.2 コンシステンシーグループを指定した Local Replication ペ アの分割機能操作の流れ

RAID Manager でペアを作成して Storage Navigator からペア操作を実行した場合、コンシス テンシーグループ指定ペア分割オプションは無効となります。つまり、コンシステンシーグ ループ指定ペア分割操作は、すべてのペア操作が RAID Manager を使用して実行されたとき だけ正しく実行します。

コンシステンシーグループ指定ペア分割操作の流れを次に示します。

## 操作手順

- 1. コンシステンシーグループ指定ペア分割機能を使用して分割する Local Replication ペ アへのコンシステンシーグループを定義してください。
- 2. コンシステンシーグループ指定ペア分割オプションを指定して、ペアを作成してくだ さい。
- 3. コンシステンシーグループ内の LR ペアのペア状態がすべて PAIR または COPY(PD)/ COPY であることを確認してください。
- 4. コンシステンシーグループ内のペアを分割してください。それらのペアは同時に分割 されます。

—— 関連リンク -

参照先トピック

[コンシステンシーグループを指定した](#page-67-0) Local Replication ペアの分割機能(59ページ)

## <span id="page-71-0"></span>5.5.3 RAID Manager からコンシステンシーグループの Local Replication ペアを分割する

RAID Manager を使用して、コンシステンシーグループ内のすべての Local Replication ペアを 分割できます(時間指定はできません)。

コンシステンシーグループ指定ペア分割操作を実行する手順を次に示します。

RAID Manager でペアを作成して Storage Navigator からペア操作を実行した場合、コンシス テンシーグループ指定ペア分割オプションは無効となります。つまり、コンシステンシーグ ループ指定ペア分割操作は、すべてのペア操作が RAID Manager を使用して実行されたとき だけ正しく実行します。

## 前提条件

• すべてのペア操作を RAID Manager を使用して実行すること。

## 操作手順

pairsplit -g<group>コマンドを指定して、ペアを分割してください。

詳細については、『RAID Manager ユーザガイド』を参照してください。

#### 関連リンク

参照先トピック

[コンシステンシーグループを指定した](#page-67-0) Local Replication ペアの分割機能(59ページ)

## 5.5.4 コンシステンシーグループを指定した Local Replication ペ アの分割機能実行可否と実行後のペア状態

コンシステンシーグループにペア状態が PAIR 以外のペアが混在している場合の、コンシス テンシーグループ指定ペア分割機能の実行可否と実行後のペア状態について、次の表に示し ます。

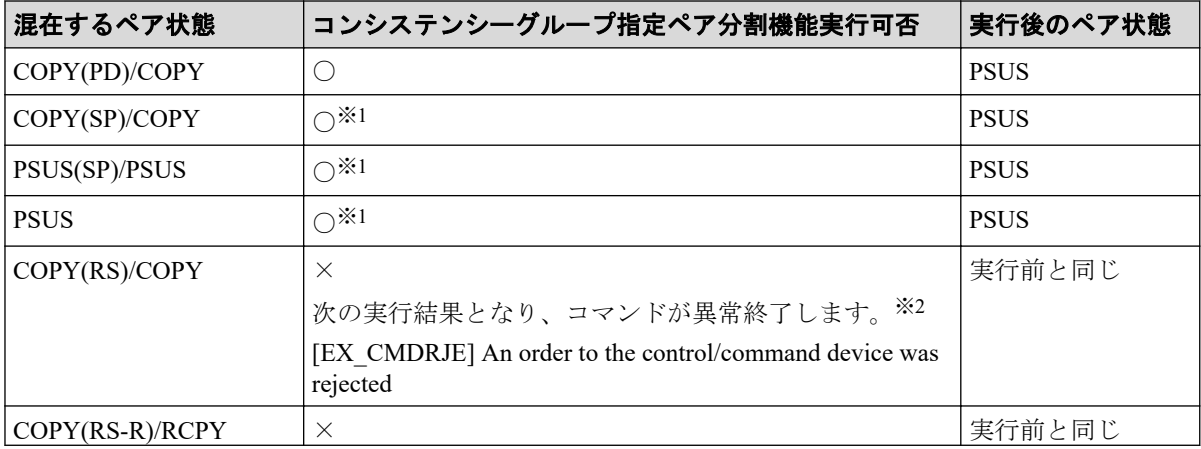
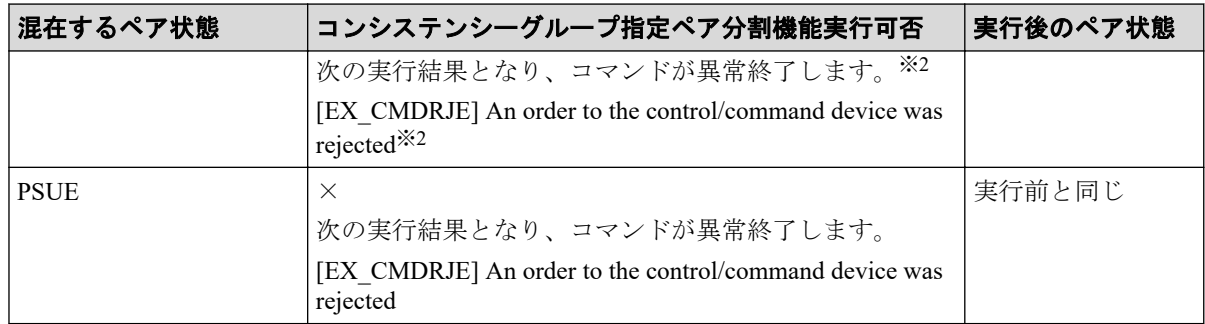

#### (凡例)

- ○:実行できる
- ×:実行できない

#### 注※**1**

ペア状態が PAIR、または COPY(PD)/COPY でない LR ペアについては、ペアの一貫性を 保証しません。

#### 注※**2**

Asynchronous Replication のセカンダリボリュームと Local Replication のプライマリボ リュームを共有する構成の場合は、コマンドが正常終了することがあります。コマンド 実行後に pairdisplay コマンドを使用して、コンシステンシーグループ内のペアが PSUS に遷移していることを確認してください。

#### — 関連リンク –

参照先トピック [コンシステンシーグループを指定した](#page-67-0) Local Replication ペアの分割機能(59ページ)

# 5.6 Local Replication ペアを再同期する

ユーザが分割した、またはシステムが中断したペアを再同期します。

## 前提条件

- 必要なロール:ストレージ管理者(ローカルバックアップ管理)ロール
- セカンダリボリュームがオフラインであること。セカンダリボリュームからプライマ リボリュームに再同期する場合は、プライマリボリュームもオフラインであること。
- RAID Manager の場合は、pairresync コマンドを使用すること

### 操作手順

1. 次のどちらかの方法で、「ローカルレプリケーション]画面を表示します。

HA Device Manager を使用する場合:

• 「リソース]タブで [ストレージシステム] ツリーを展開します。ローカルスト レージシステムを右クリックし、[ローカルレプリケーション]を選択します。

Storage Navigator を使用する場合:

- [ストレージシステム] ツリーから [ローカルレプリケーション] を選択します。
- 2. [LR ペア] タブで再同期させたいペアのチェックボックスを選択します。
- 3. 次のどちらかの方法で、[ペア再同期]画面を表示します。
	- [LR ペア]タブで[ペア再同期]をクリックします。
	- [アクション] メニューから [ローカルレプリケーション] [ペア再同期] を選 択します。
- 4. [再同期タイプ]を選択します。
- 5. [コピー速度]を選択します。コピー速度はホスト I/O のパフォーマンスに影響を与え ます。コピー速度が遅ければ影響は少なく、コピー速度が速ければ影響は大きくなり ます。選択した速度は、操作対象のすべてのペアに適用します。
- 6. [完了]をクリックします。
- 7. [設定確認]画面で設定内容を確認し、[タスク名]にタスク名を入力します。
- 8. [適用]をクリックして設定をストレージシステムに適用します。設定した内容はタス クとしてキューイングされ、順に実行されます。

#### ヒント

ウィザードを閉じたあとに[タスク]画面を自動的に表示するには、ウィザードで[「適用」 をクリックした後にタスク画面を表示]を選択して、[適用]をクリックします。

9. 「タスク]画面で、操作結果を確認します。実行前であれば、「タスク]画面でタスク を一時中断したりキャンセルしたりできます。

#### —— 関連リンク –

参照先トピック

Local Replication ペアの再同期の種類 (49 ページ) Local Replication [ペアの再同期時の注意事項\(](#page-58-0)50 ページ) [Local Replication](#page-59-0) の Reverse Copy および Ouick Restore の制限事項 (51 ページ) ペア再同期ウィザード (152ページ)

# 5.7 Local Replication ペアを中断する

ペアを中断する方法について説明します。

## 前提条件

- 必要なロール:ストレージ管理者(ローカルバックアップ管理)ロール
- RAID Manager の場合は、pairsplit -S コマンドを使用すること

## 操作手順

- 1. 次のどちらかの方法で、[ローカルレプリケーション]画面を表示します。 HA Device Manager を使用する場合:
	- 「リソース]タブで「ストレージシステム]ツリーを展開します。ローカルスト レージシステムを右クリックし、[ローカルレプリケーション]を選択します。

Storage Navigator を使用する場合:

- 「ストレージシステム]ツリーから「ローカルレプリケーション]を選択します。
- 2. [LR ペア] タブで中断させたいペアのチェックボックスを選択します。
- 3. 次のどちらかの方法で、「ペア中断]画面を表示します。
	- [LR ペア] タブで「他のタスク] 「ペア中断]をクリックします。
	- 「アクション]メニューから「ローカルレプリケーション] 「ペア中断]を選択 します。
- 4. [ペア中断]画面で設定内容を確認し、[タスク名]にタスク名を入力します。
- 5. [適用]をクリックして設定をストレージシステムに適用します。設定した内容はタス クとしてキューイングされ、順に実行されます。

#### ヒント

ウィザードを閉じたあとに[タスク]画面を自動的に表示するには、ウィザードで[「適用」 をクリックした後にタスク画面を表示]を選択して、[適用]をクリックします。

6. [タスク]画面で、操作結果を確認します。実行前であれば、[タスク]画面でタスク を一時中断したりキャンセルしたりできます。

#### 関連リンク

参照先トピック

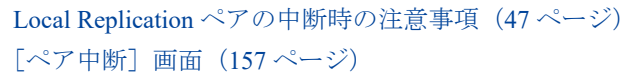

# 5.8 Local Replication ペアを削除する

ペアの必要がなくなったとき、ペアを削除できます。ペアを削除すると、プライマリボ リュームおよびセカンダリボリュームは、データはそのままで、ペアが解除されます。ペア 削除後は、両ボリュームとも別のペアとして使用できます。

### 前提条件

- 必要なロール:ストレージ管理者(ローカルバックアップ管理)ロール
- プライマリボリュームとセカンダリボリュームが同期していること。 次の手順でプライマリボリュームとセカンダリボリュームを同期させてください。
	- 1. プライマリボリュームへのすべての書き込み I/O が完了するのを待ちます。
	- 2. プライマリボリュームをオフラインに設定します。
	- 3. ペアを分割します。ここでセカンダリボリュームに差分データをコピーします。
- RAID Manager の場合は、pairsplit -S コマンドを使用すること

### 操作手順

1. 次のどちらかの方法で、「ローカルレプリケーション]画面を表示します。

HA Device Manager を使用する場合:

• 「リソース]タブで「ストレージシステム]ツリーを展開します。ローカルスト レージシステムを右クリックし、[ローカルレプリケーション]を選択します。

Storage Navigator を使用する場合:

- [ストレージシステム] ツリーから「ローカルレプリケーション] を選択します。
- 2. [LR ペア] タブで削除したいペアのチェックボックスを選択します。
- 3. 次のどちらかの方法で、「ペア削除]画面を表示します。
	- [LR ペア] タブで [他のタスク] [ペア削除] をクリックします。
	- [アクション] メニューから「ローカルレプリケーション] [ペア削除] を選択 します。
- 4. [ペア削除]画面で設定内容を確認し、[タスク名]にタスク名を入力します。
- 5. [適用]をクリックして設定をストレージシステムに適用します。設定した内容はタス クとしてキューイングされ、順に実行されます。

#### ヒント

ウィザードを閉じたあとに[タスク]画面を自動的に表示するには、ウィザードで[「適用」 をクリックした後にタスク画面を表示]を選択して、[適用]をクリックします。

6. [タスク]画面で、操作結果を確認します。実行前であれば、[タスク]画面でタスク を一時中断したりキャンセルしたりできます。

#### —— 関連リンク -

参照先トピック Local Replication [ペアの削除時の注意事項\(](#page-60-0)52 ページ) [ペア削除] 画面 (158 ページ)

# <span id="page-77-0"></span>第 6 章 Local Replication ペアの状態確認とメン テナンス

定期的に Local Replication の稼働状況を確認することで、何らかの障害が発生した場合に早 急な対応が可能になり、運用に与える影響を最小限に抑えることができます。

Local Replication の稼働状況を確認する方法と保守情報について説明します。

# 6.1 Local Replication ペアの情報を参照する

ペア数やペアの一覧、プロパティ、ペアの一致率に関する情報を参照できます。

#### 関連リンク -

参照先トピック Local Replication のペア数とペアの一覧を参照する (69 ページ) Local Replication ペアのプロパティを参照する (70 ページ) Local Replication [ペアの一致率を参照する\(](#page-78-0)70 ページ)

### 6.1.1 Local Replication のペア数とペアの一覧を参照する

# 前提条件

RAID Manager の場合は、pairdisplay コマンドを使用すること

### 操作手順

次のどちらかの方法で、[ローカルレプリケーション]画面を表示します。

- HA Device Manager を使用する場合:
	- [リソース]タブで[ストレージシステム]ツリーを展開します。ローカルストレー ジシステムを右クリックし、[ローカルレプリケーション]を選択します。
- Storage Navigator を使用する場合:
	- [ストレージシステム]ツリーから[ローカルレプリケーション]を選択します。

#### -関連リンク —

```
参照先トピック
Local Replication ペアの状態を確認する (55 ページ)
Local Replication ペアの情報を参照する (69 ページ)
```
<span id="page-78-0"></span>[\[ローカルレプリケーション\]画面\(](#page-120-0)112 ページ)

# 6.1.2 Local Replication ペアのプロパティを参照する

ペアのプロパティを確認する方法について説明します。

### 前提条件

- 必要なロール:ストレージ管理者(ローカルバックアップ管理)ロール
- RAID Manager の場合は、pairdisplay コマンドを使用すること

### 操作手順

1. 次のどちらかの方法で、[ローカルレプリケーション]画面を表示します。

HA Device Manager を使用する場合:

• 「リソース]タブで「ストレージシステム]ツリーを展開します。ローカルスト レージシステムを右クリックし、[ローカルレプリケーション]を選択します。

Storage Navigator を使用する場合:

- [ストレージシステム]ツリーから[ローカルレプリケーション]を選択します。
- 2. [LR ペア] タブで確認したいペアのチェックボックスを選択します。
- 3. 次のどちらかの方法で、「ペアプロパティ参照]画面を表示します。
	- [LRペア] タブで [他のタスク] [ペアプロパティ参照] をクリックします。
	- 「アクション]メニューから「ローカルレプリケーション] 「ペアプロパティ参 照]を選択します。

#### — 関連リンク —

```
参照先トピック
Local Replication ペアの状態を確認する (55 ページ)
Local Replication ペアの情報を参照する (69 ページ)
[ペアプロパティ参照]画面(123 ページ)
```
### 6.1.3 Local Replication ペアの一致率を参照する

ペアの一致率を確認する方法について説明します。

### 前提条件

• 必要なロール:ストレージ管理者(ローカルバックアップ管理)ロール

<span id="page-79-0"></span>• RAID Manager の場合は、pairdisplay コマンドを使用すること

### 操作手順

1. 次のどちらかの方法で、「ローカルレプリケーション]画面を表示します。

HA Device Manager を使用する場合:

• 「リソース]タブで「ストレージシステム]ツリーを展開します。ローカルスト レージシステムを右クリックし、[ローカルレプリケーション]を選択します。

Storage Navigator を使用する場合:

- [ストレージシステム]ツリーから[ローカルレプリケーション]を選択します。
- 2. [LR ペア] タブで確認したいペアのチェックボックスを選択します。
- 3. 次のどちらかの方法で、「ペア一致率参照]画面を表示します。
	- [LR ペア] タブで「他のタスク] 「ペア一致率参照] をクリックします。
	- [アクション] メニューから「ローカルレプリケーション] [ペアー致率参照] を選択します。
- 4. [更新]をクリックすると、ペア一致率の最新情報が表示されます。

[更新]をクリック後に[ペア一致率参照]画面を閉じても、[ローカルレプリケーション] 画面の情報が最新ではない場合があります。その場合は、「ローカルレプリケーション]画 面の更新ボタンをクリックしてください。

#### — 関連リンク –

参照先トピック Local Replication ペアの状態を確認する (55 ページ) Local Replication ペアの情報を参照する (69 ページ) [\[ペア一致率参照\]画面\(](#page-135-0)127 ページ)

# 6.2 Local Replication ペア状態と実行できる操作

Local Replication ペア状態の定義や操作指示との関係、カスケード構成に関するペア状態と 操作指示に関する情報を参照できます。

#### – 関連リンク –

参照先トピック Local Replication [ペアの分割時の注意事項\(](#page-56-0)48 ページ) Local Replication ペア状態の定義 (72 ページ) Local Replication ペアの操作指示とペア状態の関係 (74 ページ) [プライマリボリュームを複数のセカンダリボリュームで共有する場合の](#page-83-0) Local Replication ペアの操作指 示と実行できる操作 (75 ページ)

<span id="page-80-0"></span>カスケード構成の L1 ペアへの操作指示と L2 のペア状態との関係 (75 ページ) カスケード構成の L2 ペアへの操作指示と L1 のペア状態との関係 (76ページ) カスケード構成の L1/L2 [ペアの状態によるノードボリュームの](#page-84-0) Read/Write 操作(76 ページ) カスケード構成の L2 [ペアの状態によるリーフボリュームの](#page-85-0) Read/Write 操作(77 ページ)

# 6.2.1 Local Replication ペア状態の定義

Local Replication ペア状態の定義を次の表に示します。ペア状態を確認するときは、更新ボ タンをクリックしてペアデータが最新のものか確認してください。

Storage Navigator の画面では、ペア状態は「Storage Navigator でのペア状態/RAID Manager でのペア状態」という形式で表示されます。Storage Navigator でのペア状態と RAID Manager でのペア状態が同じ場合は、RAID Manager でのペア状態は表示されません。

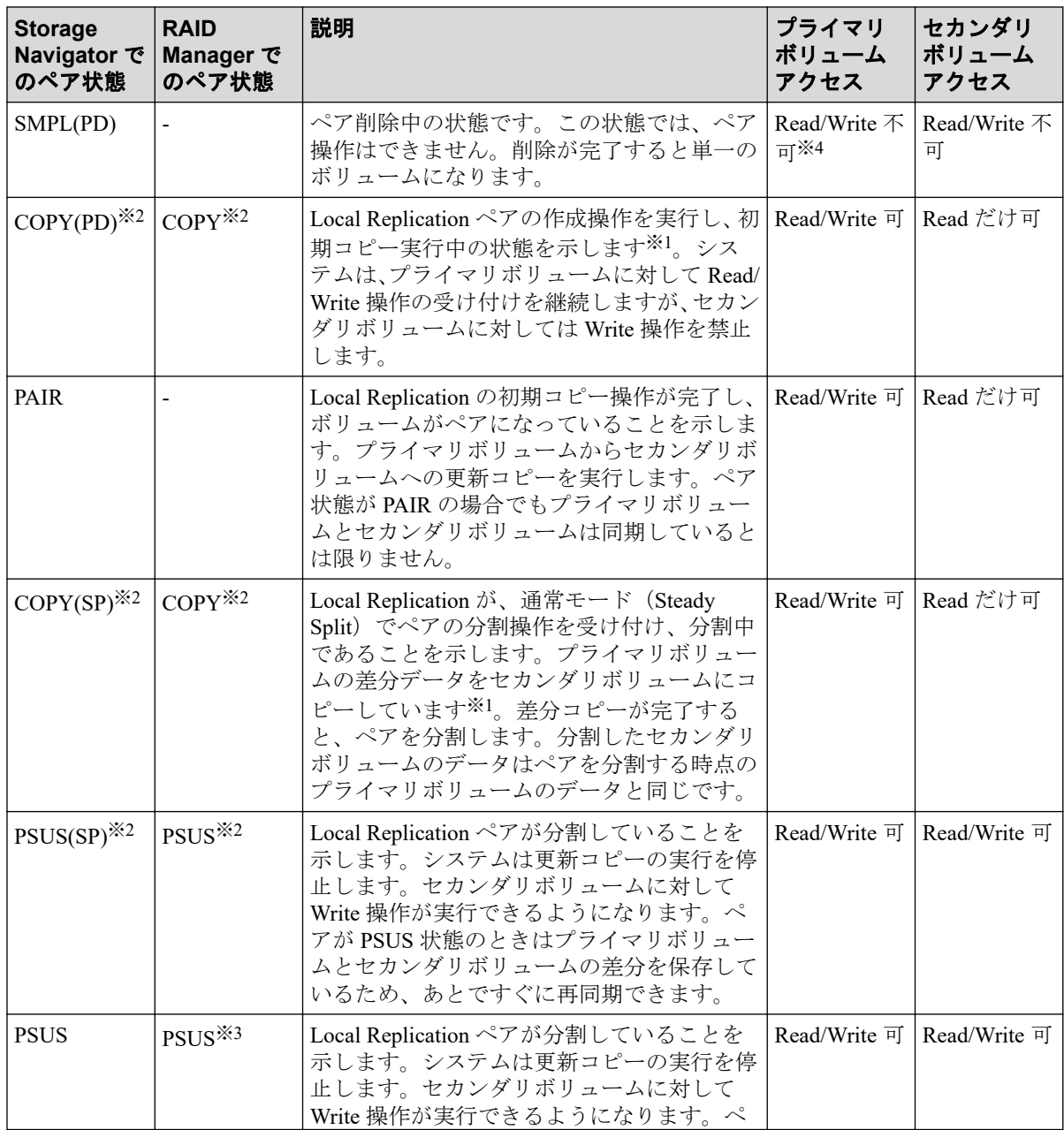

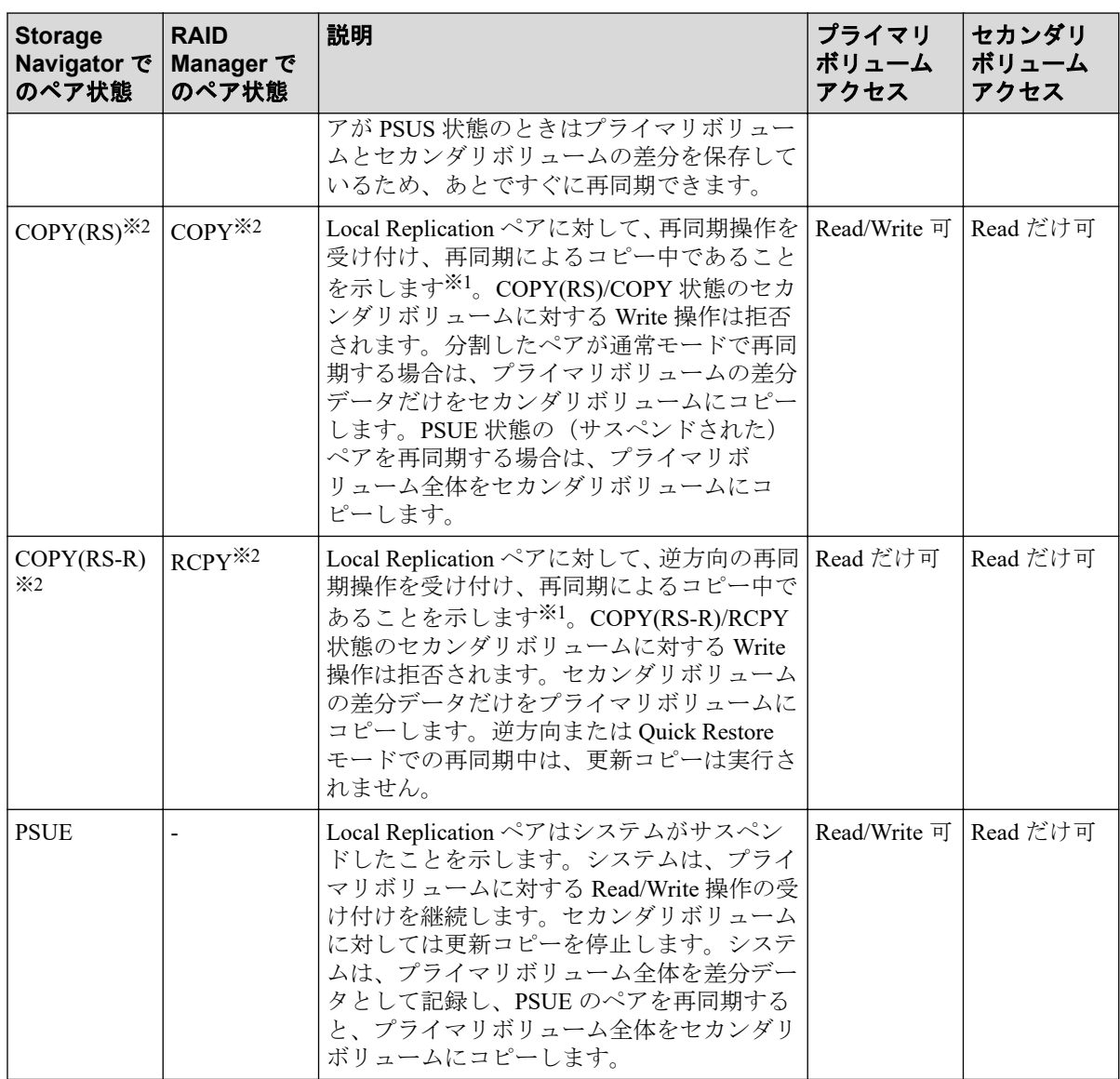

#### 注※**1**

コピーの開始時期はペア数やシステム環境に依存します。

#### 注※**2**

ペア状態は、「画面のペア状態/RAID Manager のペア状態」という書式で表示します。

#### 注※**3**

RAID Manager の表示は、次のとおりです。

- プライマリボリューム:PSUS
- セカンダリボリューム:SSUS

#### 注※**4**

SMPL(PD)に遷移する前の状態が Read/Write 可の場合は、Read/Write 可です。

#### <span id="page-82-0"></span>関連リンク

参照先トピック Local Replication ペア状態と実行できる操作 (71 ページ) Local Replication ペアの操作指示とペア状態の関係 (74 ページ) [プライマリボリュームを複数のセカンダリボリュームで共有する場合の](#page-83-0) Local Replication ペアの操作指 示と実行できる操作 (75 ページ) カスケード構成の L1 ペアへの操作指示と L2 のペア状態との関係 (75 ページ) カスケード構成の L2 ペアへの操作指示と L1 のペア状態との関係 (76 ページ) カスケード構成の L1/L2 [ペアの状態によるノードボリュームの](#page-84-0) Read/Write 操作(76 ページ) カスケード構成の L2 [ペアの状態によるリーフボリュームの](#page-85-0) Read/Write 操作(77 ページ)

## 6.2.2 Local Replication ペアの操作指示とペア状態の関係

ホストから出されるペア操作指示と、指示を受けるペア状態の操作可否を、次の表に示しま す。

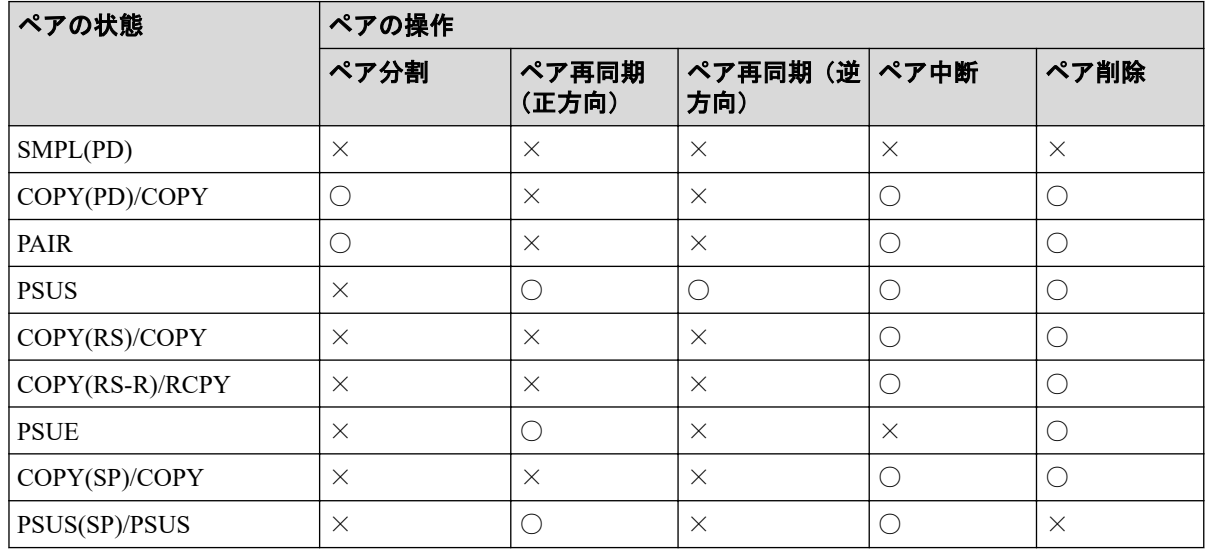

#### (凡例)

○:操作可能

×:操作不可

#### 関連リンク

参照先トピック Local Replication [ペア状態と実行できる操作\(](#page-79-0)71ページ) Local Replication ペア状態の定義 (72 ページ)

# <span id="page-83-0"></span>6.2.3 プライマリボリュームを複数のセカンダリボリュームで共有 する場合の Local Replication ペアの操作指示と実行できる操作

プライマリボリュームを複数のセカンダリボリュームで共有する場合の、ホストから出され るペア操作指示と、指示を受けるペア状態の操作可否を、次の表に示します。

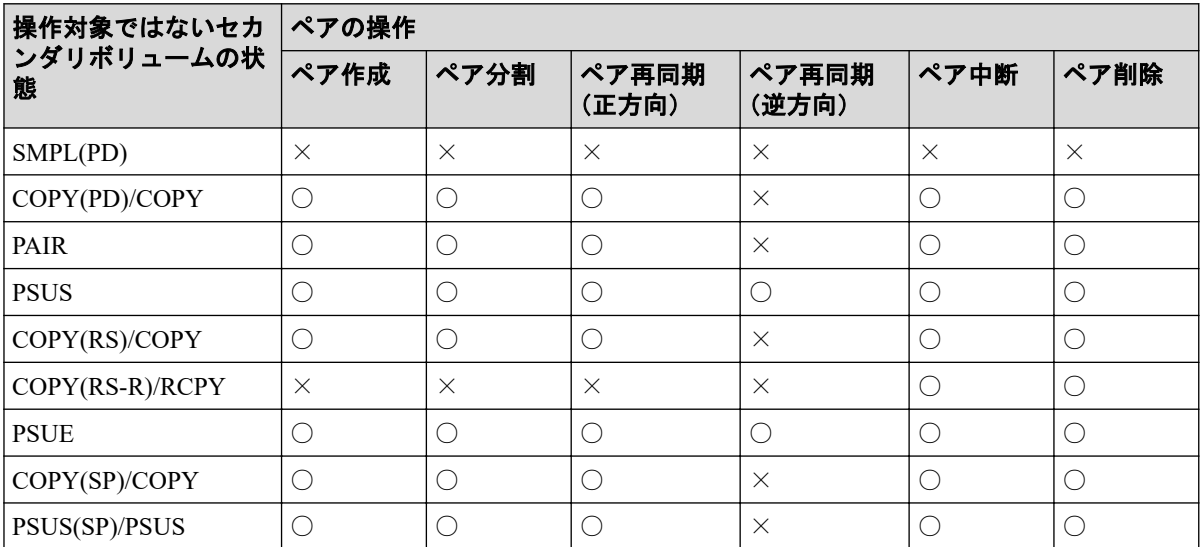

#### (凡例)

○:操作可能

×:操作不可

# 6.2.4 カスケード構成の L1 ペアへの操作指示と L2 のペア状態と の関係

カスケード構成の L1、L2 ペアに対する操作も特定のペア状態である必要があります。

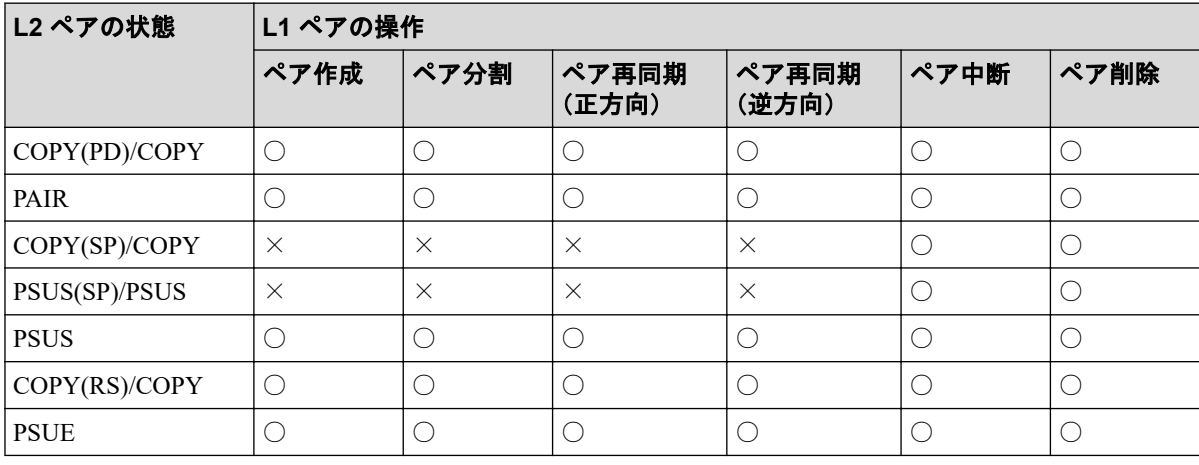

#### 関連リンク

参照先トピック

Local Replication [ペア状態と実行できる操作\(](#page-79-0)71 ページ)

<span id="page-84-0"></span>Local Replication [ペア状態の定義\(](#page-80-0)72 ページ)

# 6.2.5 カスケード構成の L2 ペアへの操作指示と L1 のペア状態と の関係

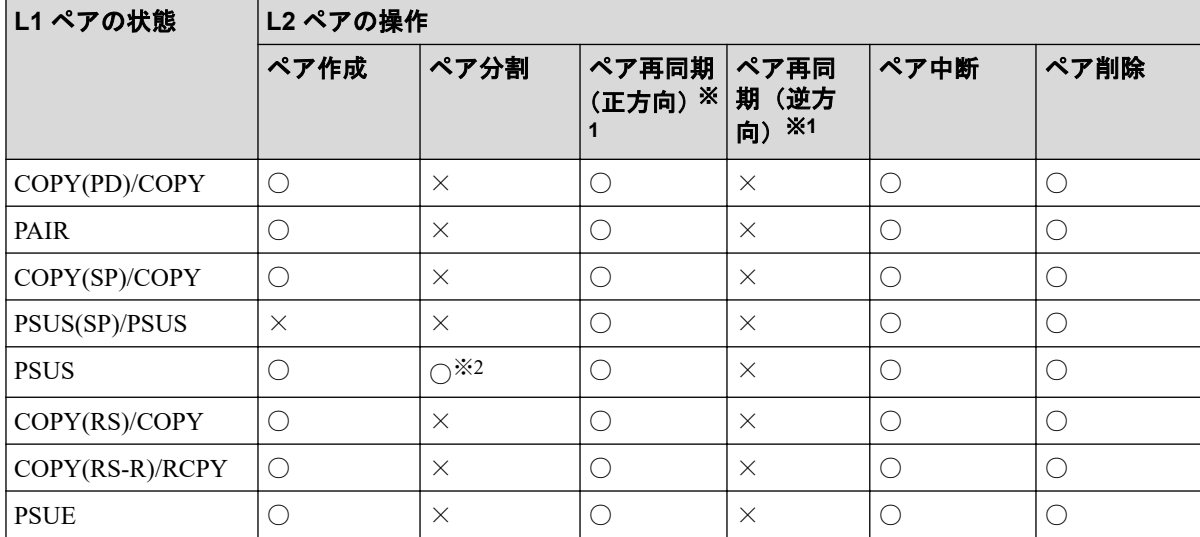

#### 注※**1**

L2 ペアに対しては、Normal Copy または Quick Resync による再同期しか実行できませ ん。逆方向の再同期 (Reverse Copy または Quick Restore など)は実行できません。

#### 注※**2**

L2 ペアを分割するには、先に L1 ペアを PSUS 状態にしておく必要があります。

#### — 関連リンク —

参照先トピック Local Replication [ペア状態と実行できる操作\(](#page-79-0)71 ページ) Local Replication ペア状態の定義 (72 ページ)

# 6.2.6 カスケード構成の L1/L2 ペアの状態によるノードボリューム の Read/Write 操作

カスケード構成の L1、L2 ペアに対する操作も特定のペア状態である必要があります。

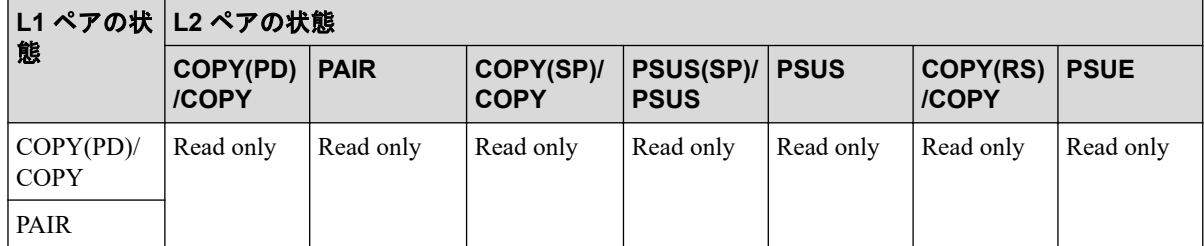

<span id="page-85-0"></span>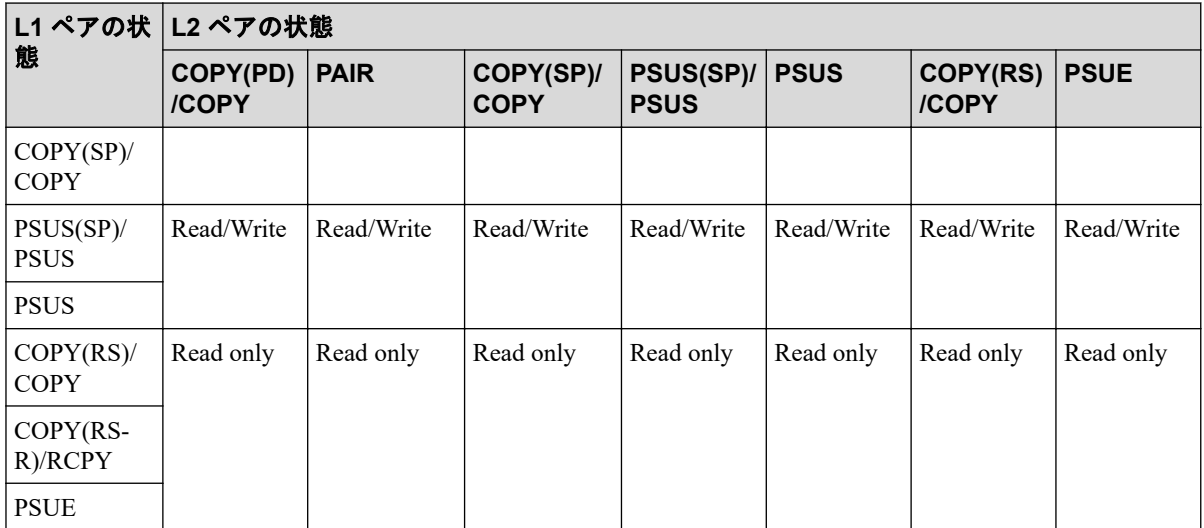

#### 関連リンク

参照先トピック Local Replication [ペア状態と実行できる操作\(](#page-79-0)71 ページ) Local Replication [ペア状態の定義\(](#page-80-0)72 ページ)

# 6.2.7 カスケード構成の L2 ペアの状態によるリーフボリュームの Read/Write 操作

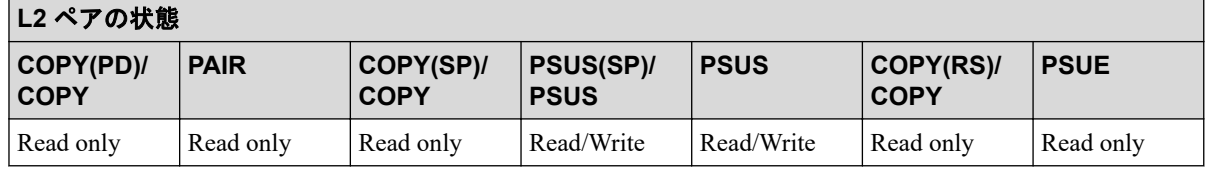

- 関連リンク -

参照先トピック

Local Replication [ペア状態と実行できる操作\(](#page-79-0)71ページ) Local Replication ペア状態の定義 (72 ページ)

# 6.3 Local Replication のコンシステンシーグループの 情報を参照する

グループ数やグループ一覧、プロパティなどのコンシステンシーグループに関する情報を参 照できます。

### —— 関連リンク —

参照先トピック

Local Replication のコンシステンシーグループ数を参照する (78 ページ)

<span id="page-86-0"></span>Local Replication のコンシステンシーグループの一覧を参照する(78 ページ) Local Replication のコンシステンシーグループのプロパティを参照する (79 ページ)

# 6.3.1 Local Replication のコンシステンシーグループ数を参照する

Storage Navigator で、コンシステンシーグループ数を参照する方法について説明します。

```
メモ
```
RAID Manager では、コンシステンシーグループ数を参照するコマンドはありません。

### 操作手順

次のどちらかの方法で、[ローカルレプリケーション]画面を表示します。

- HA Device Manager を使用する場合:
	- [リソース]タブで[ストレージシステム]ツリーを展開します。ローカルストレー ジシステムを右クリックし、[ローカルレプリケーション]を選択します。
- Storage Navigator を使用する場合:
	- 「ストレージシステム]ツリーから「ローカルレプリケーション]を選択します。

関連リンク

参照先トピック Local Replication [のコンシステンシーグループの情報を参照する\(](#page-85-0)77 ページ) [\[ローカルレプリケーション\]画面\(](#page-120-0)112 ページ)

### 6.3.2 Local Replication のコンシステンシーグループの一覧を参照 する

Storage Navigator で、コンシステンシーグループの一覧を参照する方法について説明します。

#### メモ

RAID Manager では、コンシステンシーグループの一覧を参照するコマンドはありません。

### 前提条件

• 必要なロール:ストレージ管理者(ローカルバックアップ管理)ロール

### 操作手順

1. 次のどちらかの方法で、[ローカルレプリケーション]画面を表示します。

<span id="page-87-0"></span>HA Device Manager を使用する場合:

• [リソース] タブで [ストレージシステム] ツリーを展開します。ローカルスト レージシステムを右クリックし、[ローカルレプリケーション]を選択します。

Storage Navigator を使用する場合:

- [ストレージシステム]ツリーから[ローカルレプリケーション]を選択します。
- 2. [コンシステンシーグループ] タブを表示します。

#### 関連リンク

参照先トピック Local Replication [のコンシステンシーグループの情報を参照する\(](#page-85-0)77 ページ) [\[ローカルレプリケーション\]画面\(](#page-120-0)112 ページ)

# 6.3.3 Local Replication のコンシステンシーグループのプロパティ を参照する

Storage Navigator で、コンシステンシーグループのプロパティを参照する方法について説明 します。

#### メモ

RAID Manager では、コンシステンシーグループのプロパティを参照するコマンドはありません。

### 前提条件

• 必要なロール:ストレージ管理者(ローカルバックアップ管理)ロール

#### 操作手順

1. 次のどちらかの方法で、[ローカルレプリケーション]画面を表示します。

HA Device Manager を使用する場合:

• 「リソース]タブで「ストレージシステム]ツリーを展開します。ローカルスト レージシステムを右クリックし、[ローカルレプリケーション]を選択します。

Storage Navigator を使用する場合:

- [ストレージシステム] ツリーから [ローカルレプリケーション] を選択します。
- 2. 「コンシステンシーグループ]タブで確認したいコンシステンシーグループの「CTG ID]をクリックします。

[コンシステンシーグループプロパティ]画面が表示されます。

#### <span id="page-88-0"></span>関連リンク

```
参照先トピック
Local Replication のコンシステンシーグループの情報を参照する(77 ページ)
「コンシステンシーグループプロパティ]画面 (132ページ)
```
# 6.4 Local Replication ペア操作の履歴を参照する

Storage Navigator で、ペア操作の履歴を参照する方法について説明します。

メモ

監査ログを使用して、Local Replication ペアの操作履歴を確認することもできます。詳細は、『監査 ログ リファレンスガイド』を参照してください。

### 前提条件

- 必要なロール:ストレージ管理者(ローカルバックアップ管理)ロール
- 一度に 1,000 ペア以上を操作した場合は、操作履歴の一部が記録されないことがありま す。

### 操作手順

1. 次のどちらかの方法で、[レプリケーション]画面を表示します。

HA Device Manager を使用する場合:

• [リソース] タブで「ストレージシステム] ツリーを展開します。ローカルスト レージシステムを右クリックし、[レプリケーションダッシュボード]を選択しま す。

Storage Navigator を使用する場合:

- [ストレージシステム]ツリーの[レプリケーション]を選択します。
- 2. 次のどちらかの方法で、「操作履歴]画面を表示します。
	- 「レプリケーション]画面で「操作履歴参照] 「ローカルレプリケーション]を クリックします。
	- [アクション] メニューから「ローカルレプリケーション] 「操作履歴参照]を 選択します。
- 3. [コピータイプ] で [LR] を選択します。

最新の操作履歴を最大で 8,192 件表示します。

#### <span id="page-89-0"></span>—— 関連リンク —

```
参照先トピック
[操作履歴]画面の [説明]に表示される Local Replication の操作とは (81ページ)
[操作履歴] 画面 (130ページ)
```
## 6.4.1 [操作履歴]画面の[説明]に表示される Local Replication の操作とは

[操作履歴]画面の [説明]に表示される文言の説明を次に示します。

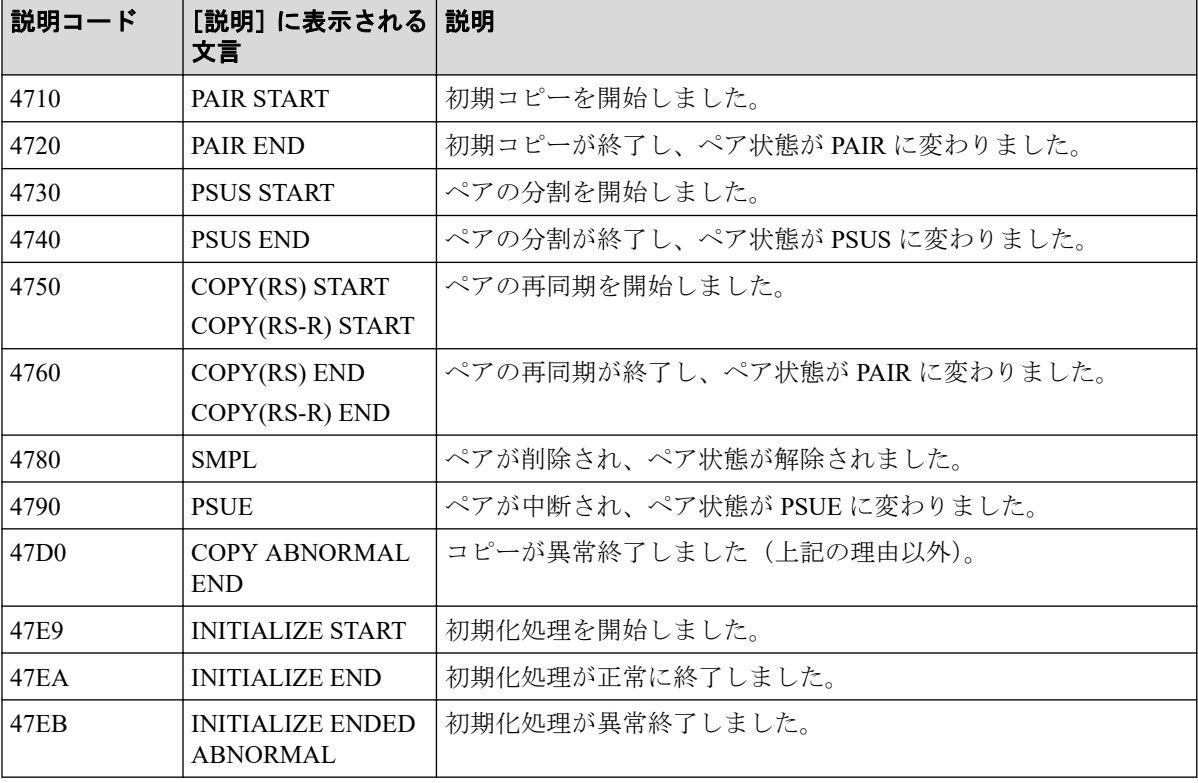

関連リンク

```
参照先トピック
```
Local Replication ペア操作の履歴を参照する (80 ページ)

# 6.5 Local Replication システムを保守する

システム監視中に発見された動作に対して、保守タスクを実行する場合があります。変更要 求に合わせてシステムを保持するために幾つかの設定を変更できます。

—— 関連リンク —

参照先トピック

Local Replication のローカルレプリカオプションを変更する (82 ページ)

<span id="page-90-0"></span>[システムおよびデバイスの保守中の](#page-91-0) Local Replication ペア操作 (83 ページ)

## 6.5.1 Local Replication のローカルレプリカオプションを変更する

ローカルレプリカオプションを変更する方法について説明します。RAID Manager を使って ローカルレプリカオプションを変更する方法については、『RAID Manager ユーザガイド』ま たは『RAID Manager コマンドリファレンス』を参照してください。

### 前提条件

- 必要なロール:ストレージ管理者(ローカルバックアップ管理)ロール
- RAID Manager の場合は、raidcom modify local replica opt コマンドを使用するこ と。

### 操作手順

1. 次のどちらかの方法で、「レプリケーション]画面を表示します。

HA Device Manager を使用する場合:

• 「リソース]タブで「ストレージシステム]ツリーを展開します。ローカルスト レージシステムを右クリックし、[レプリケーションダッシュボード]を選択しま す。

Storage Navigator を使用する場合:

- [ストレージシステム]ツリーの[レプリケーション]を選択します。
- 2. 次のどちらかの方法で、[ローカルレプリカオプション編集]画面を表示します。
	- [レプリケーション] 画面で [オプション編集] [ローカルレプリケーション] をクリックします。
	- [アクション]メニューから[ローカルレプリケーション]‐[ローカルレプリカ オプション編集]を選択します。
- 3. [LR/SS システムオプション]テーブルから有効にしたいシステムオプションのチェッ クボックスを選択して [有効] をクリックするか、無効にしたいシステムオプション のチェックボックスを選択して [無効]をクリックします。
- 4. [完了]をクリックします。
- 5. [設定確認]画面で設定内容を確認し、[タスク名]にタスク名を入力します。
- 6. [適用]をクリックして設定をストレージシステムに適用します。設定した内容はタス クとしてキューイングされ、順に実行されます。

#### <span id="page-91-0"></span>ヒント

ウィザードを閉じたあとに[タスク]画面を自動的に表示するには、ウィザードで[「適用」 をクリックした後にタスク画面を表示]を選択して、[適用]をクリックします。

7. [タスク]画面で、操作結果を確認します。実行前であれば、[タスク]画面でタスク を一時中断したりキャンセルしたりできます。

#### 関連リンク

参照先トピック Local Replication システムを保守する (81 ページ) ローカルレプリカオプション編集ウィザード (161ページ)

## 6.5.2 システムおよびデバイスの保守中の Local Replication ペア 操作

本ストレージシステムとそれに関連するデバイスの保守実行中に操作する、推奨するペア操 作を説明しています。

#### 関連リンク

参照先トピック Local Replication システムを保守する (81 ページ) Local Replication システムの物理デバイスおよび論理デバイスの保守 (83 ページ)

### 6.5.2.1 Local Replication システムの物理デバイスおよび論理デバ イスの保守

物理デバイスおよび論理デバイスの保守を実行するときは、ペアやペア操作が影響されない かどうかチェックするために、次のことを確認してください。

- I/O 負荷が高いときにストレージシステムのキャッシュメンテナンスが実行されると、 1 つ以上の Local Replication ペアがサスペンドすることがあります。キャッシュの保守 を実行する前に、I/O 負荷を抑えてください。
- Local Replication で使用されている LDEV を含む物理デバイスは、個別にペア操作とペ ア状態の保守ができます。保守による Local Replication への影響はありません。
- 物理デバイスで障害が発生した場合、コピー速度は落ちますがペア状態は障害が発生す る前と変わりません。
- 物理デバイスの障害によってダイナミックスペアリングまたは自動コレクションコ ピーが動作しても、ペアの状態に影響はありません。
- LDEV の障害が発生した場合、システムはペアをサスペンドします。

<span id="page-92-0"></span>• Local Replication のペアで使用している LDEV に対する保守は制限されます。ただし、 PSUE 状態のペアだけが使用している LDEV に対しては、保守閉塞、フォーマット、お よび回復が実行できます。

#### 関連リンク

参照先トピック [システムおよびデバイスの保守中の](#page-91-0) Local Replication ペア操作 (83 ページ)

# 6.6 ペアを維持したまま DP-VOL の容量を拡張する

Active Mirror ボリューム、Synchronous Replication ボリューム、Asynchronous Replication ボ リューム、Local Replication ボリューム、または Snapshot ボリュームのペアでは、各プログ ラムプロダクトのペアを維持したまま、ペアで使用している DP-VOL の容量を拡張できま す。

## 6.6.1 Local Replication ペアで使用している DP-VOL の容量を拡 張する

Local Replication ペアのボリュームとして使用している DP-VOL の容量拡張手順を次に示し ます。

ここでは、Local Replication ペア単体を容量拡張する場合の手順を説明しています。他のプ ログラムプロダクトと連携した構成で容量拡張をする場合は、連携しているリモートコピー のユーザガイドを参照してください。

#### メモ

4TB 以下から 4TB を超える容量に DP-VOL を拡張する場合、拡張後の初回の、再同期(Normal Copy/Reverse Copy)時や、高速の再同期(Quick Resync/Quick Restore)後の分割時に拡張前の割当 済み領域をすべてコピーします。そのため、拡張後の初回の、再同期(Normal Copy/Reverse Copy) や、高速の再同期(Quick Resync/Quick Restore)後の分割に時間がかかりますのでご注意くださ い。また、進捗率がコピー完了前に 100%と表示される場合があります。

### 前提条件

- 拡張する仮想ボリュームが外部ボリュームではないこと
- 拡張する仮想ボリュームが LDEV フォーマット中ではないこと
- 拡張する仮想ボリュームに関連づけているプールが、次の状態のどれかであること
	- 正常
	- しきい値超え
	- プールの縮小を実行中
- 「6.6 [ペアを維持したまま](#page-92-0) DP-VOL の容量を拡張する(84 ページ)」に記載されている ストレージシステムトに作成されたボリュームであること
- 拡張後に必要な次の資源数がシステム最大を超えないこと
	- 差分テーブル数
	- ペアテーブル数

#### 必要な差分テーブル数**/**ペアテーブル数の確認方法

#### メモ

DP-VOL が 4TB を超える場合、シェアドメモリではなく階層メモリという領域に差分テーブ ルを配置するため、シェアドメモリの差分テーブルを使用しません。このため、4TB を超え る DP-VOL に拡張する場合は、差分テーブル数の計算は不要です。

1. 次の式を使用して、1 ペア当たりに必要な差分テーブル数を計算します。

#### 容量拡張に必要な差分テーブル数 = 拡張後の容量で必要な差分テーブル数 - 拡張前の 容量で必要な差分テーブル数

1 ペア当たりに必要な差分テーブル数 = ↑ (ボリューム容量 KB ÷ 256) ÷20,448↑

↑↑で値が囲まれている場合は、その値の小数点以下を切り上げてください。

2. 1 ペア当たりに必要なペアテーブル数を計算します。

容量拡張に必要なペアテーブル数 = 拡張後の容量で必要なペアテーブル数 - 拡張前の 容量で必要なペアテーブル数

1 ペア当たりに必要なペアテーブル数 = ↑1 ペア当たりに必要な差分テーブル数÷36↑

↑↑で値が囲まれている場合は、その値の小数点以下を切り上げてください。

- 3. 次に示すテーブル数が、システム最大数を超えないことを確認します。
	- 現在のペアテーブル数と容量拡張に必要なペアテーブル数の合計
	- 現在の差分テーブル数と容量拡張に必要な差分テーブル数の合計

差分テーブル数およびペアテーブル数は「ローカルレプリケーション]画面から 確認できます。

#### 操作手順

1. Local Replication を構成する、すべてのボリュームについて、前提条件を満たしている か確認します。

#### メモ

Local Replication ペアの一部のボリュームだけが容量拡張に成功し、残りの一部のボリュー ムで容量拡張に失敗した場合、容量拡張後に実施する Local Replication ペアの再同期操作が、 容量不一致により失敗します。Local Replication ペアの再同期に失敗した場合、 「6.6.3.1 Local Replication [ペアの一部のボリュームが容量拡張に失敗した場合の回復手順](#page-97-0) (89 [ページ\)](#page-97-0)」の実施が必要となります。

2. Local Replication ペアのペア状態を確認します。

PSUS または PSUE の状態の場合に拡張できます。現在のペア状態を確認して、異なる 状態の場合はペア操作を行い、PSUS または PSUE の状態に遷移したことを確認しま す。

- 3. Local Replication ペアのプライマリボリュームを容量拡張します。
	- RAID Manager の場合

raidcom extend ldev コマンドに-request\_id auto オプションを付けて非同 期処理を指定します。

コマンド例:

LDEV#44:44 に対し 10GB 分容量拡張します。

```
raidcom extend ldev -ldev id 0x4444 -capacity 10G -request id auto
-IH1
```
• Storage Navigator の場合

[V-VOL 容量拡張]画面で、容量拡張します。

- 4. Local Replication ペアのプライマリボリュームの容量拡張が完了したことを確認しま す。
	- RAID Manager の場合

raidcom get command status コマンドで、raidcom extend ldev コマンドの 処理の完了を確認します。その後、raidcom get ldev コマンドで、LDEV 容量 が正しい値になっているか確認します。

コマンド例:

raidcom get command\_status -IH1 raidcom get ldev -ldev\_id 0x4444 -fx -IH1

• Storage Navigator の場合

[ストレージシステム]ツリーから[論理デバイス]を選択して、[LDEV]タブ を表示しします。対象の LDEV 番号の容量が正しい値になっているか確認しま す。

5. プライマリボリュームと同様の手順で、Local Replication ペアのセカンダリボリューム を容量拡張します。

#### メモ

Local Replication ペアのセカンダリボリュームの容量拡張に失敗した場合は、「[6.6.3.1 Local](#page-97-0) Replication [ペアの一部のボリュームが容量拡張に失敗した場合の回復手順\(](#page-97-0)89 ページ)」を 実施してください。

- 6. プライマリボリュームと同様の手順で、Local Replication ペアのセカンダリボリューム の容量拡張が完了したことを確認します。
- 7. Local Replication ペアが容量拡張中状態ではないことを確認します。
	- RAID Manager の場合

pairdisplay の P 列が「N」となっていることを確認します。

コマンド例:

# pairdisplay -g si -fxce -IM7 Group PairVol(L/R) (Port#, TID, LU-M) , Seq#, LDEV#. P/S, Status, ,P-LDEV# M CTG CM EM E-Seq# E-LDEV# DM **P** si si00(L) (CL1-C-0,28, 0-0 )500000 30.P-VOL PSUS,  $100$  31 W - N -  $-$  -  $-$  N si si00(R) (CL1-C-0,28, 1-0 )500000 31.S-VOL SSUS, 100 30 - - N - - - - N

**P** 列

容量拡張中の状態を表します。

N:容量拡張状態ではありません。

E: 容量拡張中です。Local Replication ペアの場合、プライマリボリュームま たはセカンダリボリュームの容量拡張操作を完了後も、しばらく(30 秒ほど) この状態となります。その後、「N」に遷移します。

• Storage Navigator の場合

[ローカルレプリケーション]画面の[LR ペア]タブで、[処理状態]を参照し、 空白表示となっていることを確認します (容量拡張中は、[Expanding] が表示さ れます)。

容量拡張中状態の場合は、ペアの容量拡張が完了するのをしばらく待ってから、再度 状態を確認してください。

### 6.6.2 プログラムプロダクトを連携した状態で DP-VOL の容量を 拡張する

ここでは、プログラムプロダクト連携時の容量拡張順序を説明します。

具体的な容量拡張手順については、併用しているリモートコピーのプログラムプロダクトの ユーザガイドを参照してください。

# 6.6.2.1 プログラムプロダクト連携時の容量拡張順序の考え方

Local Replication ペアが次のプログラムプロダクトと連携している状態で、Local Replication ペアおよび各プログラムプロダクトのペアが使用している DP-VOL の容量を拡張できます。

- Synchronous Replication
- Active Mirror
- Asynchronous Replication
- Snapshot

Local Replication ペアが各プログラムプロダクトと連携した構成の場合、各 DP-VOL の拡張 順序は、次の 2 つの拡張順序を合わせこんだ順序となります。

- Local Replication ペアの 1 対 1 構成時の拡張順序
- 各プログラムプロダクトの 1 対 1 構成時の拡張順序

次にプログラムプロダクト連携を考慮した、DP-VOL の拡張順序の考え方を示します。

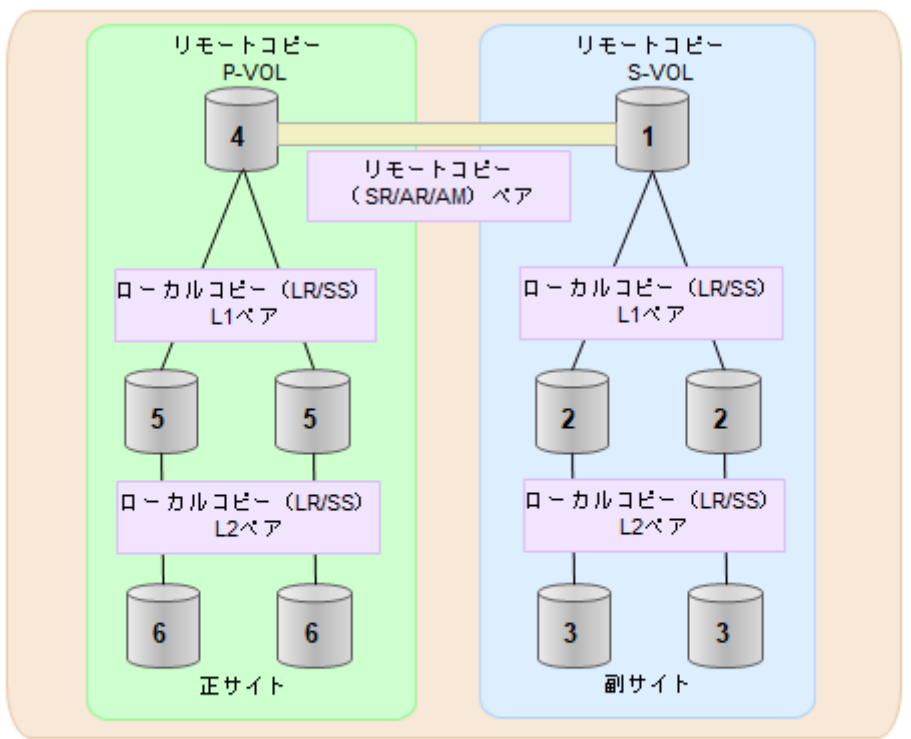

(凡例)

- SR: Synchronous Replication
- AR: Asynchronous Replication
- AM: Active Mirror
- LR: Local Replication
- SS: Snapshot
- 1. リモートコピー (Synchronous Replication/Asynchronous Replication/AM) が存在する場 合

リモートコピーの末端となる S-VOL 側から拡張し、最後に P-VOL 側を拡張します。

<span id="page-97-0"></span>2. リモートコピー (Synchronous Replication/Asynchronous Replication/AM) にローカルコ ピー (Local Replication/Snapshot)が連携している場合

次に示すまとまりごとに拡張します。最初に、リモートコピーの S-VOL のまとまりを 拡張し、次に、リモートコピーの P-VOL のまとまりを拡張します。

- リモートコピーの S-VOL と、その S-VOL と連携しているローカルコピーのボ リュームすべてのまとまり
- b. リモートコピーの P-VOL と、その P-VOL と連携しているローカルコピーのボ リュームすべてのまとまり

まとまり内の拡張順序は、ローカルコピーの拡張順序に従います。

3. ローカルコピー (Local Replication/Snapshot)の拡張順序は、上の階層から順に実施し ます。 同一階層の場合は順不同です。

### 6.6.3 DP-VOL 容量拡張時のトラブルシューティング

DP-VOL の容量拡張中にトラブルが起きた場合の対処方法について説明します。

#### 関連リンク

参照先トピック

Local Replication ペアの一部のボリュームが容量拡張に失敗した場合の回復手順 (89ページ) Local Replication ペアの一部のボリュームが容量拡張済みで障害が発生した場合のリカバリ (90ページ)

# 6.6.3.1 Local Replication ペアの一部のボリュームが容量拡張に失 敗した場合の回復手順

Local Replication ペアの一部のボリュームだけが容量拡張に成功し、残りの一部のボリュー ムで容量拡張に失敗した場合、容量拡張後に実施する Local Replication ペアの再同期操作が、 容量不一致により失敗します。

また、Local Replication ペアを Synchronous Replication、Active Mirror、Asynchronous Replication、または Snapshot と併用している場合に、どれか一つのプログラムプロダクトの プライマリボリュームとセカンダリボリュームの容量拡張が失敗した場合、ボリューム全体 として容量拡張が完了していない状態となっています。

これらの状態となった場合の回復手順を次に示します。

### 回復手順

1. Local Replication ペアのプライマリボリュームとセカンダリボリュームの両方につい て、「[6.6.1 Local Replication](#page-92-0) ペアで使用している DP-VOL の容量を拡張する(84 ペー [ジ\)」](#page-92-0)の前提条件を満たしているか確認します。

<span id="page-98-0"></span>Local Replication ペアを、Synchronous Replication、Active Mirror、Asynchronous Replication、または Snapshot と併用している場合、併用しているすべてのプログラム プロダクトのプライマリボリュームとセカンダリボリュームの容量拡張操作が必要に なります。対象のボリュームすべてについて、各プログラムプロダクトのユーザガイ ドに記載されている、容量拡張の前提条件を満たしているか確認します。

容量拡張の条件を満たせない場合、 手順 4 に進んでください。

2. 容量拡張の条件を満たした状態で再度容量拡張操作を実施し、プライマリボリューム とセカンダリボリュームの容量を一致させます。 例えば空き容量が不足している場 合は、空き領域を確保してから、DP-VOL の容量を拡張します。

また、Local Replication ペアを、Synchronous Replication、Active Mirror、Asynchronous Replication、または Snapshot と併用している場合、再度、併用しているすべてのプロ グラムプロダクトのボリュームの容量を拡張し、各プロブラムプロダクトのペアのプ ライマリボリュームとセカンダリボリュームの容量を一致させます。

- 上記の操作で容量拡張が成功した場合、 手順 3 に進んでください。
- 上記の操作で容量拡張に失敗した場合、 手順 4 に進んでください。
- 3. Local Replication ペアが容量拡張中状態ではないことを確認します。 容量拡張中の状態ではないことが確認できれば、回復が完了です
- 4. Local Replication ペアを削除し、SMPL の状態で容量拡張の操作をします。その後、 Local Replication ペアを再作成します。

容量の入力ミス等で容量拡張前の状態に戻したい場合は、Local Replication ペアを削除 してから、正しい容量で LDEV を再作成します。その後、Local Replication ペアを再作 成します。

また、Local Replication ペアまたは Snapshot ペアの P-VOL と S-VOL の容量が不一致の 場合、Local Replication ペアまたは Snapshot ペアに対しては、削除操作しかできませ ん。容量拡張前の Local Replication ペアまたは Snapshot ペアの S-VOL のデータを読 み出すことは可能なため、容量拡張前のデータを使いたい場合は、データ読み出し完 了後にすべてのペアを削除してください。

### 6.6.3.2 Local Replication ペアの一部のボリュームが容量拡張済み で障害が発生した場合のリカバリ

Local Replication ペアの片方のボリュームだけが容量拡張に成功し、残りの一部のボリュー ムの容量を拡張する前に障害が発生した場合の回復手順について説明します。

まず、「第7章 Local Replication のトラブルシューティング (92ページ)」の回復手順に従 い、障害部位を回復させます。

ただし、回復手順時の操作によっては、次に示す対応をしてください。

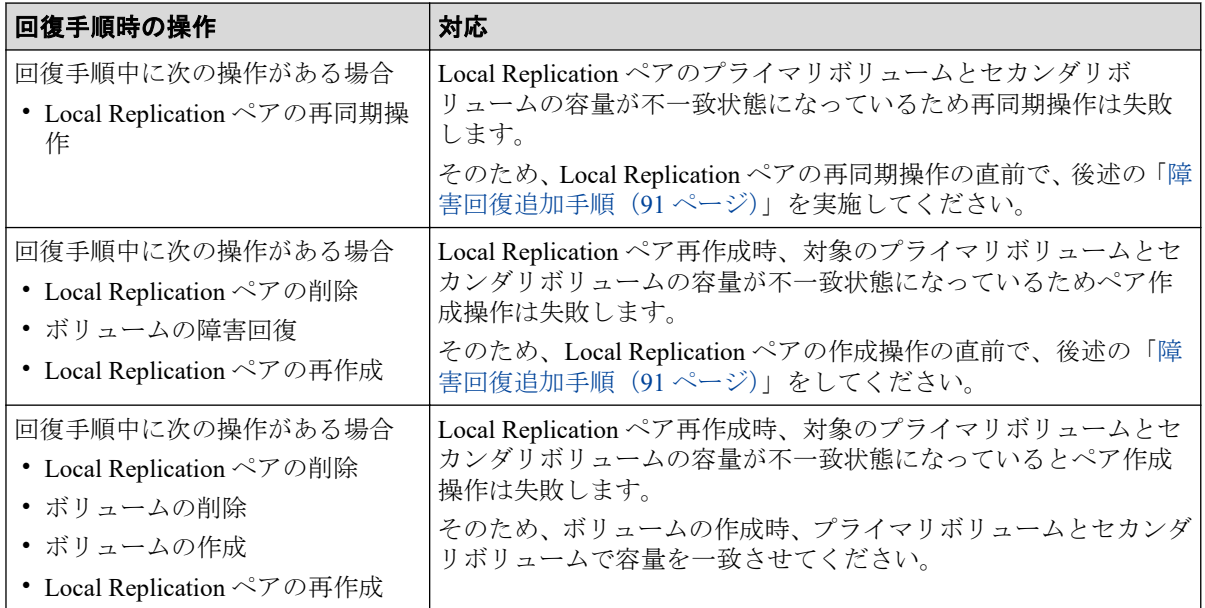

## 障害回復追加手順

容量拡張をしていないボリュームの容量を拡張してから、Local Replication のプライマリボ リュームとセカンダリボリュームの容量を一致させます。

また、Local Replication ペアと他のプログラムプロダクトと併用している場合、併用してい るすべてのプログラムプロダクトのプライマリボリュームとセカンダリボリュームの容量 を拡張します。拡張手順の詳細は、連携しているリモートコピーのユーザガイドを参照して ください。

# <span id="page-100-0"></span>第 7 章 Local Replication のトラブルシューティ ング

Local Replication システムのトラブルシューティング情報と対処方法を記載しています。

# 7.1 Local Replication のトラブルシューティング概要

一般的なトラブルシューティングには次のものがあります。

- Local Replication 操作に関する SIM のトラブルシューティング
- Storage Navigator での Local Replication のペアに対する操作と表示に関するトラブル シューティング
- Local Replication のボリュームにピントラックがあるときのトラブルシューティング
- Local Replication のコピー処理時間が長いときのトラブルシューティング

#### 関連リンク

参照先トピック

Local Replication 操作に関する SIM のトラブルシューティング(92 ページ) Storage Navigator での Local Replication [のペアに対する操作と表示に関するトラブルシューティング\(](#page-101-0)93 [ページ\)](#page-101-0) Local Replication [のボリュームにピントラックがあるときのトラブルシューティング\(](#page-101-0)93 ページ) Local Replication [のコピー処理時間が長いときのトラブルシューティング\(](#page-102-0)94 ページ)

# 7.1.1 Local Replication 操作に関する SIM のトラブルシューティ ング

本ストレージシステムは、ストレージシステムの保守が必要となる場合には、SIM を報告し ます。

SVP は Local Replication 操作に関するすべての SIM を報告します。すべての SIM はスト レージシステムの SVP に記録され、管理クライアントに報告されます。詳細は、『HA Device Manager - Storage Navigator ユーザガイド』または『システム管理者ガイド』を参照してくだ さい。

ストレージシステム用に SNMP がインストールされている場合は、各 SIM は SNMP トラッ プを引き起こし、該当するホストに送信されます。SNMP 情報の詳細については、『 HA Device Manager - Storage Navigator ユーザガイド』または『SNMP Agent ユーザガイド』を参 照してください。

<span id="page-101-0"></span>SIM のリファレンスコードについては、『SNMP Agent ユーザガイド』、『SIM リファレン ス』、または『システム管理者ガイド』を参照してください。

#### 関連リンク

```
参照先トピック
```
Local Replication のトラブルシューティング概要 (92ページ)

# 7.1.2 Storage Navigator での Local Replication のペアに対する操 作と表示に関するトラブルシューティング

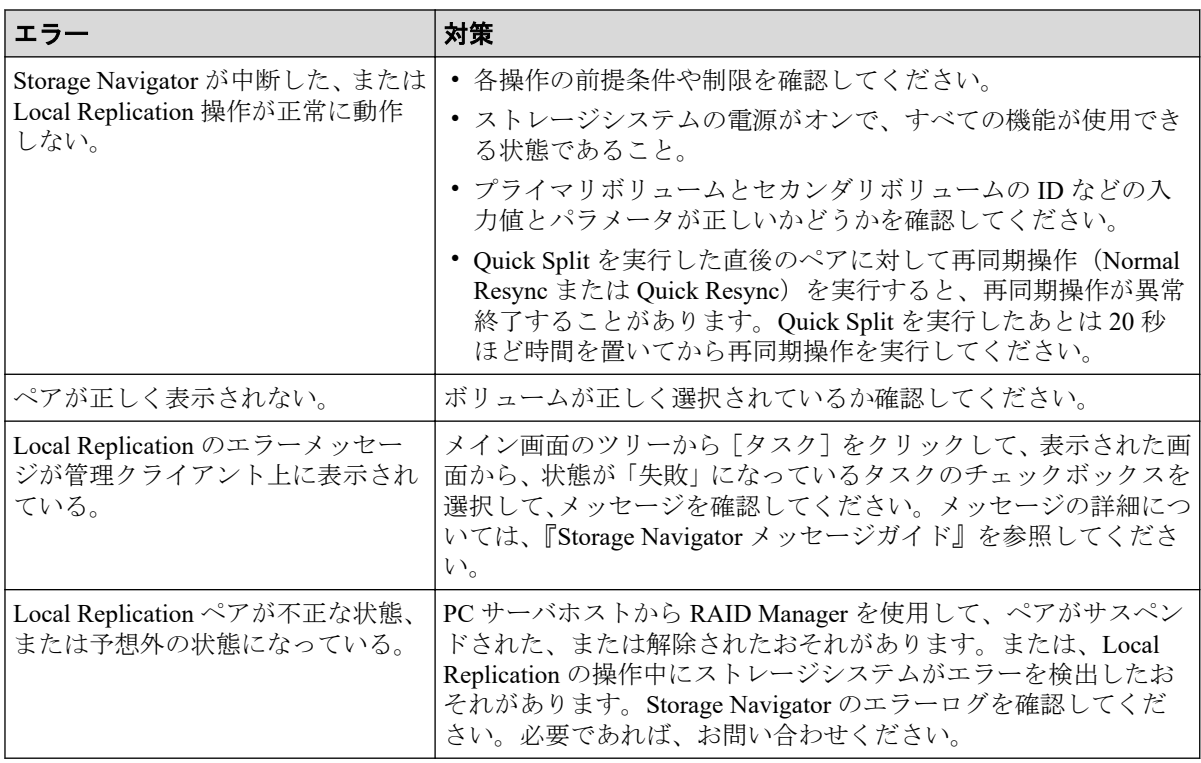

関連リンク 一

参照先トピック

Local Replication のトラブルシューティング概要 (92ページ)

# 7.1.3 Local Replication のボリュームにピントラックがあるときの トラブルシューティング

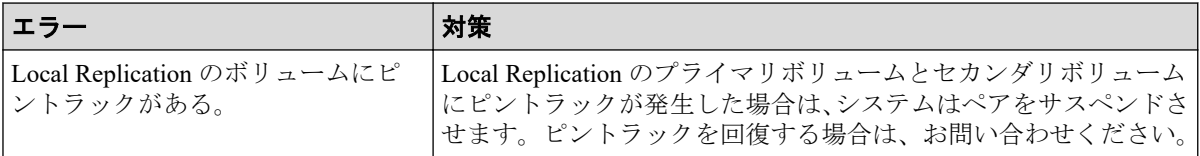

関連リンク

参照先トピック

<span id="page-102-0"></span> $\sim$ 

Local Replication のトラブルシューティング概要 (92ページ)

# 7.1.4 Local Replication のコピー処理時間が長いときのトラブル シューティング

Local Replication のコピー処理時間が長いときには、ボトルネックなどの原因があるおそれ があります。次の表に挙げる項目を確認して対処すると、ボトルネックなどの原因がなくな り、コピー処理時間が短くなる場合があります。

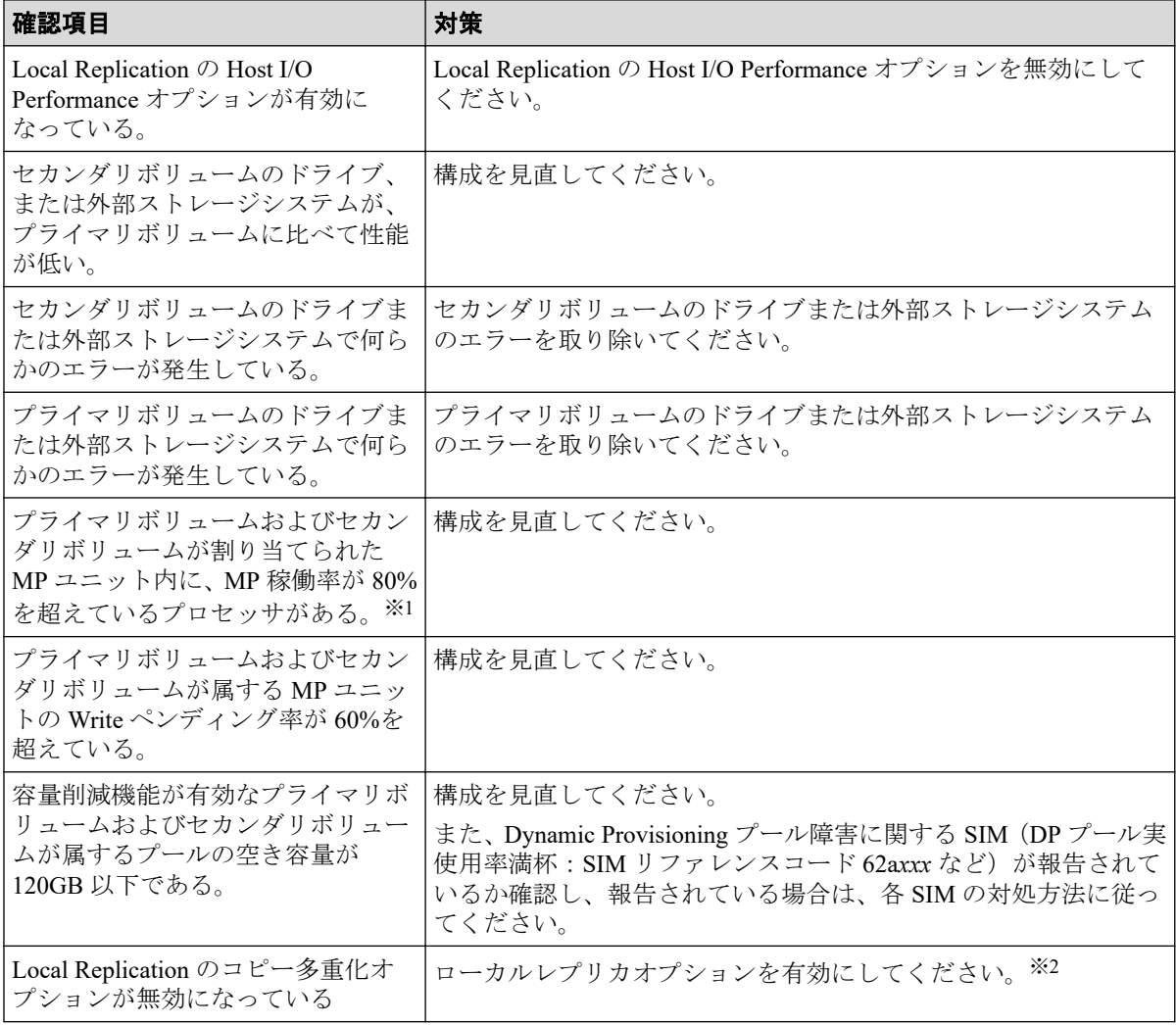

#### 注※**1**

MP 稼働率を確認する手段については、『Performance Manager(Performance Monitor, Server Priority Manager ,Qos) ユーザガイド』を参照してください。

#### 注※**2**

ローカルレプリカオプションを有効にする手段については、[6.5.1 Local Replication](#page-90-0) の ローカルレプリカオプションを変更する (82ページ) を参照してください。

#### 関連リンク

参照先トピック Local Replication のトラブルシューティング概要 (92ページ)

# 7.2 RAID Manager のエラーログからエラーコードを 特定する

RAID Manager を使用すると、次のどれかを参照してエラーの原因を特定できます。

- RAID Manager の画面に表示されたログ
- RAID Manager 操作ログファイルにあるエラーログ。このファイルのデフォルトの格納 場所は次のとおりです。

/HORCM/log\*/curlog/horcmlog\_HOST/horcm.log

#### (凡例)

\*= インスタンス番号

HOST=ホスト名

RAID Manager のエラーを解決する手順を次に示します。

### 操作手順

- 1. 次のどれかを実行してください
	- RAID Manager 画面ログを使用している場合は、調査しているエラーコードを特定 してください。RAID Manager 画面ログにあるエラーコードの例は、次のとおりで す。

It was rejected due to SKEY=0x05, ASC=0x20,SSB=0xB9E1,0xB901 on Se rial#(64015)

• 操作ログファイルを使用している場合は、調査しているエラーコードを特定して ください。ログファイルにあるエラーコードの例は次のとおりです。

11:06:03-37897-10413- SSB = 0xb9a0,2089

2. SSB1 および SSB2 コードを特定してください。上記の両方の例で、これらのコードは 等号記号(=)の右側に表示されます。

• SSB1 コードは後ろの 4 桁の英数字から構成され、コンマ(,)の左側に位置しま す。例:

RAID Manager 画面ログでは B9E1

操作ログファイルでは b9a0

• SSB2 コードは、後ろ 4 桁の英数字から構成され、コンマ(,)の右側に位置しま す。例:

RAID Manager 画面ログでは 0xB901

操作ログファイルでは 2089

特定した SSB1/SSB2 エラーコードの組み合わせを参照しトラブルシューティングを行って ください。

―― 関連リンク -

参照先トピック

[コンシステンシーグループ指定ペア分割機能を使用するときのトラブルシューティング\(](#page-112-0)104 ページ)

# 7.3 RAID Manager のトラブルシューティング (エ ラーコード一覧)

表に記載されていないエラーについては、お問い合わせください。

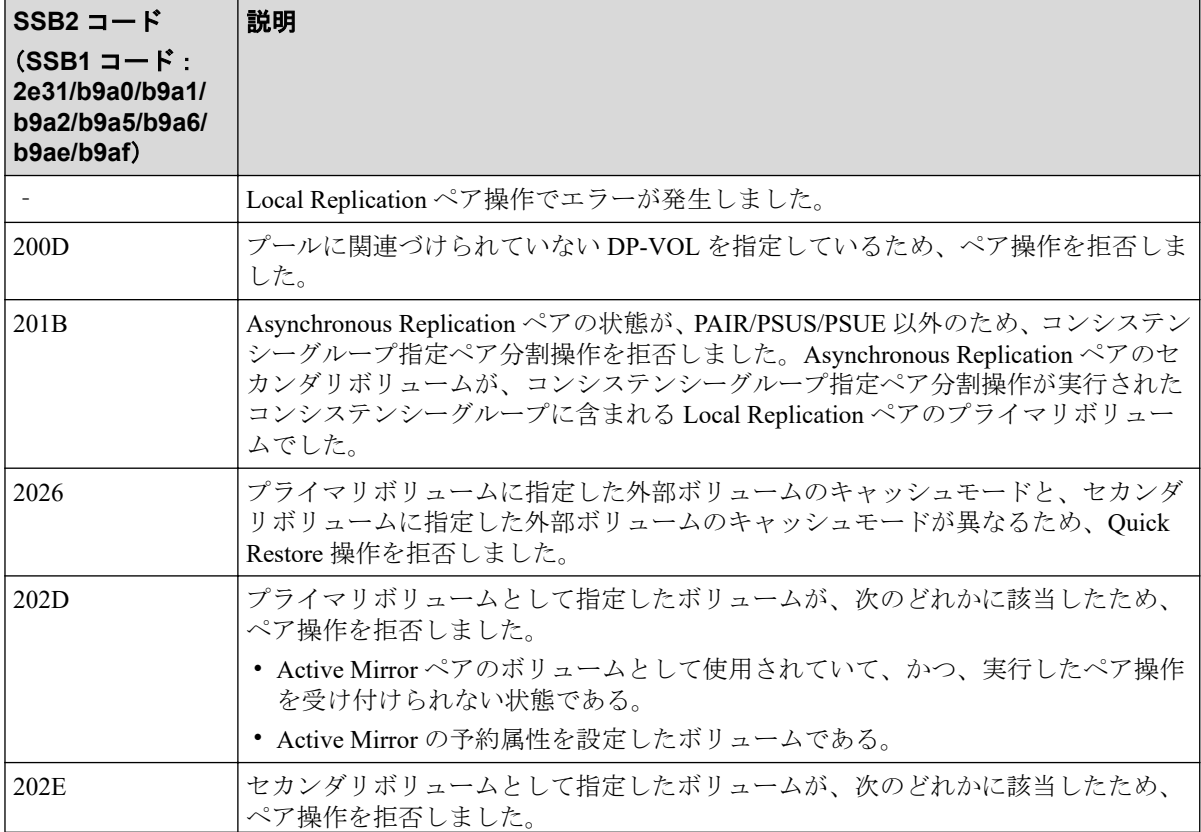

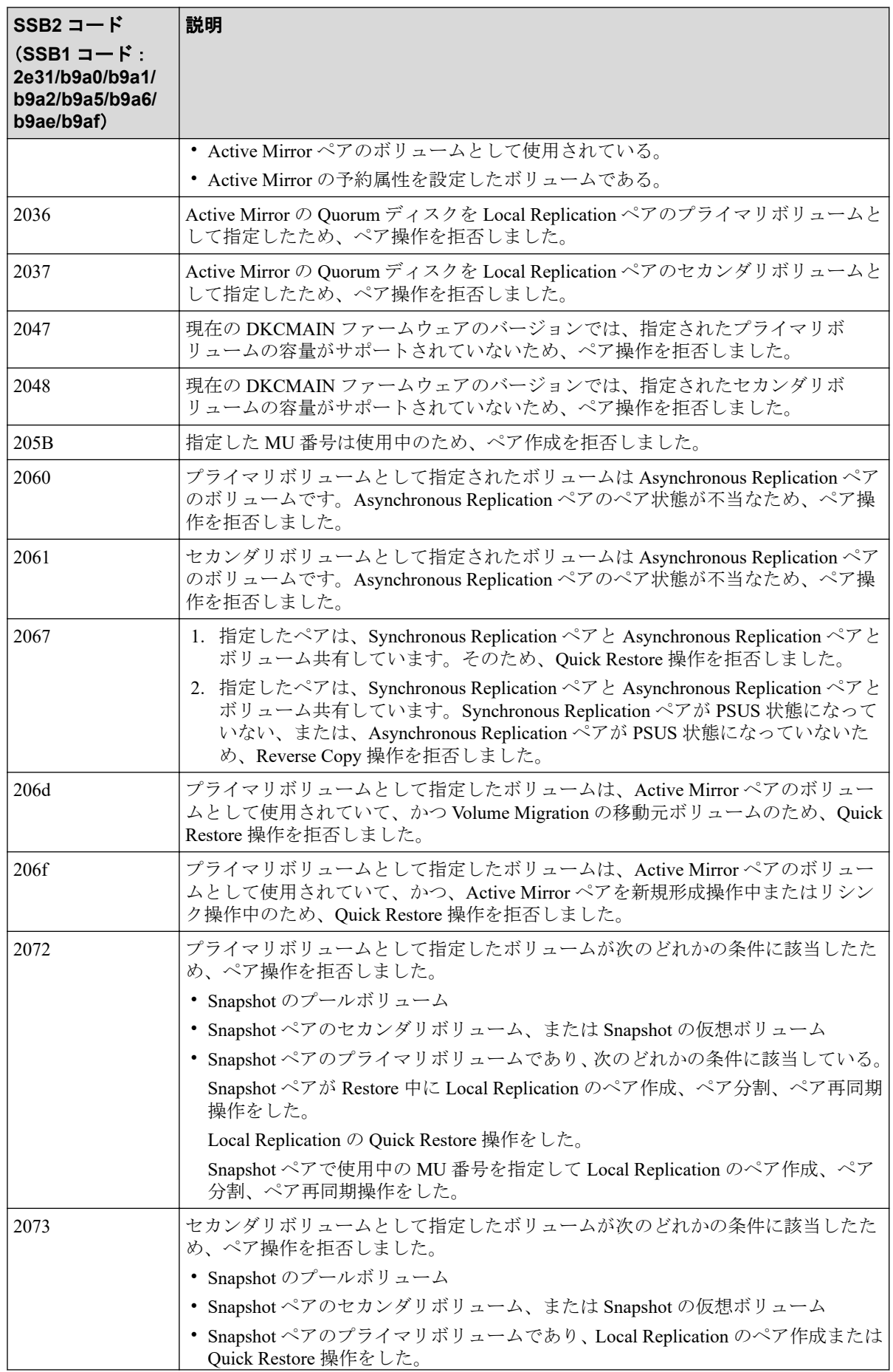

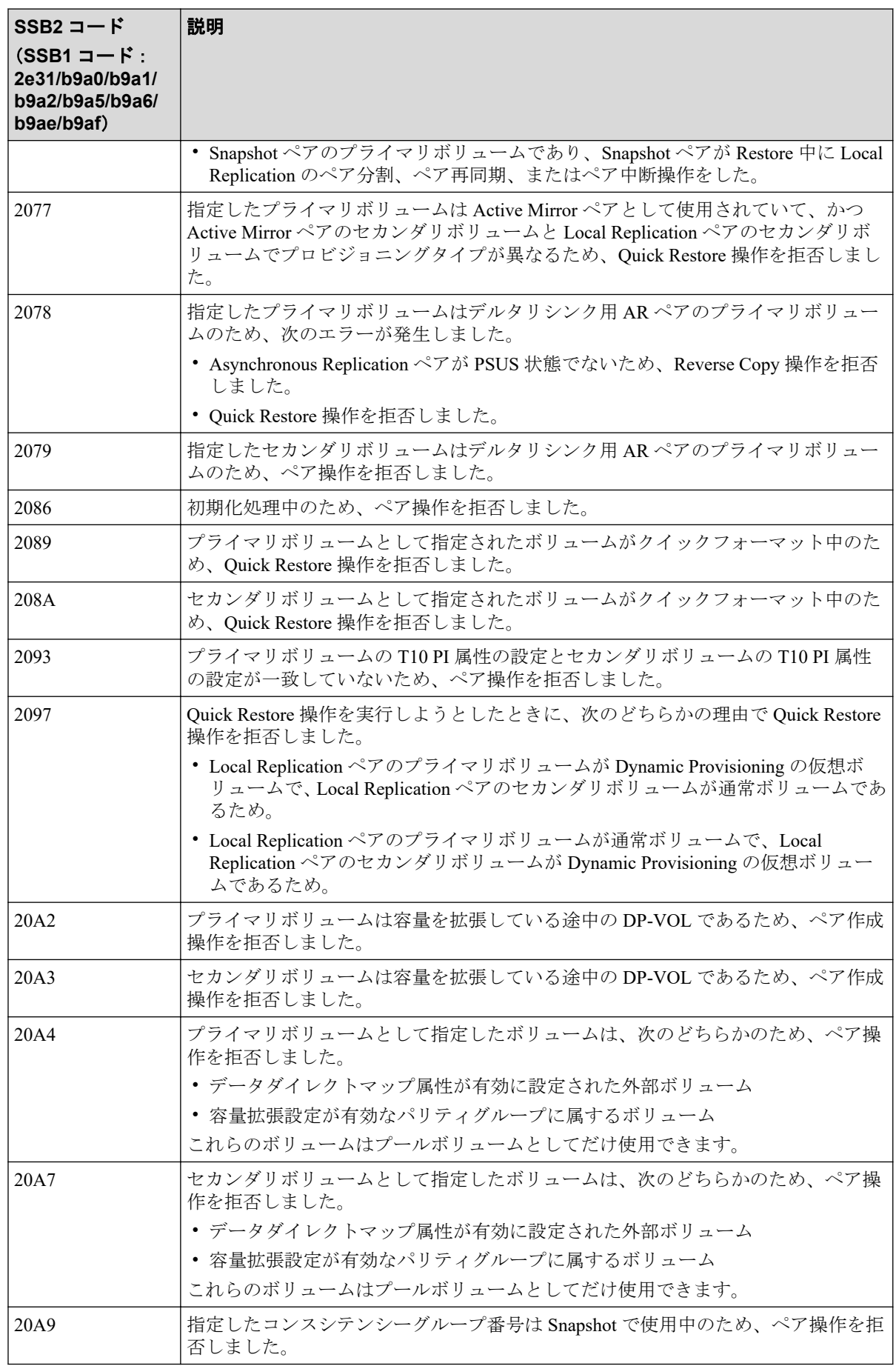

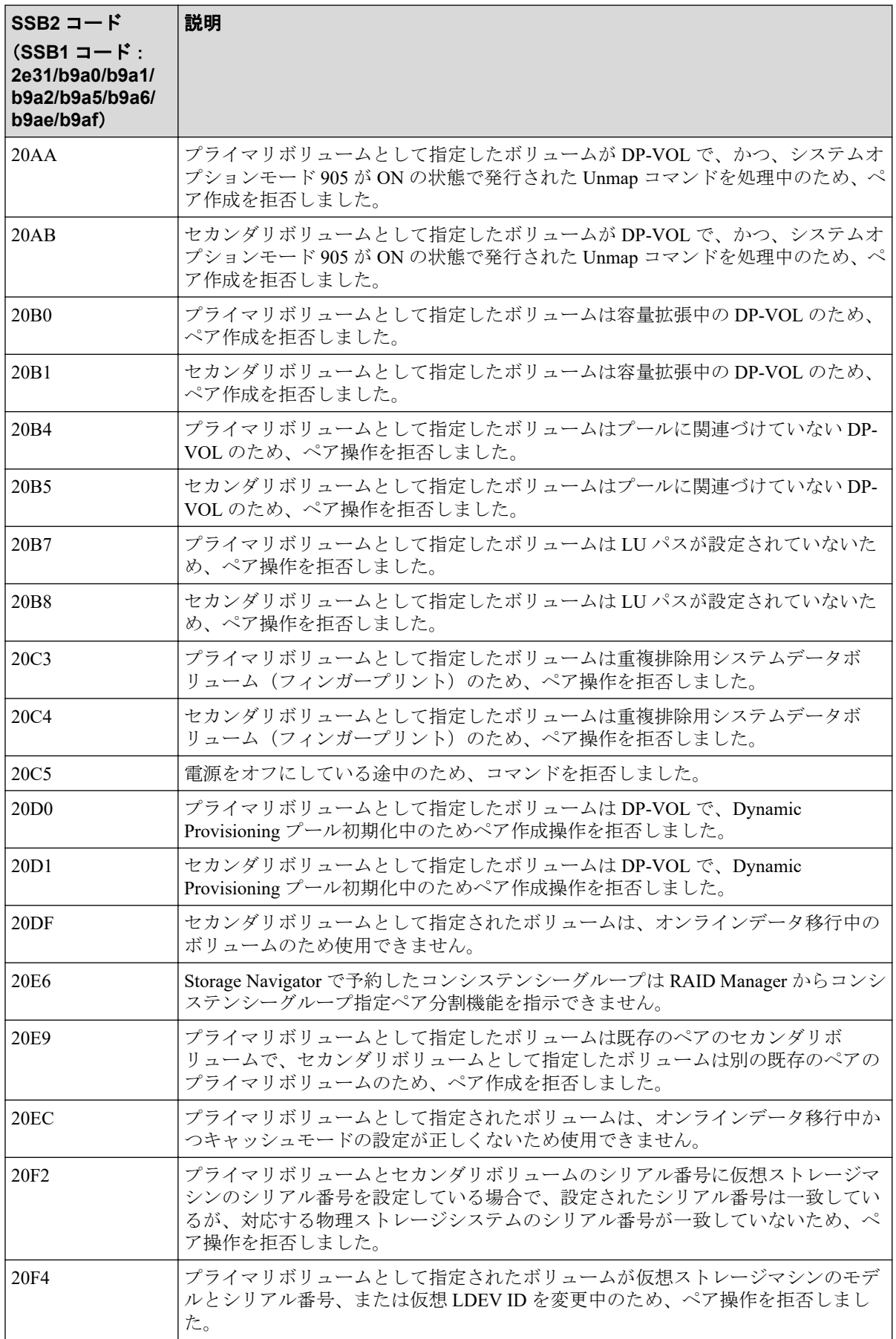
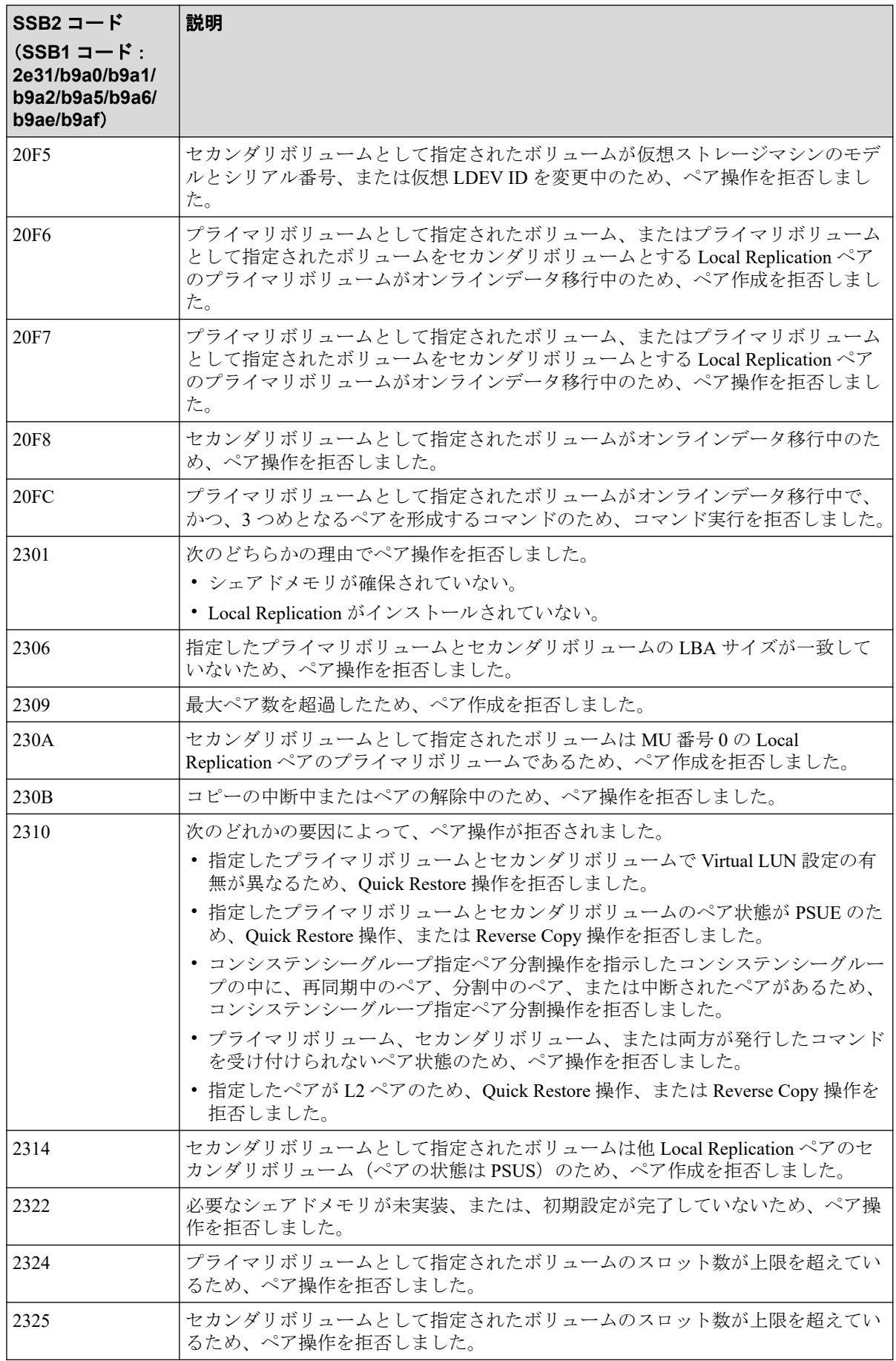

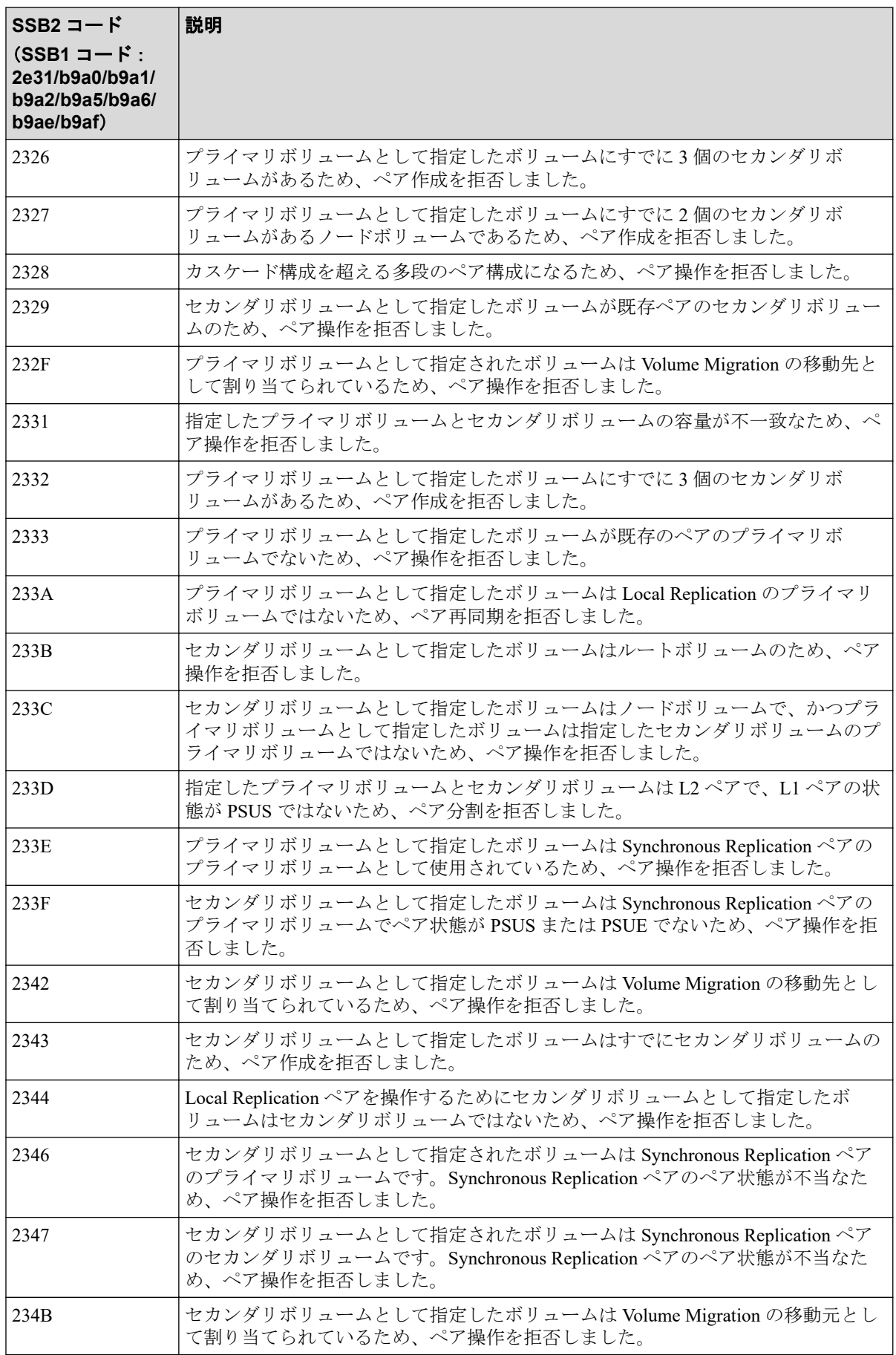

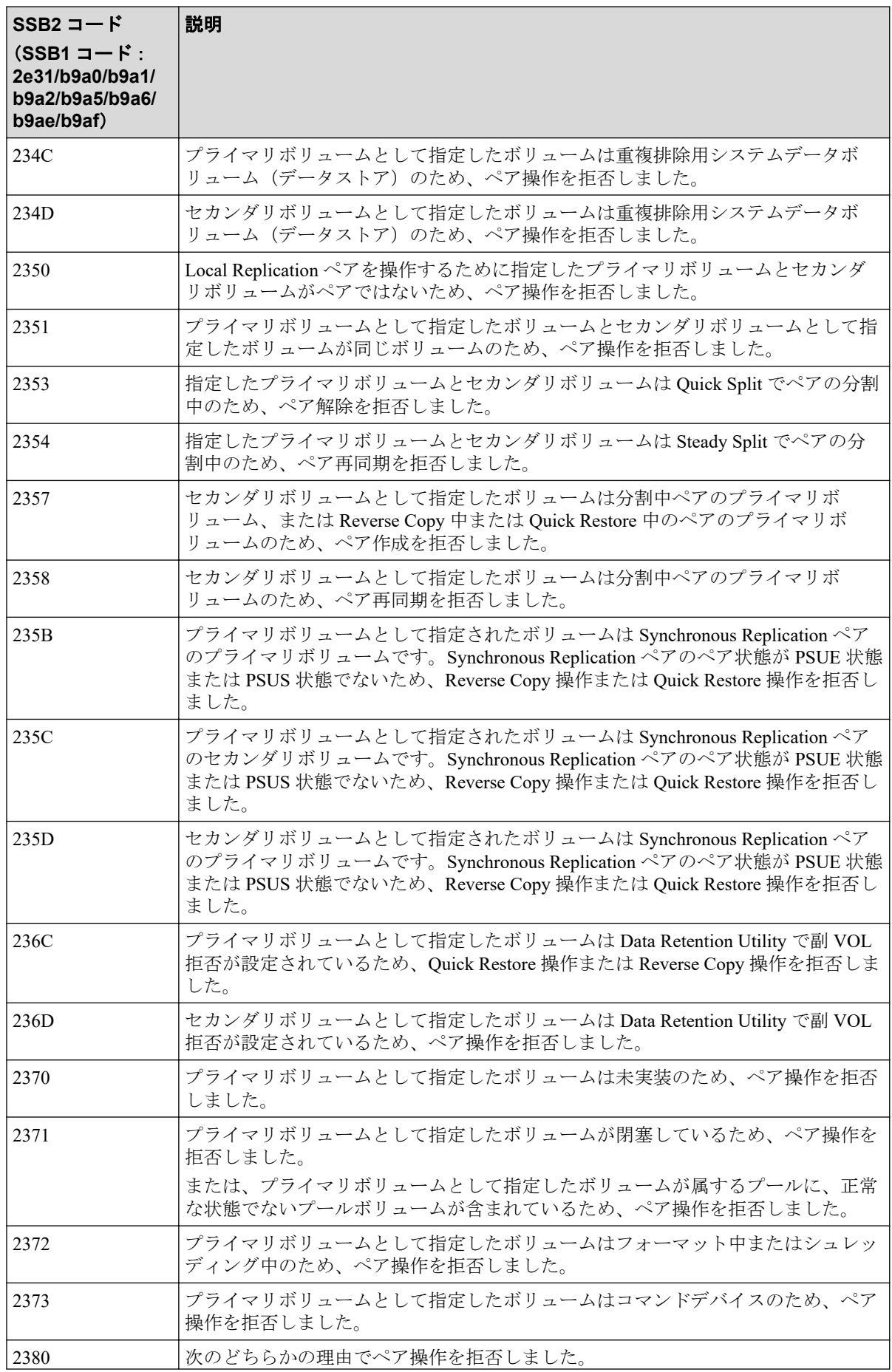

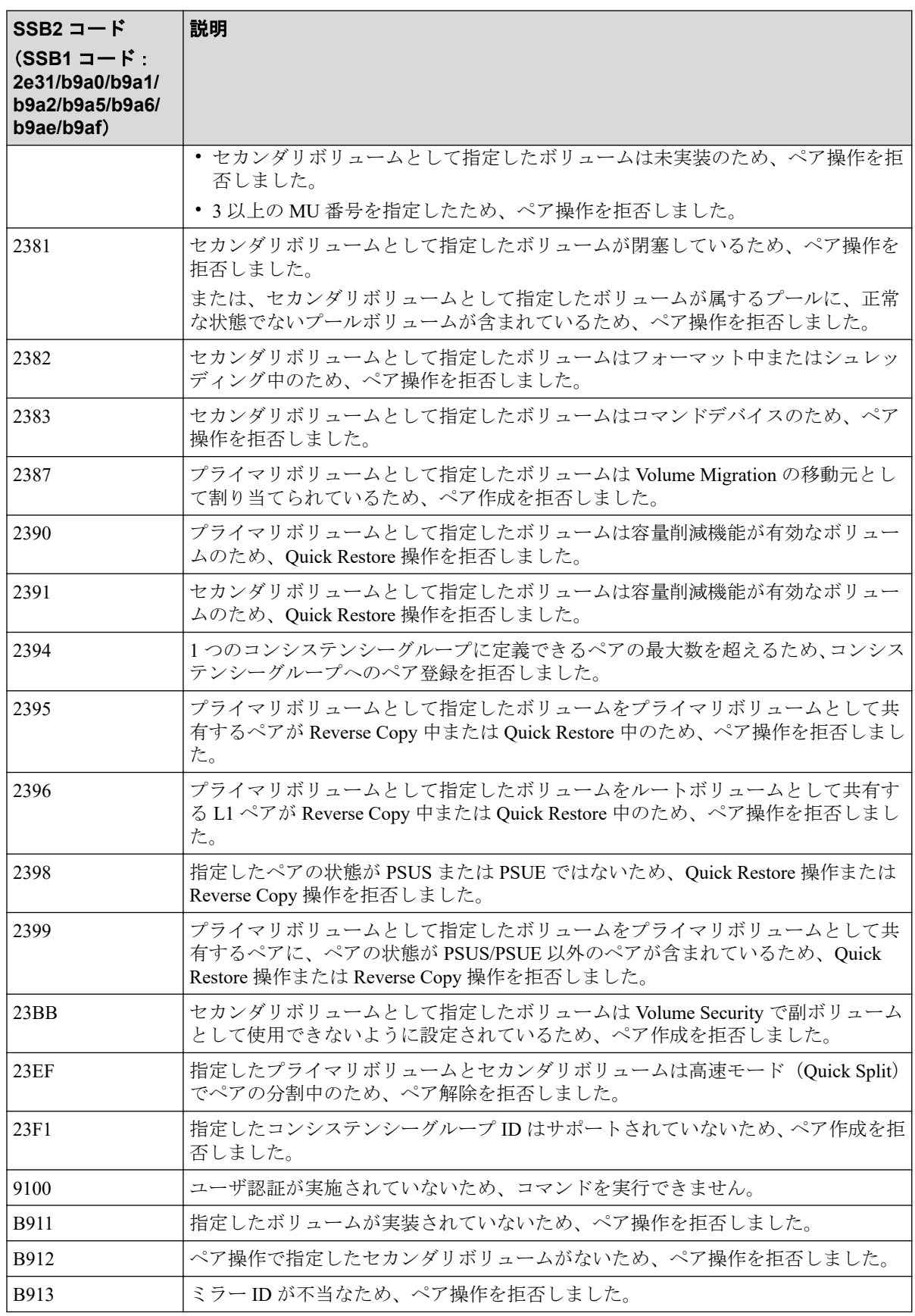

### —— 関連リンク —

参照先トピック

RAID Manager のエラーログからエラーコードを特定する (95 ページ)

## 7.4 コンシステンシーグループ指定ペア分割機能を 使用するときのトラブルシューティング

コンシステンシーグループ指定ペア分割機能で障害が発生すると、次の問題が起こります。

- ペア分割操作が異常終了すると、コンシステンシーグループのペアがサスペンドされま す(状態 = PSUE)。
- ホストサーバがダウンまたは失敗すると、Local Replication ペアが 1 つもないコンシス テンシーグループが定義されることがあります。このような状態でコンシステンシー グループ指定ペア分割オプションを使用してペア作成コマンドを実行すると、コマンド 拒否される場合があります。

このような場合は、次の手順を実行してください。

#### 操作手順

- 1. [ローカルレプリケーション]画面の[コンシステンシーグループ]タブに表示される [状態]欄をソートして、どのペアにも使用されていないコンシステンシーグループ ID を探します。
- 2. どのペアにも使用されていないコンシステンシーグループ ID を、RAID Manager で指 定し、その後ホストサーバの RAID Manager を使用してコンシステンシーグループ指 定ペア分割操作の対象となるペアを作成します。
- ホストサーバがダウン、または失敗したなどの理由により、Local Replication ペアが1 つもないコンシステンシーグループが大量に発生し、空きコンシステンシーグループが 不足することがあります。このような状態で、コンシステンシーグループ指定ペア分割 オプションを使用してペア作成コマンドを実行すると、コマンド拒否される場合があり ます。このような場合は、次の手順でペアがないコンシステンシーグループを削除して から、再度ペア作成コマンドを実行してください。

#### 操作手順

- 1. [ローカルレプリケーション]画面の[コンシステンシーグループ]タブに表示される [状態]欄をソートして、どのペアにも使用されていないコンシステンシーグループ ID を探します。
- 2. どのペアにも使用されていないコンシステンシーグループ ID を、RAID Manager で指 定し、その後ホストサーバの RAID Manager を使用してコンシステンシーグループ指 定ペア分割操作の対象となる Local Replication ペア、または Snapshot ペアを作成しま す。コンシステンシーグループ ID が 128 以上の場合は、Snapshot ペアを作成してくだ さい(Snapshot ペアの作成方法は『Snapshot ユーザガイド』を参照してください)。
- 3. 手順 2 で作成した Local Replication ペア、または Snapshot ペアを削除してください。

Asynchronous Replication のセカンダリボリュームと Local Replication のプライマリボリュー ムが共有する構成の場合、コンシステンシーグループに属するペアの中でペア状態を変更で きないものがあった場合、RAID Manager で実行した pairsplit コマンドを実行したあとも、 コンシステンシーグループに分割されないままのペアが残り、ペアの一貫性が保証されませ ん。ペア状態が変更できない原因として、次の要因が考えられます。

- プライマリボリュームとセカンダリボリュームの内容が一致する、コンシステンシーグ ループに属するペアの Asynchronous Replication のジャーナルボリュームが満杯になっ た。
- Local Replication のライセンスが無効だった。
- Local Replication ペアのボリュームが閉塞している。
- Local Replication ペアのペア状態がペア分割操作できない状態である。
- Local Replication ペアがカスケードを構成する一部のペアで、ほかのペアのペア状態が ペア分割操作できない状態である。
- Local Replication ペアが Synchronous Replication ペアや Asynchronous Replication とボ リュームを共有していて、SR ペアや AR ペアのペア状態がペア分割操作できない状態 である(エラーコード EX\_EWSTOT(タイムアウト)を返し、異常終了することがあり ます)。

これらの要因を取り除いたら、ペアを再同期してから pairsplit コマンドを実行してくださ い。

## 7.5 お問い合わせ先

• PP サポートサービスにお問い合わせください。

# <span id="page-114-0"></span>付録 A. RAID Manager コマンドリファレン ス

RAID Manager を使用するに当たっての参考情報を示します。

## A.1 Storage Navigator のアクション名と RAID Manager コマンドの対応表

Storage Navigator のアクション名または操作に対応する RAID Manager コマンドの対応表を 示します。

関連リンク

参照先トピック

Storage Navigator のアクション名に対応する RAID Manager コマンド(ペア操作)(106 ページ) Storage Navigator の操作に対応する RAID Manager [コマンド\(コンシステンシーグループ操作\)\(](#page-115-0)107 ペー [ジ\)](#page-115-0)

Storage Navigator の操作に対応する RAID Manager [コマンド\(その他の操作\)\(](#page-116-0)108 ページ)

### A.1.1 Storage Navigator のアクション名に対応する RAID Manager コマンド (ペア操作)

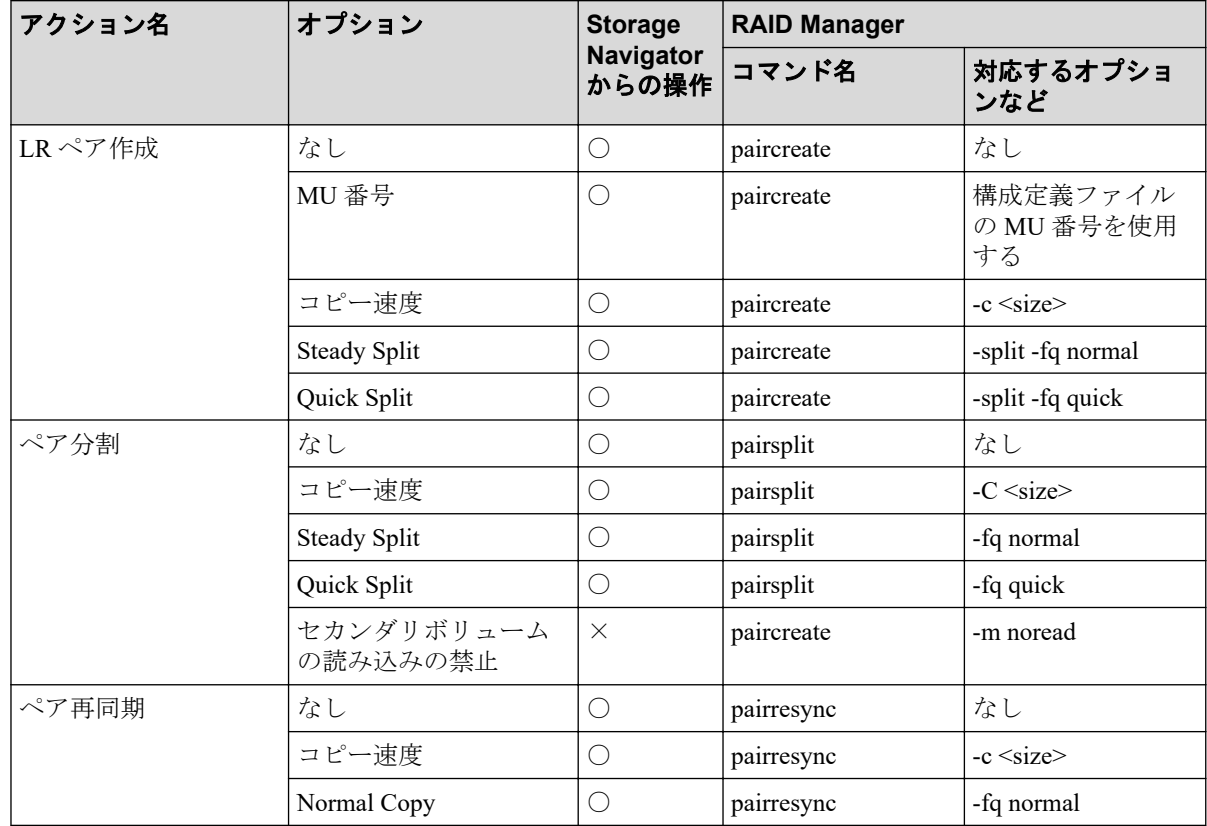

<span id="page-115-0"></span>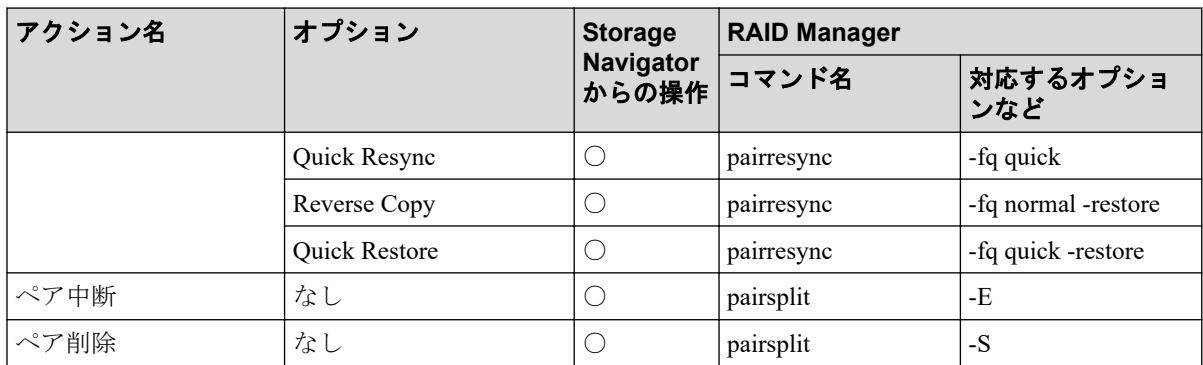

### (凡例)

- ○:操作可能
- ×:操作不可

### 関連リンク

参照先トピック

Storage Navigator のアクション名と RAID Manager コマンドの対応表 (106 ページ)

### A.1.2 Storage Navigator の操作に対応する RAID Manager コマン ド(コンシステンシーグループ操作)

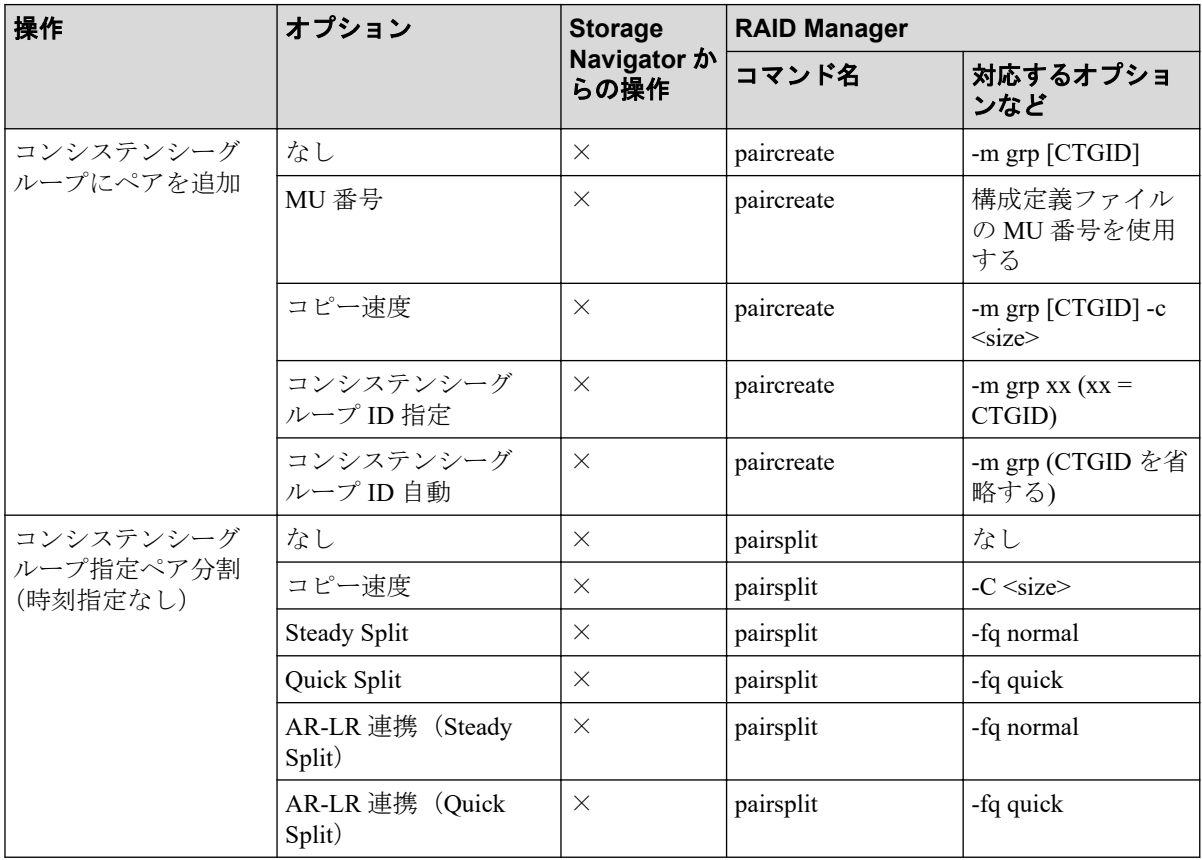

<span id="page-116-0"></span>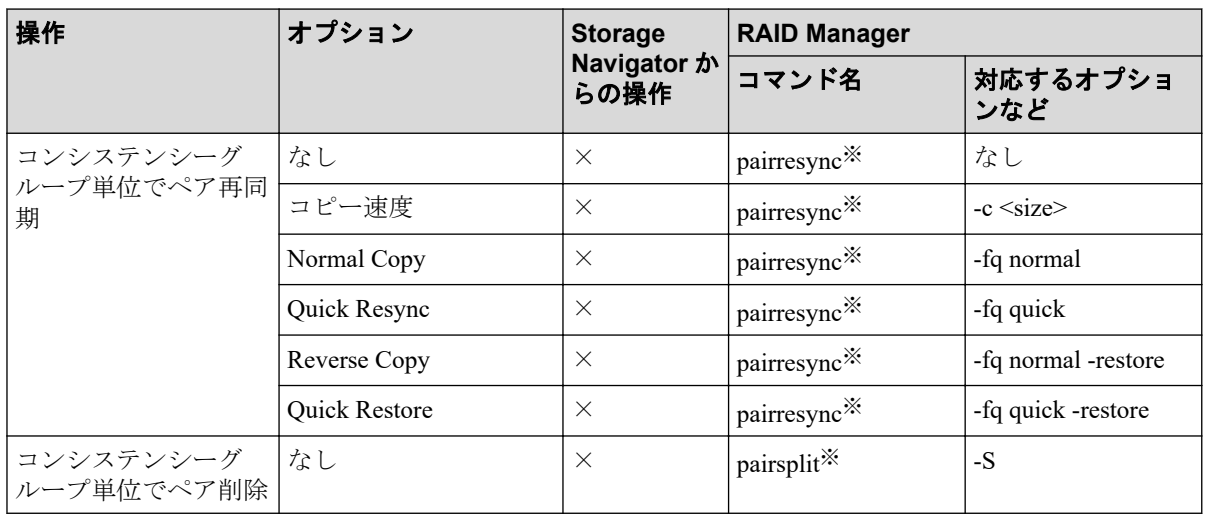

#### (凡例)

×:操作不可

### 注※

RAID Manager のペアのグループを使用すれば、コンシステンシーグループ単位で操作 できます。

#### —— 関連リンク –

参照先トピック

Storage Navigator のアクション名と RAID Manager コマンドの対応表 (106 ページ)

### A.1.3 Storage Navigator の操作に対応する RAID Manager コマン ド(その他の操作)

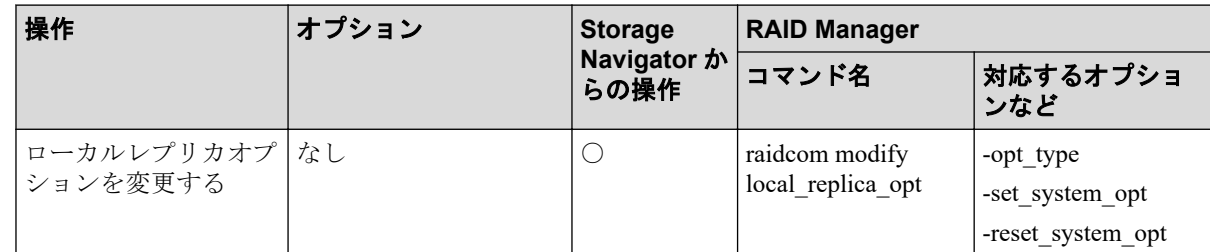

(凡例)

○:操作可能

#### —— 関連リンク ––

参照先トピック

Storage Navigator のアクション名と RAID Manager コマンドの対応表 (106 ページ)

# A.2 RAID Manager のオプションのパラメータの設 定範囲

RAID Manager のオプションのパラメータで設定できる範囲を次の表に示します。コマンド の詳細については、『RAID Manager コマンドリファレンス』を参照してください。

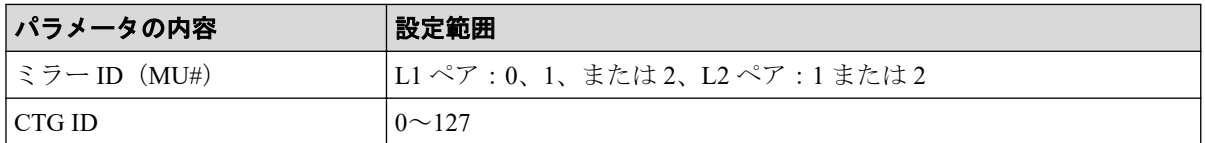

# 付録 B. Local Replication GUI リファレンス

Local Replication で使用する Storage Navigator の画面について説明します。

# B.1 [レプリケーション]画面

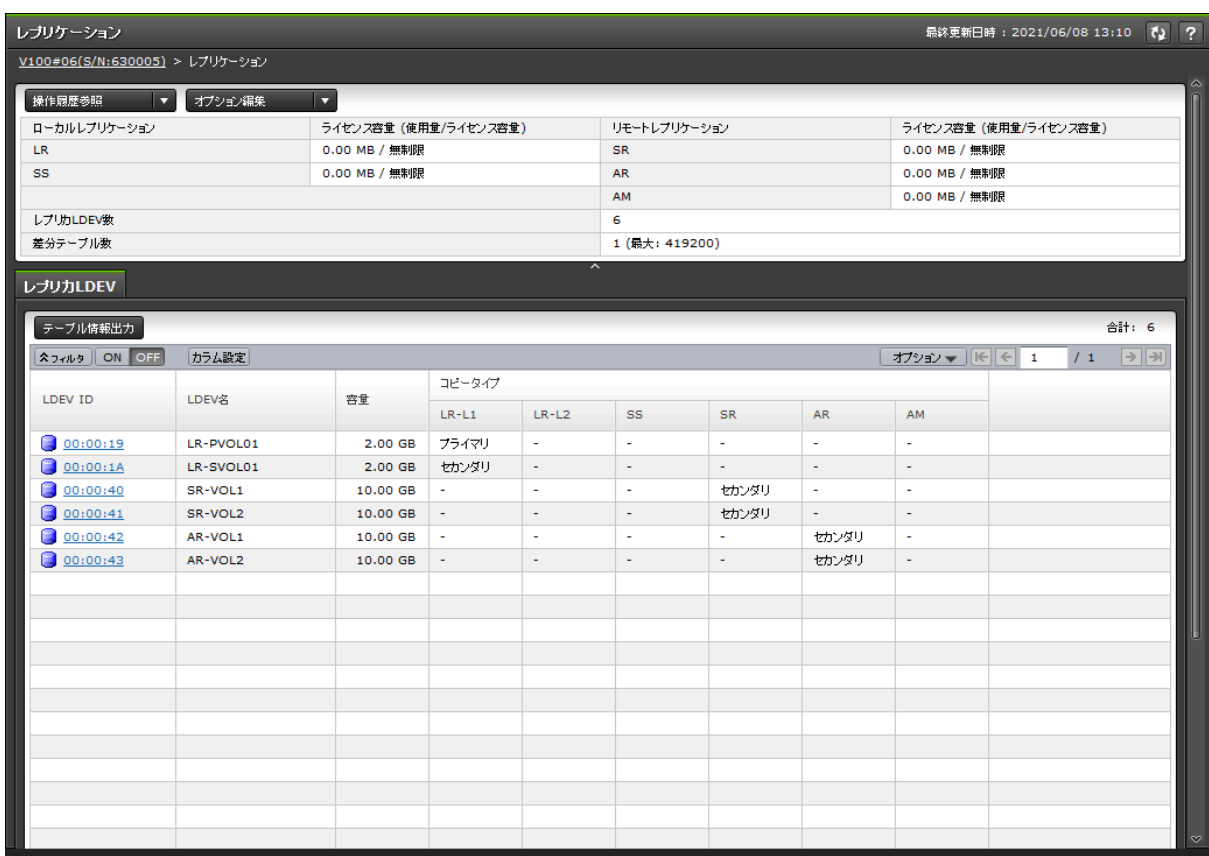

- サマリ
- [レプリカ LDEV]タブ

### サマリ

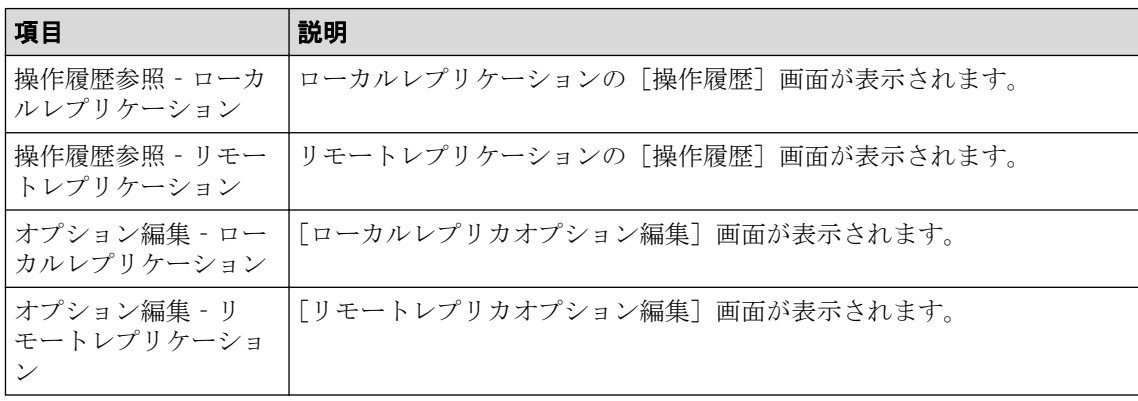

• テーブル

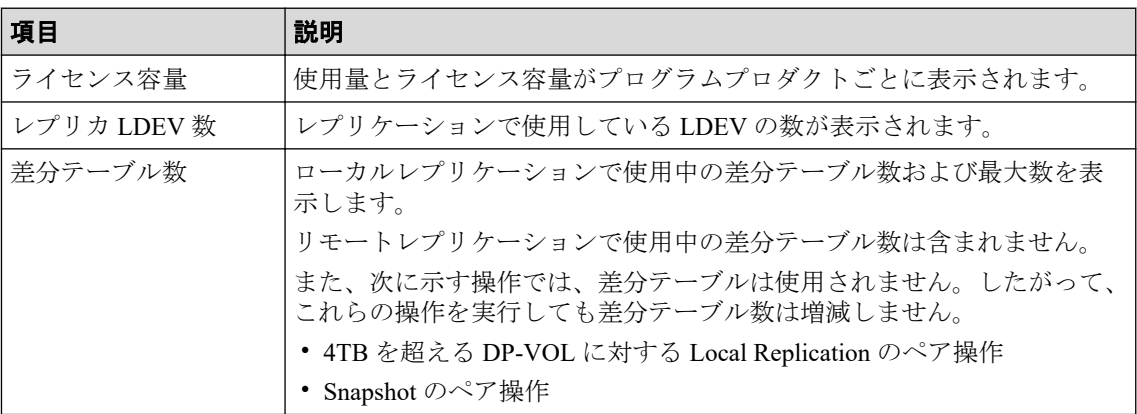

### [レプリカ LDEV]タブ

各ユーザにプライマリボリュームおよび/またはセカンダリボリュームが割り当てられてい るペアだけ表示されます。

• ボタン

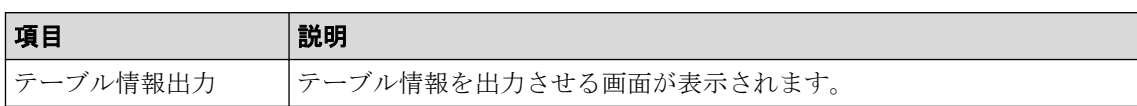

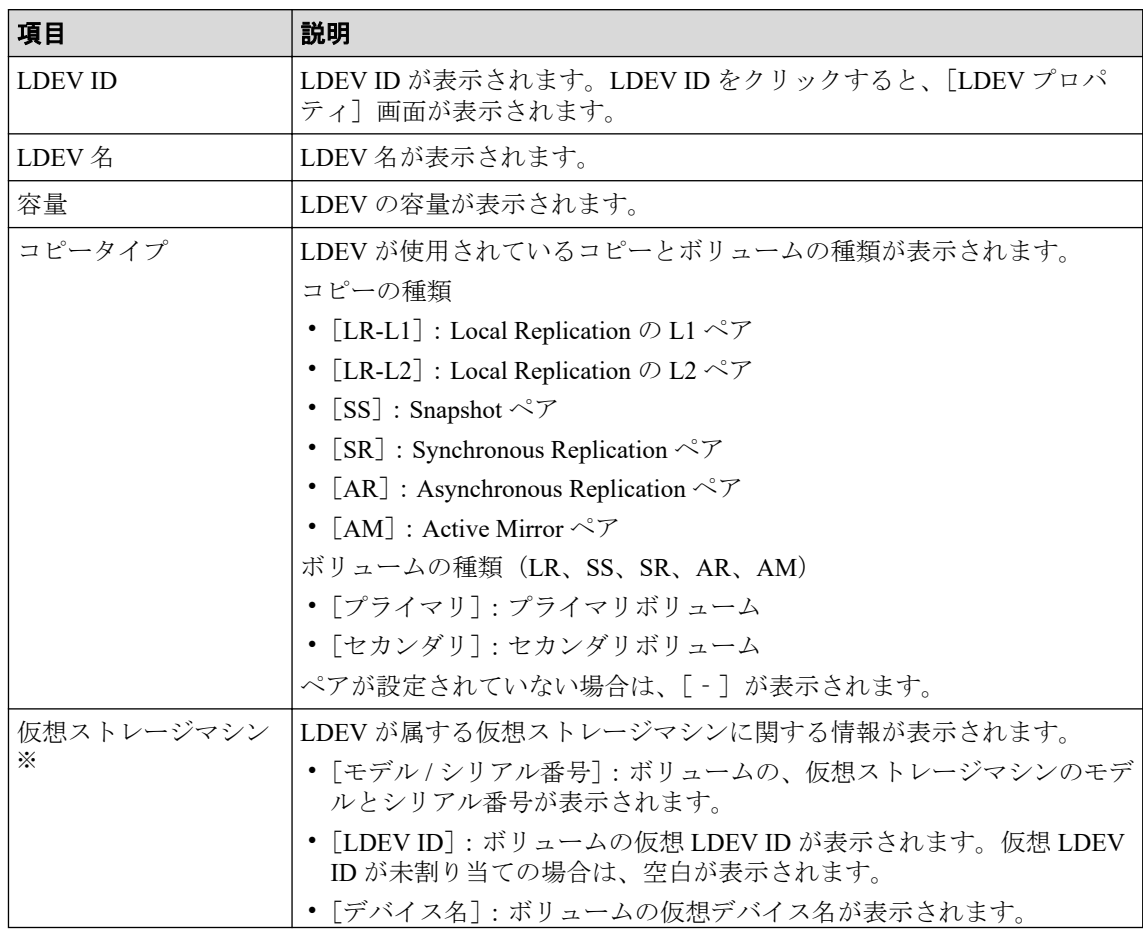

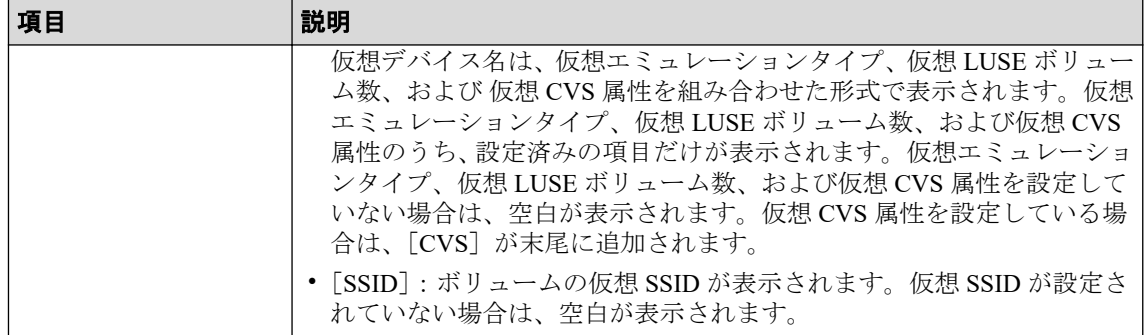

この項目は、初期状態では表示されません。項目を表示する場合は、[カラム設定] 画面で設定を変更してください。[カラム設定]画面の詳細については、『HA Device Manager - Storage Navigator ユーザガイド』を参照してください。

# B.2 [ローカルレプリケーション]画面

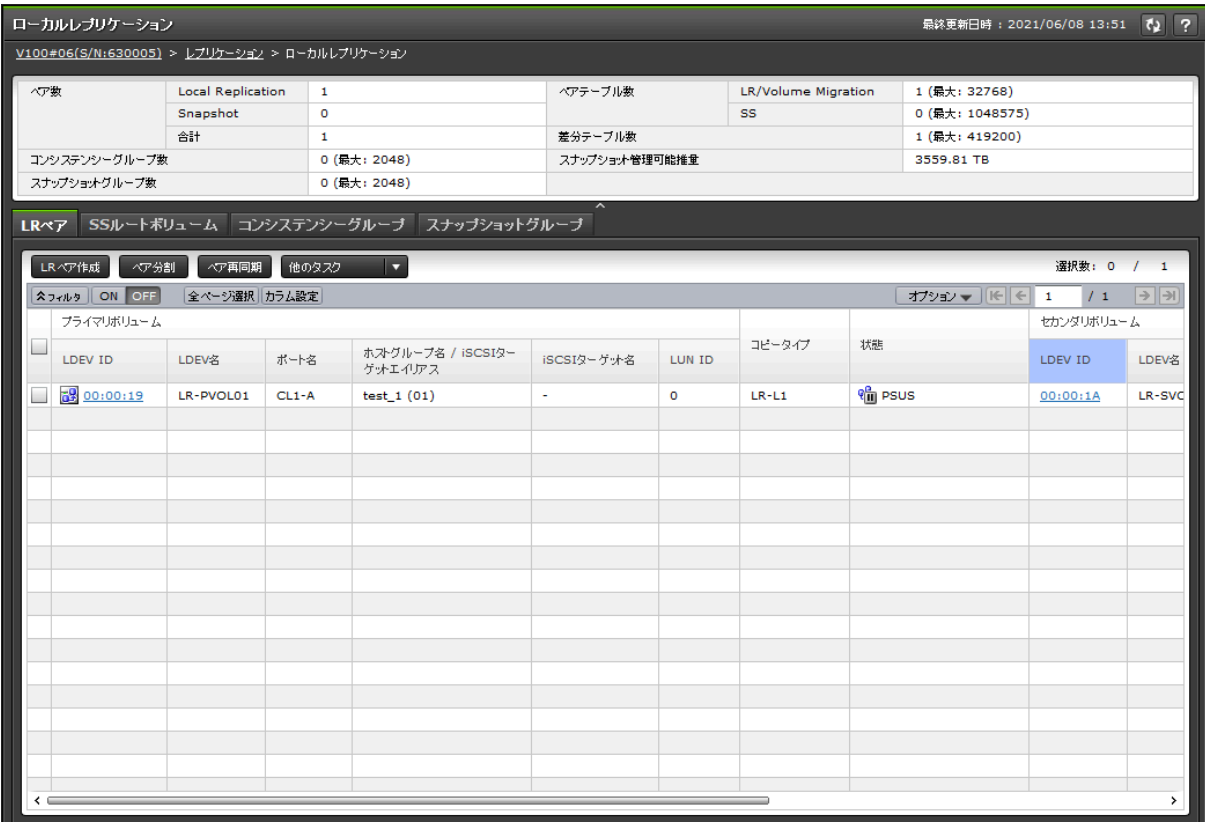

- サマリ
- [LR ペア] タブ
- [SS ルートボリューム]タブ
- [コンシステンシーグループ]タブ

• [スナップショットグループ]タブ

### サマリ

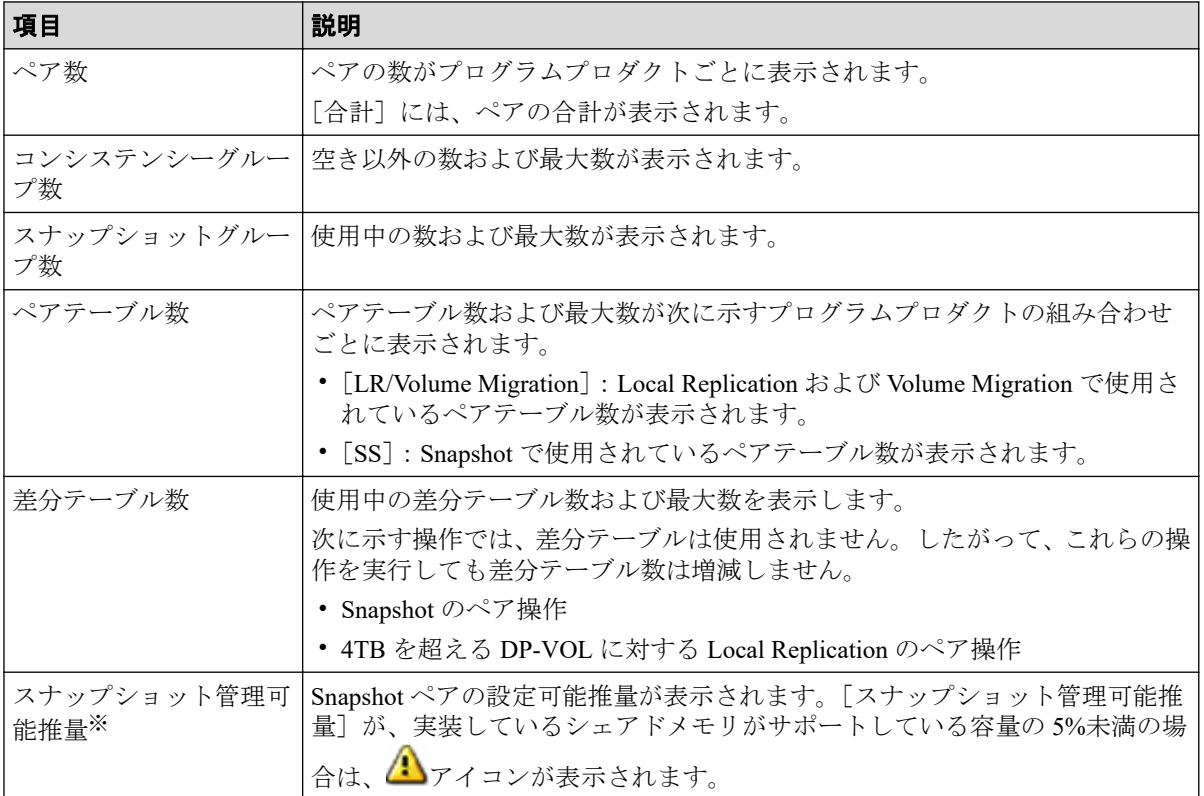

#### 注※

「スナップショット管理可能推量]とは、Snapshot プールと Snapshot ペアが使用してい るシェアドメモリ領域を差し引いた、残りのシェアドメモリ容量を使用して作成できる Snapshot ペア容量の見積もりです。「スナップショット管理可能推量]は参考値であり、 [スナップショット管理可能推量]が示す容量分の Snapshot ペアが必ず作成できること を保証する値ではありません。Snapshot のプールボリュームや Snapshot ペアを追加、ま たは削除した場合は、[スナップショット管理可能推量]の値が変わります。

### [LR ペア]タブ

各ユーザにプライマリボリュームおよび/またはセカンダリボリュームが割り当てられてい る LR ペアだけ表示されます。

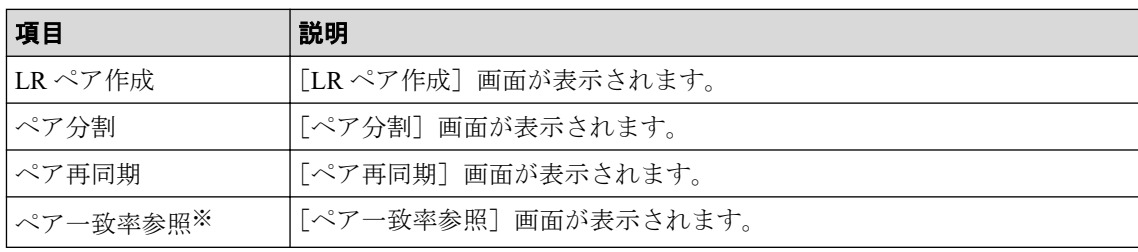

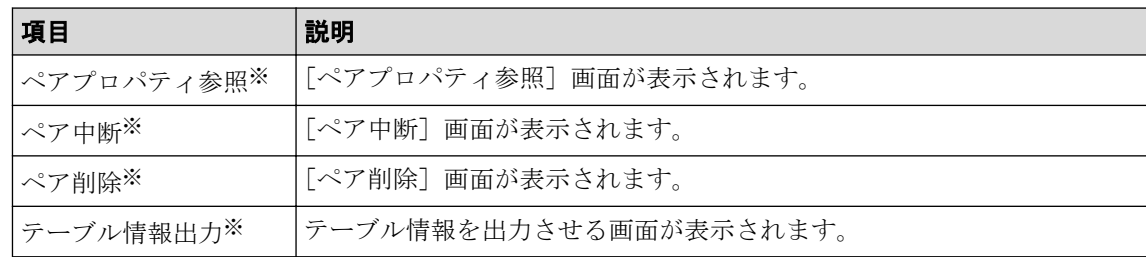

[他のタスク]ボタンをクリックすると表示されます。

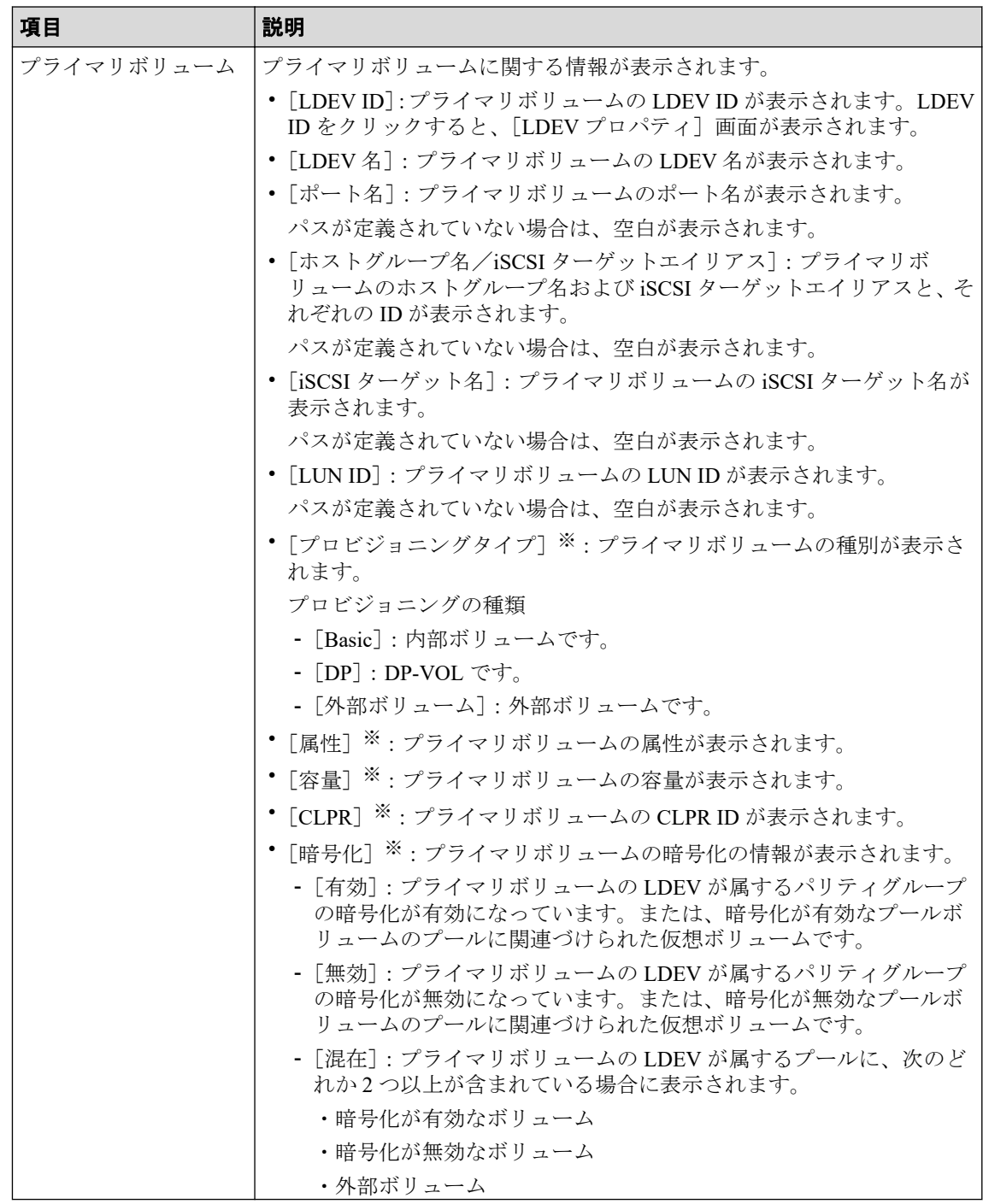

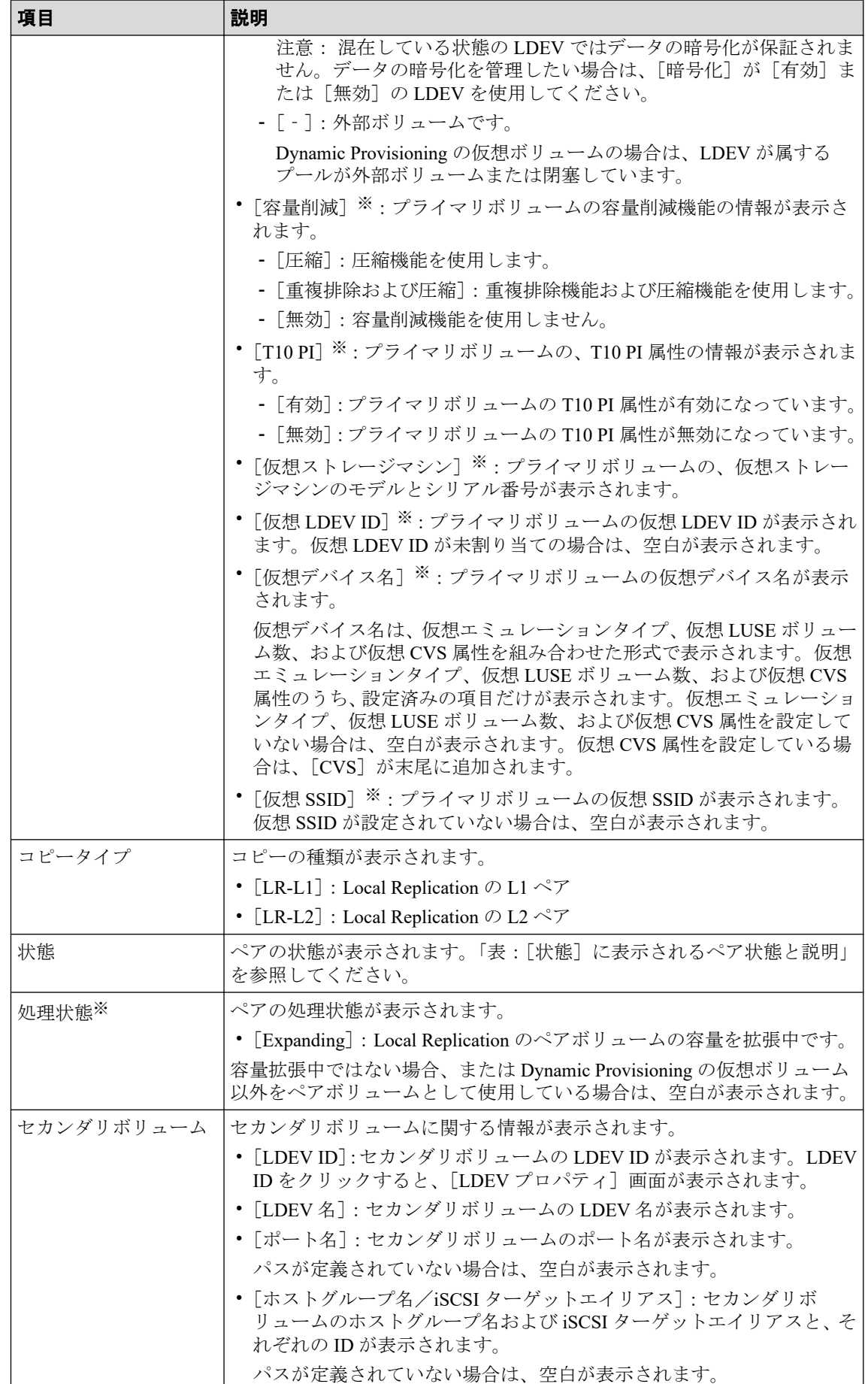

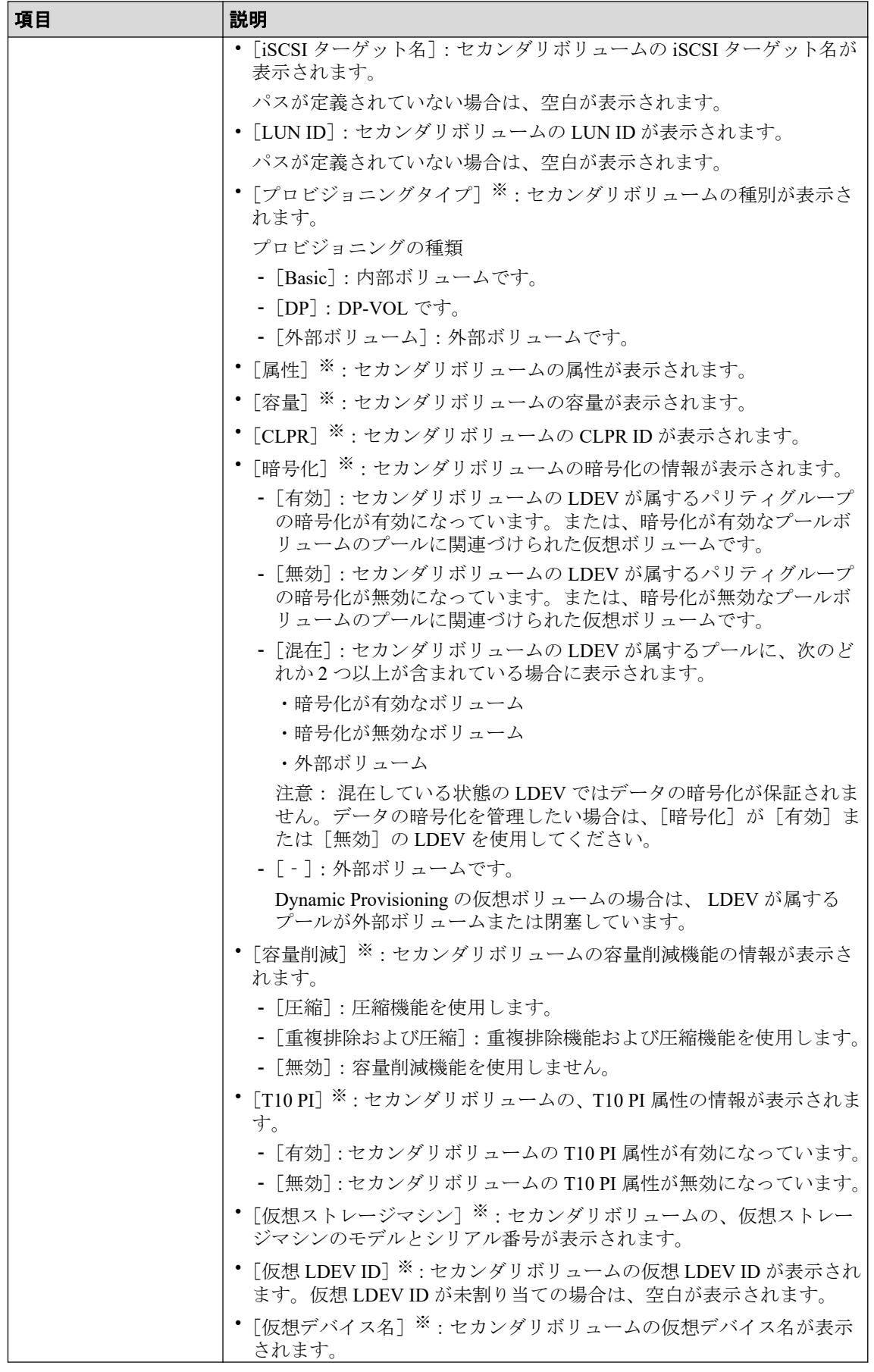

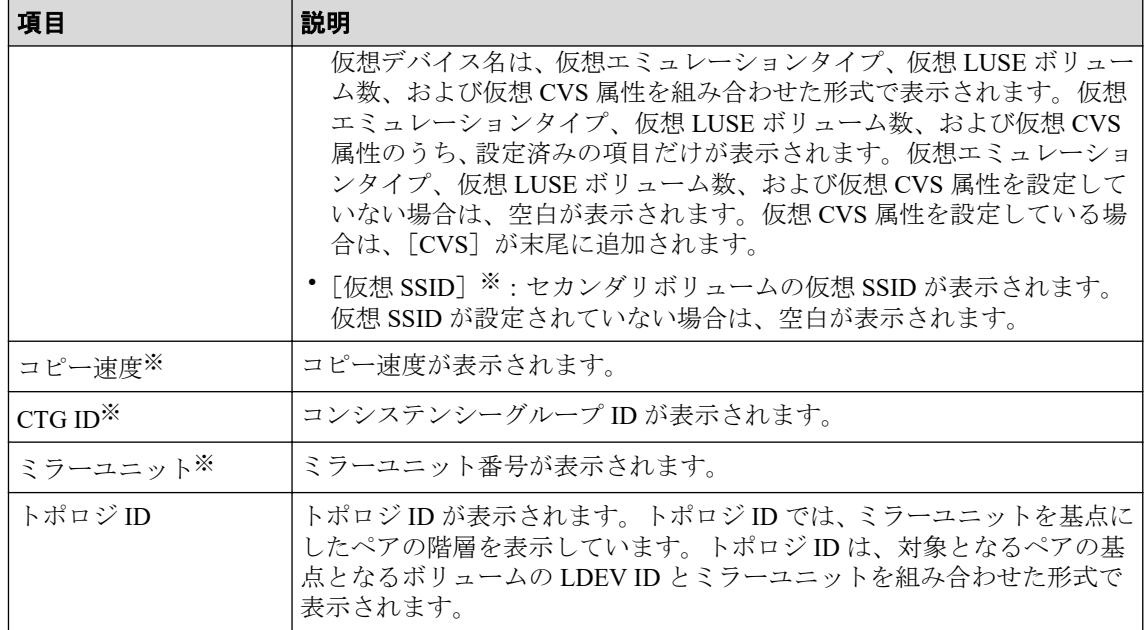

この項目は、初期状態では表示されません。項目を表示する場合は、[カラム設定] 画面で設定を変更してください。[カラム設定]画面の詳細については、『HA Device Manager - Storage Navigator ユーザガイド』を参照してください。

## [SS ルートボリューム]タブ

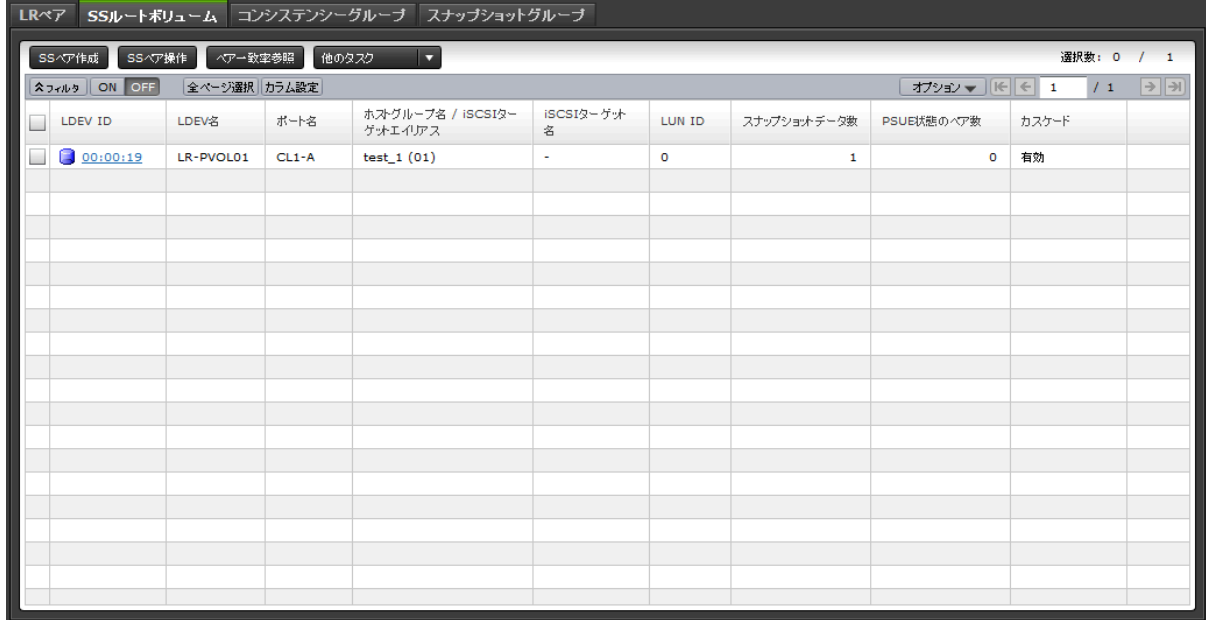

各ユーザにプライマリボリュームが割り当てられている SS ペアだけ表示されます。

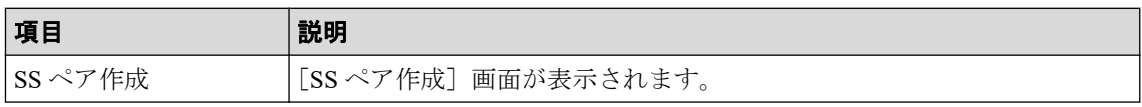

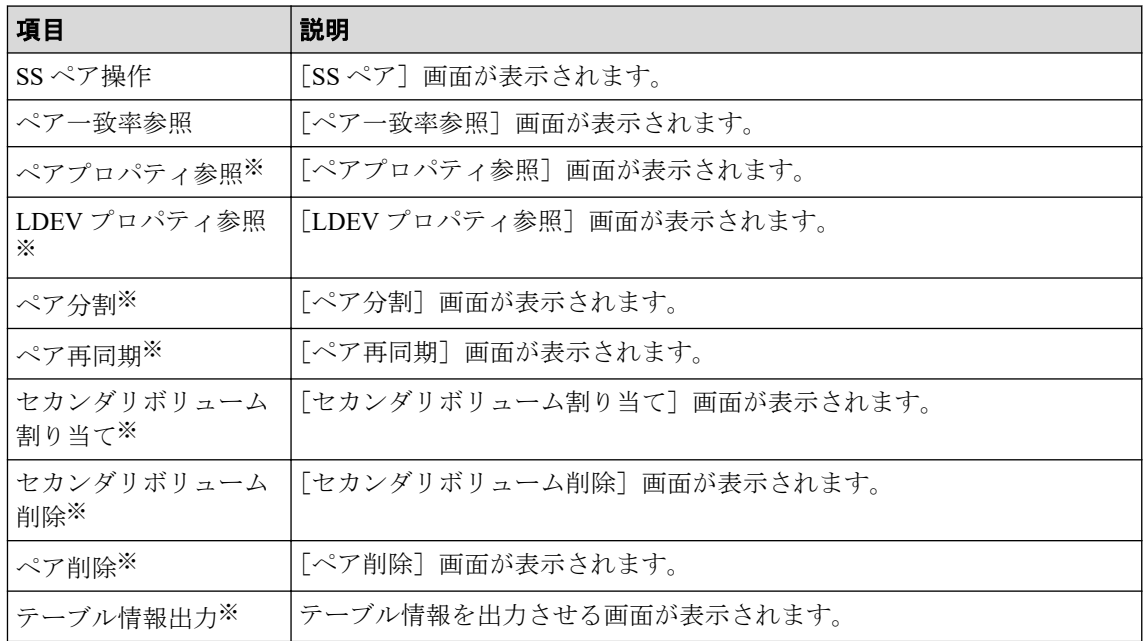

[他のタスク]ボタンをクリックすると表示されます。

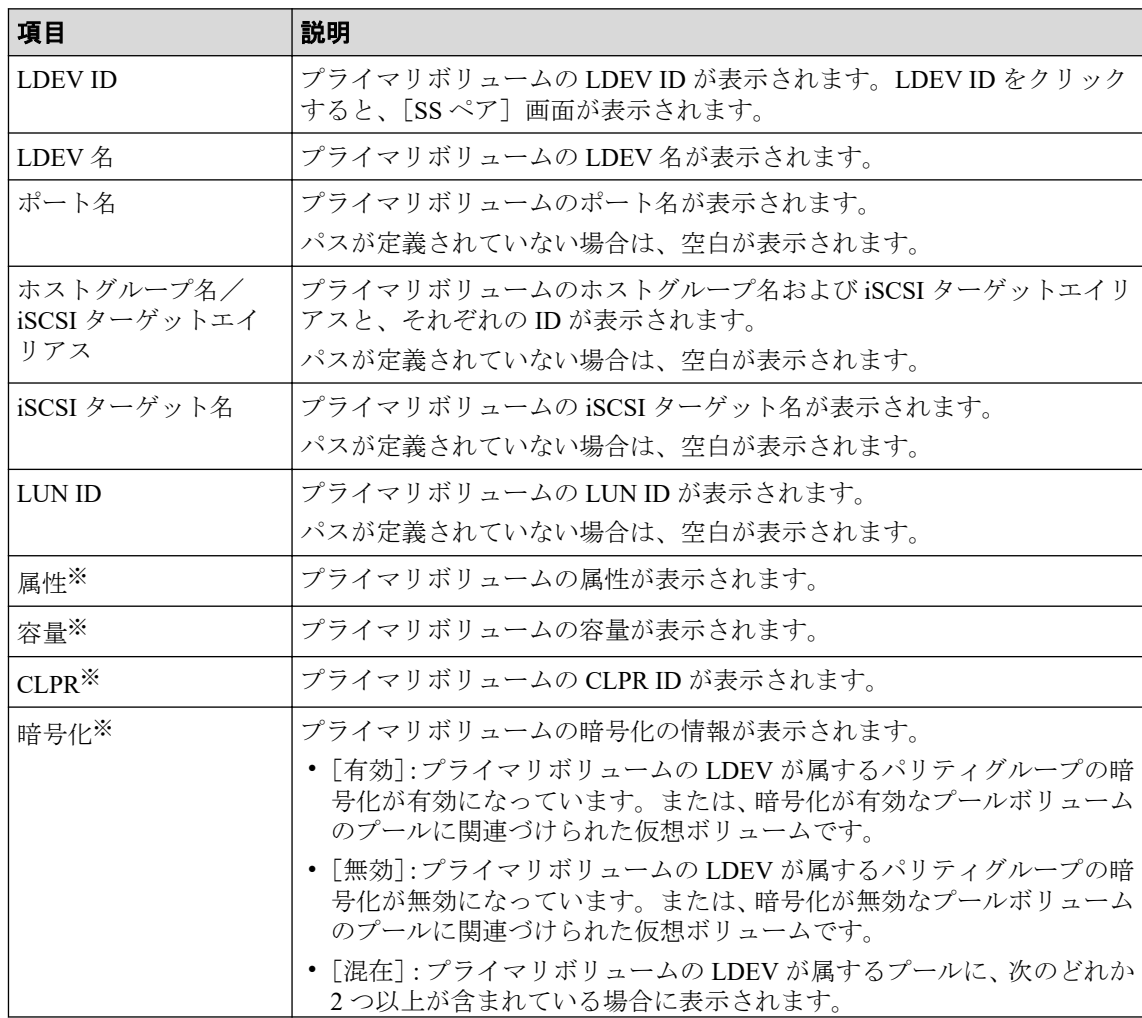

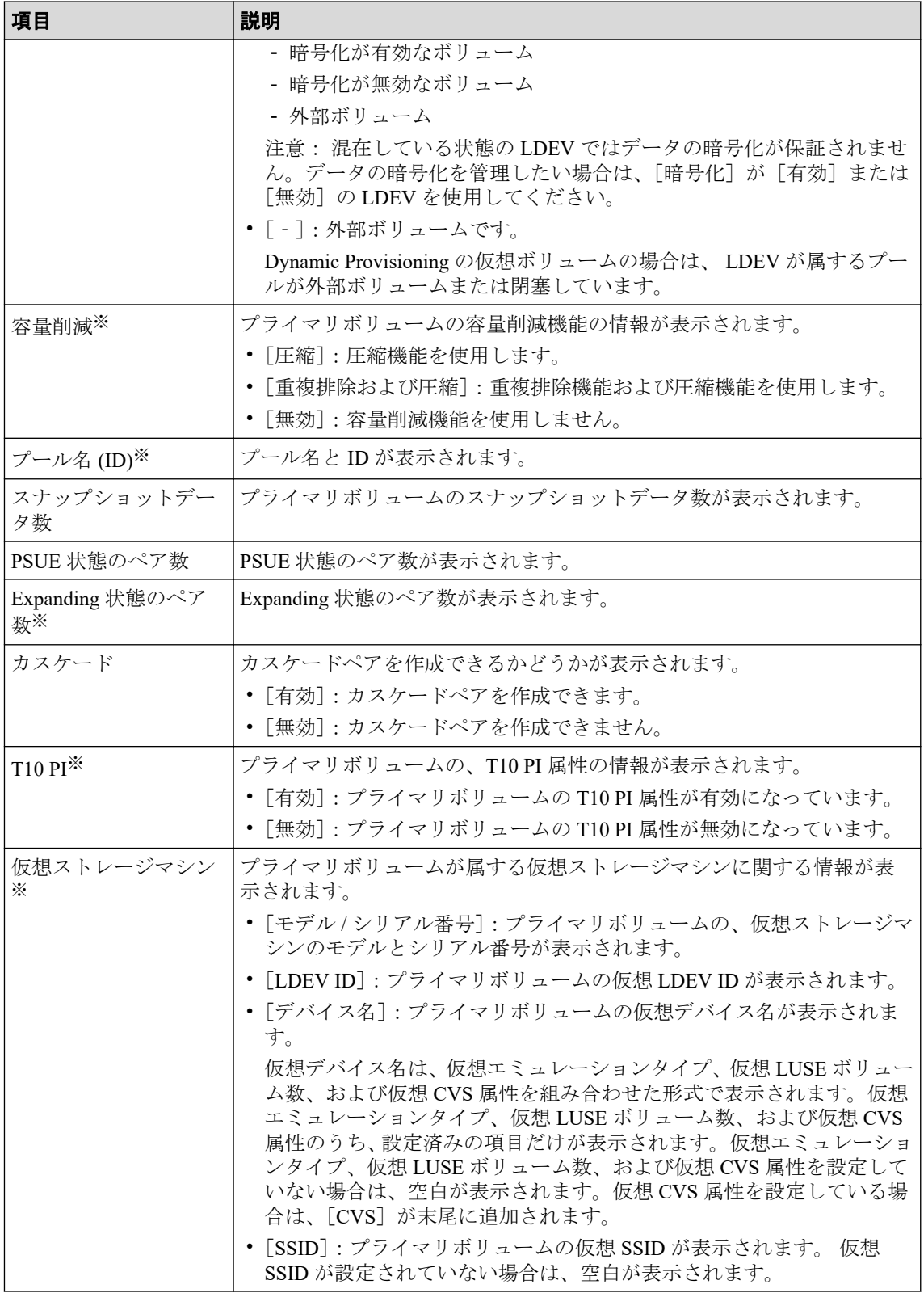

この項目は、初期状態では表示されません。項目を表示する場合は、[カラム設定] 画面で設定を変更してください。[カラム設定]画面の詳細については、『HA Device Manager - Storage Navigator ユーザガイド』を参照してください。

## [コンシステンシーグループ]タブ

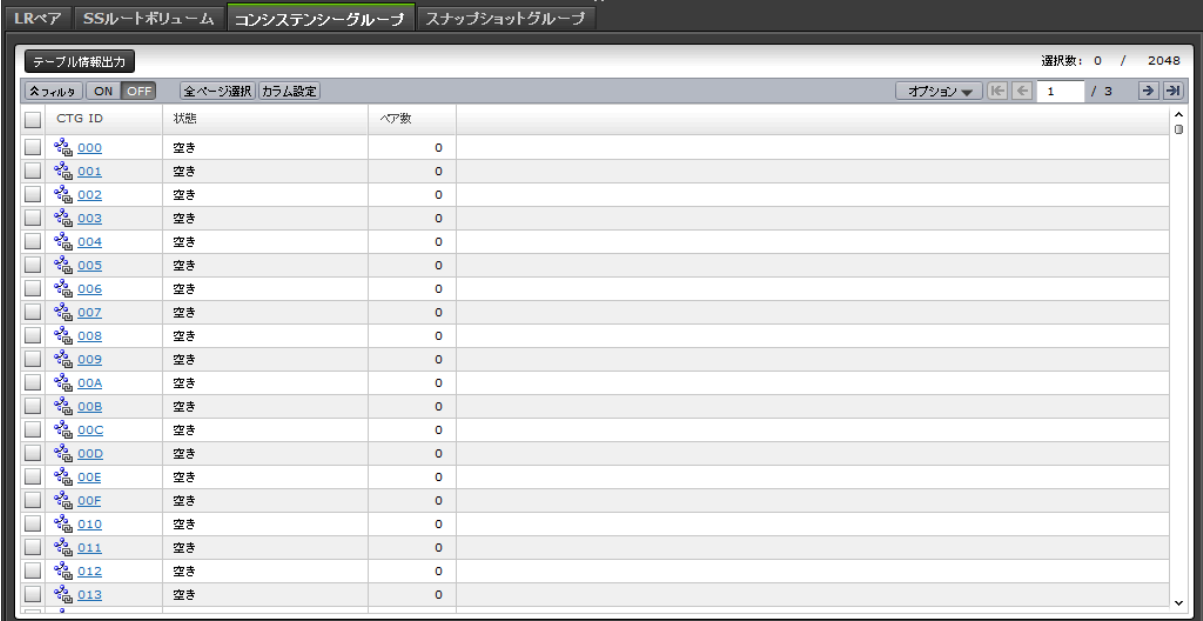

#### • ボタン

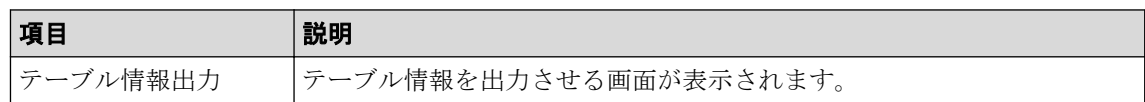

#### • テーブル

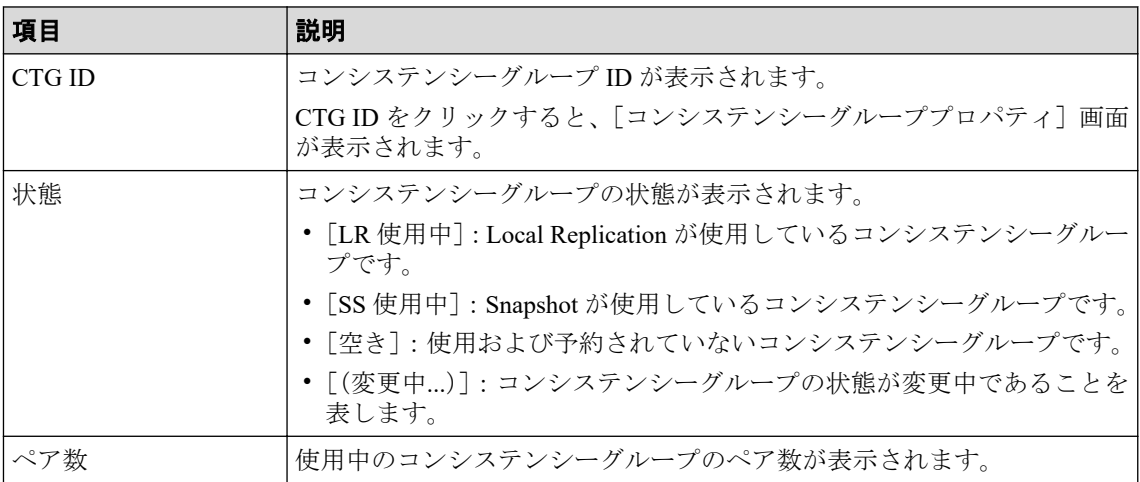

### 表 **B-8** [状態]に表示されるペア状態と説明

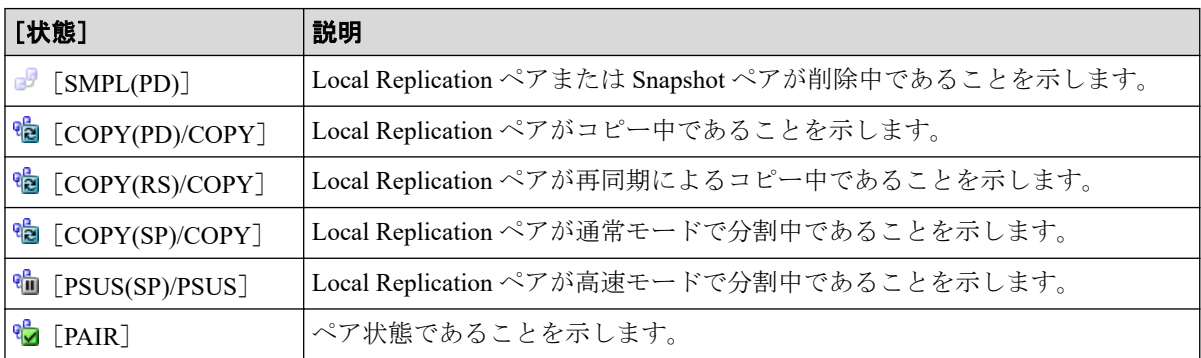

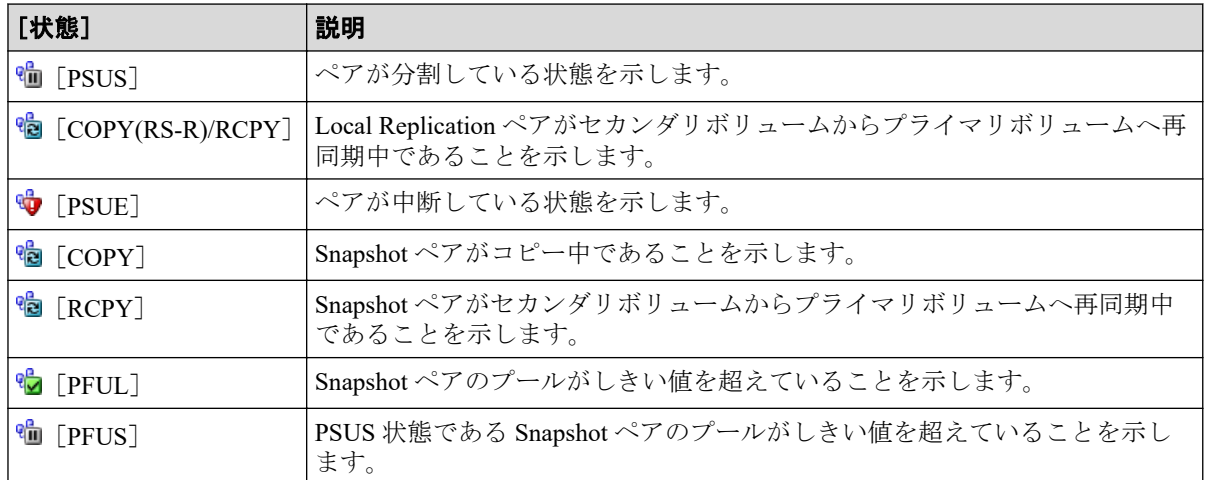

各ペアの状態については、「[6.2.1 Local Replication](#page-80-0) ペア状態の定義(72 ページ)」を参照し てください。Snapshot のペア状態については、『Snapshot ユーザガイド』の、ペア状態の定 義について説明している章を参照してください。

## [スナップショットグループ]タブ

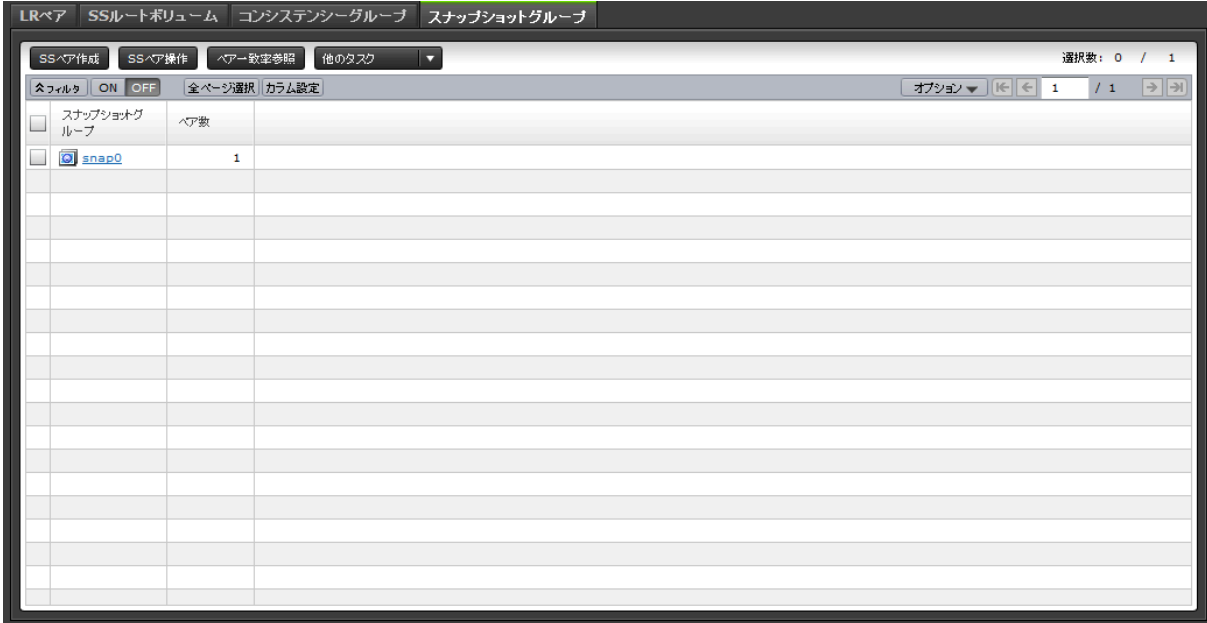

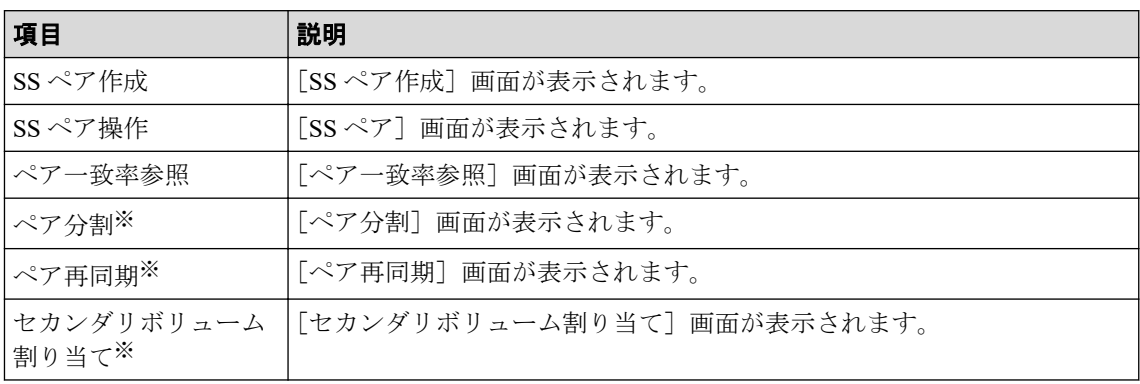

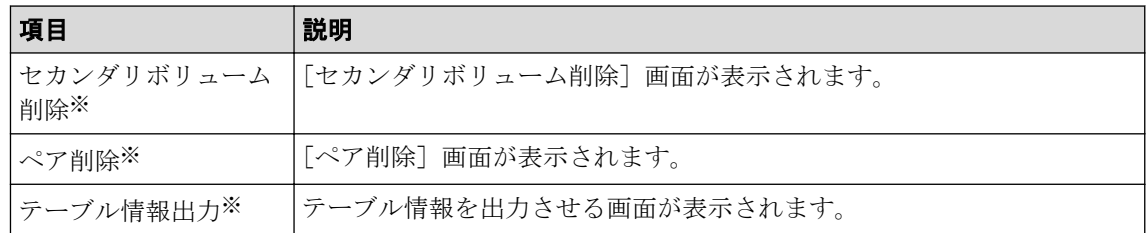

[他のタスク]ボタンをクリックすると表示されます。

• テーブル

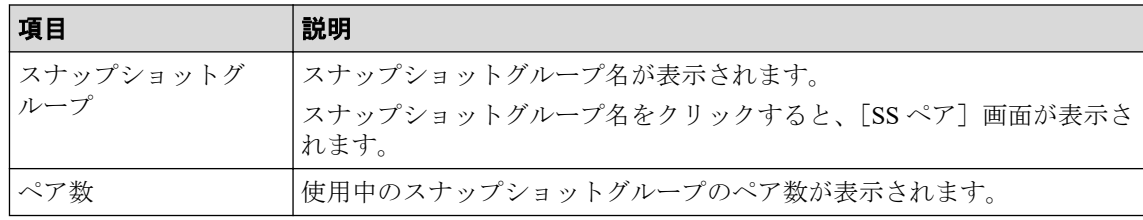

#### -- 関連リンク ------------

参照先トピック

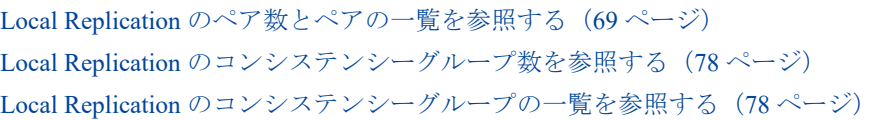

# B.3 [ペアプロパティ参照]画面

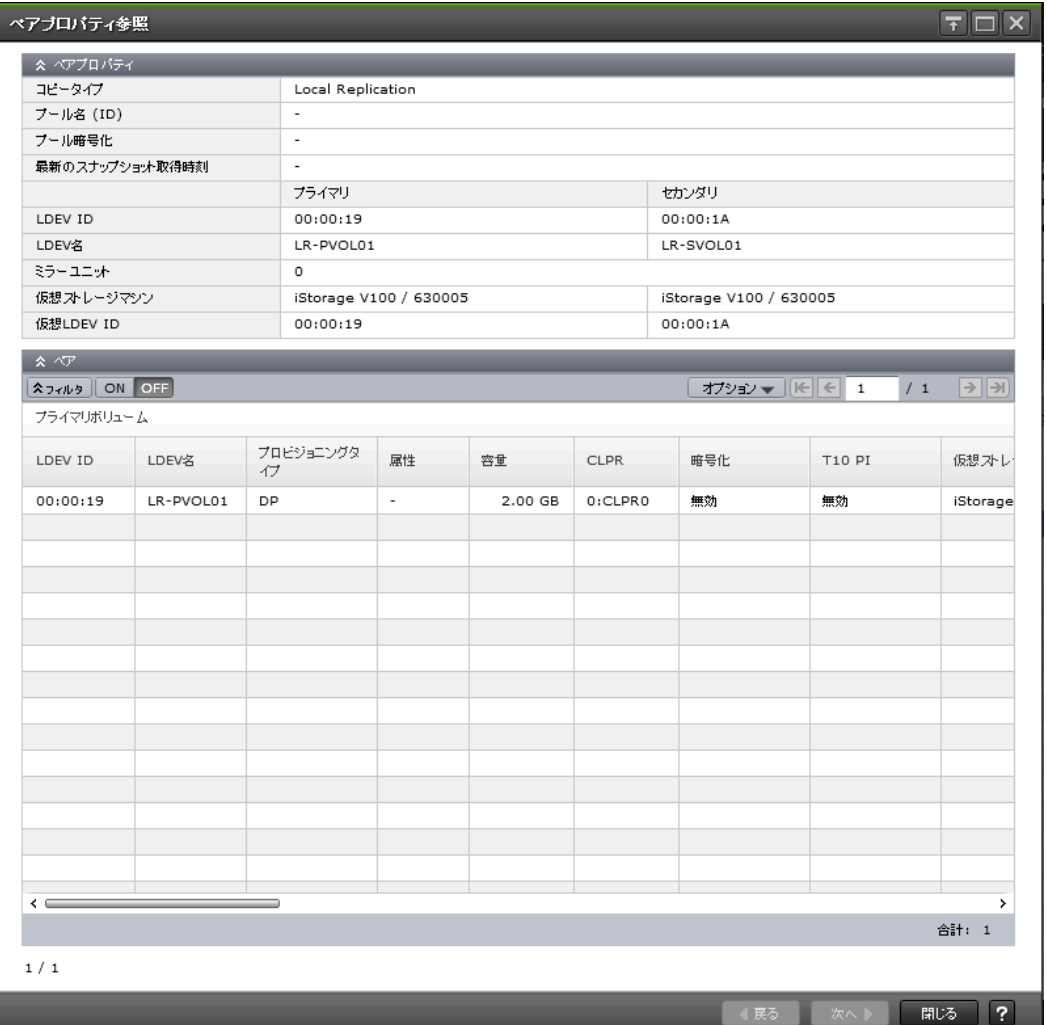

## [ペアプロパティ]テーブル

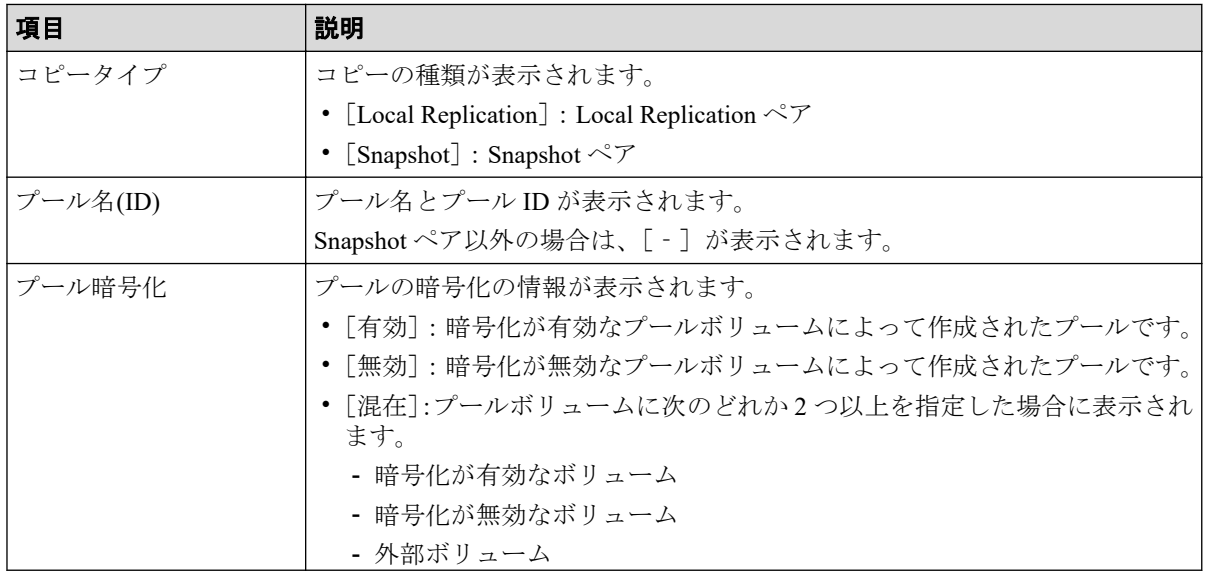

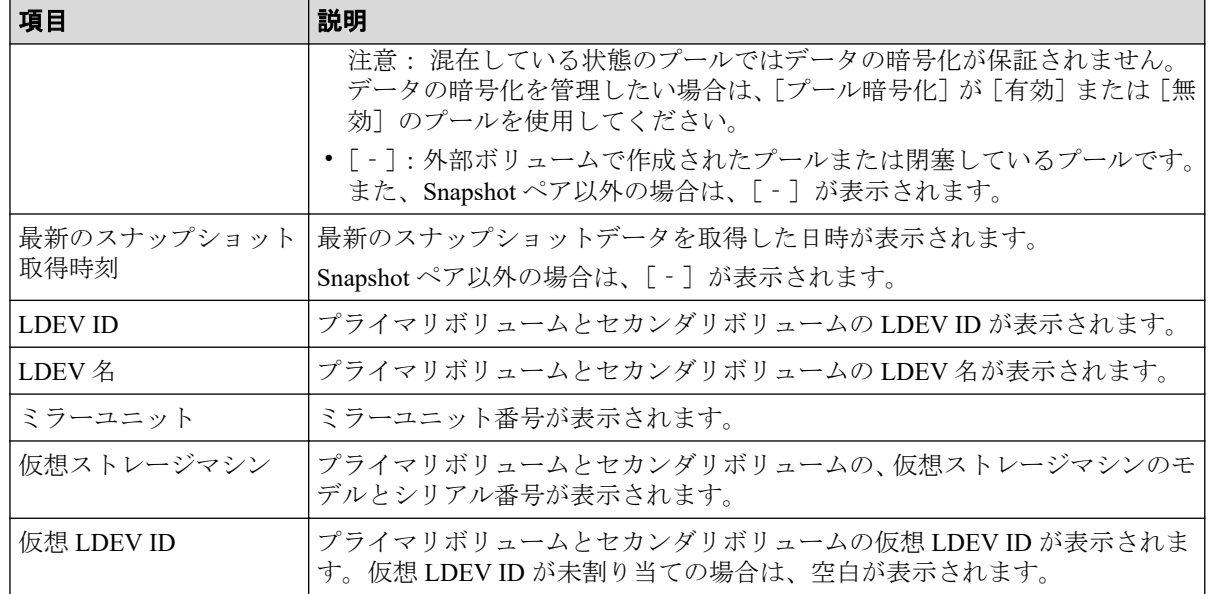

## [ペア]テーブル

[ペアプロパティ]テーブルに表示されているペアに関連するペアがすべて表示されます。

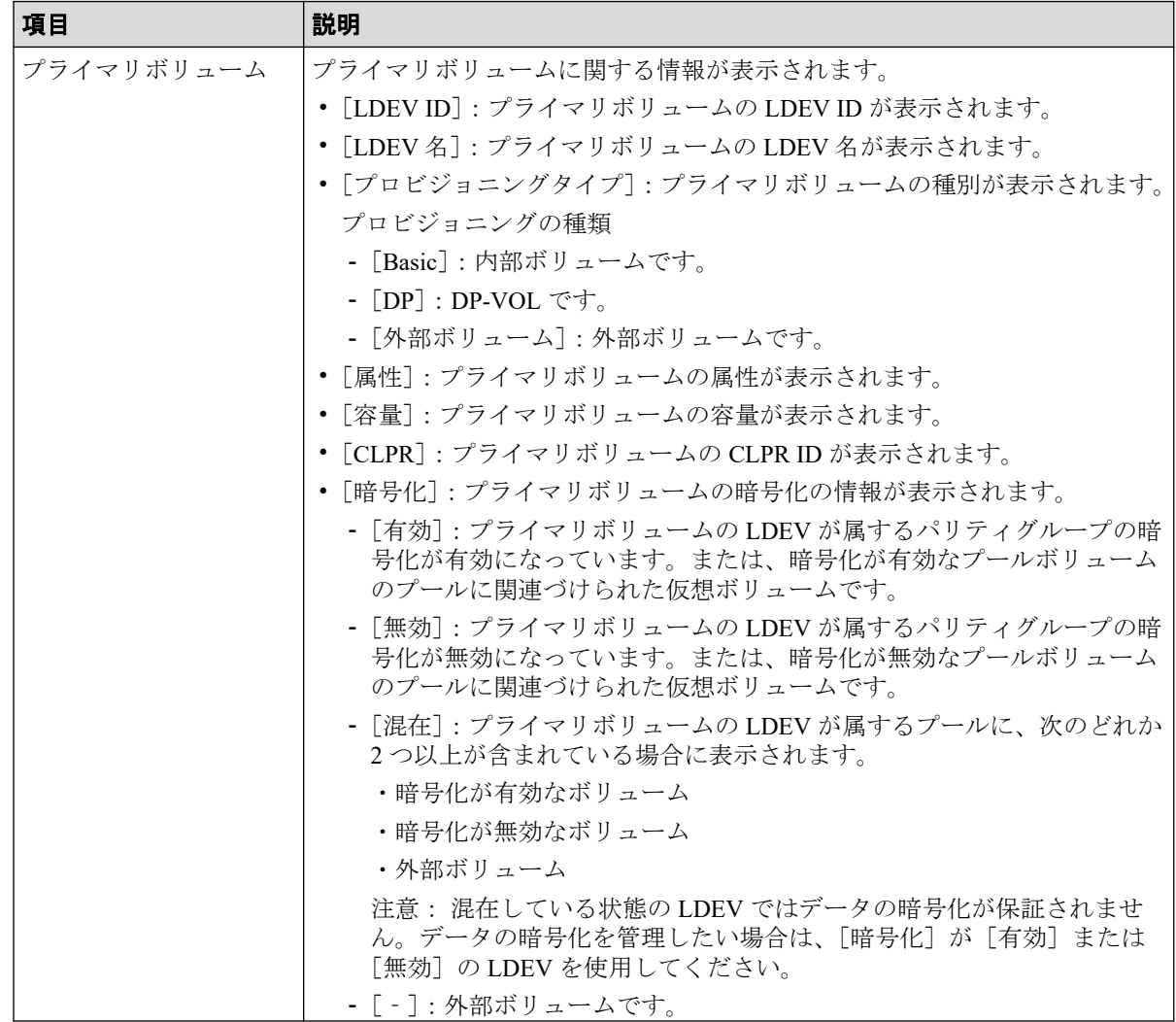

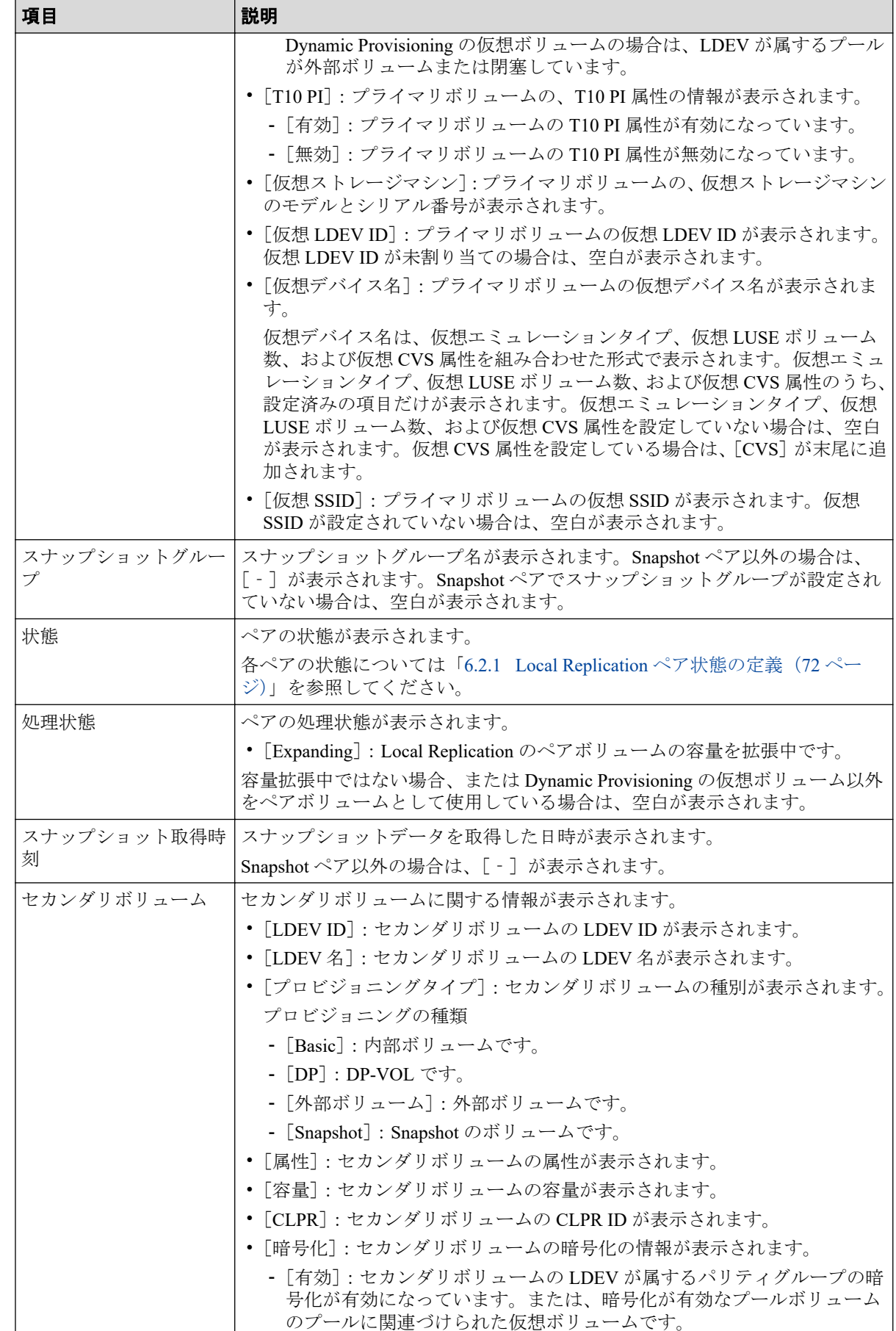

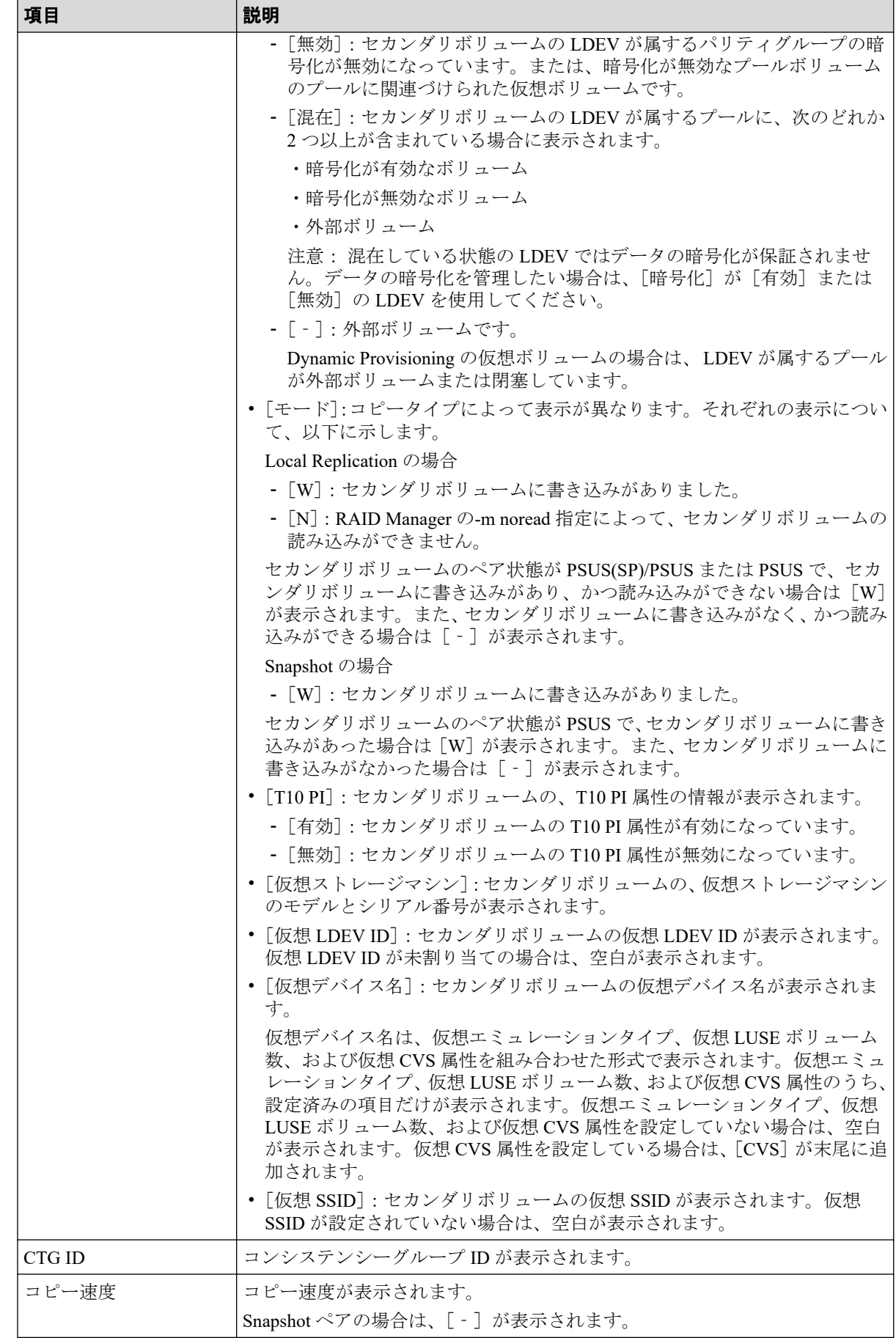

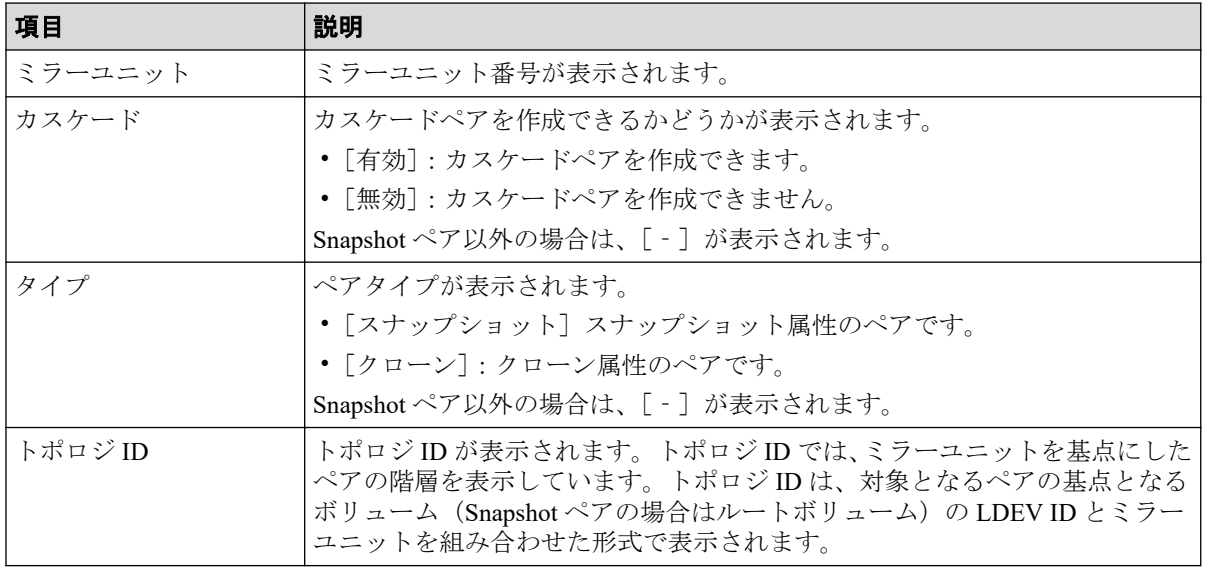

### -- 関連リンク ------

参照先トピック

Local Replication ペアのプロパティを参照する (70 ページ)

## B.4 [ペアー致率参照] 画面

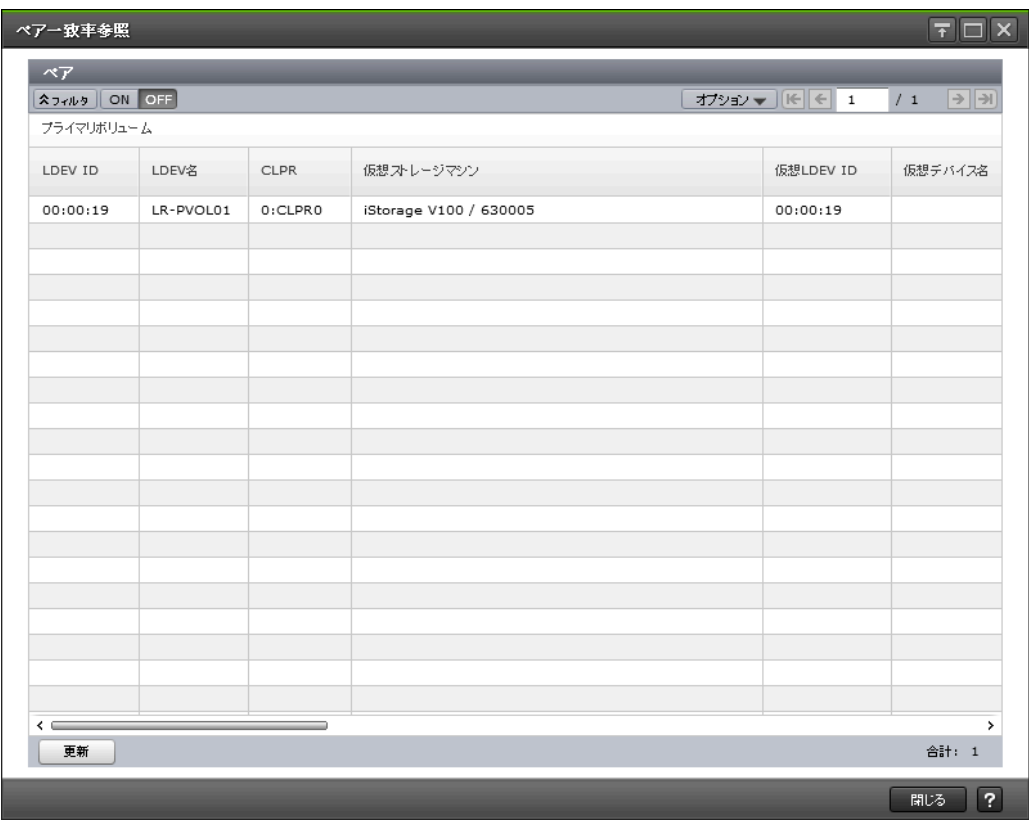

# [ペア]テーブル

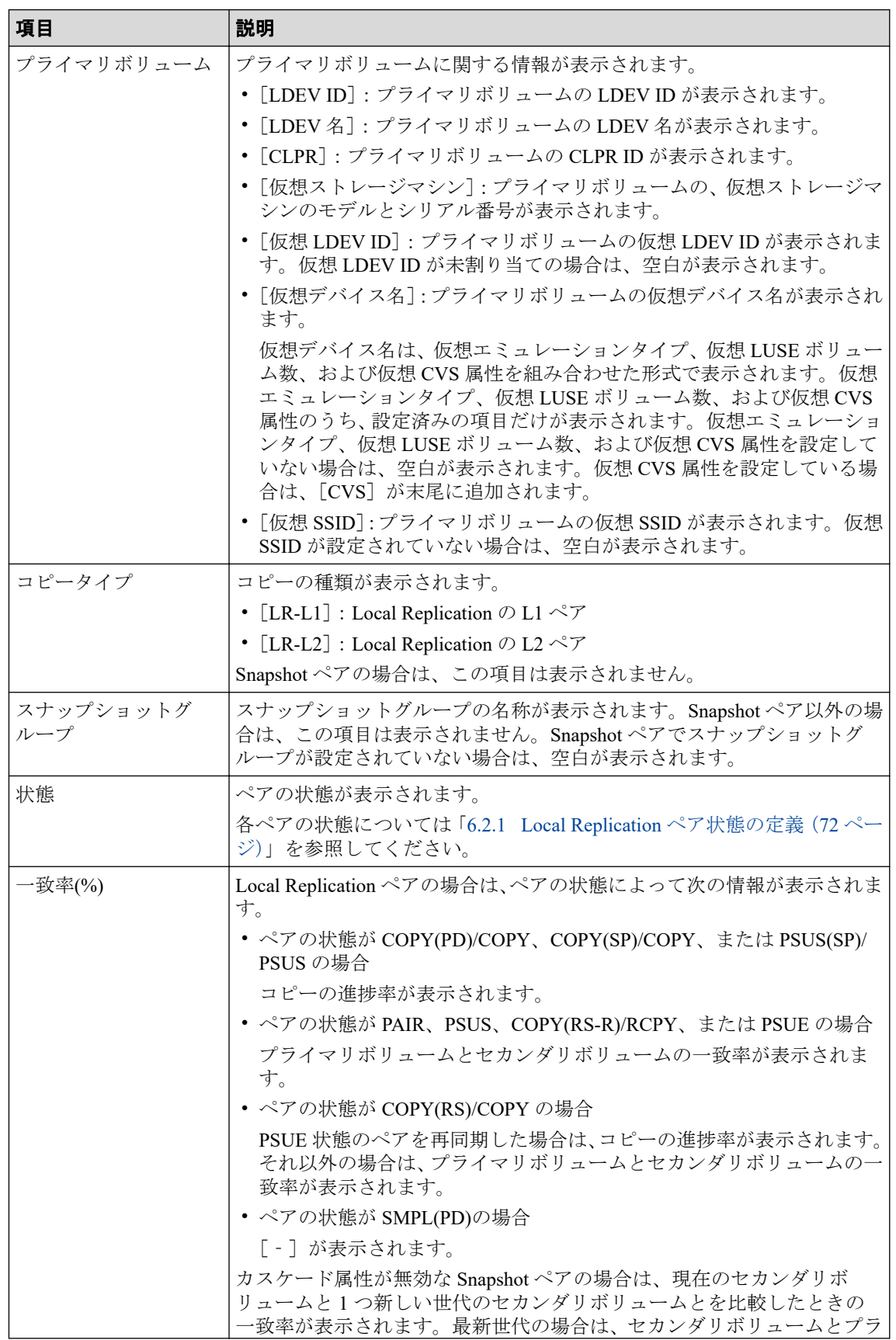

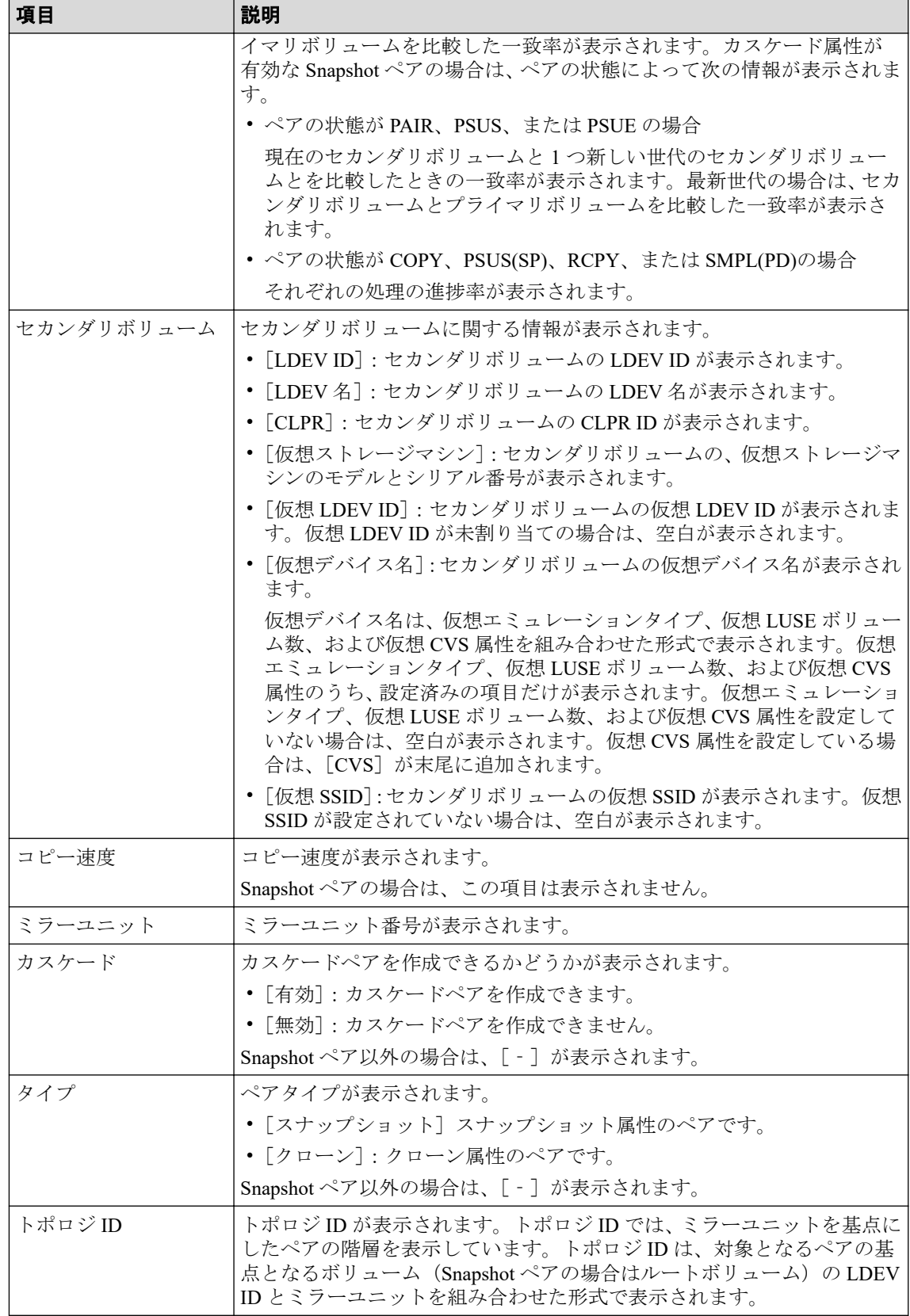

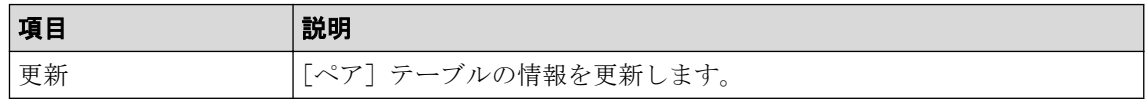

### 関連リンク

```
参照先トピック
```
Local Replication ペアの一致率を参照する (70 ページ)

## B.5 [操作履歴] 画面

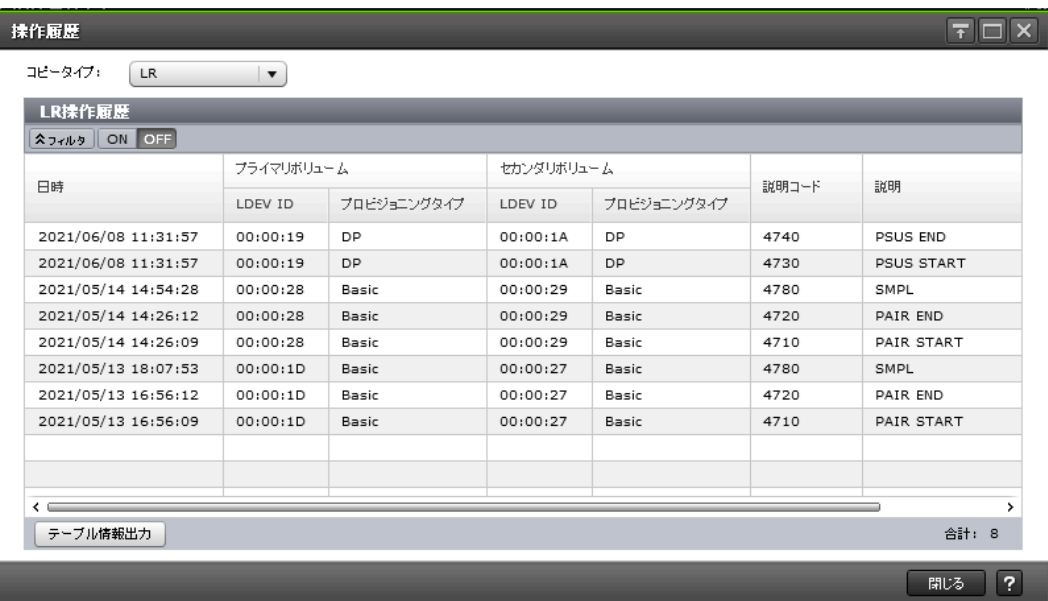

### 情報設定エリア

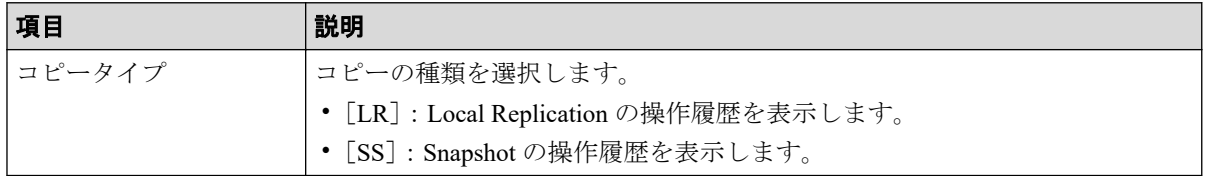

### [操作履歴] テーブル (Local Replication の場合)

各ユーザにプライマリボリュームまたはセカンダリボリュームが割り当てられているペア に対する操作だけ表示されます。この画面では、最新の操作履歴を最大で 8,192 件表示しま す。

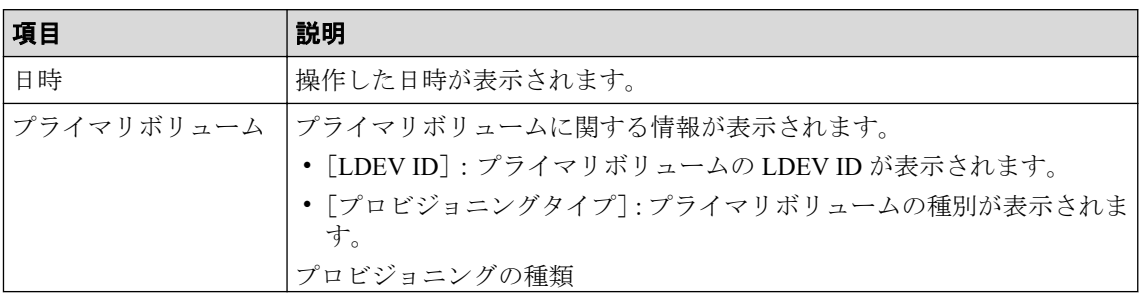

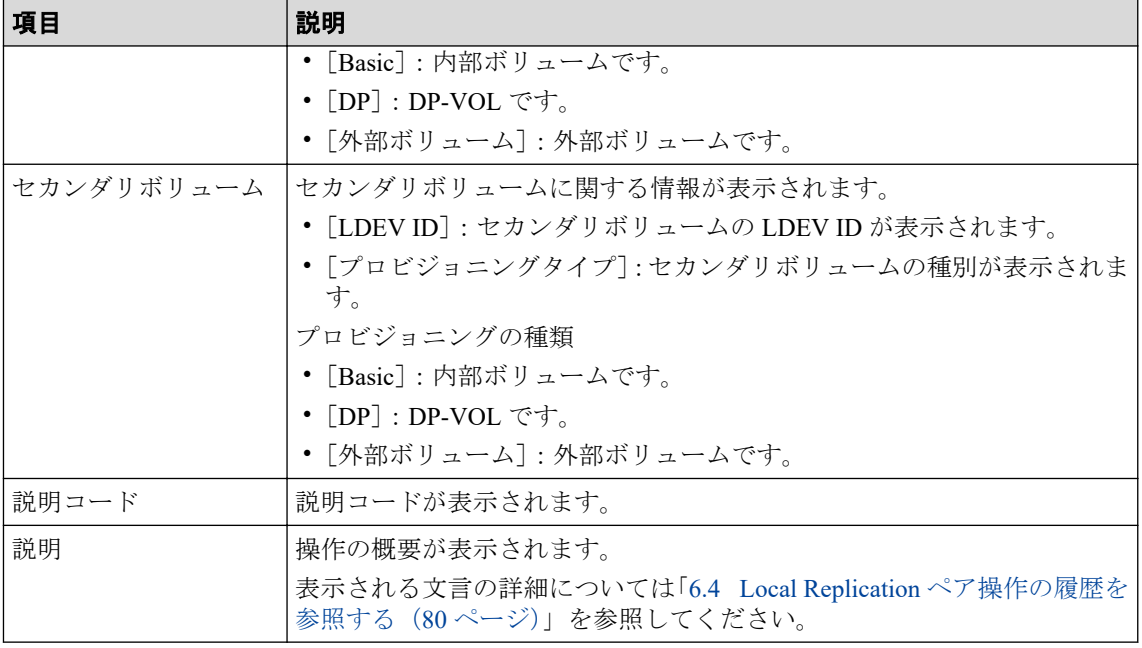

• ボタン

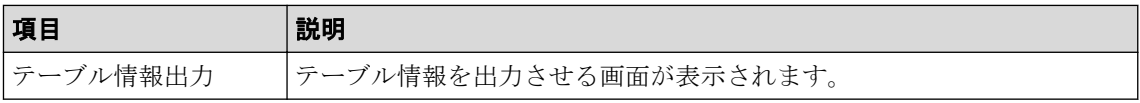

### [操作履歴] テーブル (Snapshot の場合)

各ユーザにプライマリボリュームまたはセカンダリボリュームが割り当てられているペア に対する操作だけ表示されます。この画面では、最新の操作履歴を最大で 8,192 件表示しま す。

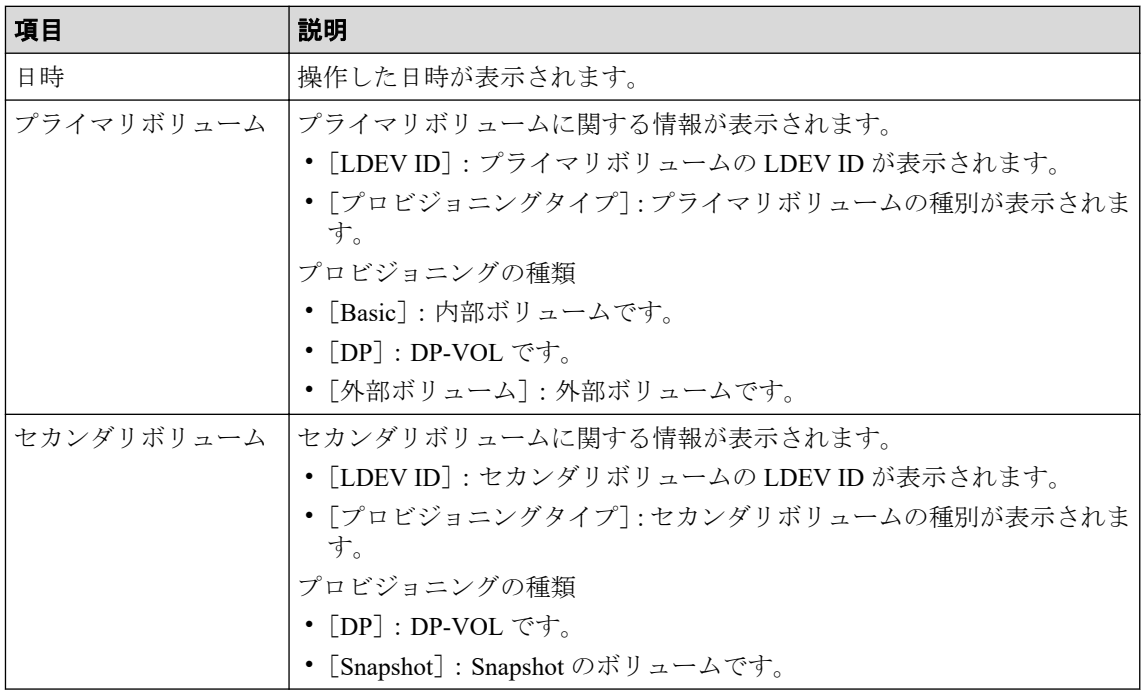

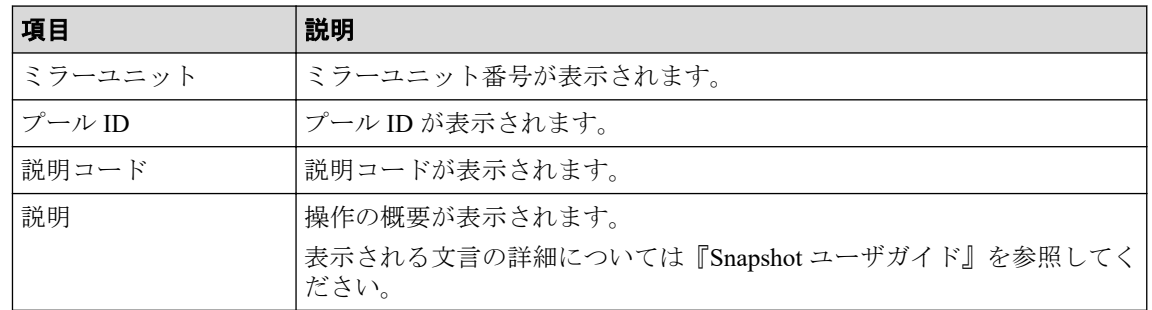

#### • ボタン

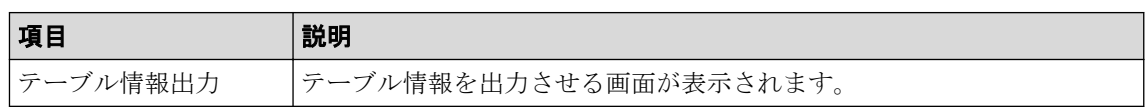

#### -- 関連リンク -

参照先トピック

Local Replication ペア操作の履歴を参照する (80 ページ)

# B.6 [コンシステンシーグループプロパティ]画面

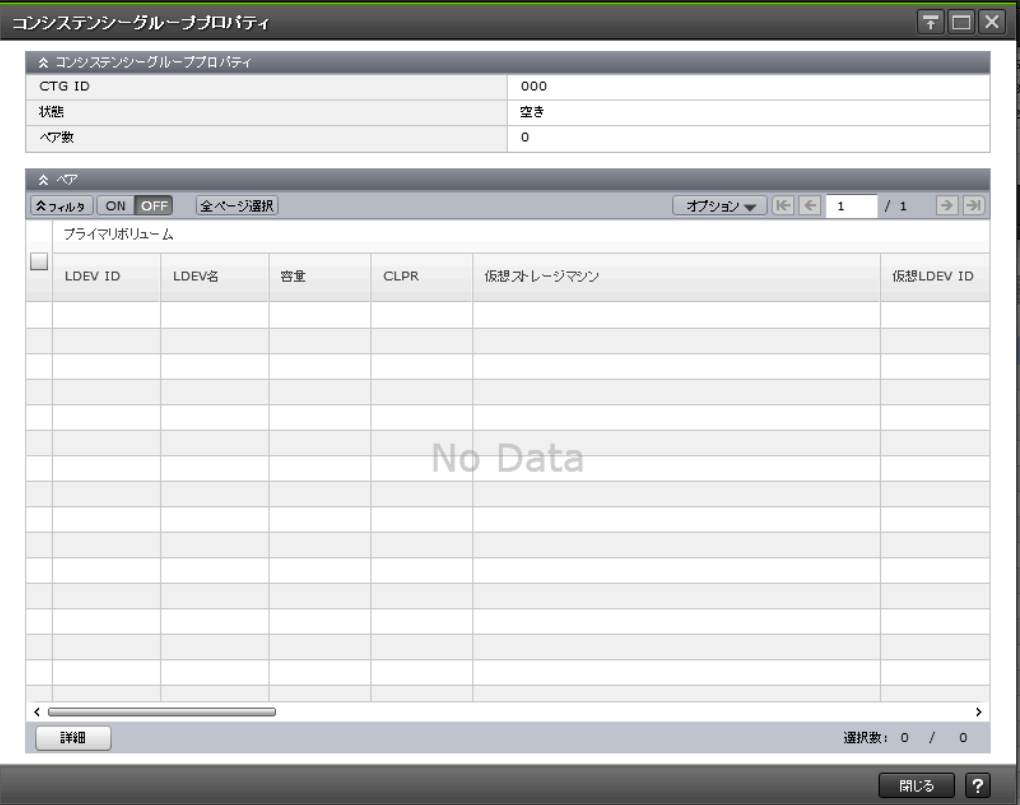

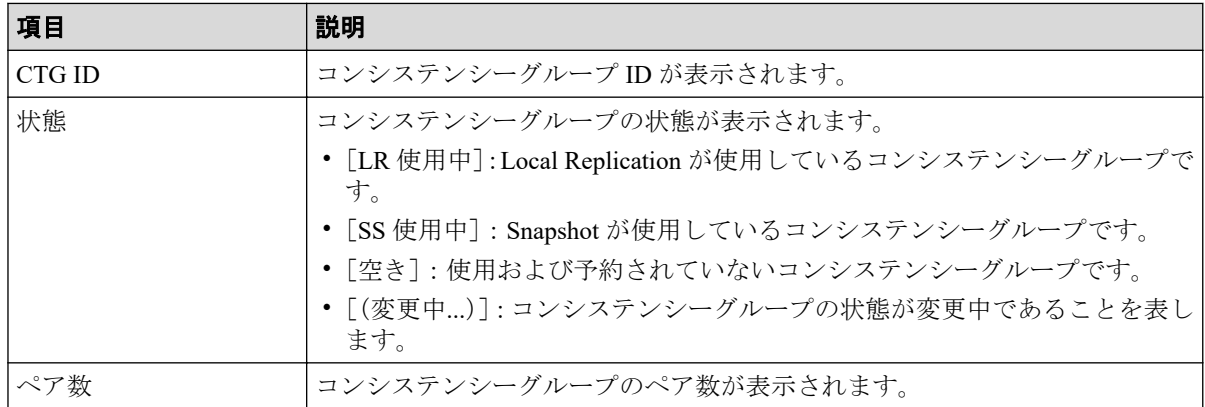

### [コンシステンシーグループプロパティ]テーブル

### [ペア] テーブル

各ユーザにプライマリボリュームおよび/またはセカンダリボリュームが割り当てられてい るペアだけ表示されます。

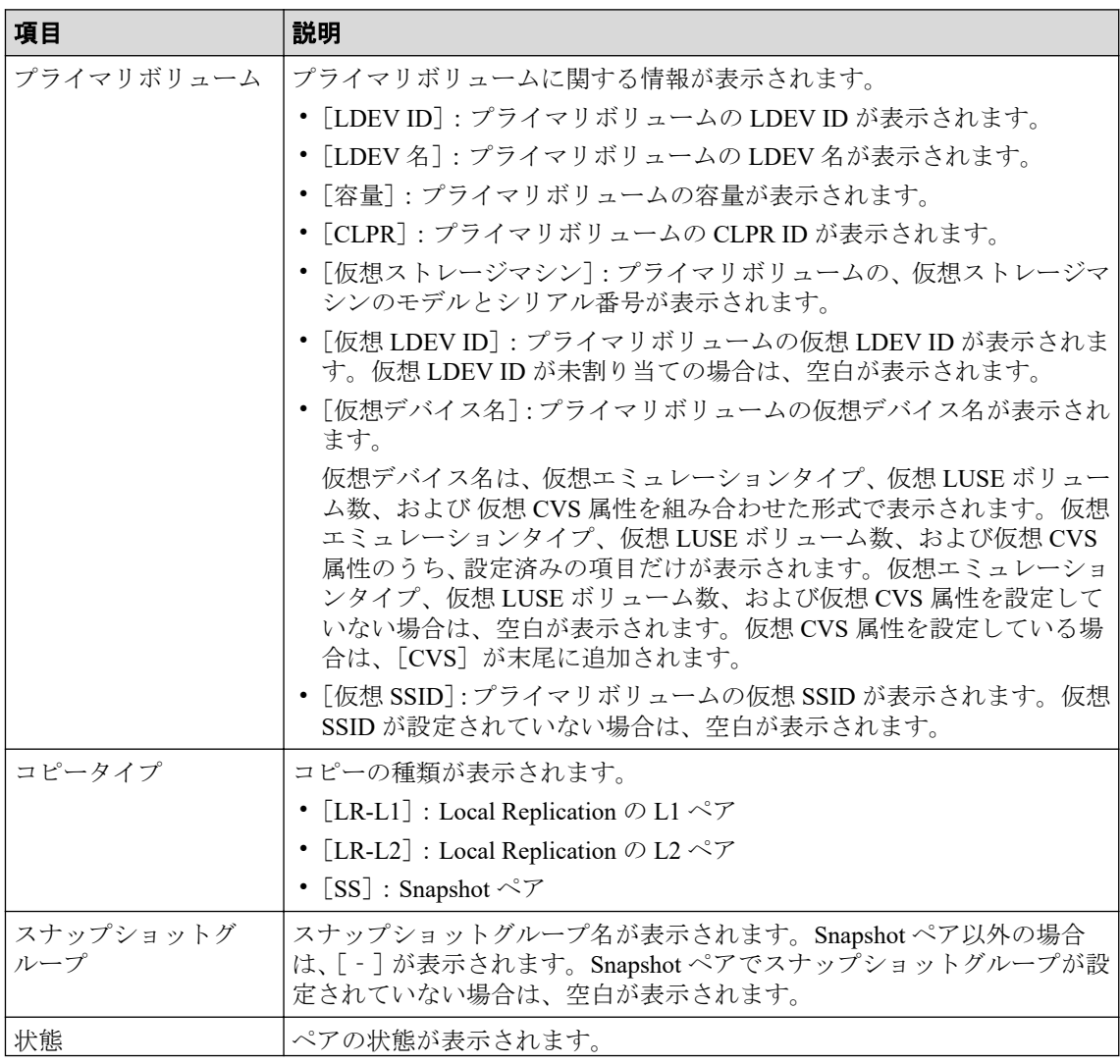

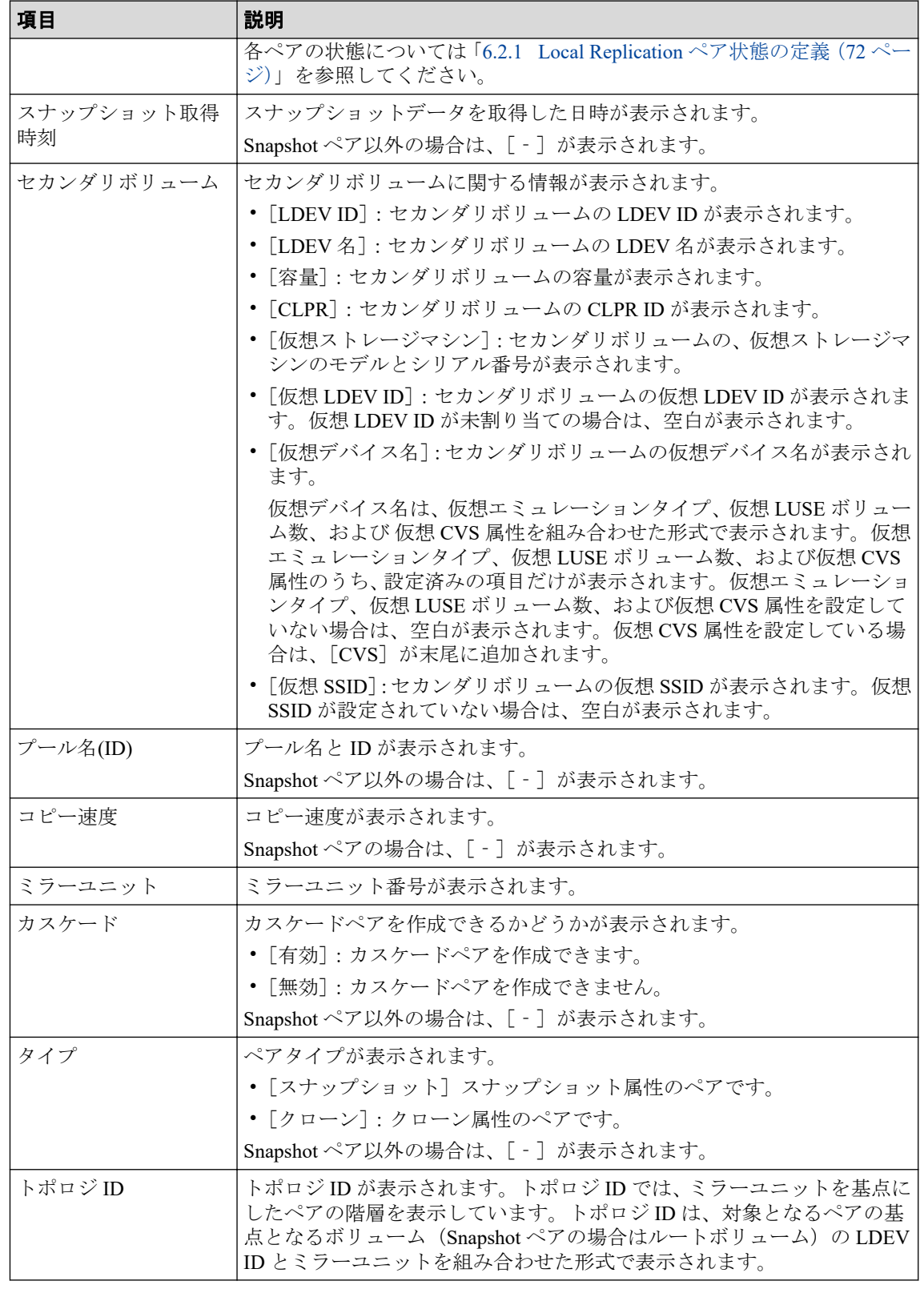

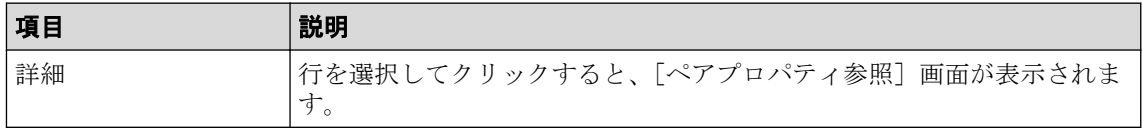

—— 関連リンク —

参照先トピック

Local Replication [のコンシステンシーグループのプロパティを参照する\(](#page-87-0)79 ページ)

## B.7 LR ペア作成ウィザード

参照先トピック Local Replication ペアを作成する (55 ページ) [ペア構成選択]画面(135 ページ) [\[プライマリボリューム選択\]画面\(](#page-144-0)136 ページ) [\[セカンダリボリューム選択\]画面\(](#page-148-0)140 ページ) [\[設定確認\]画面\(](#page-154-0)146 ページ)

### B.7.1 [ペア構成選択]画面

— 関連リンク *―――*――

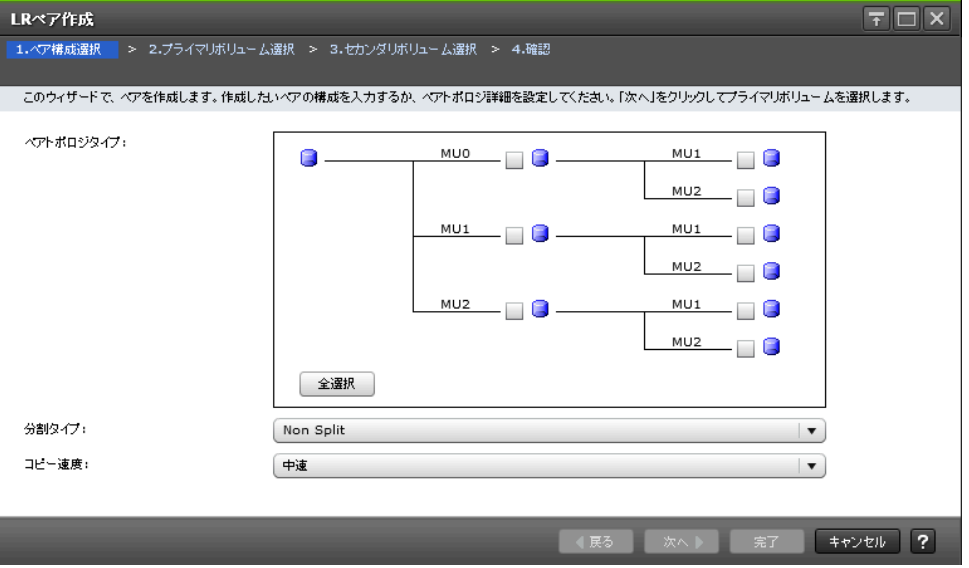

### 情報設定エリア

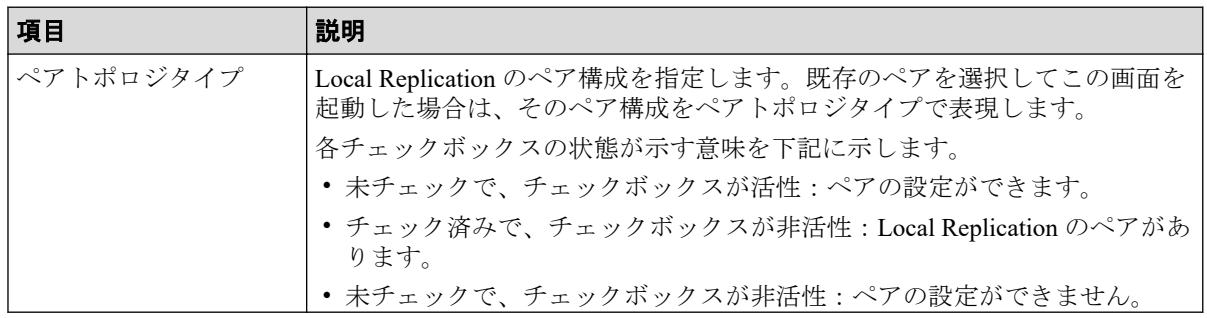
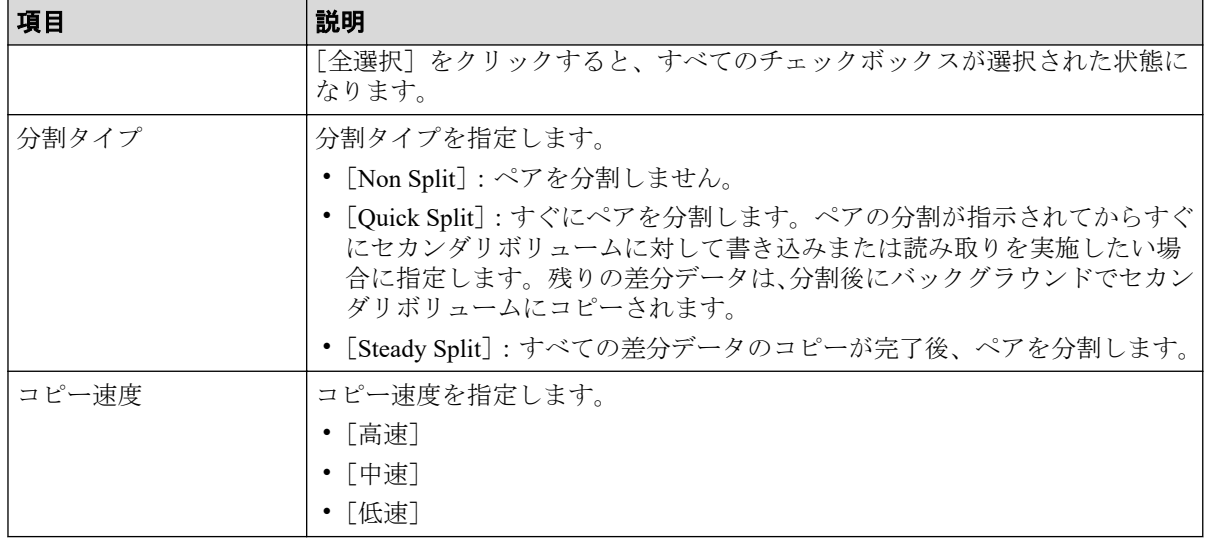

#### -- 関連リンク -

参照先トピック

LR ペア作成ウィザード (135 ページ)

# B.7.2 [プライマリボリューム選択]画面

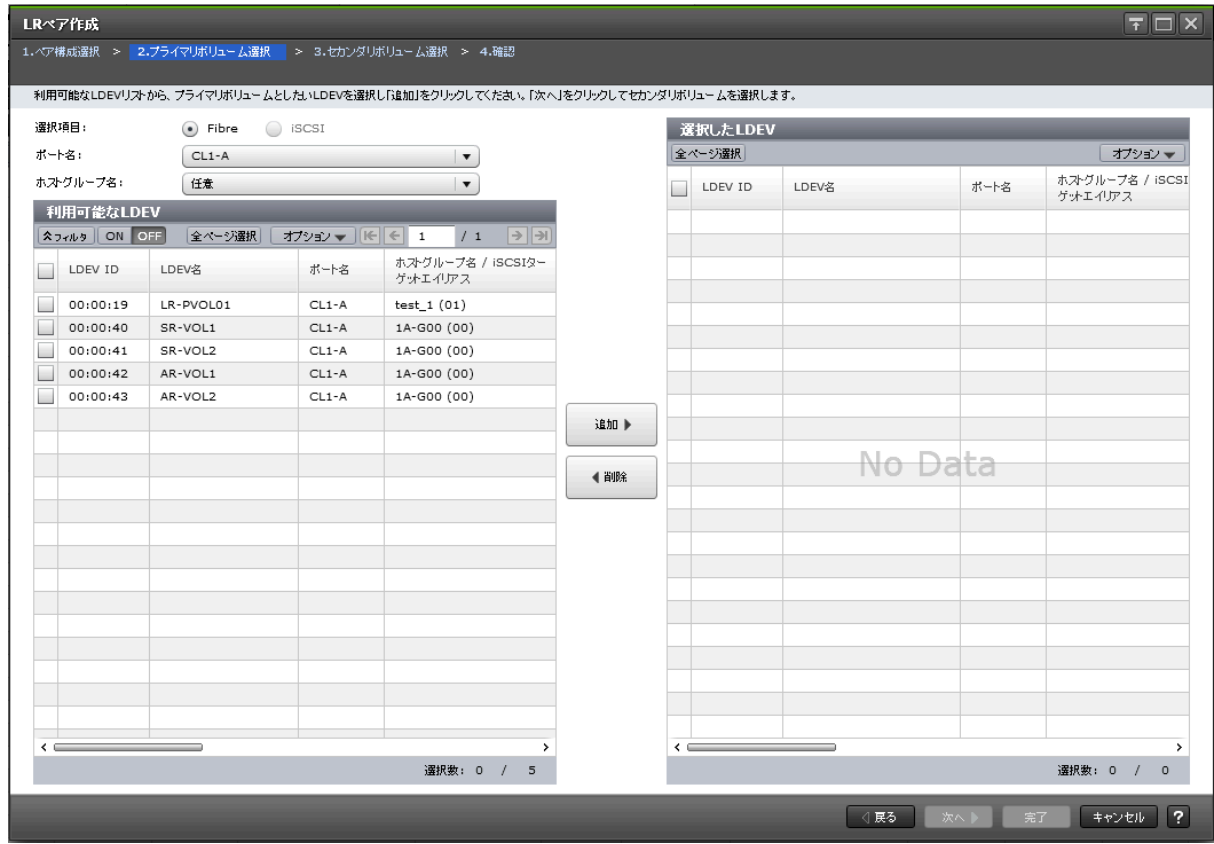

#### [選択項目]

「利用可能な LDEV]テーブルに表示する LDEV を「選択項目]で選択したポートタイプで フィルタします。

### [ポート名]

「利用可能な LDEV]テーブルに表示する LDEV をポート名でフィルタします。

#### [ホストグループ名]

[ポート名]でファイバチャネルポートを選択したときに表示されます。[利用可能な LDEV]テーブルに表示する LDEV をホストグループ名でフィルタします。デフォルトでは [任意]が選択されています。

## [iSCSI ターゲットエイリアス]

「ポート名]で iSCSI ポートを選択したときに表示されます。「利用可能な LDEV]テーブル に表示する LDEV を iSCSI ターゲットエイリアスでフィルタします。デフォルトでは [任 意]が選択されています。

#### 「利用可能な LDEVI テーブル

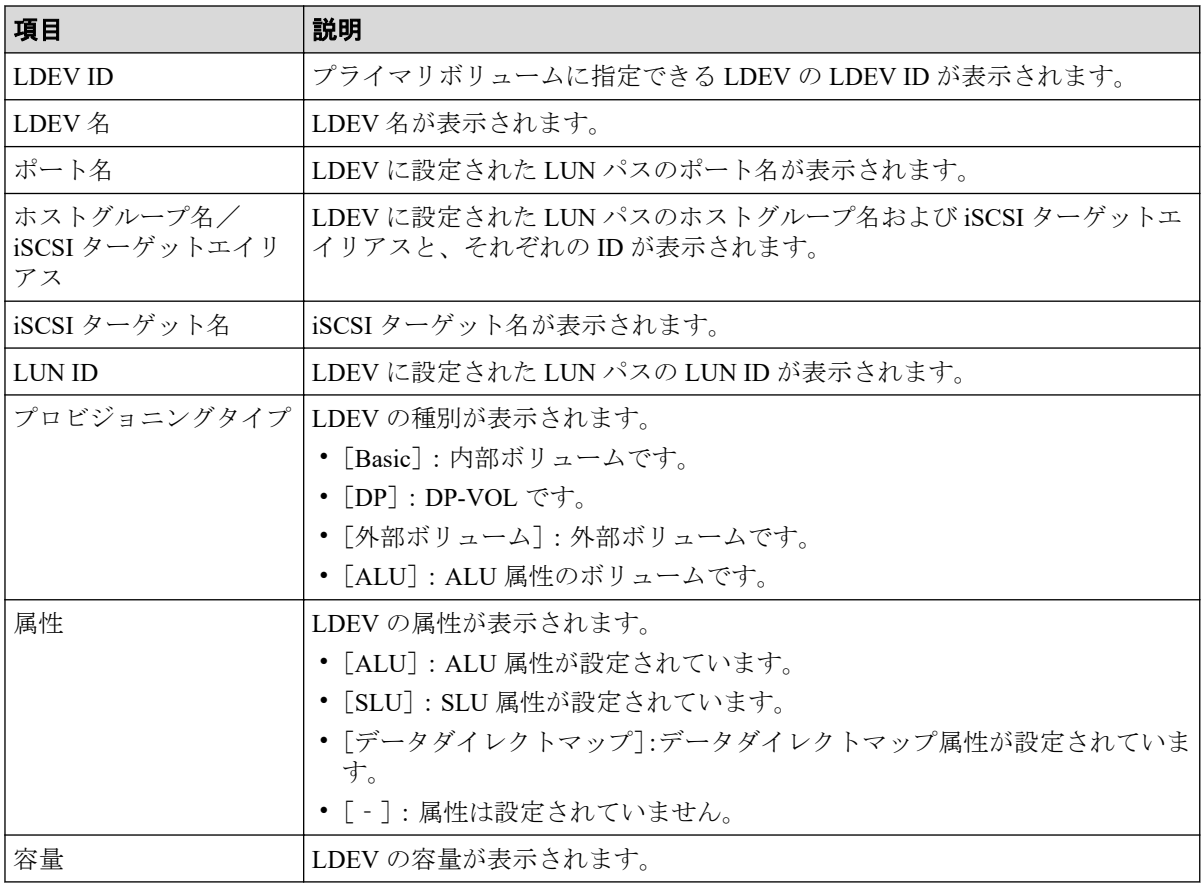

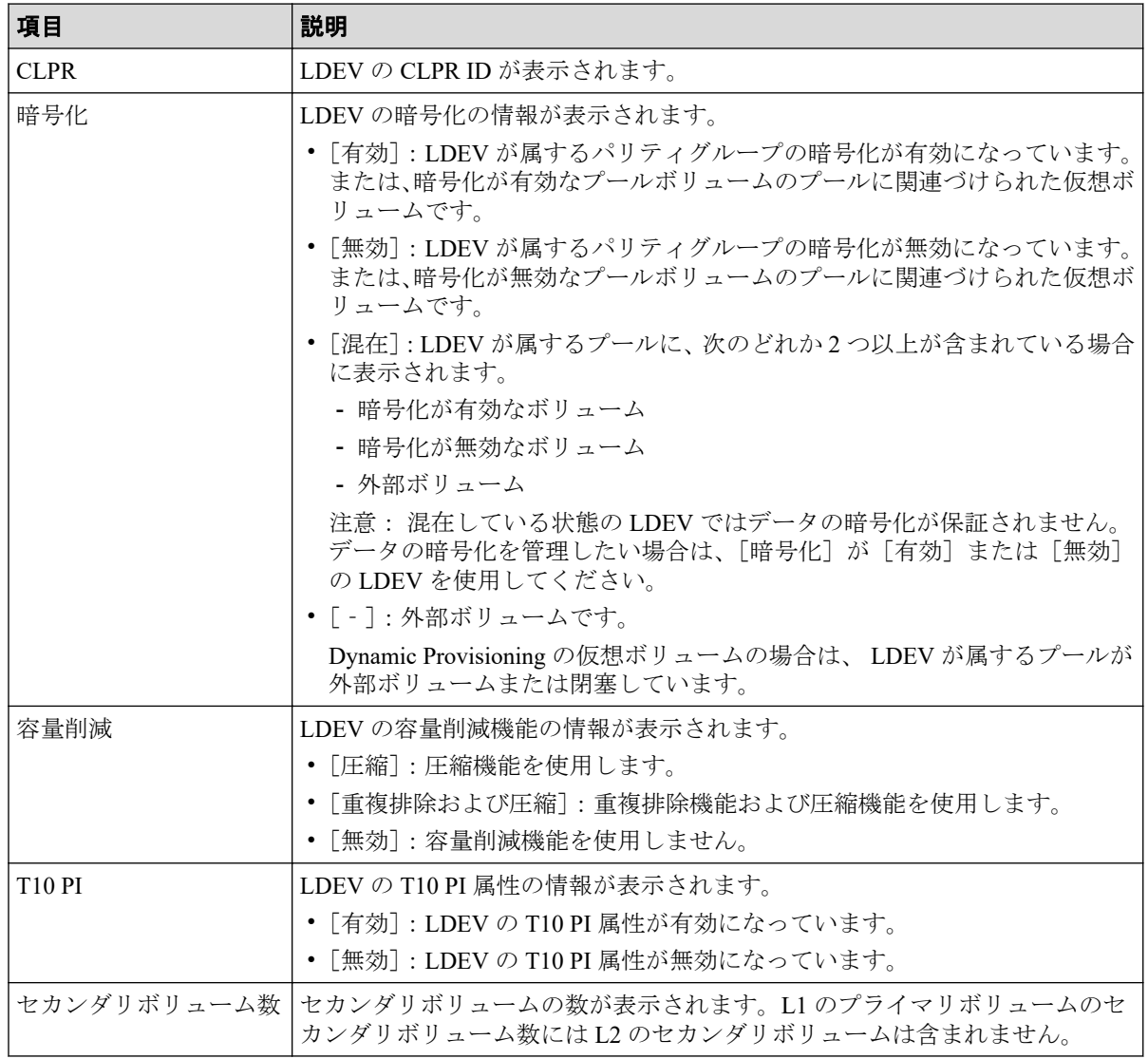

### [追加]ボタン

[利用可能な LDEV] テーブルで選択した LDEV を [選択した LDEV] テーブルに追加しま す。

## [削除]ボタン

[選択した LDEV] テーブルで選択した LDEV を [利用可能な LDEV] テーブルに戻します。

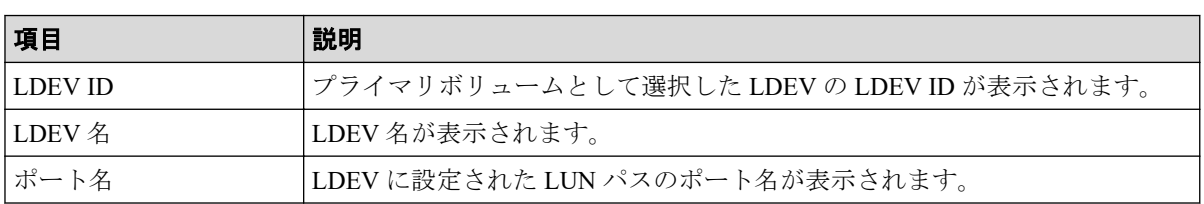

## [選択した LDEV] テーブル

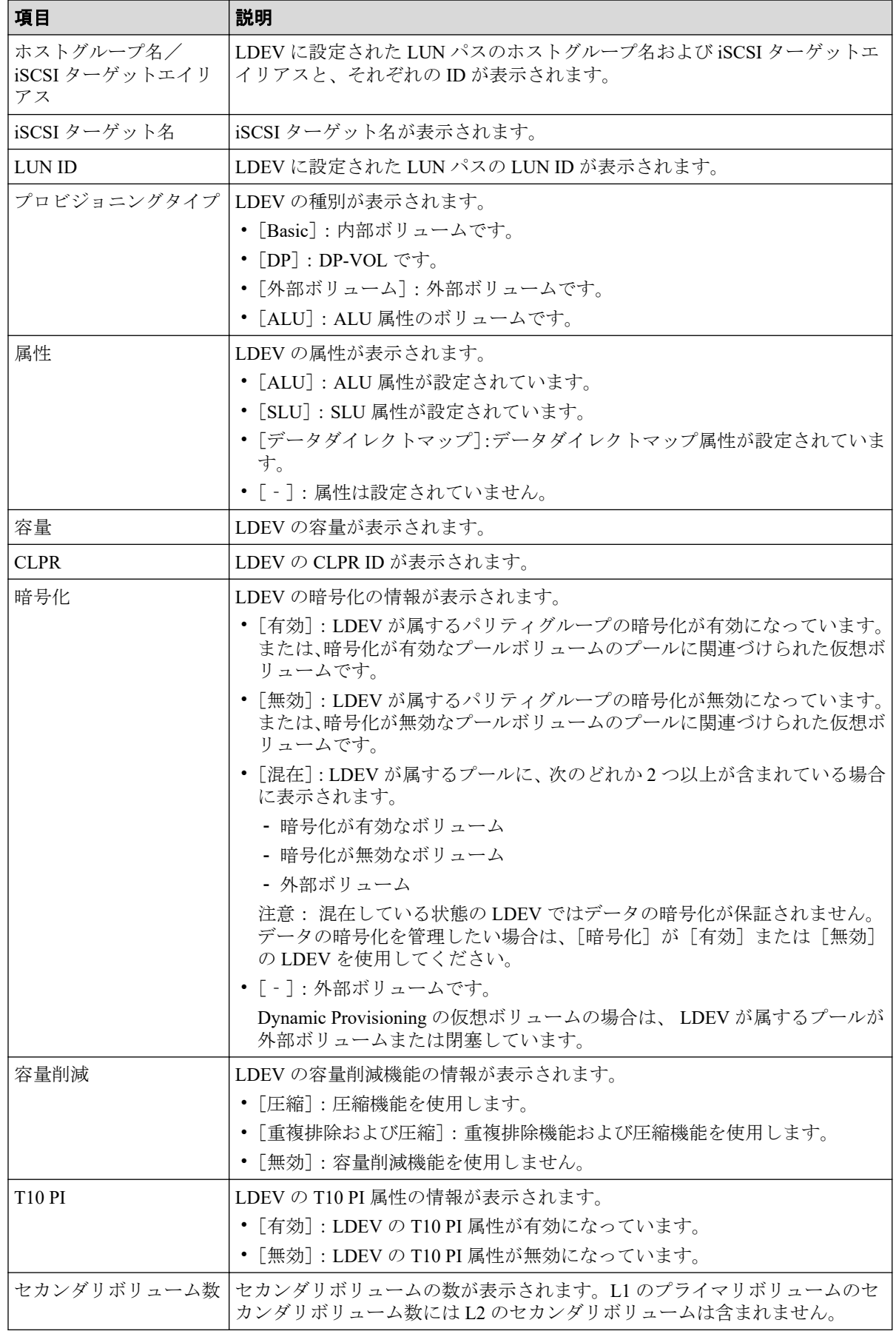

-- 関連リンク -

参照先トピック LR ペア作成ウィザード (135 ページ)

## B.7.3 [セカンダリボリューム選択]画面

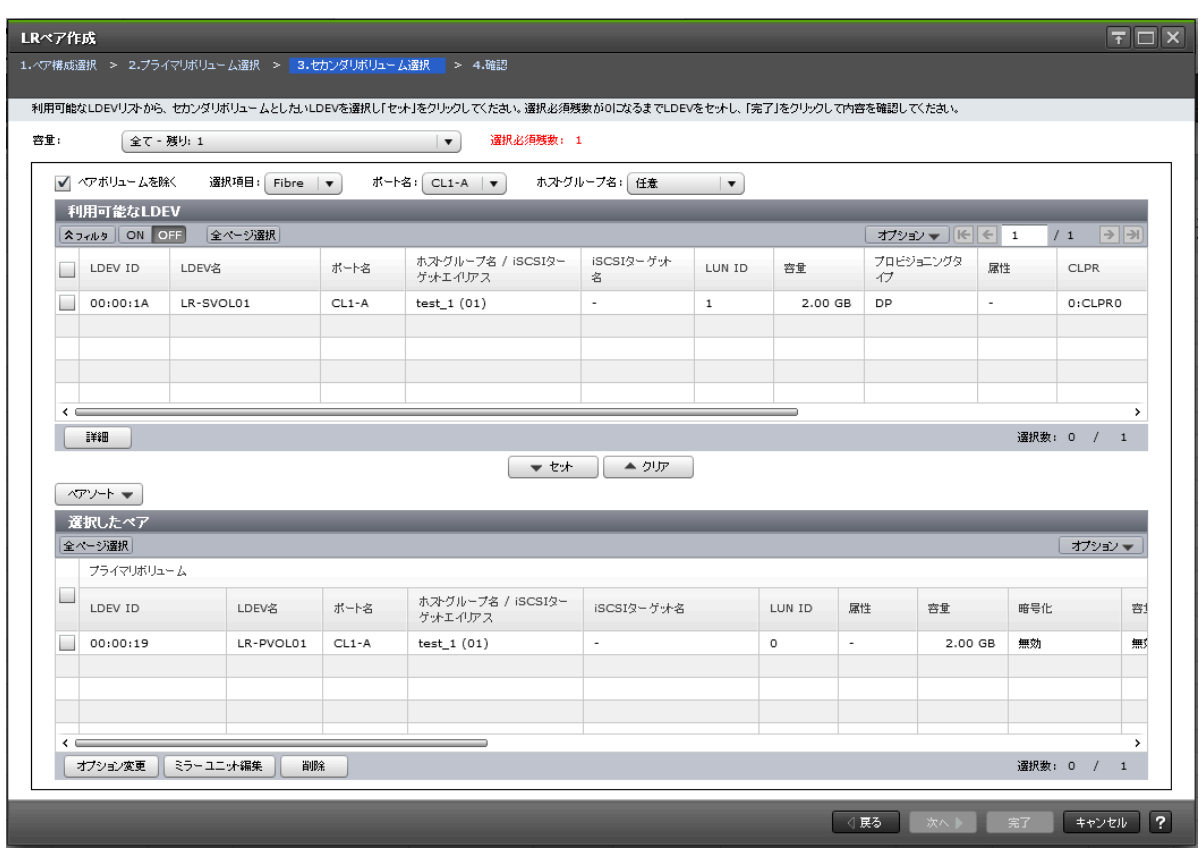

## [容量]

テーブルに表示する LDEV の容量を指定します。

#### [選択必須残数]

選択しなければならないセカンダリボリュームの数が表示されます。

# [ペアボリュームを除く]

チェックすると、ペアが組まれているボリュームはテーブルに表示されません。

#### [選択項目]

「利用可能な LDEV]テーブルに表示する LDEV を「選択項目]で選択したポートタイプで フィルタします。

### [ポート名]

「利用可能な LDEV]テーブルに表示する LDEV をポート名でフィルタします。

#### [ホストグループ名]

[ポート名]でファイバチャネルポートを選択したときに表示されます。[利用可能な LDEV]テーブルに表示する LDEV をホストグループ名でフィルタします。デフォルトでは [任意]が選択されています。

## [iSCSI ターゲットエイリアス]

「ポート名]で iSCSI ポートを選択したときに表示されます。「利用可能な LDEV]テーブル に表示する LDEV を iSCSI ターゲットエイリアスでフィルタします。デフォルトでは [任 意]が選択されています。

#### 「利用可能な LDEVI テーブル

• テーブル

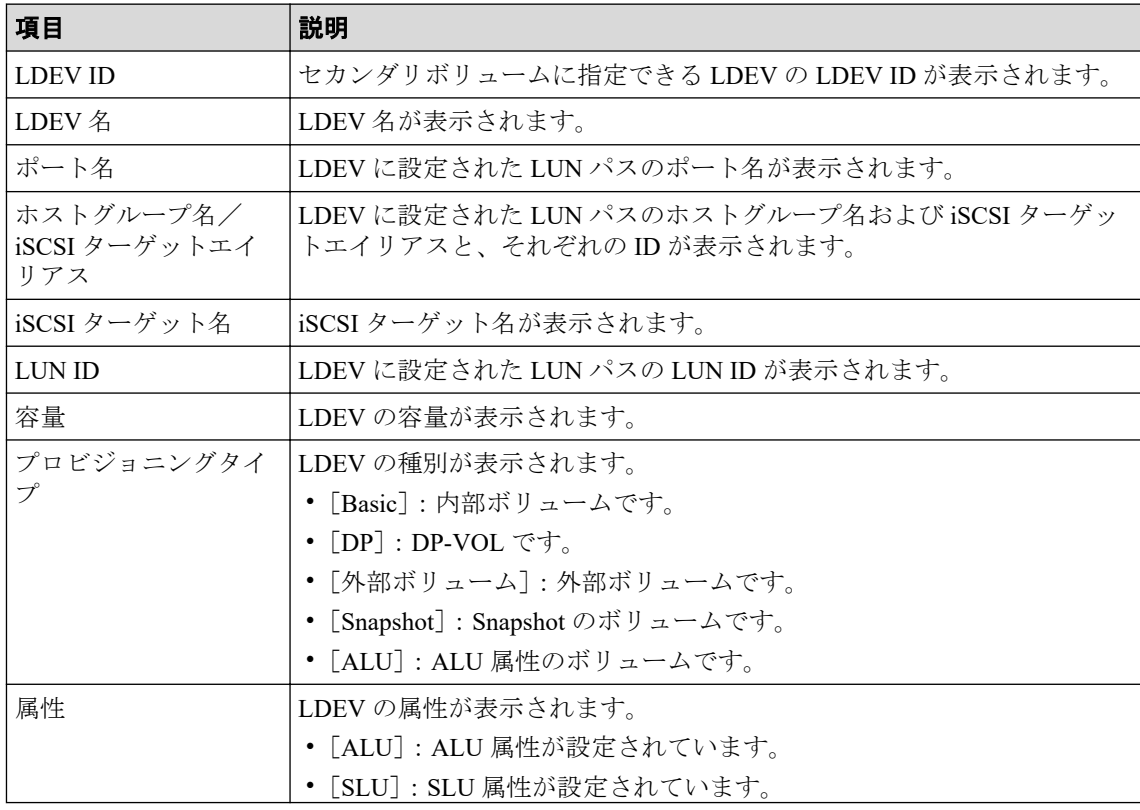

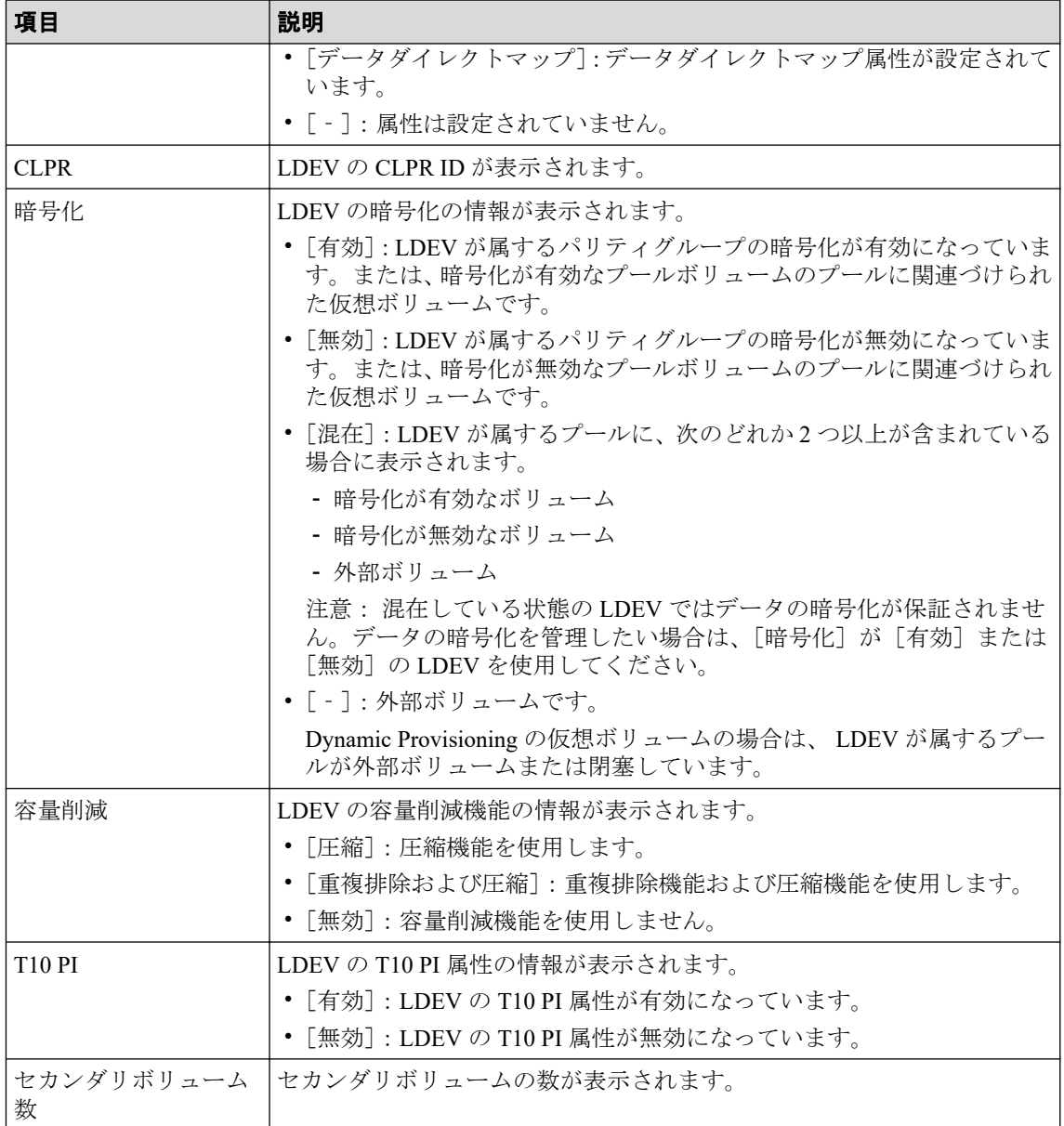

• ボタン

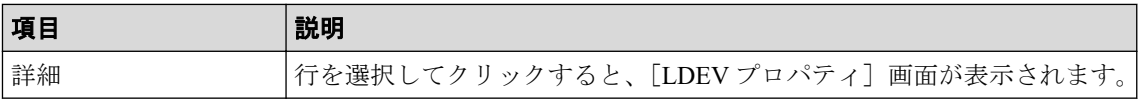

## [セット]ボタン

[利用可能な LDEV] テーブルで選択した LDEV を、[選択したペア] テーブルのセカンダリ ボリュームに設定します。

## [クリア]ボタン

[選択したペア]テーブルで選択したペアのセカンダリボリュームを、[利用可能な LDEV] テーブルに戻します。

## [ペアソート]

ソートの種類を指定します。

- [ミラーユニットで整列]:ミラーユニット番号順に表示します。
- [トポロジで整列]:トポロジ順に表示します。

# [選択したペア]テーブル

• テーブル

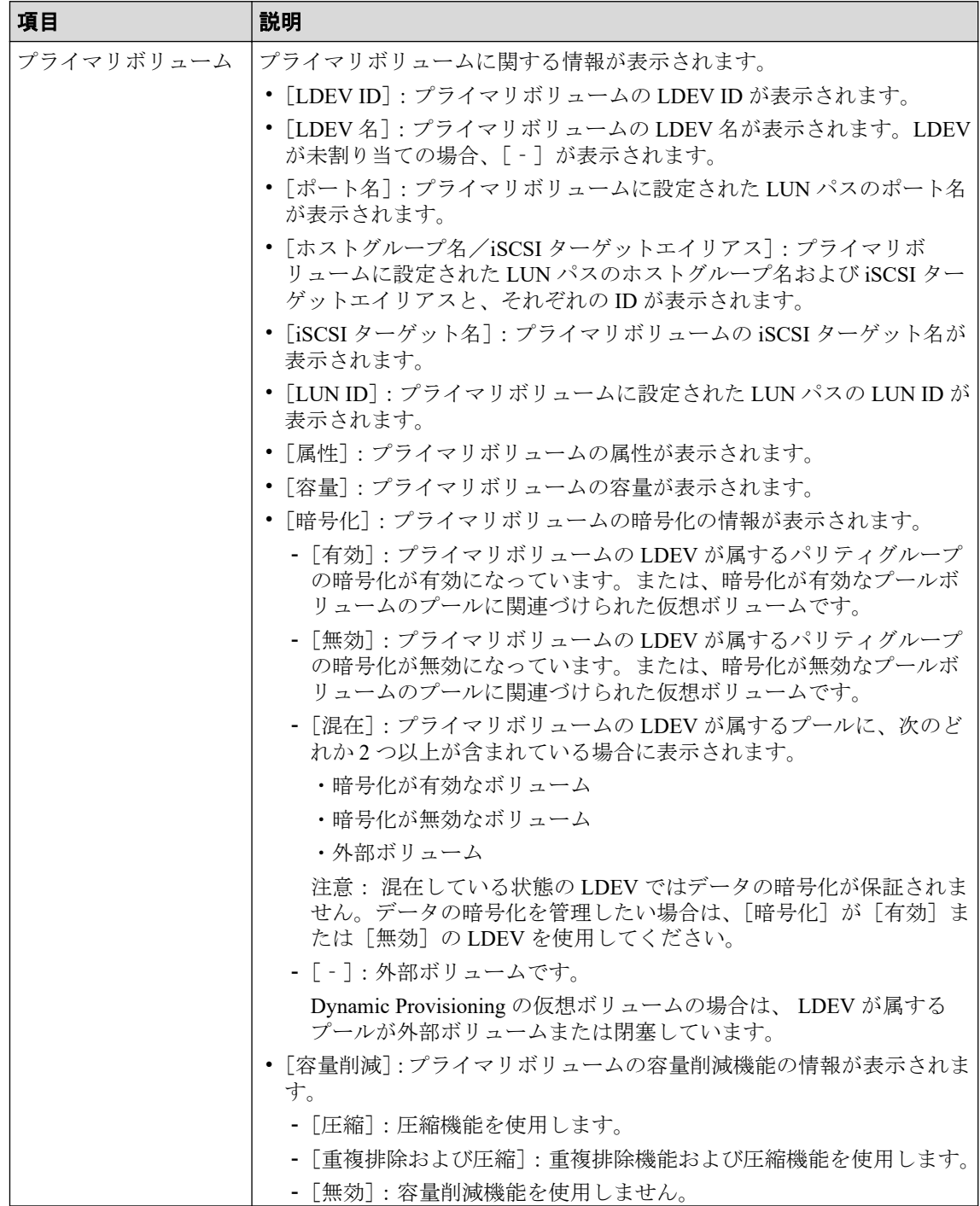

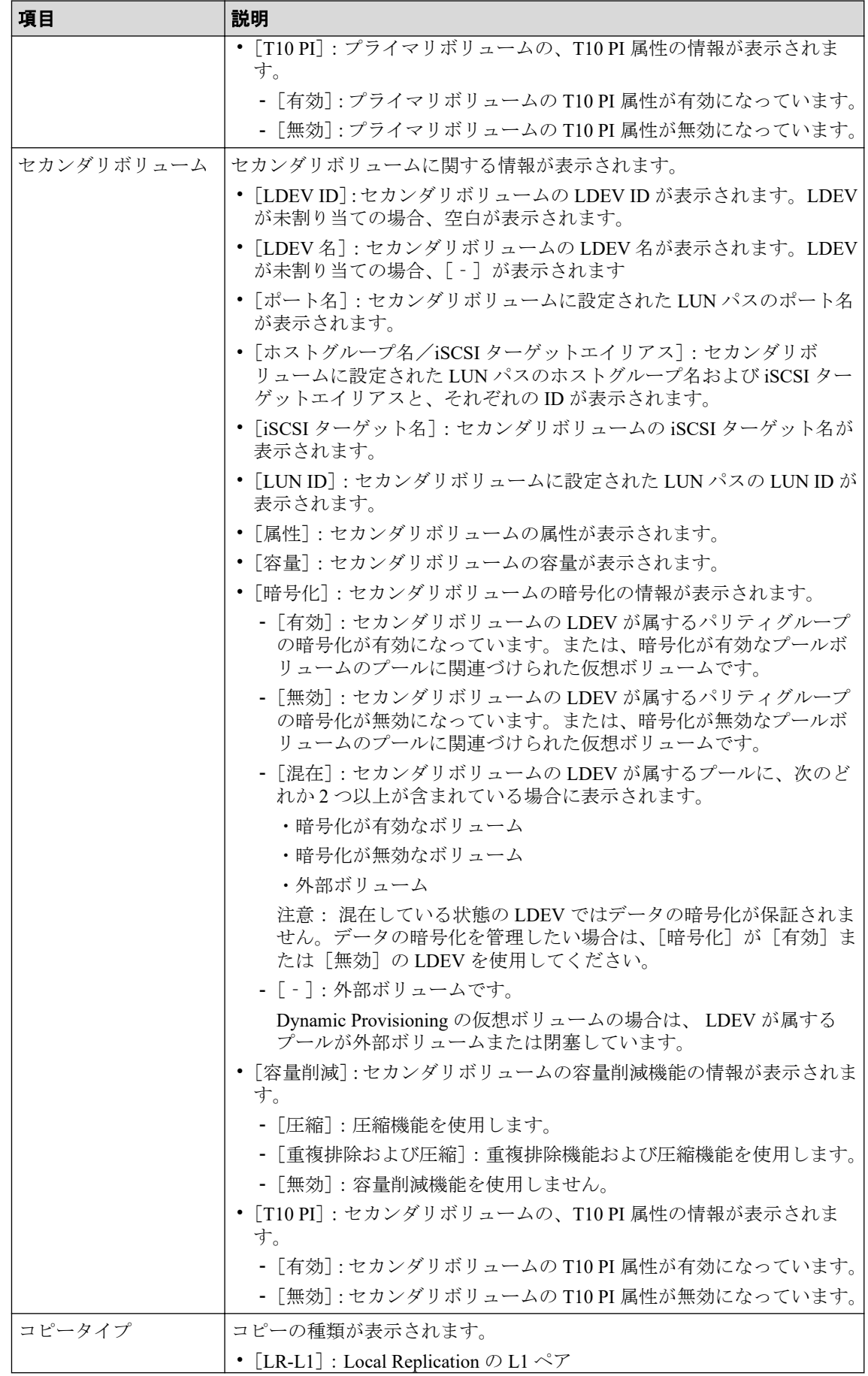

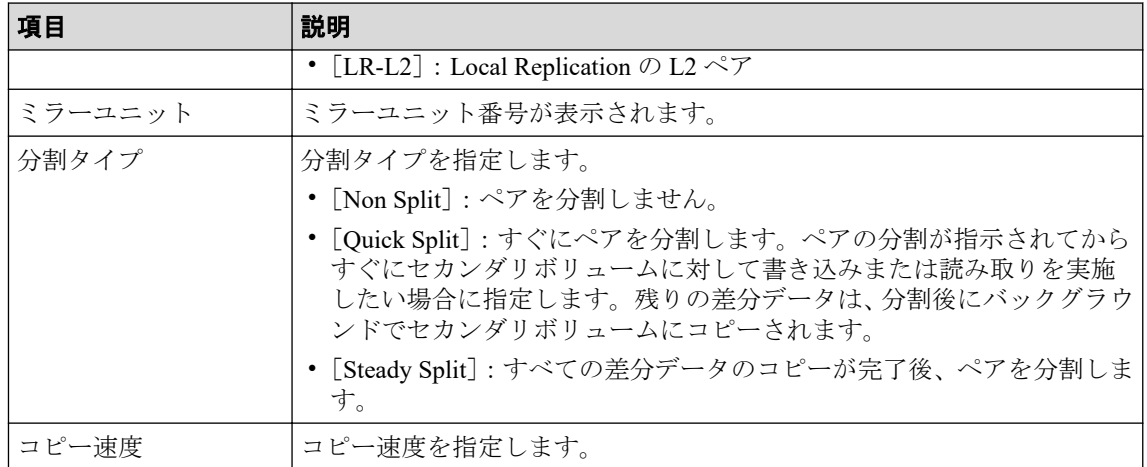

• ボタン

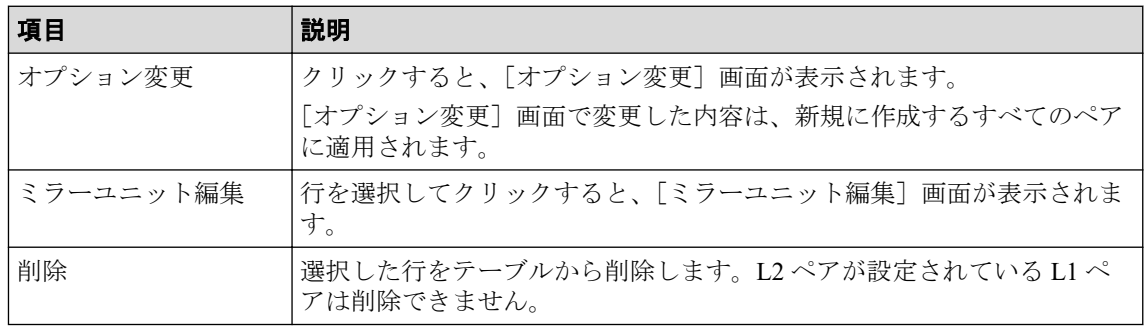

# —— 関連リンク —————

参照先トピック

LR ペア作成ウィザード (135 ページ)

# B.7.4 [設定確認] 画面

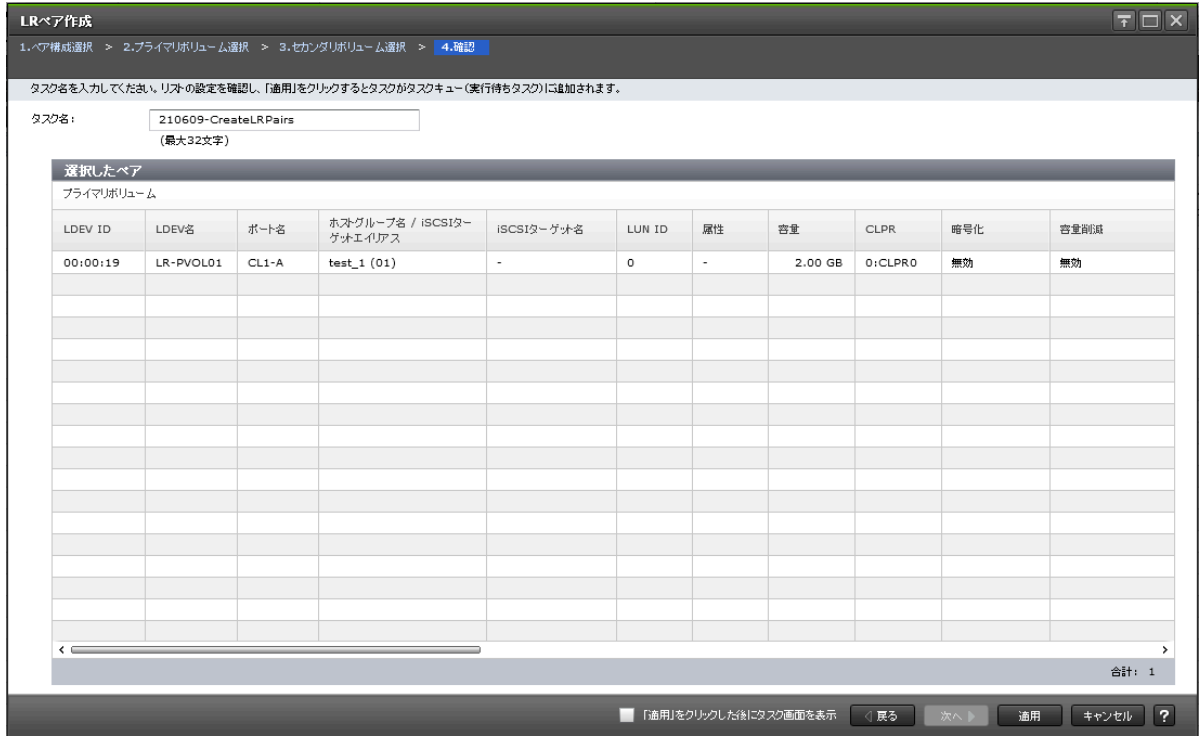

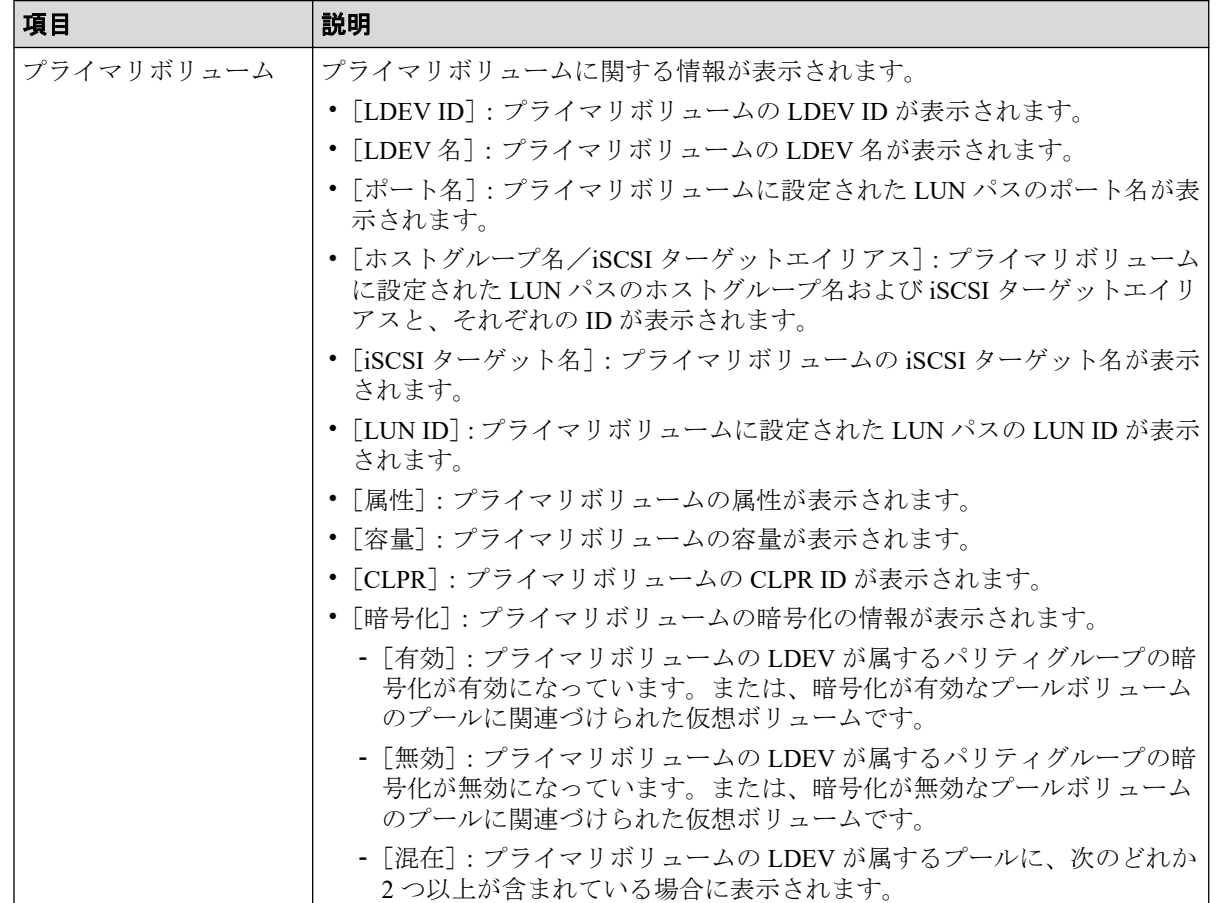

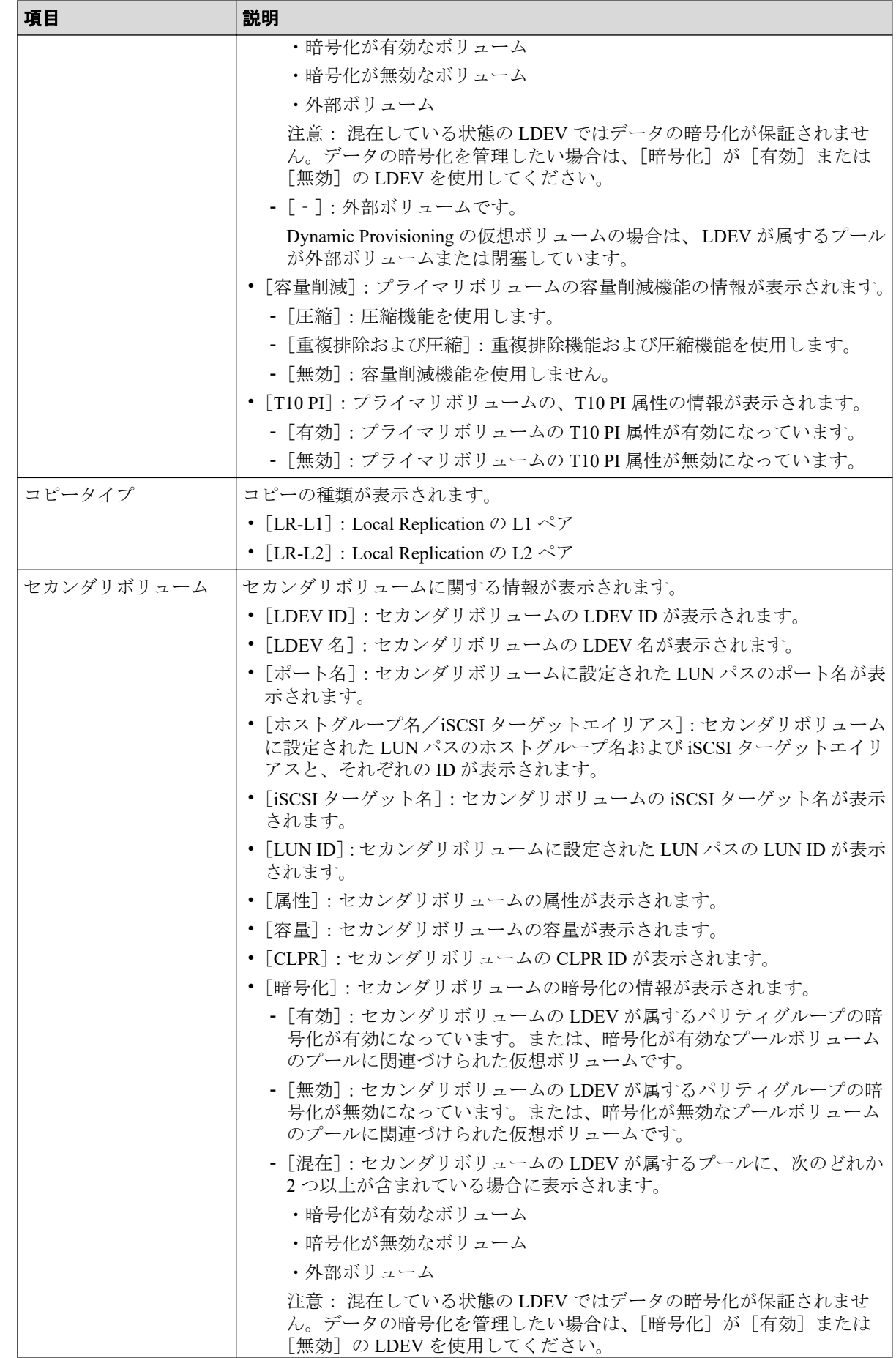

<span id="page-156-0"></span>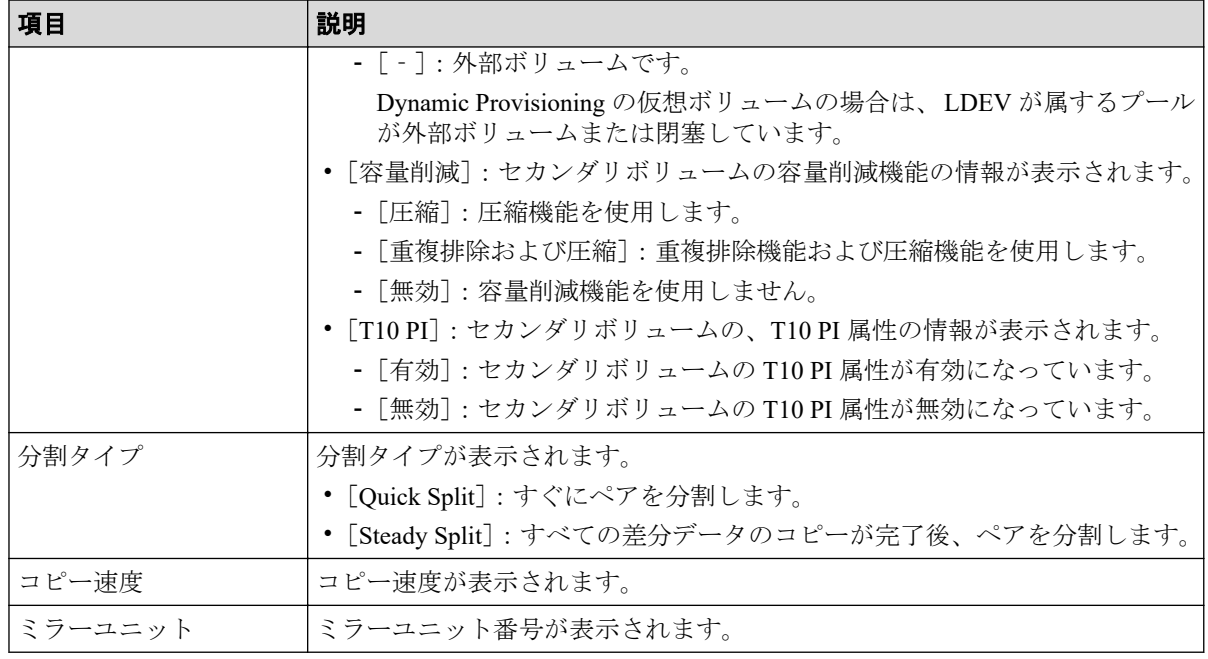

#### -- 関連リンク -

参照先トピック LR ペア作成ウィザード (135 ページ)

# B.8 ペア分割ウィザード

#### —— 関連リンク —

参照先トピック Local Replication ペアを分割する (57ページ) [ペア分割] 画面 (149ページ) [設定確認] 画面 (151ページ)

# <span id="page-157-0"></span>B.8.1 [ペア分割] 画面

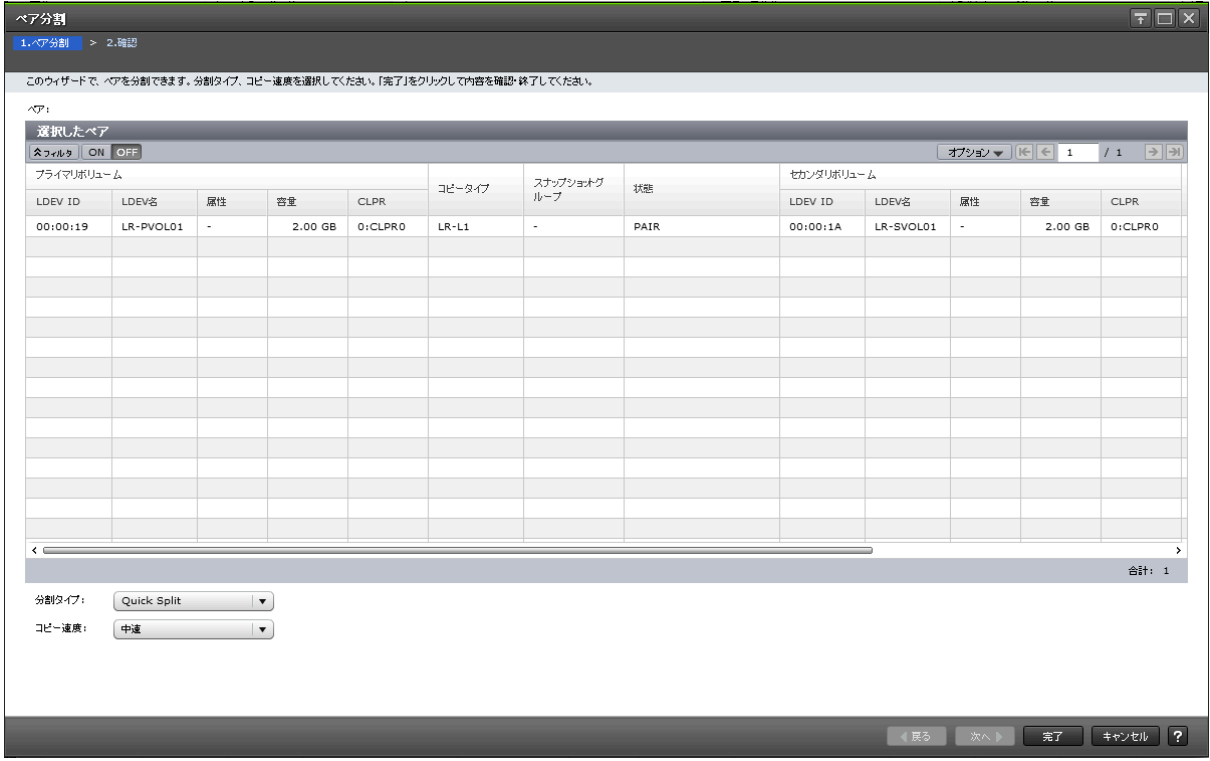

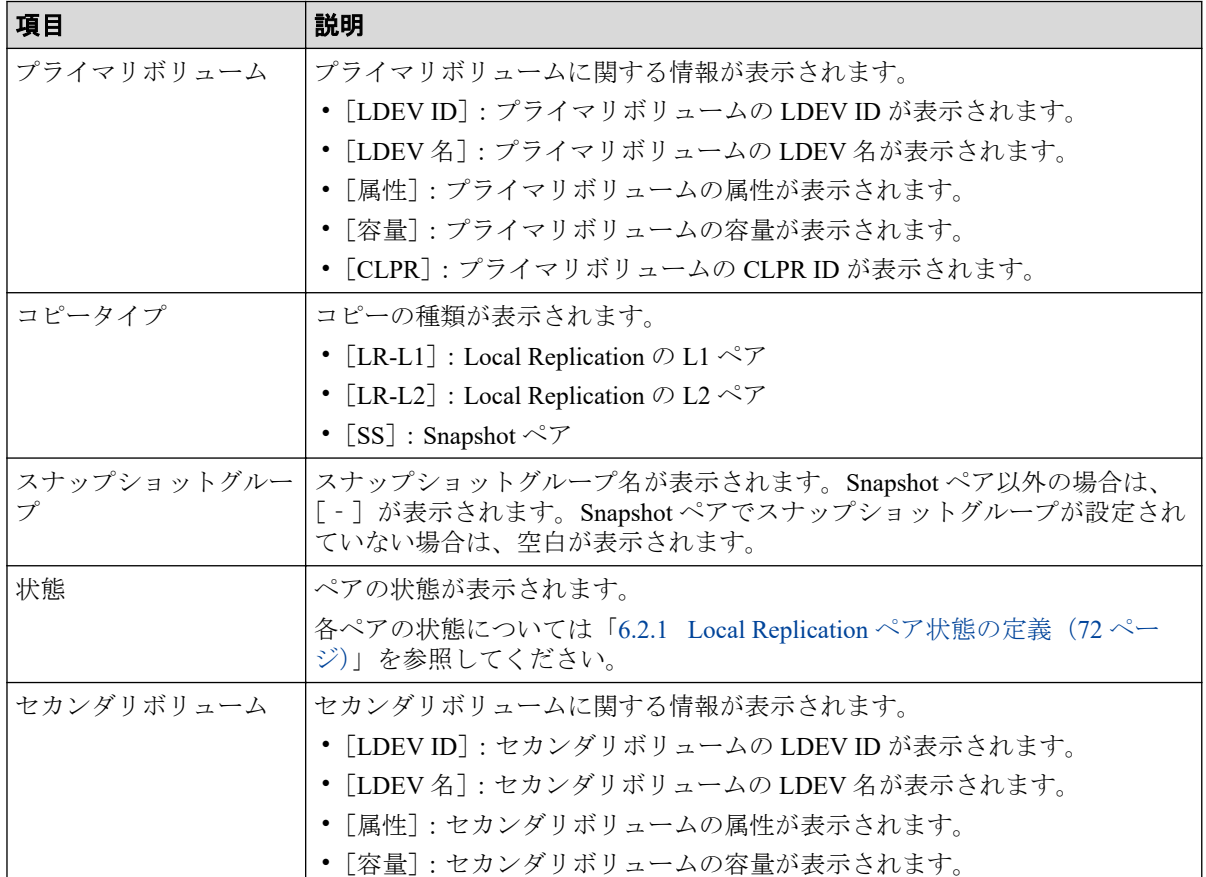

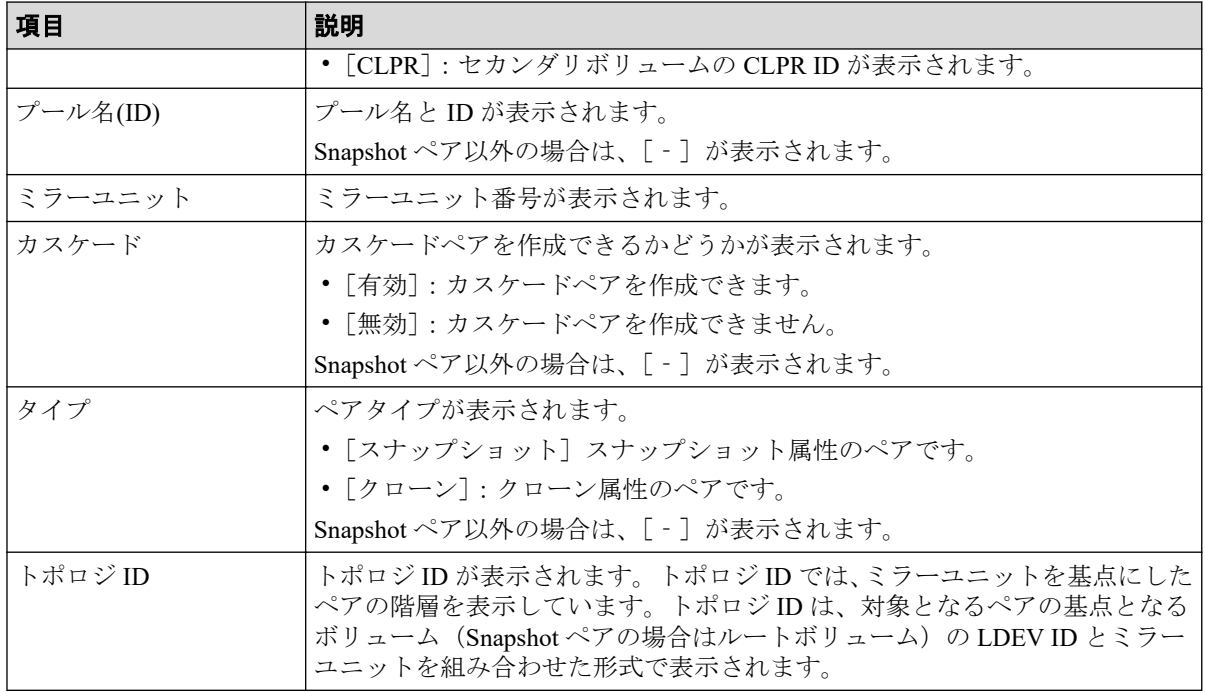

#### [分割タイプ]

分割タイプを指定します。

- [Quick Split]:すぐにペアを分割します。ペアの分割が指示されてからすぐにセカンダ リボリュームに対して書き込みまたは読み取りを実施したい場合に指定します。残り の差分データは、分割後にバックグラウンドでセカンダリボリュームにコピーされま す。
- [Steady Split]:すべての差分データのコピーが完了後、ペアを分割します。

Snapshotペアの場合は、[Steady Split]だけ選択できます。

## [コピー速度]

コピー速度を指定します。

- [高速]
- [中速]
- [低速]

スナップショット属性の Snapshot ペアの場合は、コピー速度を選択できません。[-]が表 示されます。

—— 関連リンク —

```
参照先トピック
ペア分割ウィザード (148ページ)
```
# <span id="page-159-0"></span>B.8.2 [設定確認]画面

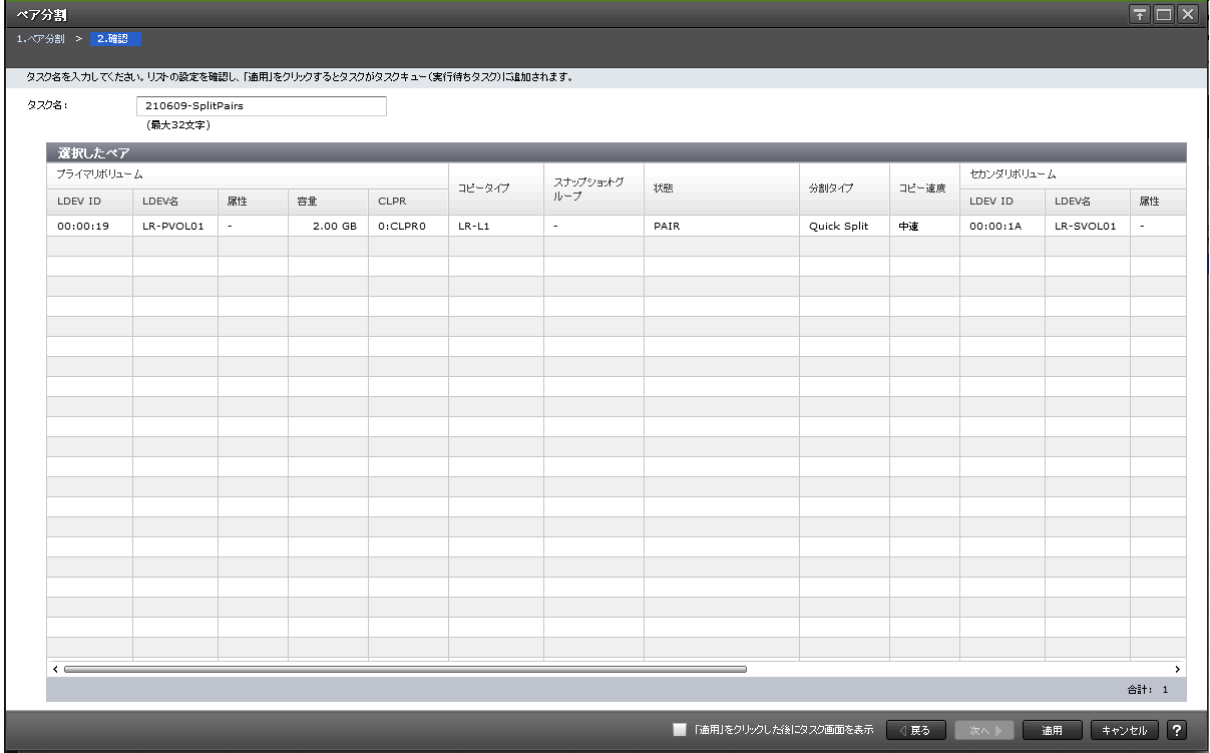

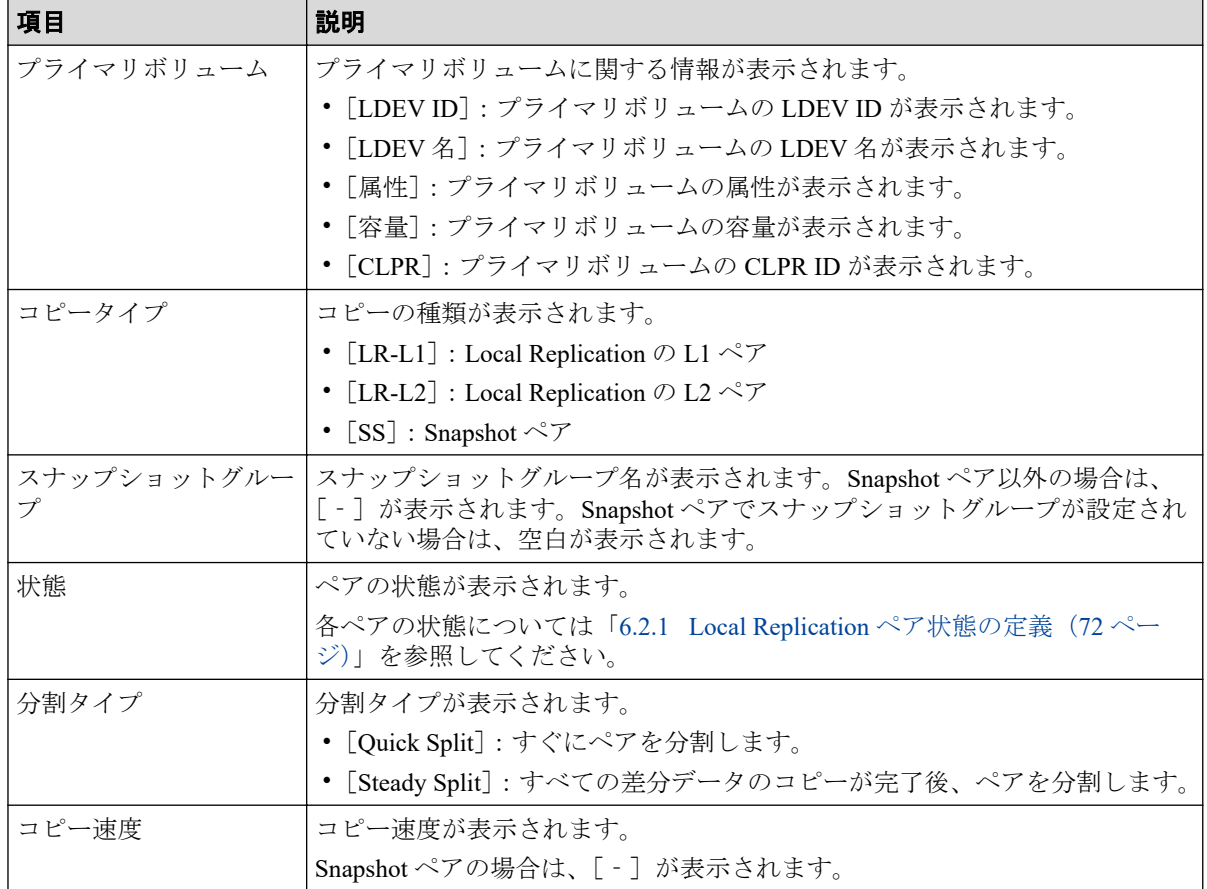

<span id="page-160-0"></span>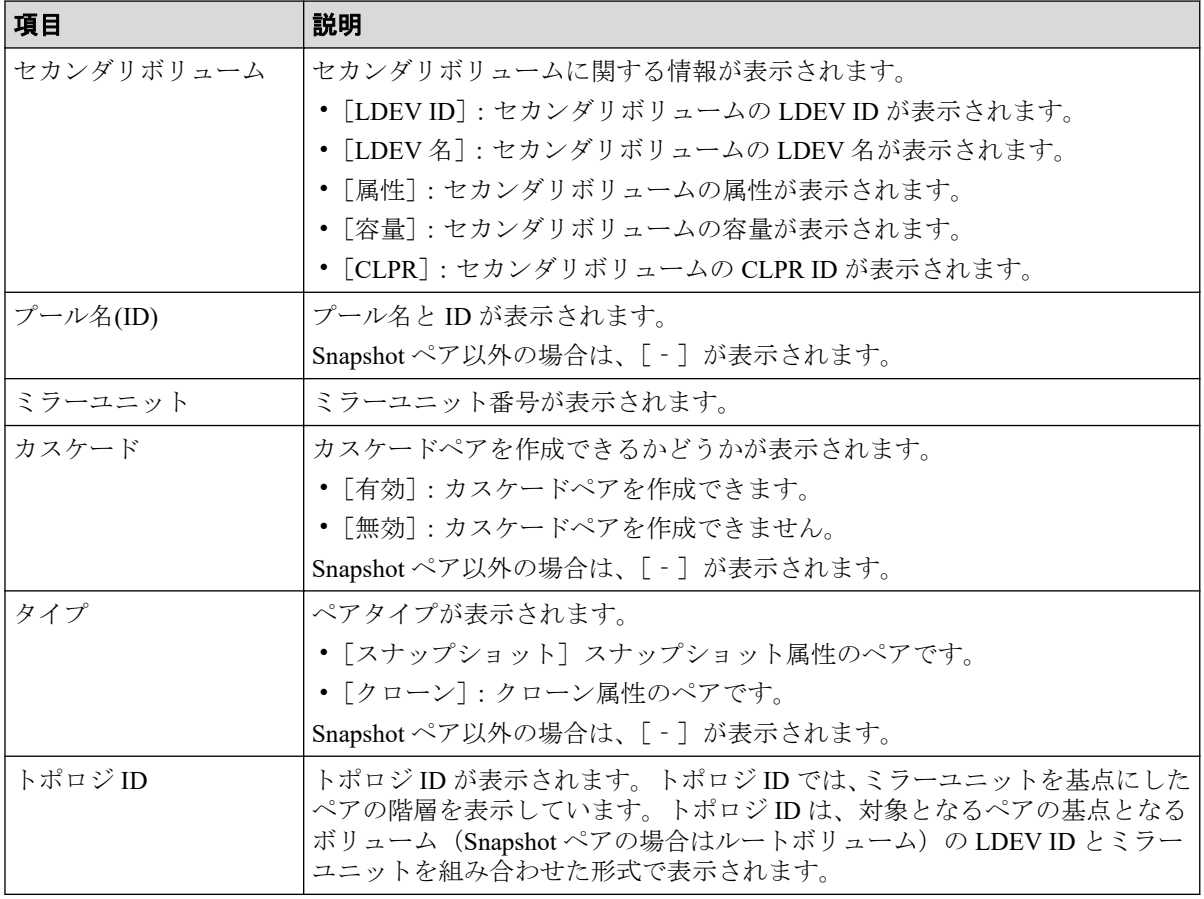

-- 関連リンク -

参照先トピック LR ペア作成ウィザード (135 ページ)

# B.9 ペア再同期ウィザード

#### —— 関連リンク ––––––

参照先トピック Local Replication ペアを再同期する (64 ページ) [ペア再同期] 画面 (153 ページ) [\[設定確認\]画面\(](#page-163-0)155 ページ)

# <span id="page-161-0"></span>B.9.1 [ペア再同期] 画面

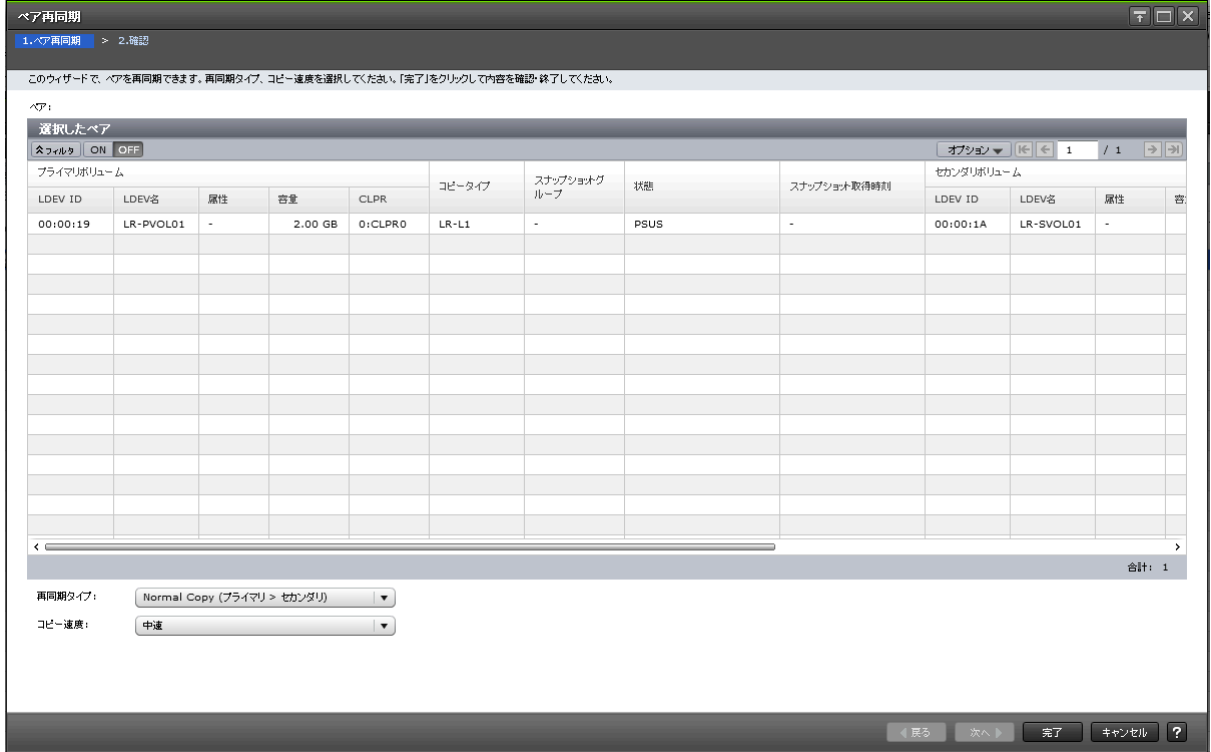

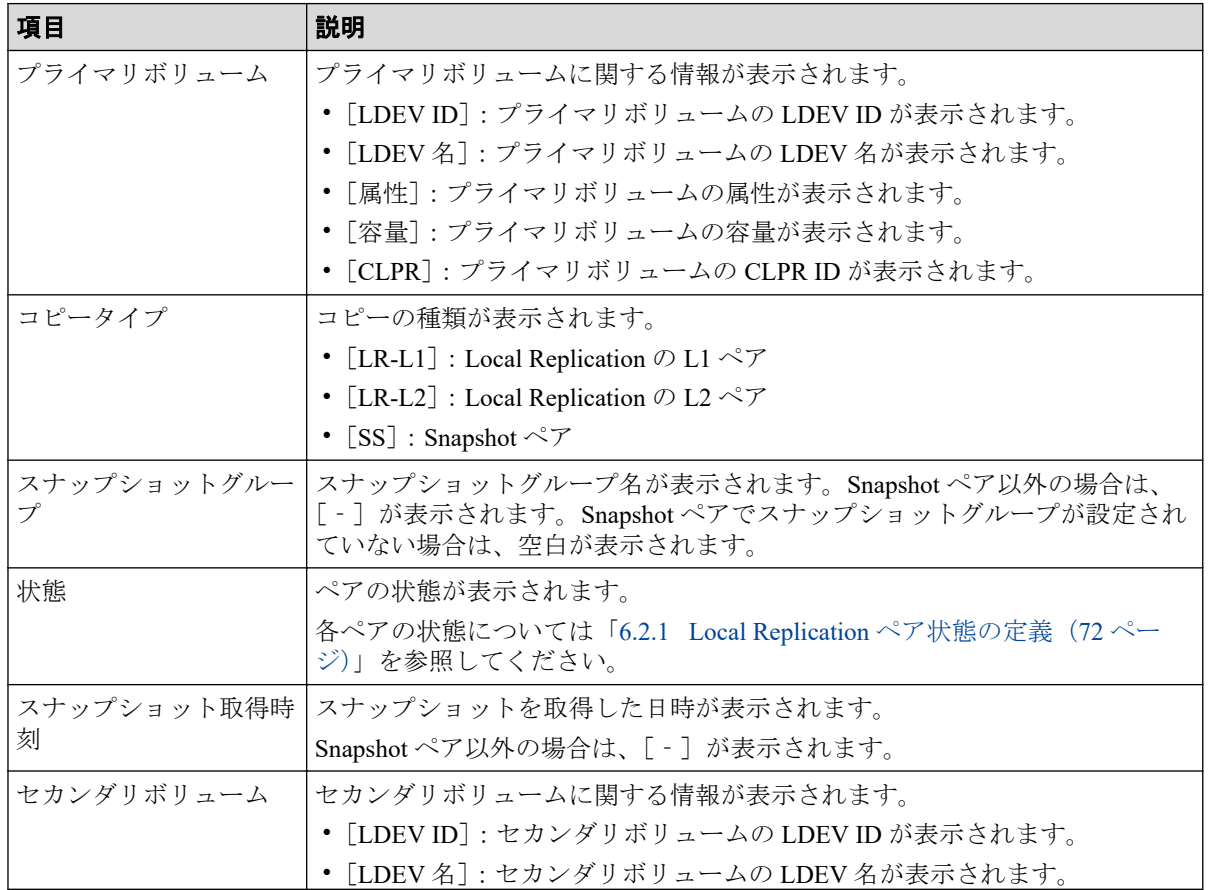

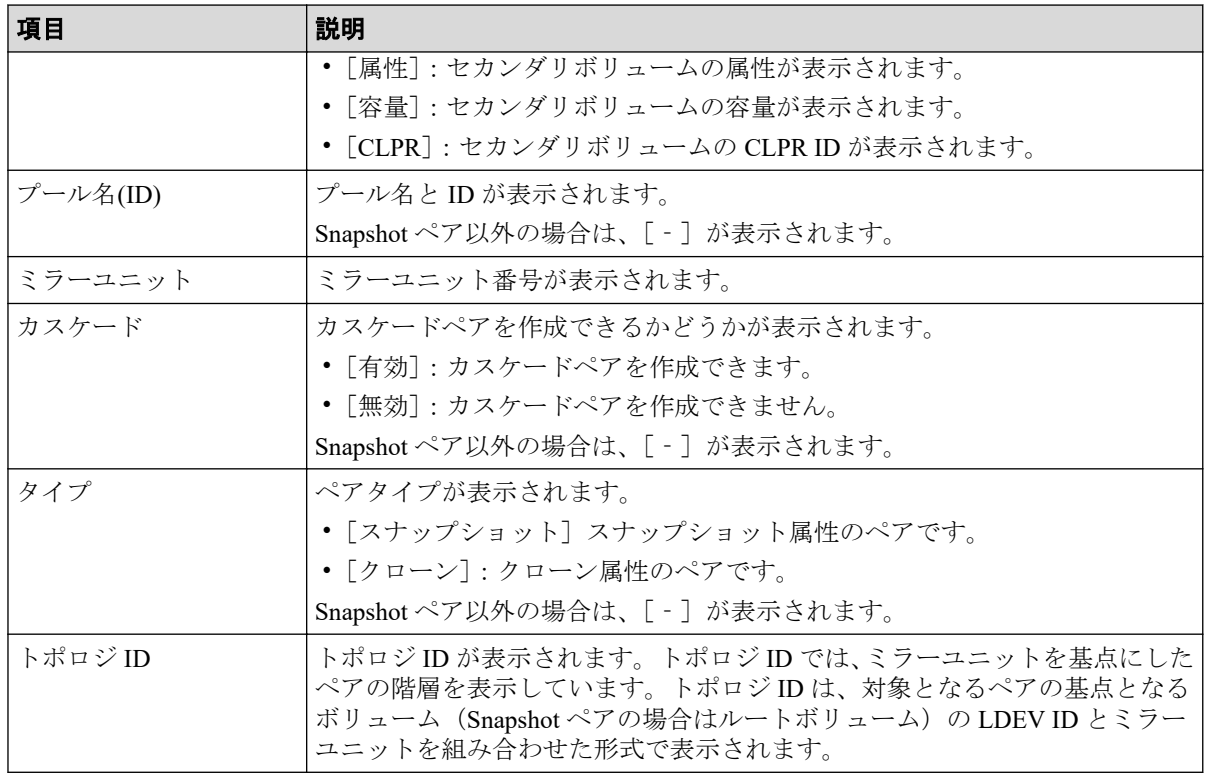

# [再同期タイプ]

再同期タイプを指定します。

- [Normal Copy (プライマリ > セカンダリ)]:ペアをプライマリボリュームからセカンダ リボリュームに再同期します。すべての差分データはセカンダリボリュームに更新さ れます。
- [Reverse Copy (セカンダリ > プライマリ)]:ペアをセカンダリボリュームからプライマ リボリュームに再同期します。すべての差分データはプライマリボリュームに更新さ れます。また、次のペアには使用できません。
	- Local Replication  $\mathcal{D}$  L2 ペア
- [Quick Resync (プライマリ > セカンダリ)]:ペアをプライマリボリュームからセカンダ リボリュームに再同期します。ペアの状態をすぐに PAIR に変更します。差分データ は、更新コピー中にコピーされます。Local Replication ペアの場合だけ選択できます。
- [Quick Restore (セカンダリ > プライマリ)]:プライマリボリュームとセカンダリボ リュームが交替します。ボリューム間にある差分データは、更新コピー中にコピーされ ます。Local Replication ペアの場合だけ選択できます。また、次のペアには使用できま せん。
	- Local Replication  $\mathcal{D}$  L2 ペア
	- プライマリボリュームまたはセカンダリボリュームのどちらか一方だけが DP-VOL のペア

<span id="page-163-0"></span>- プライマリボリュームまたは/およびセカンダリボリュームに Snapshot ペアがある Local Replication ペア

#### [コピー速度]

コピー速度を指定します。

- [高速]
- [中速]
- [低速]

Snapshot ペアの場合は、コピー速度を選択できません。[‐]が表示されます。

—— 関連リンク ——

参照先トピック ペア再同期ウィザード (152ページ)

### B.9.2 [設定確認]画面

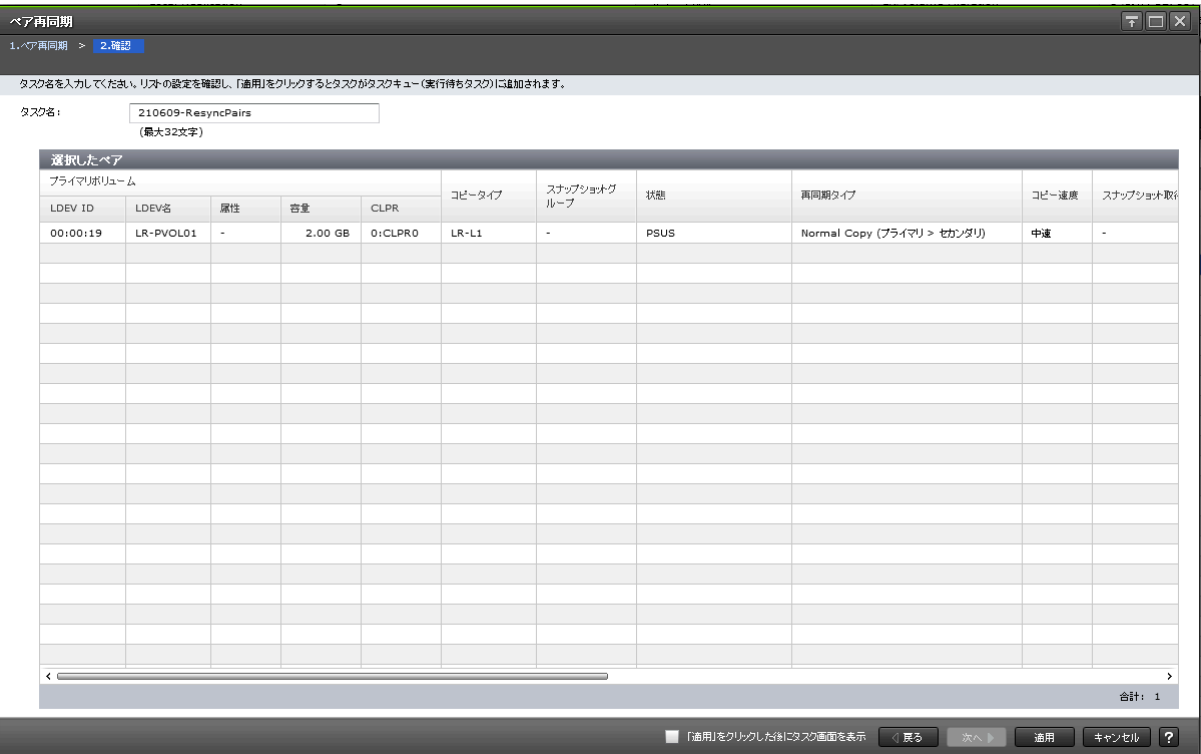

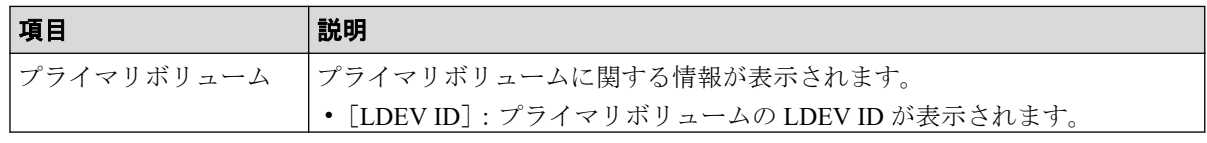

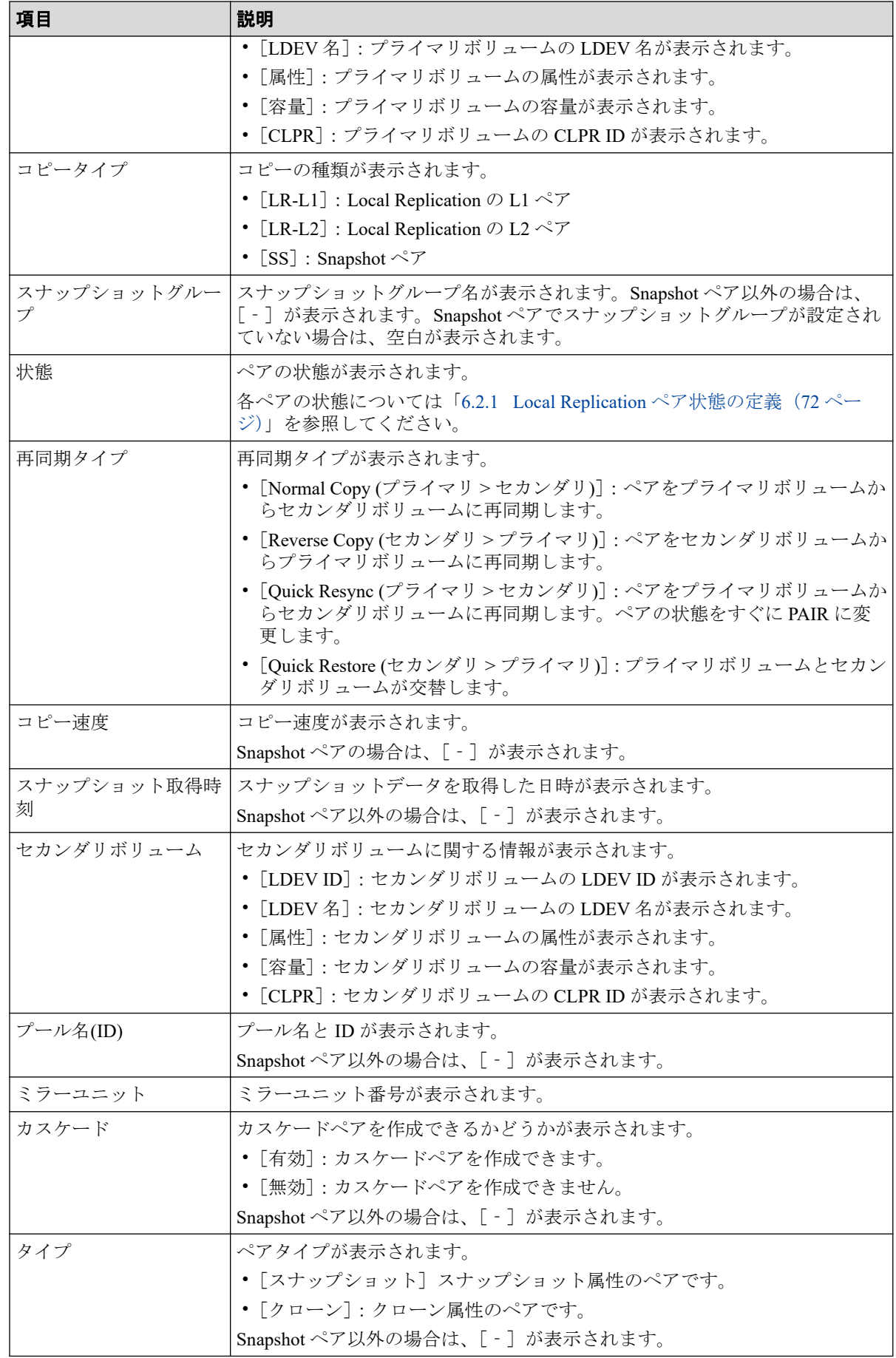

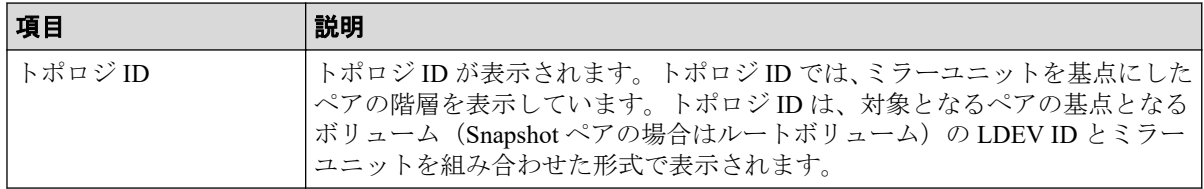

#### -- 関連リンク ー

参照先トピック

Local Replication [ペア状態の定義\(](#page-80-0)72 ページ)

# B.10 [ペア中断] 画面

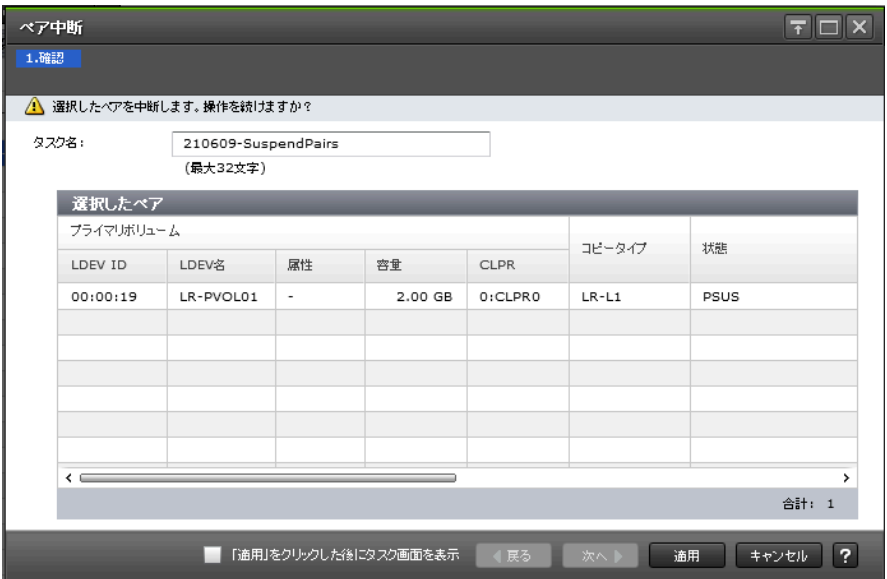

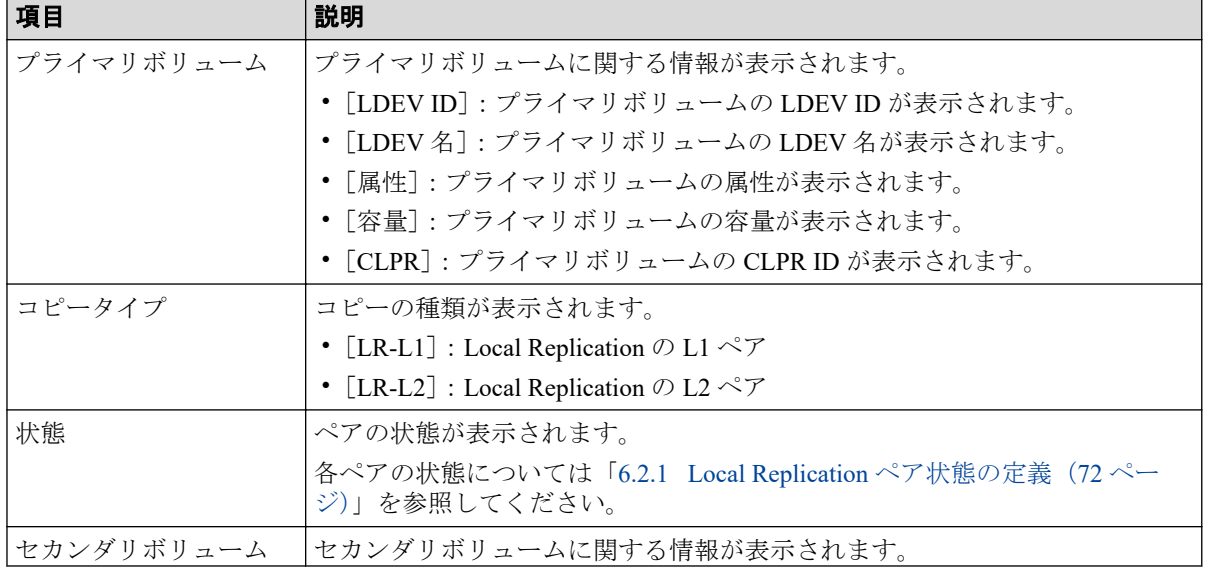

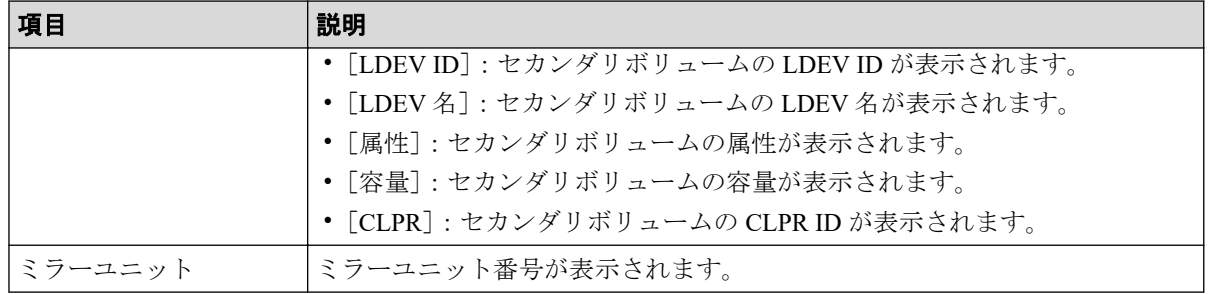

#### -- 関連リンク --

参照先トピック

Local Replication ペアを中断する (66ページ)

# B.11 [ペア削除] 画面

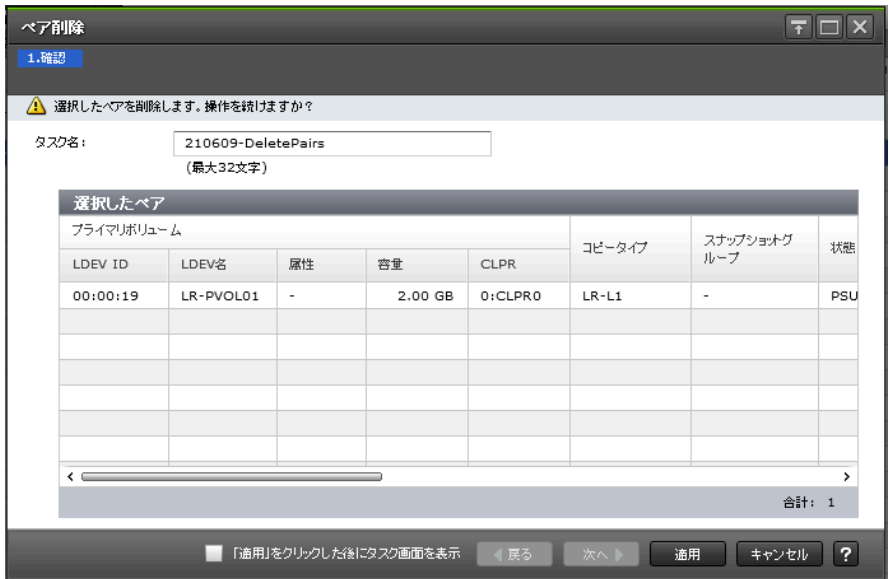

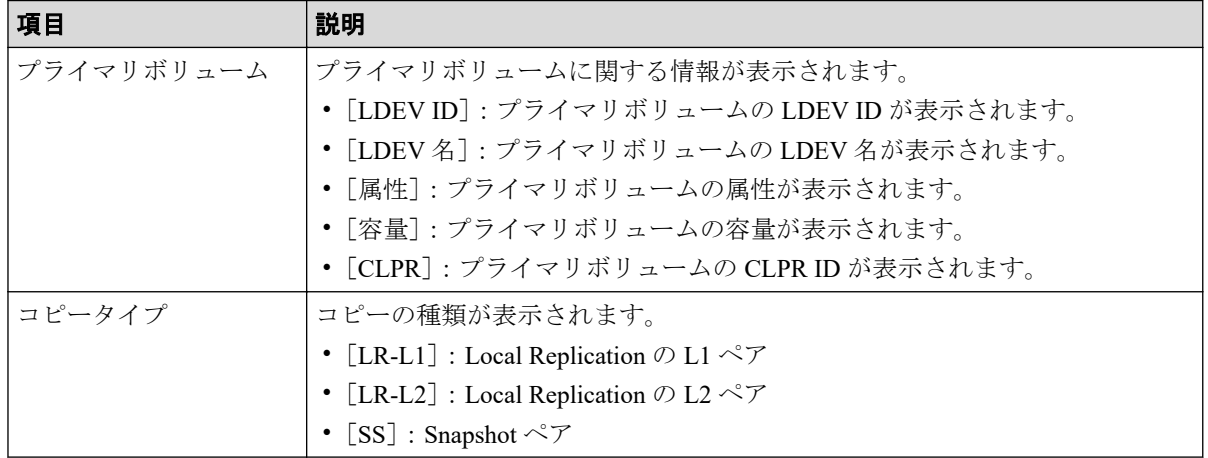

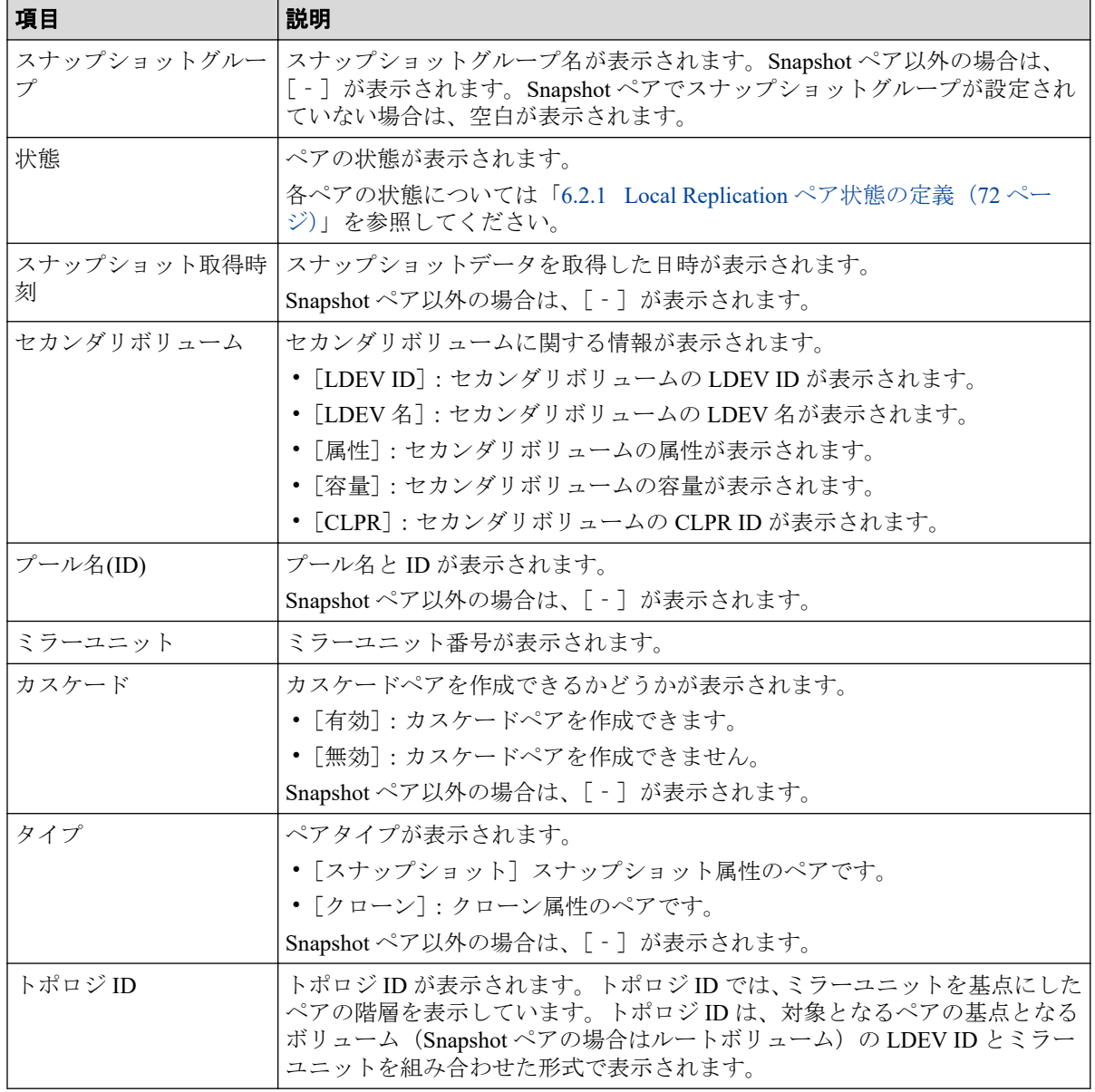

#### -- 関連リンク --

参照先トピック

Local Replication ペアを削除する (67 ページ)

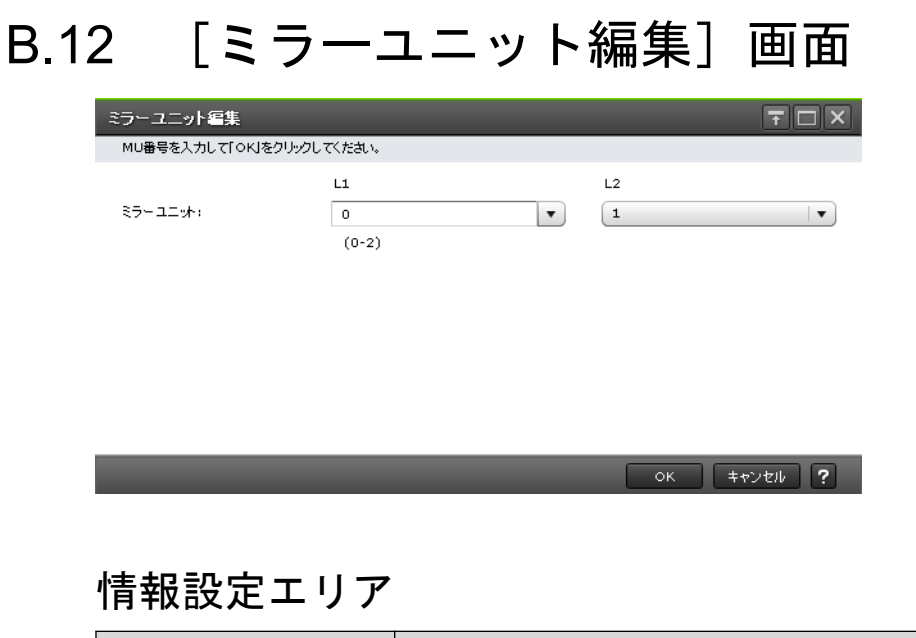

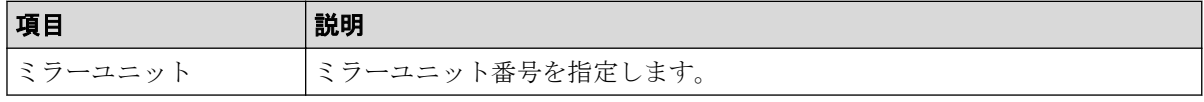

#### — 関連リンク —

参照先トピック

Local Replication ペアを作成する (55 ページ)

# B.13 [オプション変更]画面

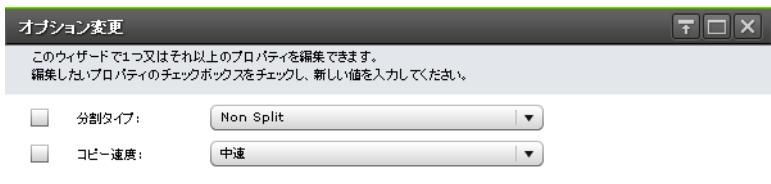

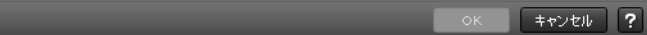

#### 情報設定エリア

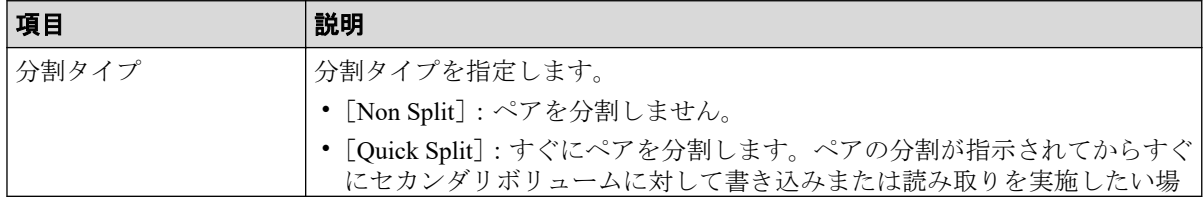

▊

<span id="page-169-0"></span>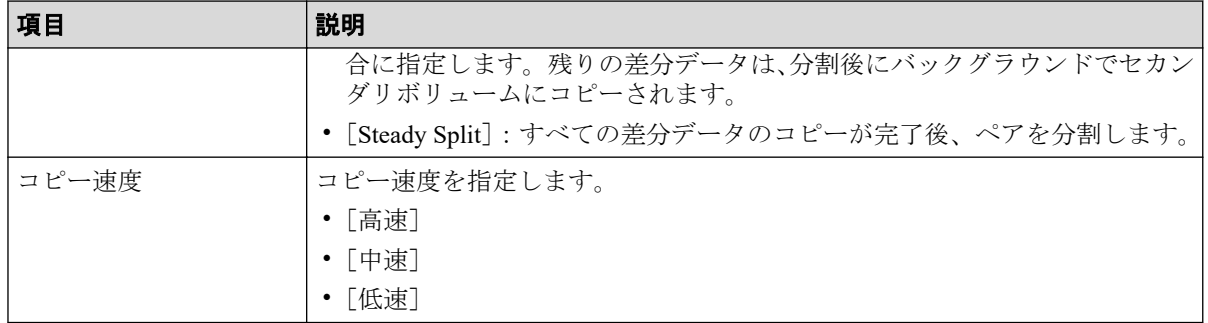

#### —— 関連リンク –––––––

参照先トピック Local Replication ペアを作成する (55 ページ)

# B.14 ローカルレプリカオプション編集ウィザード

#### -- 関連リンク --

参照先トピック [\[ローカルレプリカオプション編集\]画面\(](#page-170-0)162 ページ) [\[設定確認\]画面\(](#page-173-0)165 ページ)

# <span id="page-170-0"></span>B.14.1 [ローカルレプリカオプション編集] 画面

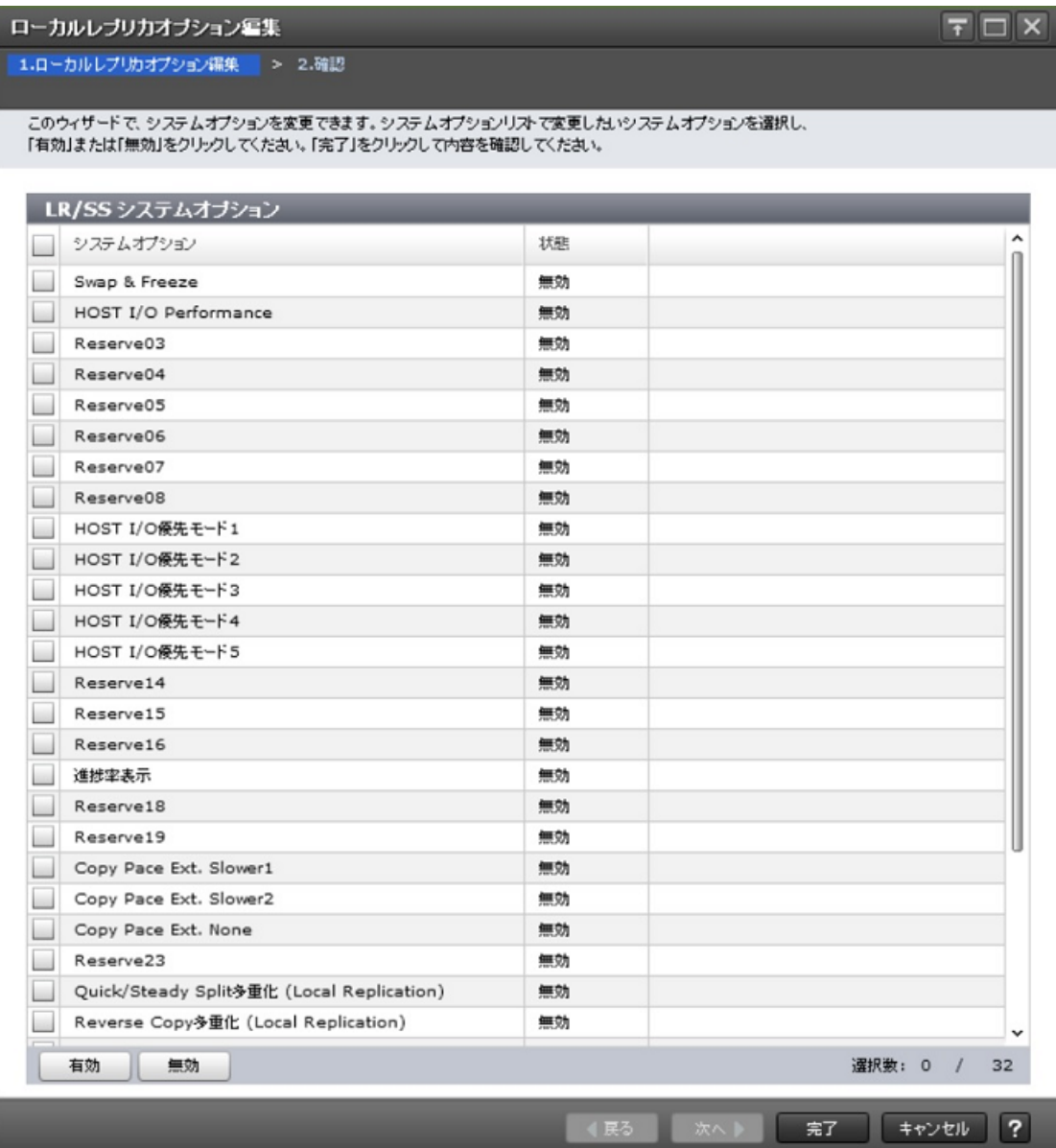

# [LR/SS システムオプション]テーブル

• テーブル

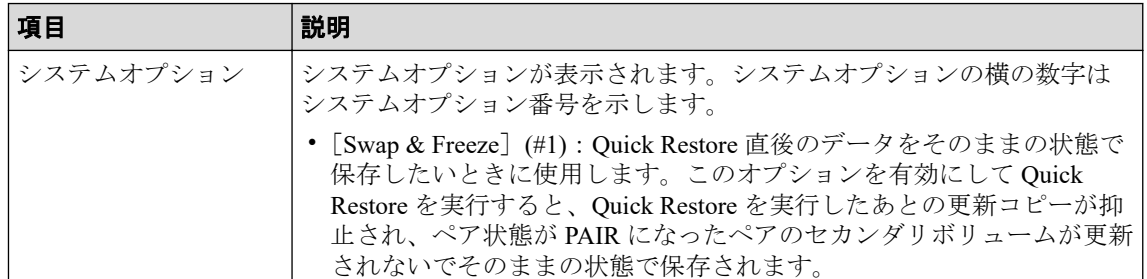

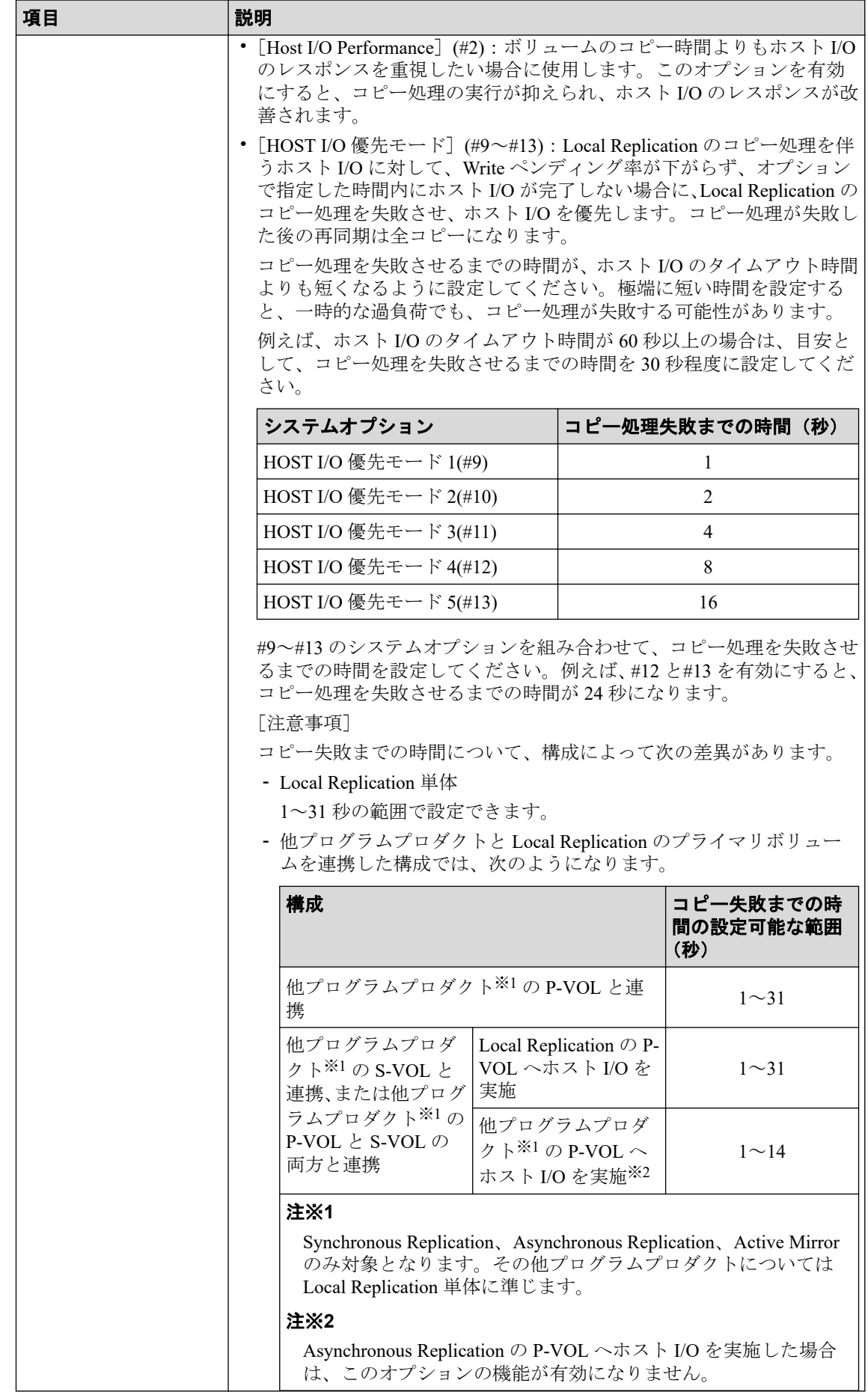

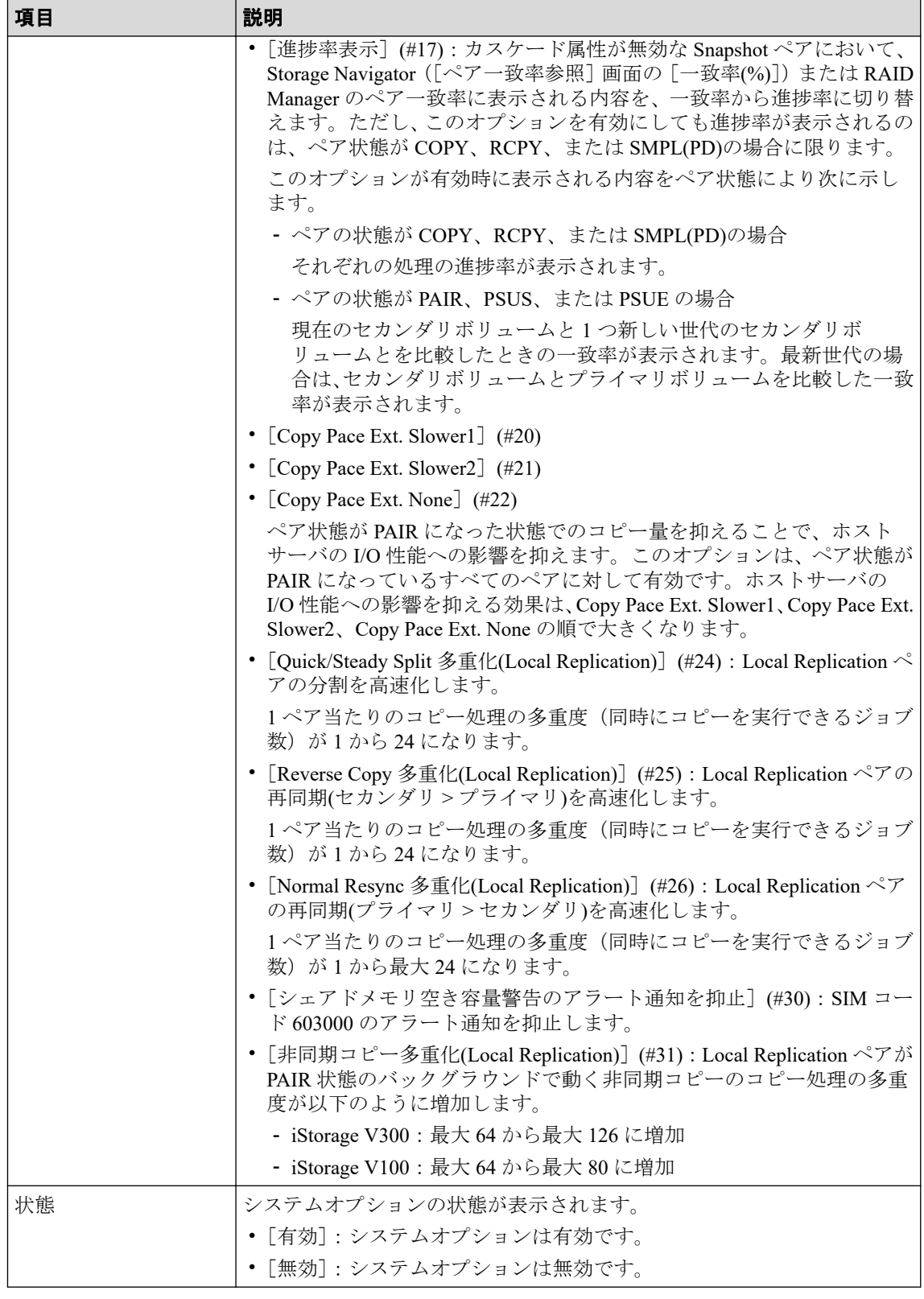

#### • ボタン

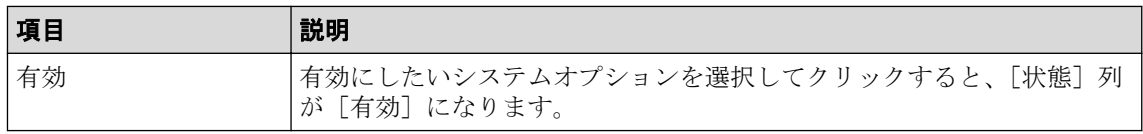

<span id="page-173-0"></span>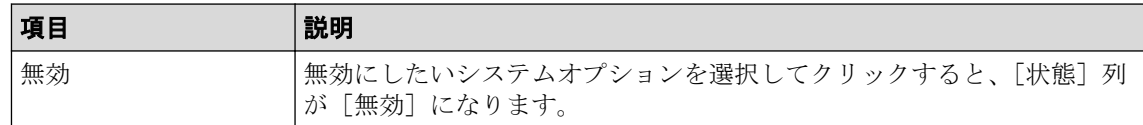

#### -- 関連リンク -

参照先トピック

ローカルレプリカオプション編集ウィザード (161ページ)

# B.14.2 [設定確認]画面

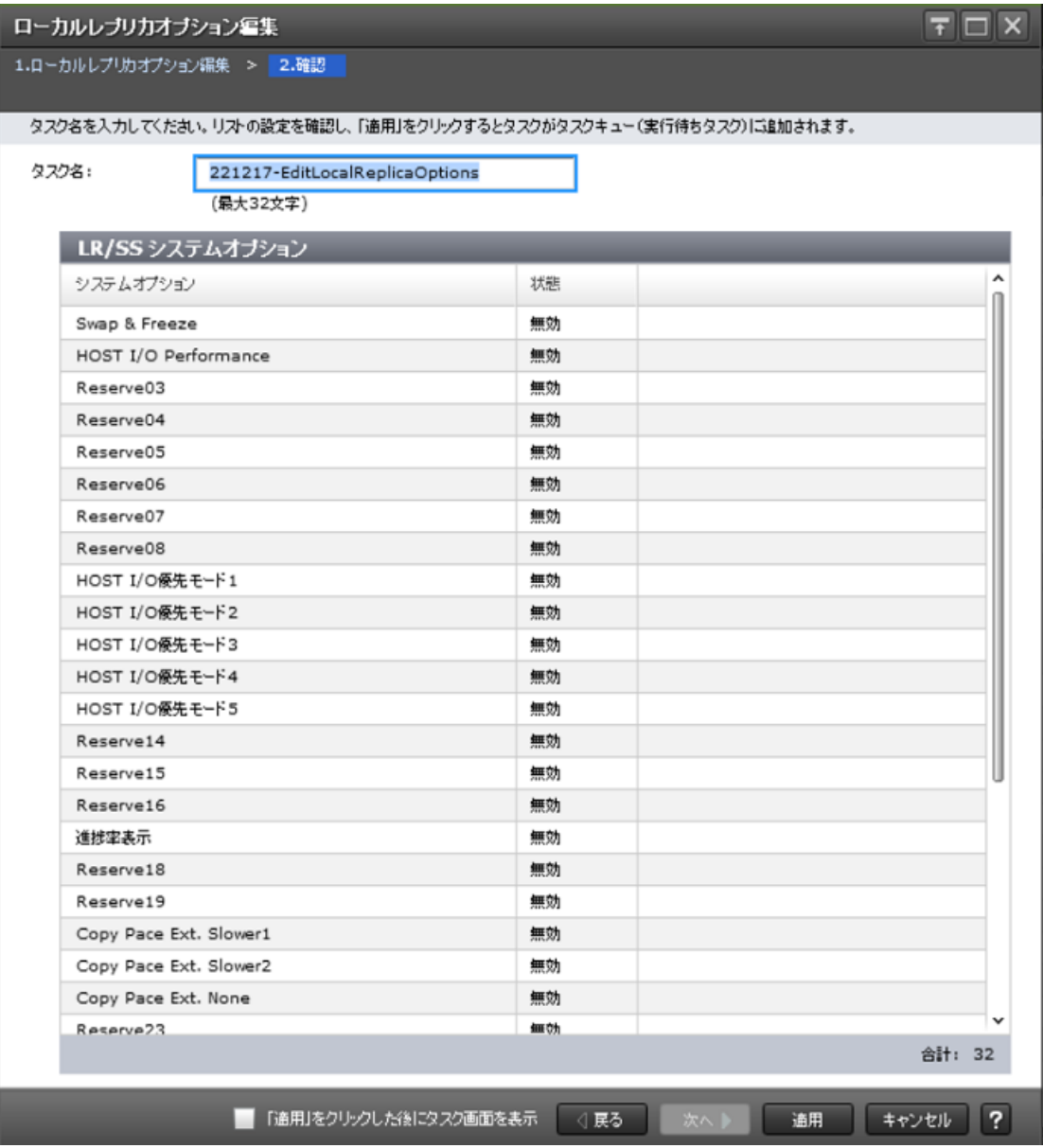

# [LR/SS システムオプション]テーブル

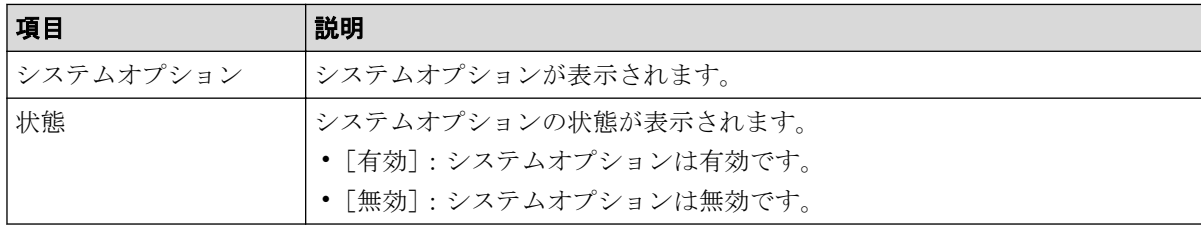

#### —— 関連リンク ————

参照先トピック

ローカルレプリカオプション編集ウィザード (161ページ)

# 付録 C. このマニュアルの参考情報

このマニュアルを読れに当たっての参考情報を示します。

# C.1 操作対象リソースについて

Storage Navigator のメイン画面には、ログインしているユーザ自身に割り当てられているリ ソースだけが表示されます。ただし、割り当てられているリソースの管理に必要とされる関 連のリソースも表示される場合があります。

また、このマニュアルで説明している機能を使用するときには、各操作対象のリソースが特 定の条件を満たしている必要があります。

各操作対象のリソースの条件については『システム構築ガイド』を参照してください。

# C.2 このマニュアルでの表記

このマニュアルで使用している表記を次の表に示します。

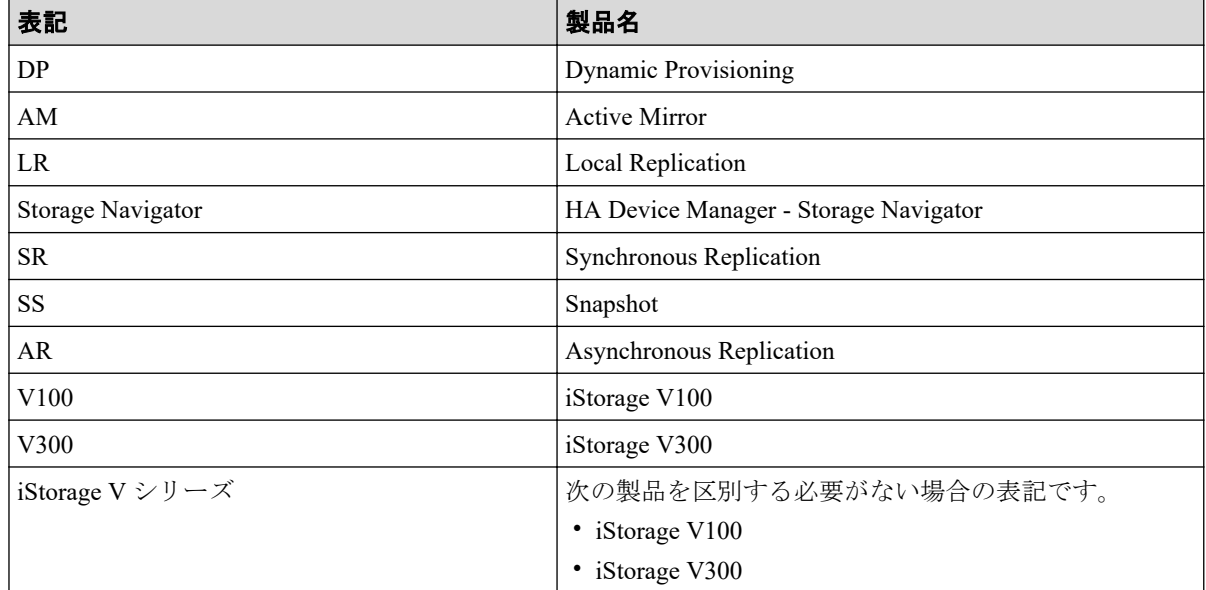

# C.3 このマニュアルで使用している略語

このマニュアルで使用している略語を次の表に示します。

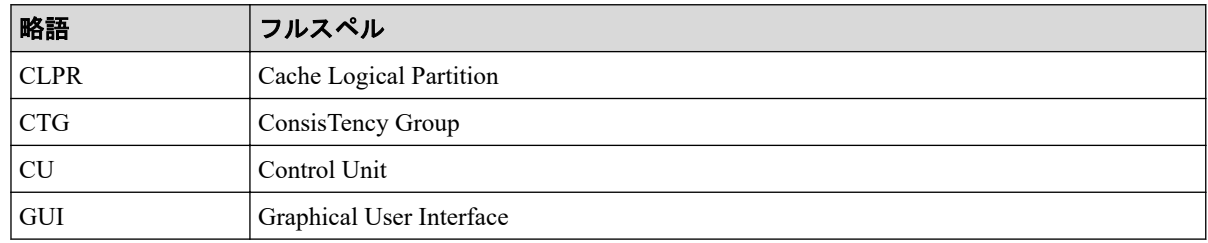

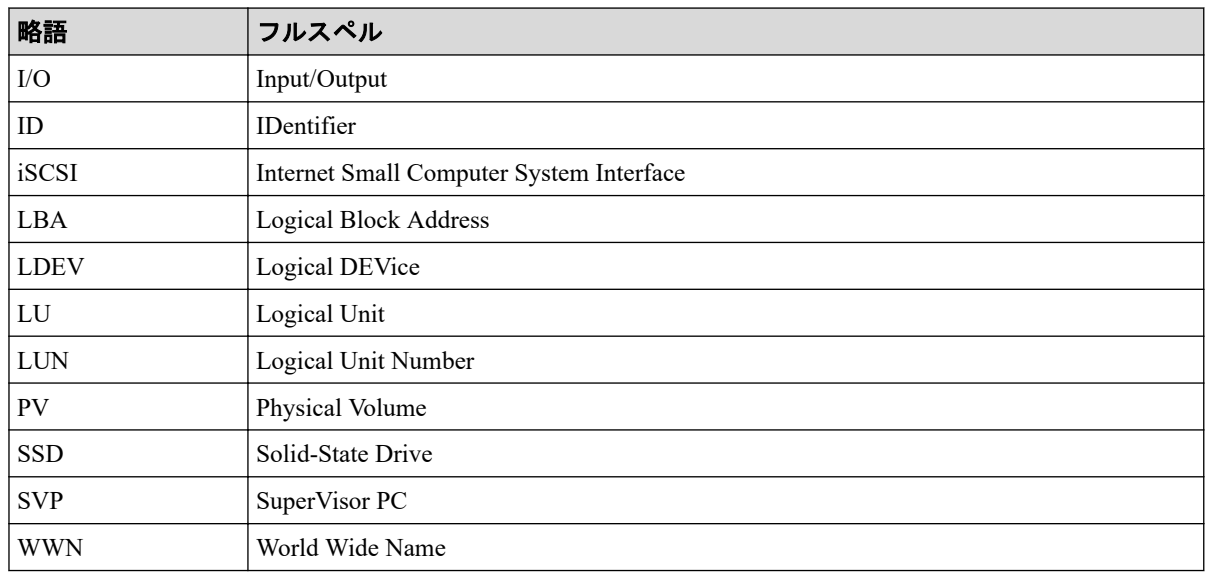

# C.4 KB (キロバイト) などの単位表記について

1KB (キロバイト) は 1,024 バイト、1MB (メガバイト) は 1,024KB、1GB (ギガバイト) は 1,024MB、1TB(テラバイト)は 1,024GB、1PB(ペタバイト)は 1,024TB です。

1block(ブロック)は 512 バイトです。

# 用語集

## ALU

(Administrative Logical Unit)

Virtual Volume 機能を利用する場合のみ使用する用語です。

SCSI アーキテクチャモデルである Conglomerate LUN structure に使われる LU です。

Conglomerate LUN structure では、ホストからのアクセスはすべて ALU を介して行われ、ALU はバインドされた SLU に I/O を振り分けるゲートウェイとなります。

ホストは、ALU と ALU にバインドされた SLU を SCSI コマンドで指定して、I/O を発行し ます。

vSphere では、Protocol Endpoint(PE)と呼ばれます。

### ALUA

(Asymmetric Logical Unit Access)

SCSI の非対称論理ユニットアクセス機能です。

ストレージ同士、またはサーバとストレージシステムを複数の交替パスで接続している構成 の場合に、どのパスを優先して使用するかをストレージシステムに定義して、I/O を発行で きます。優先して使用するパスに障害が発生した場合は、他のパスに切り替わります。

#### **CHB**

#### (Channel Board)

詳しくは「チャネルボード」を参照してください。

## CLPR

(Cache Logical Partition)

キャッシュメモリを論理的に分割すると作成されるパーティション(区画)です。

#### CM

(Cache Memory(キャッシュメモリ))

詳しくは「キャッシュ」を参照してください。

#### **CSV**

(Comma Separate Values)

データベースソフトや表計算ソフトのデータをファイルとして保存するフォーマットの 1 つで、主にアプリケーション間のファイルのやり取りに使われます。それぞれの値はコンマ で区切られています。

#### CTG

(Consistency Group)

詳しくは「コンシステンシーグループ」を参照してください。

## **CU**

(Control Unit(コントロールユニット))

主に磁気ディスク制御装置を指します。

#### **CV**

(Customized Volume)

固定ボリューム(FV)を任意のサイズに分割した可変ボリュームです。

### **DKC**

#### (Disk Controller)

ストレージシステムを制御するコントローラが備わっているシャーシ(筐体)です。

#### DP-VOL

詳しくは「仮想ボリューム」を参照してください。

#### ECC

(Error Check and Correct)

ハードウェアで発生したデータの誤りを検出し、訂正することです。

#### ExG

#### (External Group)

外部ボリュームを任意にグループ分けしたものです。詳しくは「外部ボリュームグループ」 を参照してください。

#### External MF

詳しくは「マイグレーションボリューム」を参照してください。

#### FM

(Flash Memory(フラッシュメモリ))

詳しくは「フラッシュメモリ」を参照してください。

#### FV

(Fixed Volume)

容量が固定されたボリュームです。

#### GID

(Group ID)

ホストグループを作成するときに付けられる 2 桁の 16 進数の識別番号です。

#### **HBA**

#### (Host Bus Adapter)

詳しくは「ホストバスアダプタ」を参照してください。

### **HCS**

(HA Command Suite)

ストレージ管理ソフトウェアです。

#### **HDEV**

(Host Device)

ホストに提供されるボリュームです。

#### $I/O = -K$

Active Mirror ペアのプライマリボリュームとセカンダリボリュームが、それぞれに持つ I/O の動作です。

#### I/O レート

ドライブへの入出力アクセスが 1 秒間に何回行われたかを示す数値です。単位は IOPS(I/Os per second)です。

#### In-Band 方式

RAID Manager のコマンド実行方式の 1 つです。コマンドを実行すると、クライアントまた はサーバから、ストレージシステムのコマンドデバイスにコマンドが転送されます。
#### Initiator

属性が RCU Target のポートと接続するポートが持つ属性です。

## **LCU**

(Logical Control Unit)

主に磁気ディスク制御装置を指します。

## LDEV

(Logical Device(論理デバイス))

RAID 技術では冗長性を高めるため、複数のドライブに分散してデータを保存します。この 複数のドライブにまたがったデータ保存領域を論理デバイスまたは LDEV と呼びます。ス トレージ内の LDEV は、LDKC 番号、CU 番号、LDEV 番号の組み合わせで区別します。 LDEV に任意の名前を付けることもできます。

このマニュアルでは、LDEV(論理デバイス)を論理ボリュームまたはボリュームと呼ぶこ とがあります。

## LDEV 名

LDEV 作成時に、LDEV に付けるニックネームです。あとから LDEV 名の変更もできます。

#### LDKC

(Logical Disk Controller)

複数の CU を管理するグループです。各 CU は 256 個の LDEV を管理しています。

#### LUN

(Logical Unit Number)

論理ユニット番号です。オープンシステム用のボリュームに割り当てられたアドレスです。 オープンシステム用のボリューム自体を指すこともあります。

## LUN パス、LU パス

オープンシステム用ホストとオープンシステム用ボリュームの間を結ぶデータ入出力経路 です。

#### LUN セキュリティ

LUN に設定するセキュリティです。LUN セキュリティを有効にすると、あらかじめ決めて おいたホストだけがボリュームにアクセスできるようになります。

#### LUSE ボリューム

オープンシステム用のボリュームが複数連結して構成されている、1 つの大きな拡張ボ リュームのことです。ボリュームを拡張することで、ポート当たりのボリューム数が制限さ れているホストからもアクセスできるようになります。

#### MP ユニット

データ入出力を処理するプロセッサを含んだユニットです。データ入出力に関連するリ ソース(LDEV、外部ボリューム、ジャーナル)ごとに特定の MP ユニットを割り当てると、 性能をチューニングできます。特定の MP ユニットを割り当てる方法と、ストレージシステ ムが自動的に選択した MP ユニットを割り当てる方法があります。MP ユニットに対して自 動割り当ての設定を無効にすると、その MP ユニットがストレージシステムによって自動的 にリソースに割り当てられることはないため、特定のリソース専用の MP ユニットとして使 用できます。

#### MU

(Mirror Unit)

1 つのプライマリボリュームと 1 つのセカンダリボリュームを関連づける情報です。

#### Out-of-Band 方式

RAID Manager のコマンド実行方式の 1 つです。コマンドを実行すると、クライアントまた はサーバから LAN 経由で SVP/GUM/RAID Manager サーバの中にある仮想コマンドデバイ スにコマンドが転送されます。仮想コマンドデバイスからストレージシステムに指示を出 し、ストレージシステムで処理が実行されます。

#### PCB

(Printed Circuit Board)

プリント基盤です。このマニュアルでは、チャネルボードやディスクボードなどのボードを 指しています。

## Quorum ディスク

パスやストレージシステムに障害が発生したときに、Active Mirror ペアのどちらのボリュー ムでサーバからの I/O を継続するのかを決めるために使われます。外部ストレージシステ ムに設置します。

#### RAID

(Redundant Array of Independent Disks)

独立したディスクを冗長的に配列して管理する技術です。

#### RAID Manager

コマンドインタフェースでストレージシステムを操作するためのプログラムです。

#### RCU Target

属性が Initiator のポートと接続するポートが持つ属性です。

#### Read Hit 率

ストレージシステムの性能を測る指標の 1 つです。ホストがディスクから読み出そうとし ていたデータが、どのくらいの頻度でキャッシュメモリに存在していたかを示します。単位 はパーセントです。Read Hit 率が高くなるほど、ディスクとキャッシュメモリ間のデータ転 送の回数が少なくなるため、処理速度は高くなります。

## Real Time OS

RISC プロセッサを制御する基本 OS で、主に、メインタスクや通信タスクのタスクスイッ チを制御します。

#### SIM

(Service Information Message)

ストレージシステムのコントローラがエラーやサービス要求を検出したときに生成される メッセージです。

## SLU

(Subsidiary Logical Unit)

Virtual Volume 機能を利用する場合のみ使用する用語です。

SCSI アーキテクチャモデルである Conglomerate LUN structure に使われる LU です。

SLU は実データを格納した LU であり、DP-VOL またはスナップショットデータ(あるいは スナップショットデータに割り当てられた仮想ボリューム)を SLU として使用できます。

ホストから SLU へのアクセスは、すべて ALU を介して行われます。

vSphere では、Virtual Volume(VVol)と呼ばれます。

#### **SM**

(Shared Memory)

詳しくは「シェアドメモリ」を参照してください。

#### **SSL**

(Secure Sockets Layer)

インターネット上でデータを安全に転送するためのプロトコルであり、Netscape Communications 社によって最初に開発されました。SSL が有効になっている 2 つのピア(装 置)は、秘密鍵と公開鍵を利用して安全な通信セッションを確立します。どちらのピア(装 置)も、ランダムに生成された対称キーを利用して、転送されたデータを暗号化します。

#### **SVP**

(SuperVisor PC)

ストレージシステムを管理・運用するためのコンピュータです。SVP にインストールされて いる Storage Navigator からストレージシステムの設定や参照ができます。

#### T10 PI

(T10 Protection Information)

SCSI で定義された保証コード基準の一つです。T10 PI では、512 バイトごとに 8 バイトの保 護情報(PI)を追加して、データの検証に使用します。T10 PI にアプリケーションおよび OS を含めたデータ保護を実現する DIX (Data Integrity Extension) を組み合わせることで、 アプリケーションからディスクドライブまでのデータ保護を実現します。

#### **Target**

ホストと接続するポートが持つ属性です。

#### UUID

(User Definable LUN ID)

ホストから論理ボリュームを識別するために、ストレージシステム側で設定する任意の ID です。

#### **VDEV**

(Virtual Device)

パリティグループ内にある論理ボリュームのグループです。VDEV は固定サイズのボ リューム(FV)と剰余ボリューム(フリースペース)から構成されます。VDEV内に任意 のサイズのボリューム(CV)を作成することもできます。

#### **VI AN**

(Virtual LAN)

スイッチの内部で複数のネットワークに分割する機能です (IEEE802.1O 規定)。

#### VOLSER

(Volume Serial Number)

個々のボリュームを識別するために割り当てられる番号です。VSN とも呼びます。LDEV 番号や LUN とは無関係です。

#### VSN

(Volume Serial Number)

個々のボリュームを識別するために割り当てられる番号です。VOLSER とも呼びます。

#### Write Hit 率

ストレージシステムの性能を測る指標の 1 つです。ホストがディスクへ書き込もうとして いたデータが、どのくらいの頻度でキャッシュメモリに存在していたかを示します。単位は パーセントです。Write Hit 率が高くなるほど、ディスクとキャッシュメモリ間のデータ転送 の回数が少なくなるため、処理速度は高くなります。

#### **WWN**

#### (World Wide Name)

ホストバスアダプタの ID です。ストレージ装置を識別するためのもので、実体は 16 桁の 16 進数です。

#### アクセス属性

ボリュームが読み書き可能になっているか(Read/Write)、読み取り専用になっているか(Read Only)、それとも読み書き禁止になっているか(Protect)どうかを示す属性です。

#### アクセスパス

ストレージシステム内の、データとコマンドの転送経路です。

#### エミュレーション

あるハードウェアまたはソフトウェアのシステムが、ほかのハードウェアまたはソフトウェ アのシステムと同じ動作をすること(または同等に見えるようにすること)です。一般的に は、過去に蓄積されたソフトウェアの資産を役立てるためにエミュレーションの技術が使わ れます。

#### 外部ストレージシステム

本ストレージシステムに接続されているストレージシステムです。

#### 外部パス

本ストレージシステムと外部ストレージシステムを接続するパスです。外部パスは、外部ボ リュームを内部ボリュームとしてマッピングしたときに設定します。複数の外部パスを設 定することで、障害やオンラインの保守作業にも対応できます。

## 外部ボリューム

本ストレージシステムのボリュームとしてマッピングされた、外部ストレージシステム内の ボリュームです。

## 外部ボリュームグループ

マッピングされた外部ボリュームのグループです。外部ボリュームをマッピングするとき に、ユーザが外部ボリュームを任意の外部ボリュームグループに登録します。

外部ボリュームグループは、外部ボリュームを管理しやすくするためのグループで、パリ ティ情報は含みませんが、管理上はパリティグループと同じように取り扱います。

#### 鍵ペア

秘密鍵と公開鍵の組み合わせです。この 2 つの暗号鍵は、数学的関係に基づいて決められま す。

#### 書き込み待ち率

ストレージシステムの性能を測る指標の 1 つです。キャッシュメモリに占める書き込み待 ちデータの割合を示します。

#### 仮想ボリューム

実体を持たない、仮想的なボリュームです。Dynamic Provisioning、Dynamic Tiering、または Realtime Tiering で使用する仮想ボリュームを DP-VOL とも呼びます。Snapshot では、仮想ボ リュームをセカンダリボリュームとして使用します。

## 監査ログ

ストレージシステムに対して行われた操作や、受け取ったコマンドの記録です。Syslog サー バへの転送設定をすると、監査ログは常時 Syslog サーバへ転送され、Syslog サーバから監査 ログを取得・参照できます。

## 管理クライアント

Storage Navigator を操作するためのコンピュータです。

#### キャッシュ

チャネルとドライブの間にあるメモリです。中間バッファとしての役割があります。 キャッシュメモリとも呼ばれます。

#### 共用メモリ

詳しくは「シェアドメモリ」を参照してください。

#### 形成コピー

ホスト I/O プロセスとは別に、プライマリボリュームとセカンダリボリュームを同期させる プロセスです。

#### 更新コピー

形成コピー(または初期コピー)が完了したあとで、プライマリボリュームの更新内容をセ カンダリボリュームにコピーして、プライマリボリュームとセカンダリボリュームの同期を 保持するコピー処理です。

#### 交替パス

チャネルプロセッサの故障などによって LUN パスが利用できなくなったときに、その LUN パスに代わってホスト I/O を引き継ぐ LUN パスです。

## コピー系プログラムプロダクト

ストレージシステムに備わっているプログラムのうち、データをコピーするものを指しま す。ストレージシステム内のボリューム間でコピーするローカルコピーと、異なるストレー ジシステム間でコピーするリモートコピーがあります。

ローカルコピーのプログラムプロダクトには次があります。

#### Local Replication

#### Snapshot

リモートコピーのプログラムプロダクトには次があります。

Synchronous Replication (同期コピー)

Asynchronous Replication (非同期コピー)

Active Mirror (同期コピー)

## コマンドデバイス

ホストから RAID Manager コマンドを実行するために、ストレージシステムに設定する論理 デバイスです。コマンドデバイスは、ホストから RAID Manager コマンドを受け取り、実行 対象の論理デバイスに転送します。

RAID Manager 用のコマンドデバイスは Storage Navigator から設定します。

## コマンドデバイスセキュリティ

コマンドデバイスに適用されるセキュリティです。

## コンシステンシーグループ

コピー系プログラムプロダクトで作成したペアの集まりです。コンシステンシーグループ ID を指定すれば、コンシステンシーグループに属するすべてのペアに対して、データの整 合性を保ちながら、特定の操作を同時に実行できます。

#### サーバ証明書

サーバと鍵ペアを結び付けるものです。サーバ証明書によって、サーバは自分がサーバであ ることをクライアントに証明します。これによってサーバとクライアントは SSL を利用し て通信できるようになります。サーバ証明書には、自己署名付きの証明書と署名付きの信頼 できる証明書の 2 つの種類があります。

#### サブ画面

メイン画面のメニューを選択して起動する画面です。

## 差分テーブル

コピー系プログラムプロダクトおよび Volume Migration で共有するリソースです。Volume Migration 以外のプログラムプロダクトでは、ペアのプライマリボリュームとセカンダリボ リュームのデータに差分があるかどうかを管理するために使用します。Volume Migration で は、ボリュームの移動中に、ソースボリュームとターゲットボリュームの差分を管理するた めに使用します。

#### シェアドメモリ

キャッシュ上に論理的に存在するメモリです。共用メモリとも呼びます。ストレージシス テムの共通情報や、キャッシュの管理情報(ディレクトリ)などを記憶します。これらの情 報を基に、ストレージシステムは排他制御を行います。また、差分テーブルの情報もシェア ドメモリで管理されており、コピーペアを作成する場合にシェアドメモリを利用します。

#### 自己署名付きの証明書

自分自身で自分用の証明書を生成します。この場合、証明の対象は証明書の発行者と同じに なります。ファイアウォールに守られた内部 LAN 上でクライアントとサーバ間の通信が行 われている場合は、この証明書でも十分なセキュリティを確保できるかもしれません。

#### システムプール VOL

プールを構成するプール VOL のうち、1 つのプール VOL がシステムプール VOL として定 義されます。システムプール VOL は、プールを作成したとき、またはシステムプール VOL を削除したときに、優先順位に従って自動的に設定されます。なお、システムプール VOL で使用可能な容量は、管理領域の容量を差し引いた容量になります。管理領域とは、プール を使用するプログラムプロダクトの制御情報を格納する領域です。

#### システムプールボリューム

プールを構成するプールボリュームのうち、1 つのプールボリュームがシステムプールボ リュームとして定義されます。システムプールボリュームは、プールを作成したとき、また はシステムプールボリュームを削除したときに、優先順位に従って自動的に設定されます。 なお、システムプールボリュームで使用可能な容量は、管理領域の容量を差し引いた容量に なります。管理領域とは、プールを使用するプログラムプロダクトの制御情報を格納する領 域です。

#### ジャーナルボリューム

Asynchronous Replication の用語で、プライマリボリュームからセカンダリボリュームにコ ピーするデータを一時的に格納しておくためのボリュームのことです。ジャーナルボ リュームには、プライマリボリュームと関連づけられているマスタジャーナルボリューム、 およびセカンダリボリュームと関連づけられているリストアジャーナルボリュームとがあ ります。

## シュレッディング

ダミーデータを繰り返し上書きすることで、ボリューム内のデータを消去する処理です。

#### 署名付きの信頼できる証明書

証明書発行要求を生成したあとで、信頼できる CA 局に送付して署名してもらいます。CA 局の例としては VeriSign 社があります。

#### 初期コピー

新規にコピーペアを作成すると、初期コピーが開始されます。初期コピーでは、プライマリ ボリュームのデータがすべて相手のセカンダリボリュームにコピーされます。初期コピー 中も、ホストサーバからプライマリボリュームに対する Read/Write などの I/O 操作は続行 できます。

#### シリアル番号

ストレージシステムに一意に付けられたシリアル番号(装置製番)です。

## スナップショットグループ

Snapshot で作成した複数のペアの集まりです。複数のペアに対して同じ操作を実行できま す。

## スナップショットデータ

Snapshot の用語で、更新直前のプライマリボリュームのデータを指します。Snapshot を使用 すると、プライマリボリュームに格納されているデータのうち、更新される部分の更新前の データだけが、スナップショットデータとしてプールにコピーされます。

#### 正 VOL、正ボリューム

詳しくは「プライマリボリューム」を参照してください。

#### 正サイト

通常時に、業務(アプリケーション)を実行するサイトを指します。

#### セカンダリボリューム

ペアとして設定された 2 つのボリュームのうち、コピー先のボリュームを指します。なお、 プライマリボリュームとペアを組んでいるボリュームをセカンダリボリュームと呼びます が、Snapshot では、セカンダリボリューム(仮想ボリューム)ではなく、プールにデータが コピーされます。

#### センス情報

エラーの検出によってペアがサスペンドされた場合に、正サイトまたは副サイトのストレー ジシステムが、適切なホストに送信する情報です。ユニットチェックの状況が含まれ、災害 復旧に使用されます。

#### ソースボリューム

Volume Migration の用語で、別のパリティグループへと移動するボリュームを指します。

## ターゲットボリューム

Volume Migration の用語で、ボリュームの移動先となる領域を指します。

## ダンプツール

SVP 上で使用するツール(ダンプ採取用バッチファイル)です。障害が発生した場合は、 SVP に障害解析用のダンプファイルをダウンロードできます。

#### チャネルボード

ストレージシステムに内蔵されているアダプタの一種で、ホストコマンドを処理してデータ 転送を制御します。

## 重複排除用システムデータボリューム(データストア)

容量削減の設定が[重複排除および圧縮]の仮想ボリュームが関連づけられているプール内 で、重複データを格納するためのボリュームです。

## 重複排除用システムデータボリューム(フィンガープリント)

容量削減の設定が[重複排除および圧縮]の仮想ボリュームが関連づけられているプール内 で、重複排除データの制御情報を格納するためのボリュームです。

#### ディスクボード

ストレージシステムに内蔵されているアダプタの一種で、キャッシュとドライブの間のデー タ転送を制御します。

#### デジタル証明書

詳しくは「サーバ証明書」を参照してください。

#### 転送レート

ストレージシステムの性能を測る指標の 1 つです。1 秒間にディスクへ転送されたデータ の大きさを示します。

#### 同期コピー

ホストからプライマリボリュームに書き込みがあった場合に、リアルタイムにセカンダリボ リュームにデータを反映する方式のコピーです。ボリューム単位のリアルタイムデータ バックアップができます。優先度の高いデータのバックアップ、複写、および移動業務に適 しています。

#### トポロジ

デバイスの接続形態です。Fabric、FC-AL、および Point-to-point の 3 種類があります。

#### ドライブボックス

各種ドライブを搭載するためのシャーシ(筐体)です。

#### 内部ボリューム

本ストレージシステムが管理するボリュームを指します。

#### パリティグループ

同じ容量を持ち、1 つのデータグループとして扱われる一連のドライブを指します。パリ ティグループには、ユーザデータとパリティ情報の両方が格納されているため、そのグルー プ内の 1 つまたは複数のドライブが利用できない場合にも、ユーザデータにはアクセスでき ます。

場合によっては、パリティグループを RAID グループ、ECC グループ、またはディスクアレ イグループと呼ぶことがあります。

#### 非対称アクセス

Active Mirror でのクロスパス構成など、サーバとストレージシステムを複数の交替パスで接 続している場合で、ALUA が有効のときに、優先して I/O を受け付けるパスを定義する方法 です。

#### 非同期コピー

ホストから書き込み要求があった場合に、プライマリボリュームへの書き込み処理とは非同 期に、セカンダリボリュームにデータを反映する方式のコピーです。複数のボリュームや複 数のストレージシステムにわたる大量のデータに対して、災害リカバリを可能にします。

## ピントラック

(pinned track)

物理ドライブ障害などによって読み込みや書き込みができないトラックです。固定トラッ クとも呼びます。

#### ファイバチャネル

光ケーブルまたは銅線ケーブルによるシリアル伝送です。ファイバチャネルで接続された RAID のディスクは、ホストからは SCSI のディスクとして認識されます。

#### ファイバチャネルアダプタ

(Fibre Channel Adapter)

ファイバチャネルを制御します。

## 副 VOL、副ボリューム

詳しくは「セカンダリボリューム」を参照してください。

#### 副サイト

主に障害時に、業務(アプリケーション)を正サイトから切り替えて実行するサイトを指し ます。

#### プライマリボリューム

ペアとして設定された 2 つのボリュームのうち、コピー元のボリュームを指します。

#### フラッシュメモリ

各プロセッサに搭載され、ソフトウェアを格納している不揮発性のメモリです。

#### プール

プールボリューム(プール VOL)を登録する領域です。Dynamic Provisioning、Dynamic Tiering、Realtime Tiering、および Snapshot がプールを使用します。

## プールボリューム、プール VOL

プールに登録されているボリュームです。Dynamic Provisioning、Dynamic Tiering、および Realtime Tiering ではプールボリュームに通常のデータを格納し、Snapshot ではスナップ ショットデータをプールボリュームに格納します。

#### 分散パリティグループ

複数のパリティグループを連結させた集合体です。分散パリティグループを利用すると、ボ リュームが複数のドライブにわたるようになるので、データのアクセス(特にシーケンシャ ルアクセス)にかかる時間が短縮されます。

## ペアテーブル

ペアまたは移動プランを管理するための制御情報を格納するテーブルです。

#### ページ

DP の領域を管理する単位です。1 ページは 42MB です。

#### ホストグループ

ストレージシステムの同じポートに接続し、同じプラットフォーム上で稼働しているホスト の集まりのことです。あるホストからストレージシステムに接続するには、ホストをホスト グループに登録し、ホストグループを LDEV に結び付けます。この結び付ける操作のこと を、LUN パスを追加するとも呼びます。

## ホストグループ 0(ゼロ)

「00」という番号が付いているホストグループを指します。

## ホストバスアダプタ

オープンシステム用ホストに内蔵されているアダプタで、ホストとストレージシステムを接 続するポートの役割を果たします。それぞれのホストバスアダプタには、16 桁の 16 進数に よる ID が付いています。ホストバスアダプタに付いている ID を WWN (Worldwide Name) と呼びます。

#### ホストモード

オープンシステム用ホストのプラットフォーム(通常は OS)を示すモードです。

## マイグレーションボリューム

異なる機種のストレージシステムからデータを移行させる場合に使用するボリュームです。

## マッピング

本ストレージシステムから外部ボリュームを操作するために必要な管理番号を、外部ボ リュームに割り当てることです。

#### メイン画面

Storage Navigator にログイン後、最初に表示される画面です。

## リザーブボリューム

Local Replication のセカンダリボリュームに使用するために確保されているボリューム、ま たは Volume Migration の移動プランの移動先として確保されているボリュームを指します。

#### リソースグループ

ストレージシステムのリソースを割り当てたグループを指します。リソースグループに割 り当てられるリソースは、LDEV 番号、パリティグループ、外部ボリューム、ポートおよび ホストグループ番号です。

## リモートコマンドデバイス

外部ストレージシステムのコマンドデバイスを、本ストレージシステムの内部ボリュームと してマッピングしたものです。リモートコマンドデバイスに対して RAID Manager コマン ドを発行すると、外部ストレージシステムのコマンドデバイスに RAID Manager コマンドを 発行でき、外部ストレージシステムのペアなどを操作できます。

## リモートストレージシステム

ローカルストレージシステムと接続しているストレージシステムを指します。

## リモートパス

リモートコピー実行時に、遠隔地にあるストレージシステム同士を接続するパスです。

## レスポンスタイム

モニタリング期間内での平均の応答時間。あるいは、エクスポートツールで指定した期間内 でのサンプリング期間ごとの平均の応答時間。単位は、各モニタリング項目によって異なり ます。

#### ローカルストレージシステム

管理クライアントを接続しているストレージシステムを指します。

# 索引

## $\overline{\mathsf{A}}$

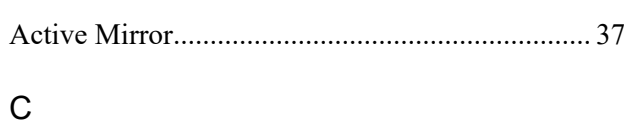

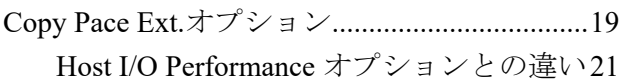

## $\mathsf D$

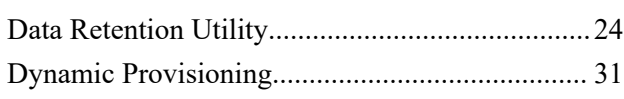

#### $\overline{\mathsf{H}}$

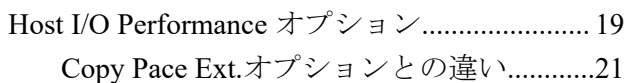

## $\bar{\mathsf{L}}$

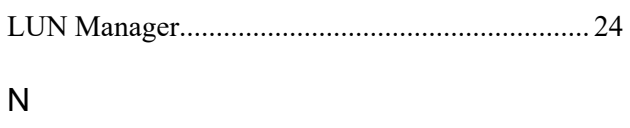

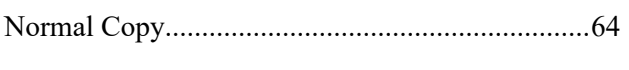

# $\mathsf Q$

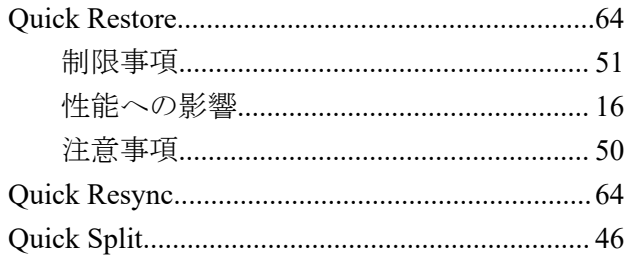

#### $\mathsf R$

#### RAID Manager

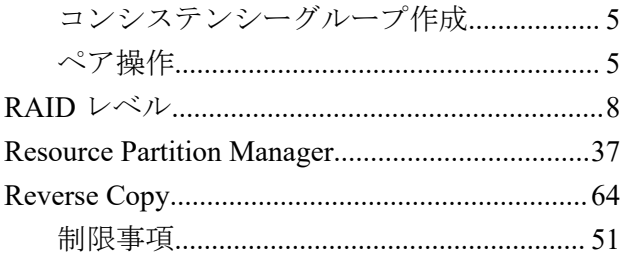

## $\mathsf{s}$

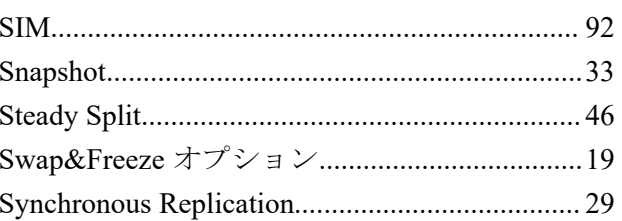

#### $\bigcup$

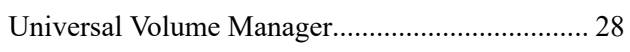

#### $\vee$

## あ

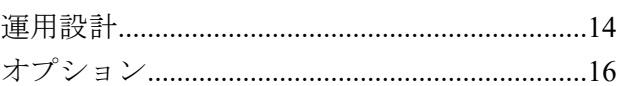

## か

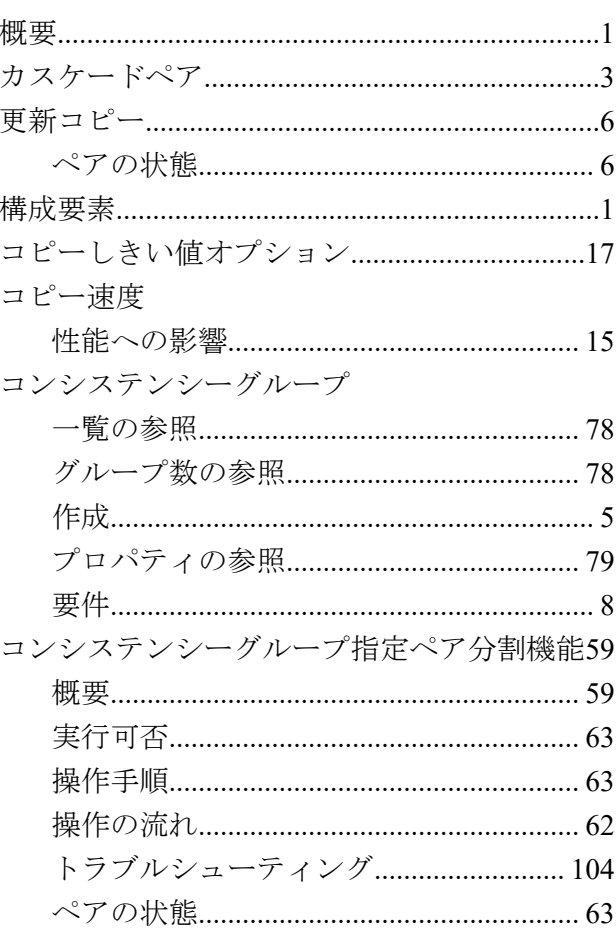

## $\breve{\mathbf{z}}$

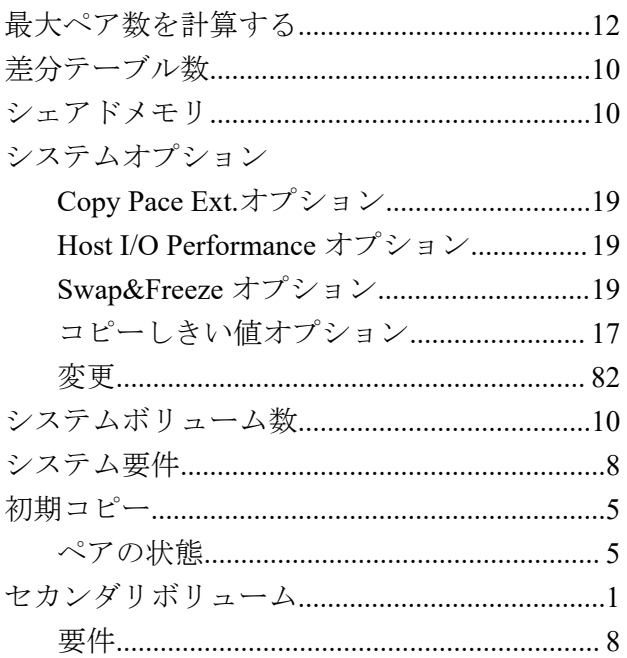

# $\frac{1}{2}$

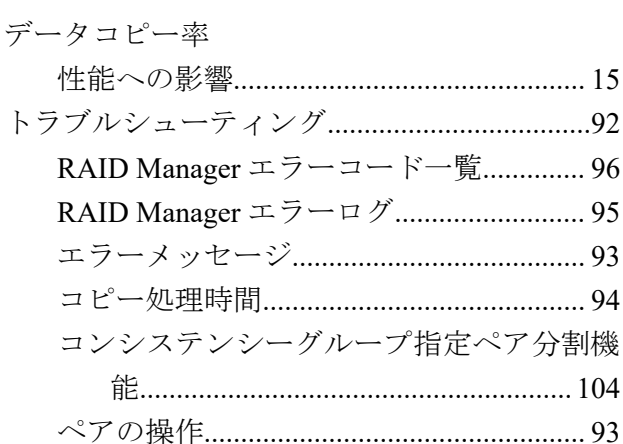

## は

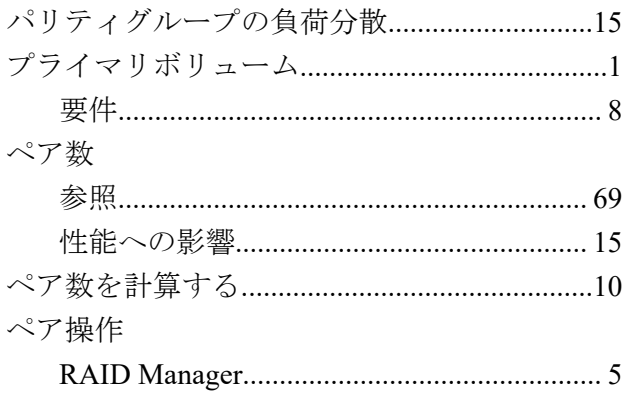

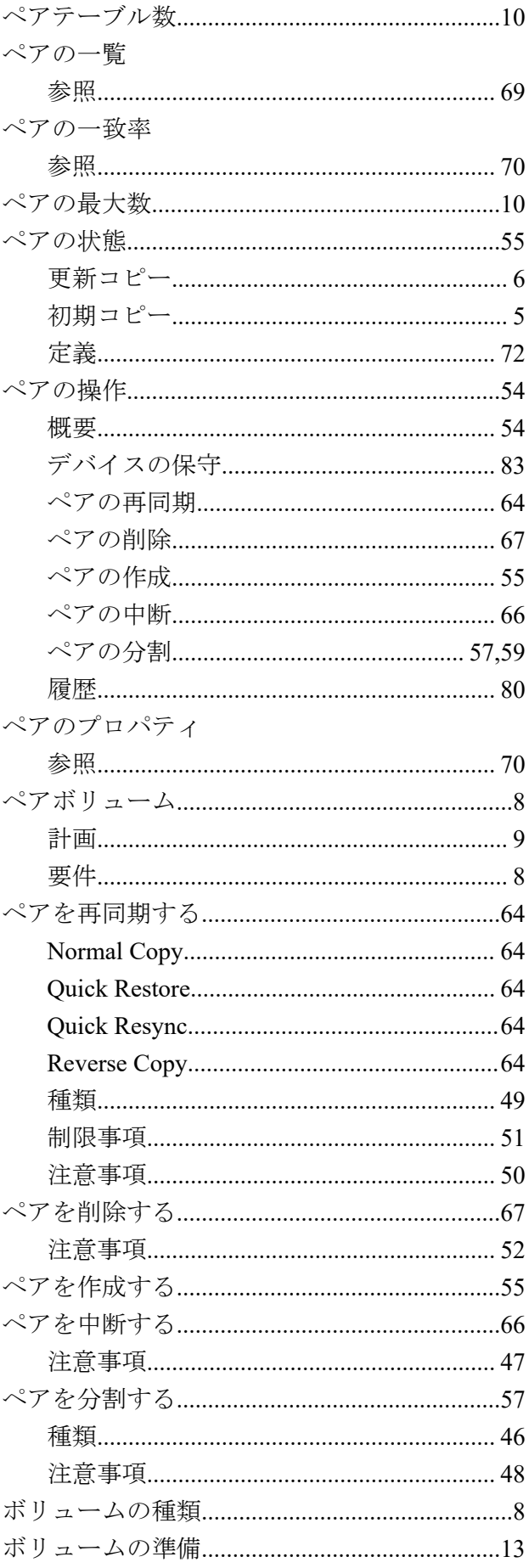

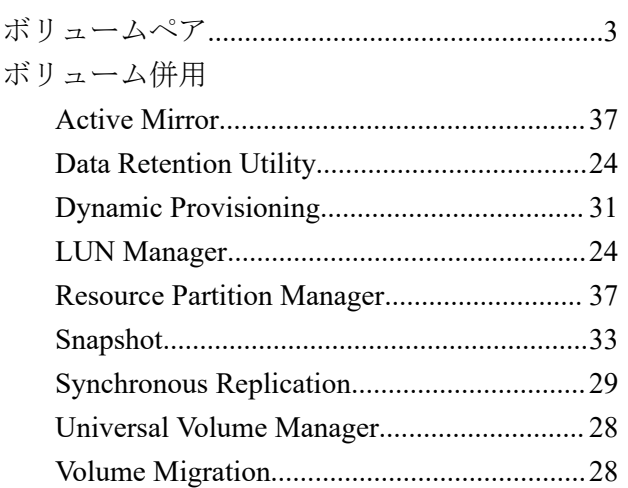

## $\zeta$

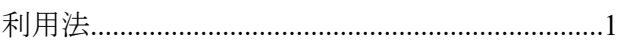

**iStorage V** シリーズ **Local Replication** ユーザガイド

**IV-UG-016-05**

**2023** 年 **5** 月 第 **5** 版 発行

日本電気株式会社

**© NEC Corporation 2021-2023**